# **27 Recording and Playing Video**

This chapter explains how to use GP-Pro EX to record and play videos, and explains displaying video using Image Units (optional) such as the VM unit or DVI unit and other useful features.

 Please start by reading ["27.1 Settings Menu" \(page 27-2\)](#page-1-0) and then turn to the corresponding page.

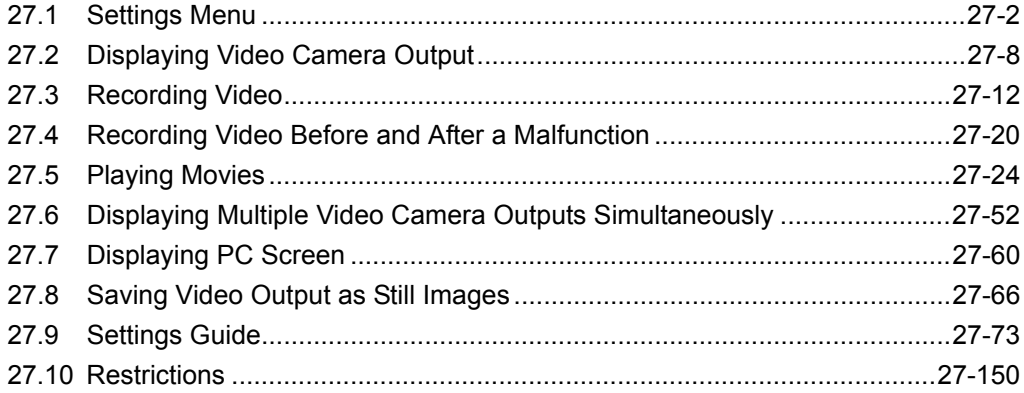

## <span id="page-1-0"></span>**27.1 Settings Menu**

A select few models support the features introduced in this chapter. Check whether your model supports the features before changing any settings.

)"1.3 List of Supported Features by Model" (page 1-8)

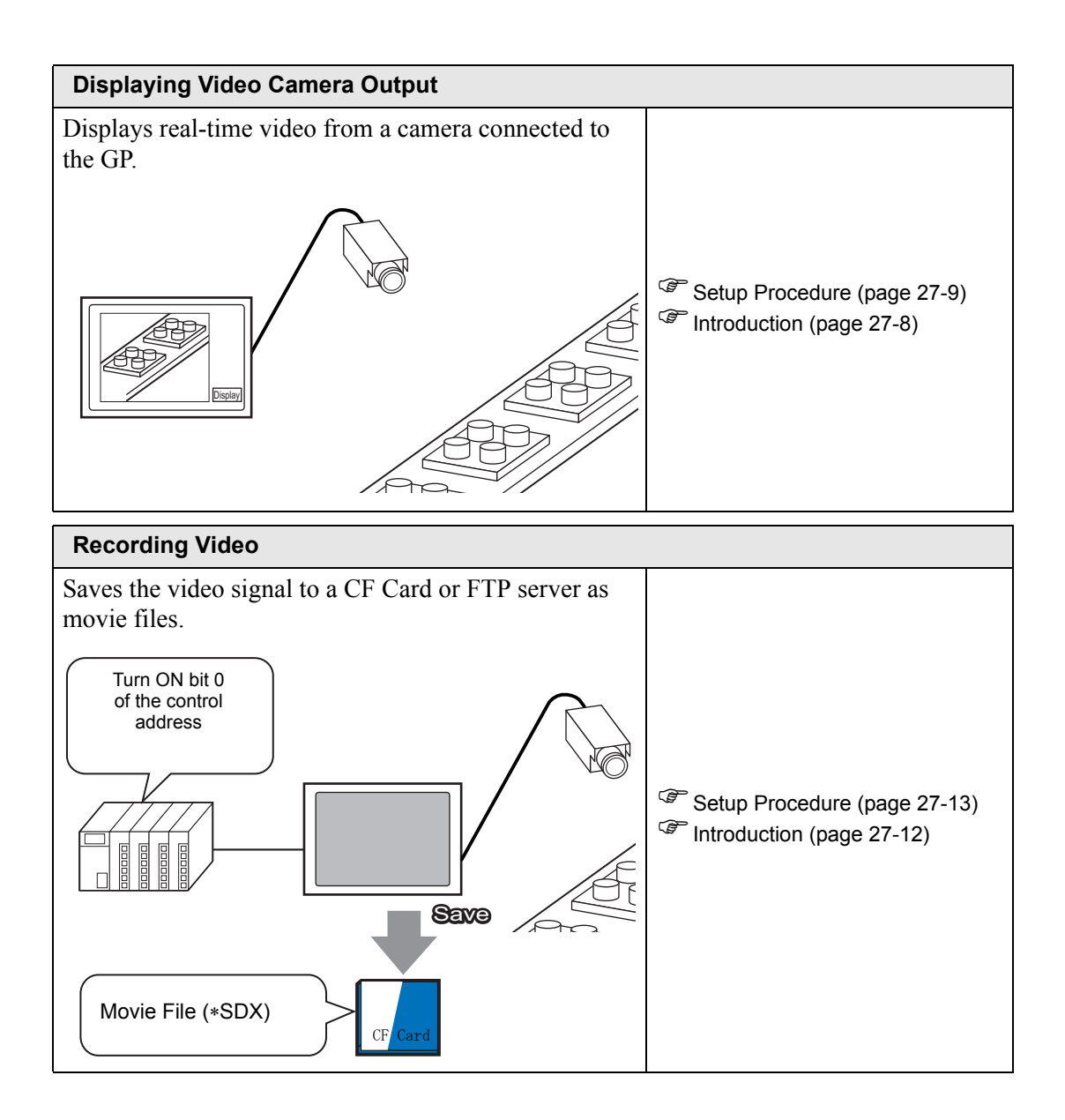

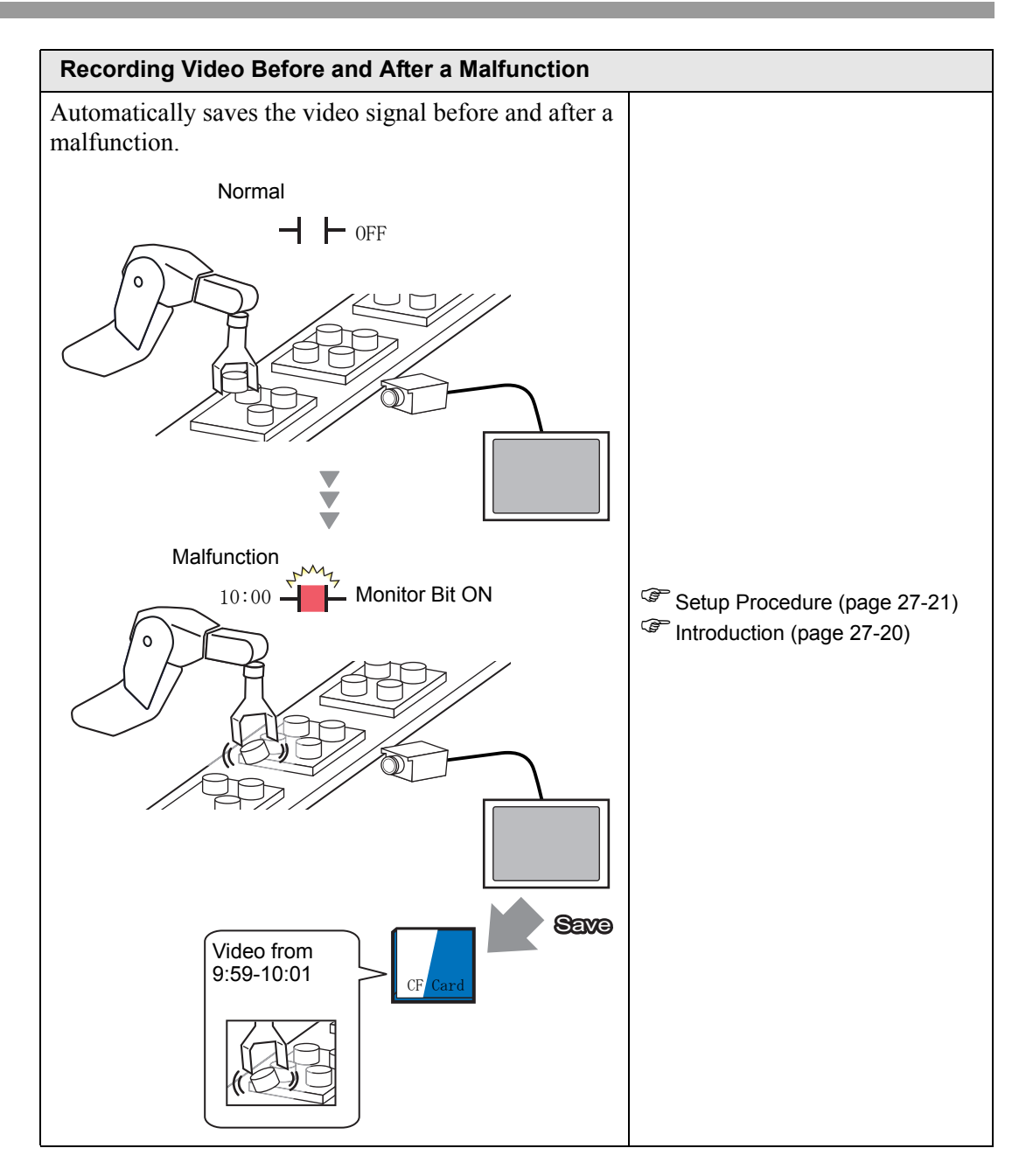

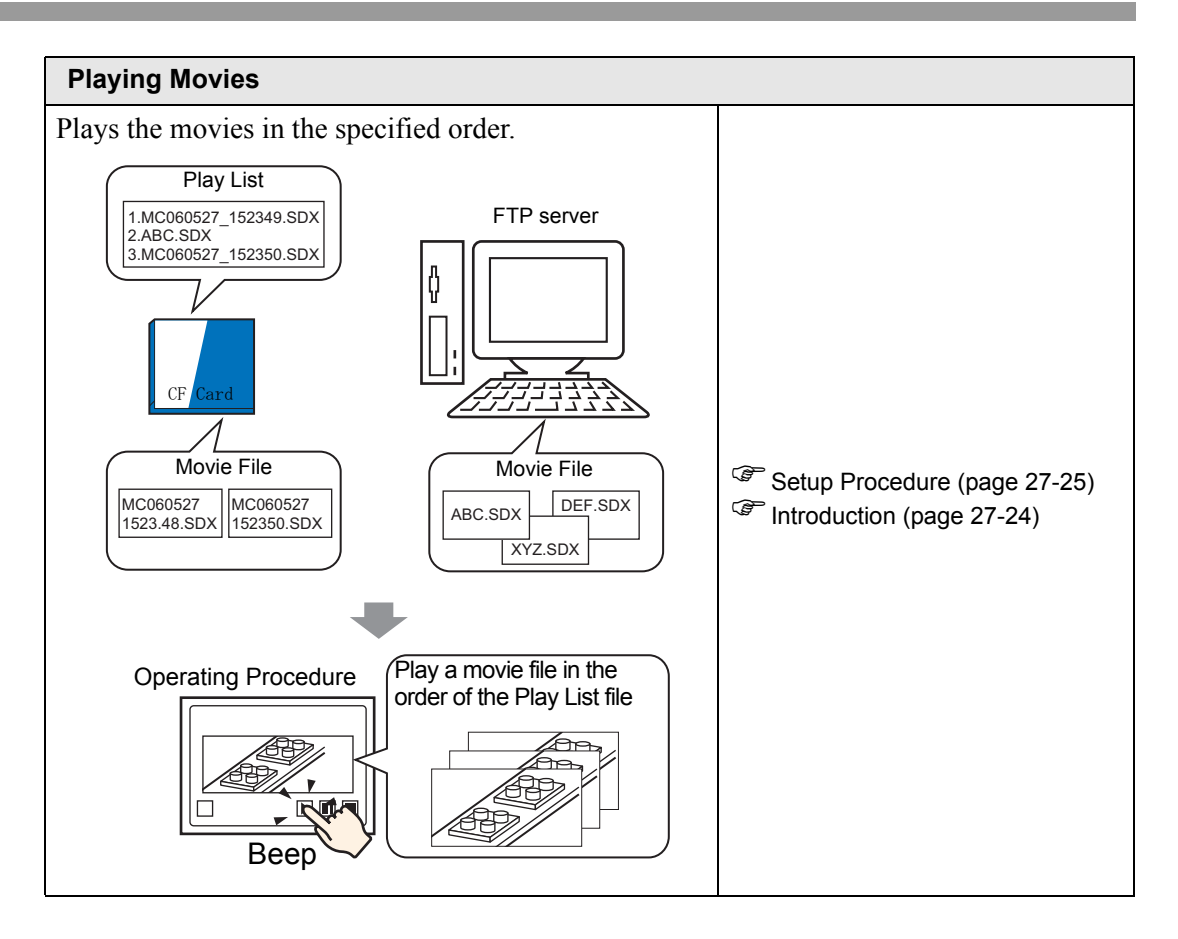

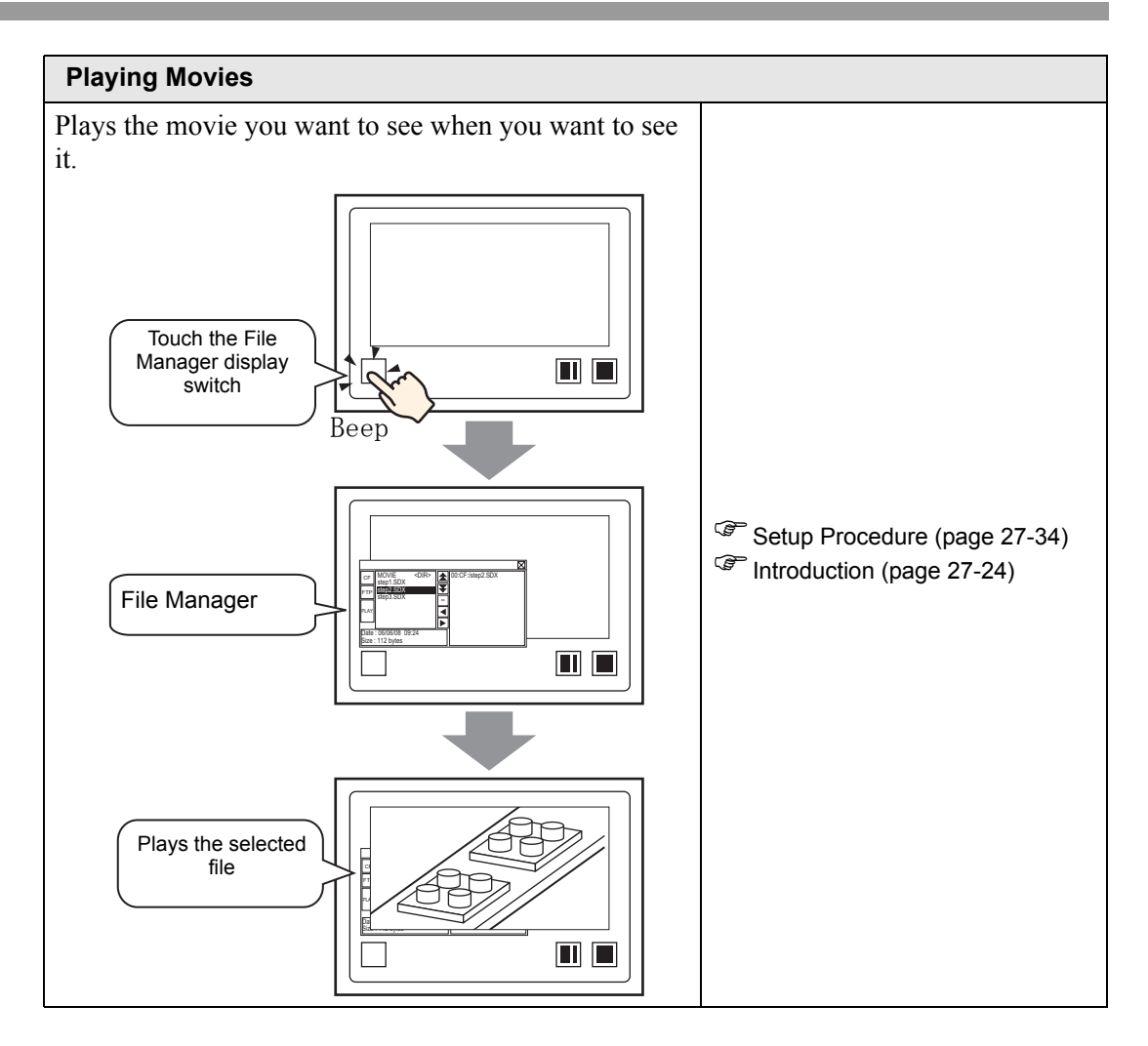

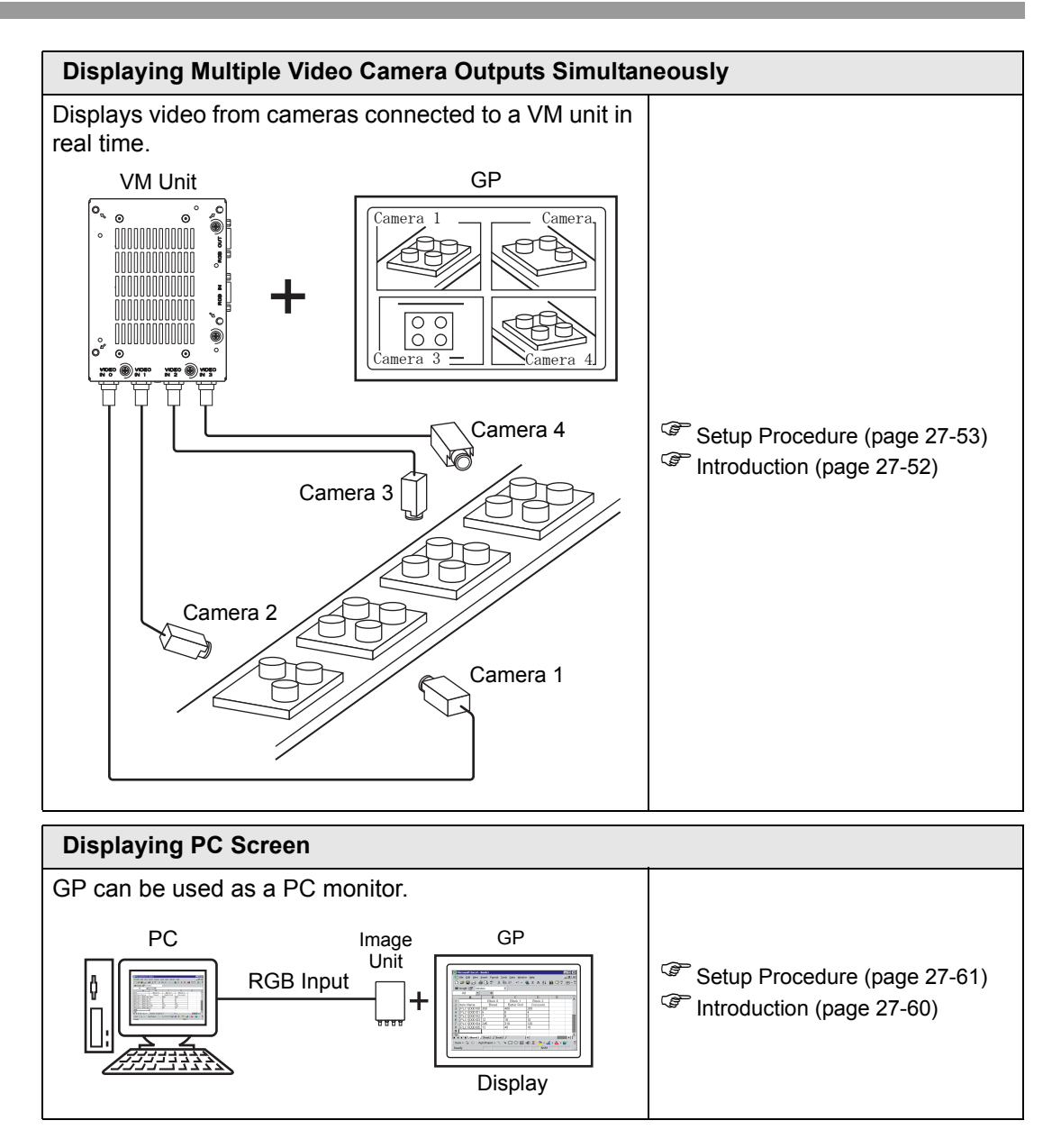

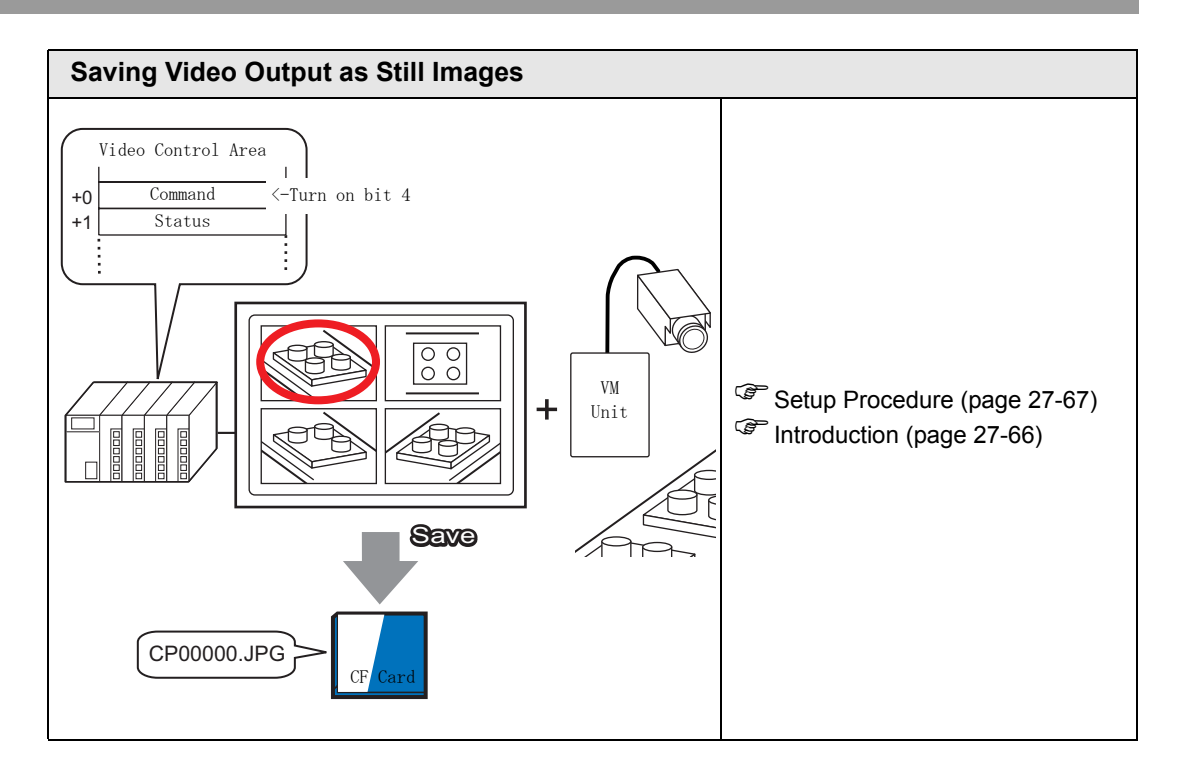

## <span id="page-7-0"></span>**27.2 Displaying Video Camera Output**

### <span id="page-7-1"></span>**27.2.1 Introduction**

With AGP-3450T/3550T/3560T/3650T/3750T models, you can display streaming video from a video camera connected to the GP. This feature is useful for monitoring the status of a factory line and ensuring safety.

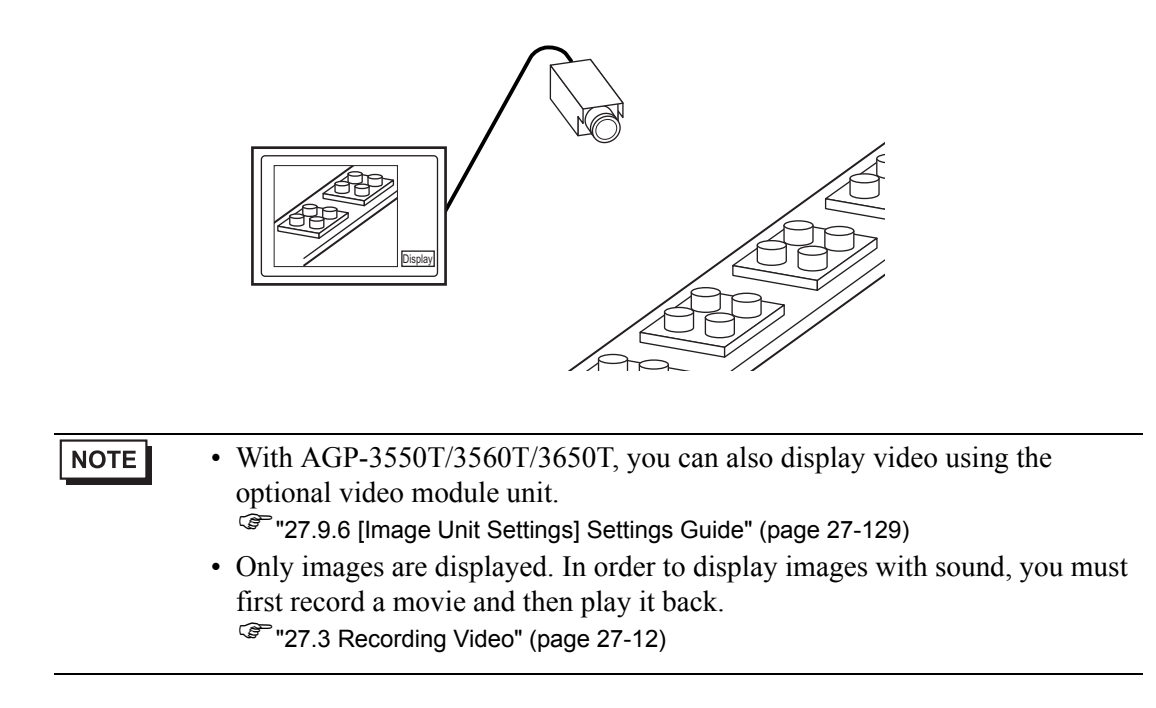

#### <span id="page-8-0"></span>**27.2.2 Setup Procedure**

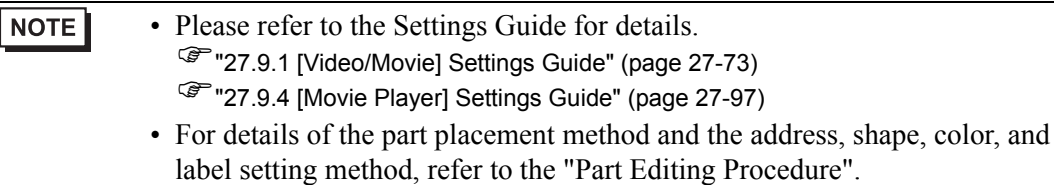

)"8.6.1 Editing Parts" (page 8-45)

Displaying video from a video camera on the GP screen in real time.

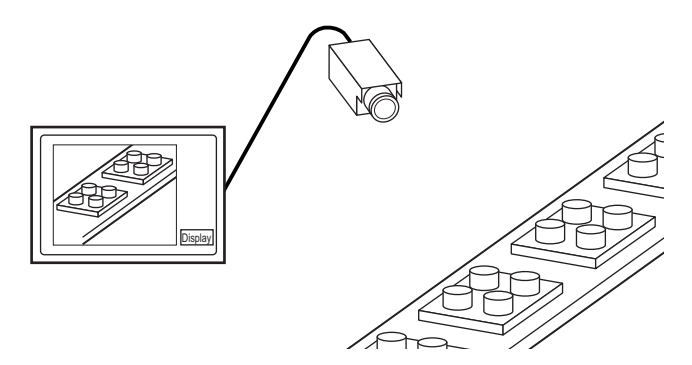

1 In [System Settings], click [Video/Movie].

NOTE

• If the [System Settings] tab is not displayed in the workspace, on the [View (V)] menu, point to [Workspace (W)], and then click [System Settings (S)].

2 From [Signal], select the video signal supported in your region. The following video signals are supported: [NTSC], [PAL], and [SECAM].

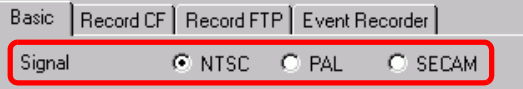

3 In the [Screen List] window, open the base screen where you want to display the video. On the [Parts (P)] menu, click [Movie Player (M)], or click  $\mathbb{R}$  and place a movie player on the screen.

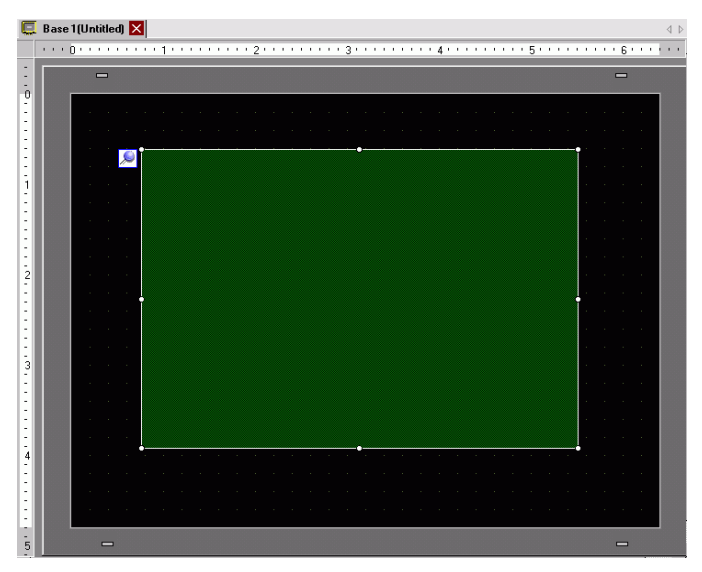

4 Double-click the movie player. The following dialog box appears. In the [Display Size] area, select [1/4].

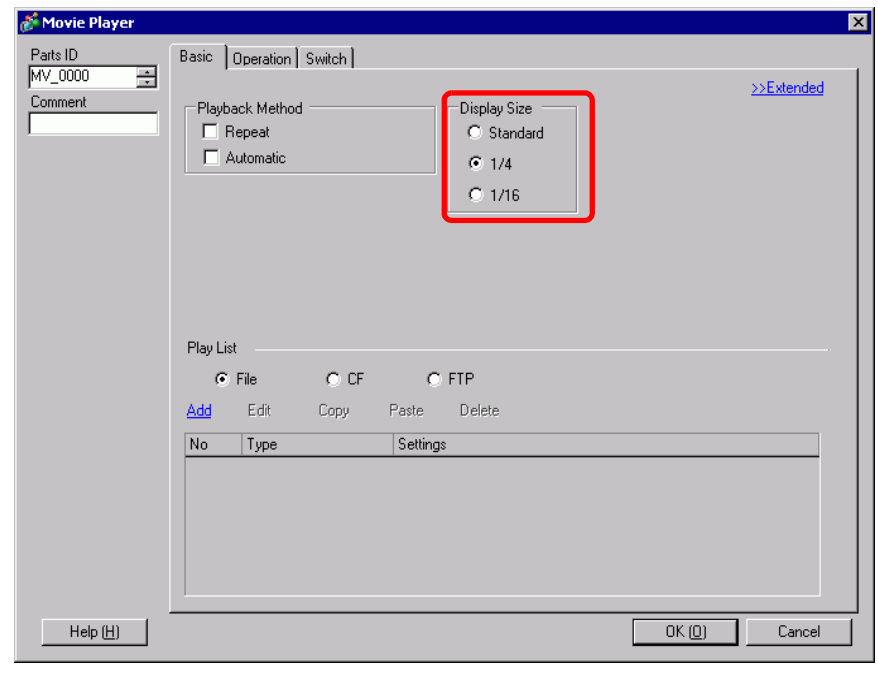

**NOTE** 

• If the selected [Display Size] is larger than the size of the GP screen or the movie player, the entire image is not displayed. If you want to display the entire image, set the [Display Size] smaller than the size of the movie player. 5 Click the [Switch] tab. [Switch Layout] options, select the [Video] check box. In the [Details] list, select [Video ON/OFF].

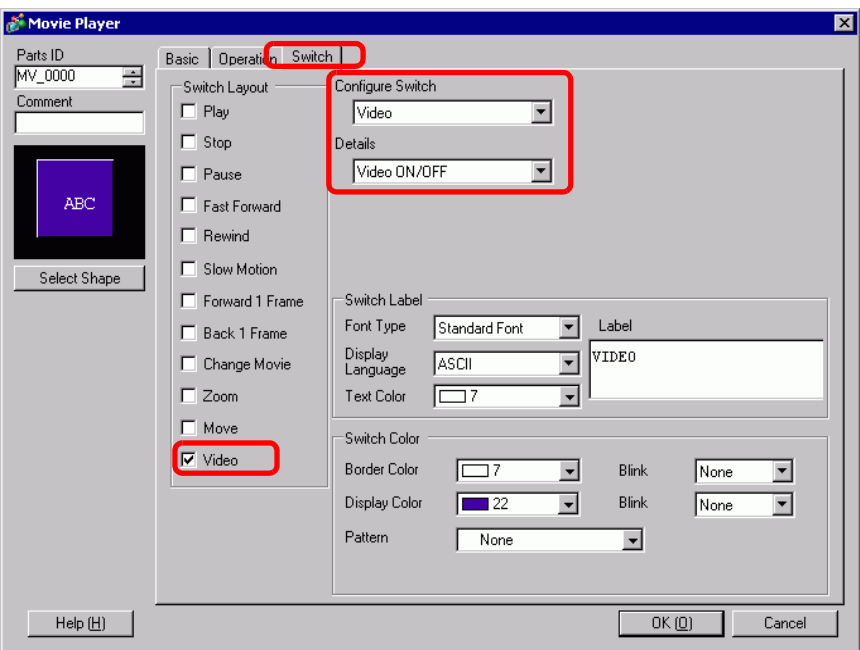

6 Click [Select Shape] to select the shape of the switch and specify the label and color as desired, and then click [OK].

• Depending on the shape of the switch, you may not be able to change the NOTE color.

• When you select a switch and press the [F2] key, you can directly edit the text on the label.

## <span id="page-11-0"></span>**27.3 Recording Video**

#### <span id="page-11-1"></span>**27.3.1 Introduction**

AGP-3450T/3550T/3560T/3560T/3750T models can save the video signal from the GP as movie files with audio.

Turn ON bit 0 of the specified control address to start recording the image on the CF Card (or FTP server). The video signal is saved in a movie file format (.sdx) unique to GP.

### ■ Saving on a CF Card

In the "Movie" folder on the CF Card, the movie file is saved under the specified folder name and file name (first 2 letters). Each file can save a movie of up to 512 MB.Each folder can save a maximum of 100 files.

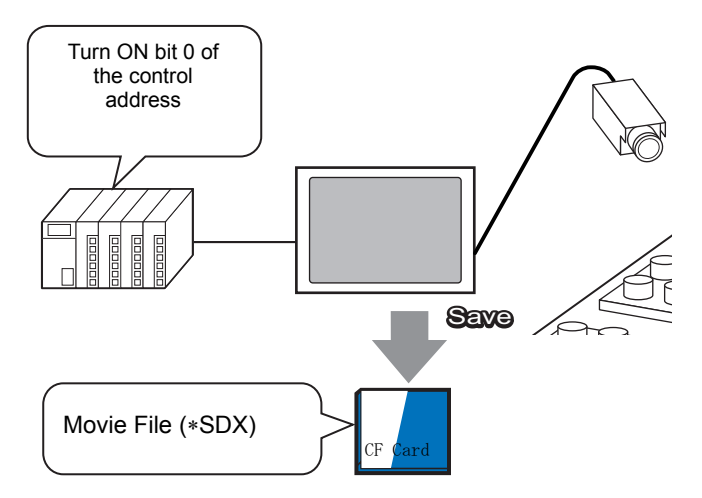

#### ■ Saving on an FTP Server

On a registered FTP server, a movie file is saved under the specified folder name and file name (first 2 letters). Each file can save a movie up to 2048 MB.

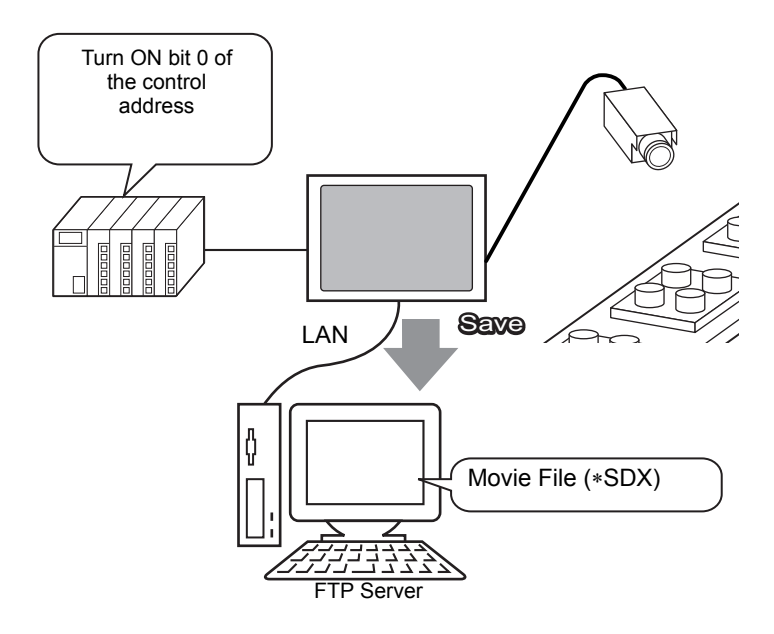

### <span id="page-12-0"></span>**27.3.2 Setup Procedure**

#### ■ Saving a Movie File to the CF Card

• Please refer to the Settings Guide for details. **NOTE** )["27.9.1 \[Video/Movie\] Settings Guide" \(page 27-73\)](#page-72-1)

Turn ON bit 0 of the control address to begin saving the movie file to the CF card.

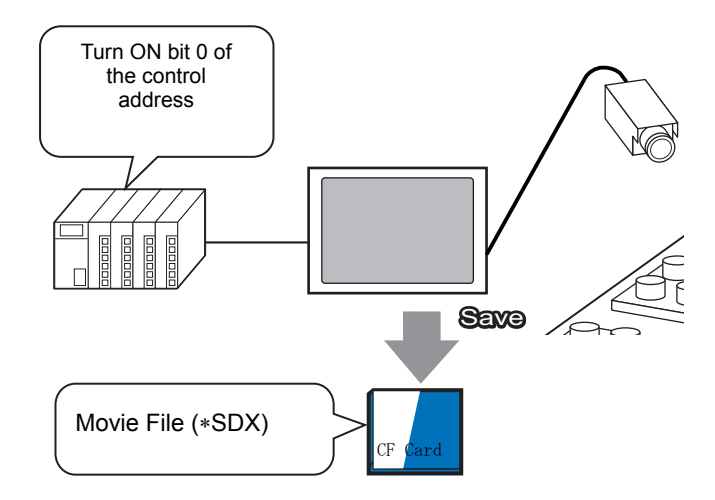

1 In [System Settings], click [Video/Movie].

**NOTE** 

• If the [System Settings] tab is not displayed in the workspace, on the [View (V)] menu, point to [Workspace (W)], and then click [System Settings (S)].

2 From [Signal], select the video signal supported in your region: [NTSC], [PAL], or [SECAM]. Under [Record Size], select [QVGA(384kbps)].

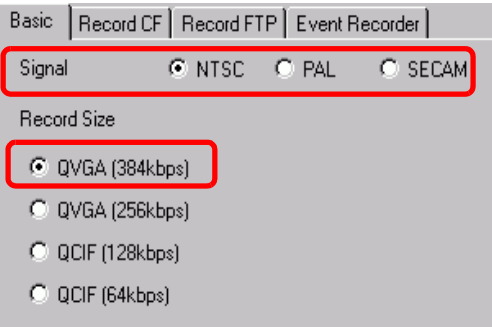

3 [Click the [Record CF] tab and select the [Record CF] check box.

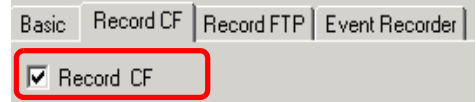

4 Specify the [File Size] and [Number of Files] to be saved.

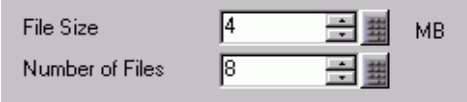

**NOTE** • Any pictures that exceed the specified file size are automatically saved in the next file. The file name is created based on the time stamp when the save operation begins (year, month, date, hours, minutes, seconds).

5 In the [User Set String] area select [Direct] and enter two single-byte characters (for example, MC). This string is the folder name and the first two characters of the file name for the saved movie.

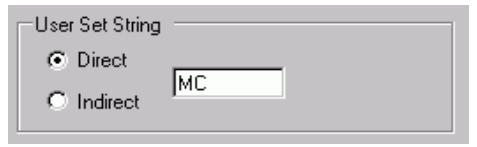

- The movie is saved with the file name beginning with the user-defined string **NOTE** (maximum two characters) + timestamp (year, month, day, hours, minutes, seconds) + file extension .sdx. For example, if a folder and file are saved at 15:23'46" on May 27, 2006, the file name will be "MC060527\_152346.SDX".)
	- If [Indirect] is selected, you must store the user set string with PLC before saving to the CF card. To specify the number indirectly, use three Words from the specified address.
	- If [User Set String] is not set, the folder will be named "NONAME".
- 6 In [Control Word Address], specify a Word address (for example, D100) to control saving.

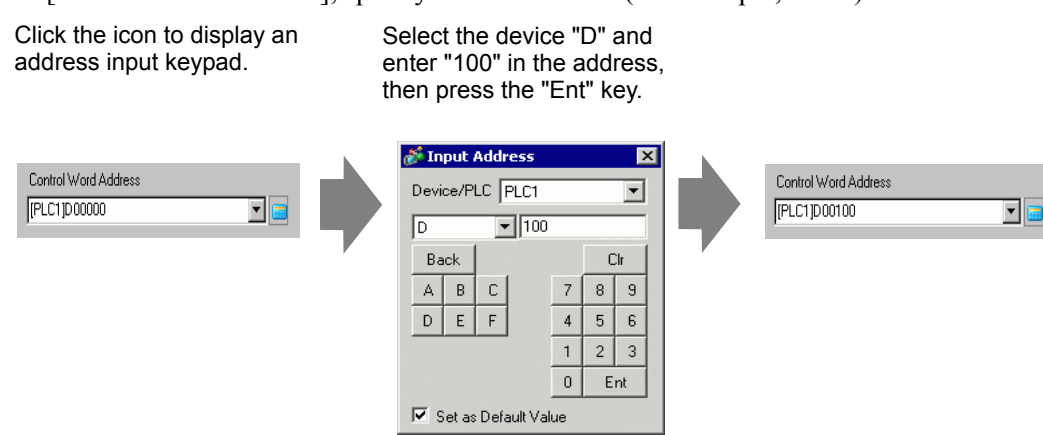

Settings for saving movies to a CF card have been successfully completed.

- The video signal can be displayed while it is being recorded.
	- Stored movie files cannot be played while a video signal is being recorded.

**NOTE** 

## **Operating Procedure**

Use three sequential Words from the specified address to control saving.

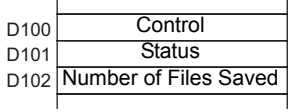

- 1 Turn ON bit 0 of D100 to start recording (saving to CF Card). Bit 0 of status address (D101) turns ON while saving.
- 2 Turn OFF bit 0 of D100 to stop recording."1" is added to D102.

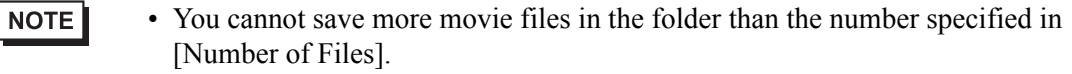

#### ■ Saving a Movie File to the FTP Server

#### NOTE

- In order to save the files on an FTP server, you must have an FTP (File Transfer Protocol) server set up on the network in advance.
	- Please refer to the Settings Guide for details. )["27.9.2 \[FTP Server\] Settings Guide" \(page 27-93\)](#page-92-0) )["27.9.1 \[Video/Movie\] Settings Guide" \(page 27-73\)](#page-72-1)

Turn ON bit 0 of the control address to start saving a movie file on the registered FTP server.

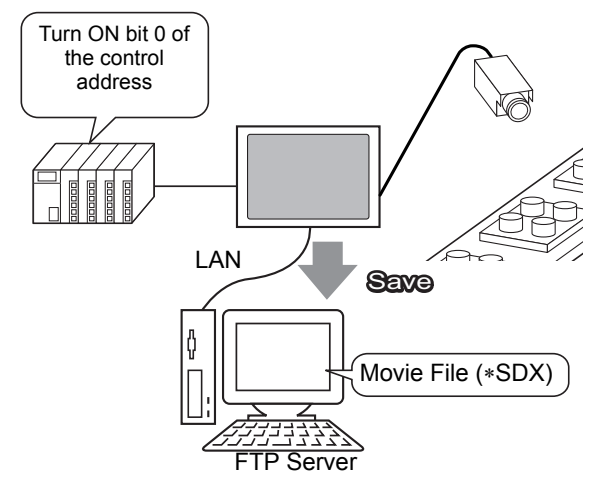

- 1 In the [System Settings], click [FTP Server].
	- NOTE • If the [System Settings] tab is not displayed in the workspace, on the [View (V)] menu, point to [Workspace (W)], and then click [System Settings (S)].

2 Click [New] to open the [FTP Server] dialog box. Enter the FTP server information (registry number, IP address, password, etc.) to save the movie file. Click [OK] to exit the FTP server registration.

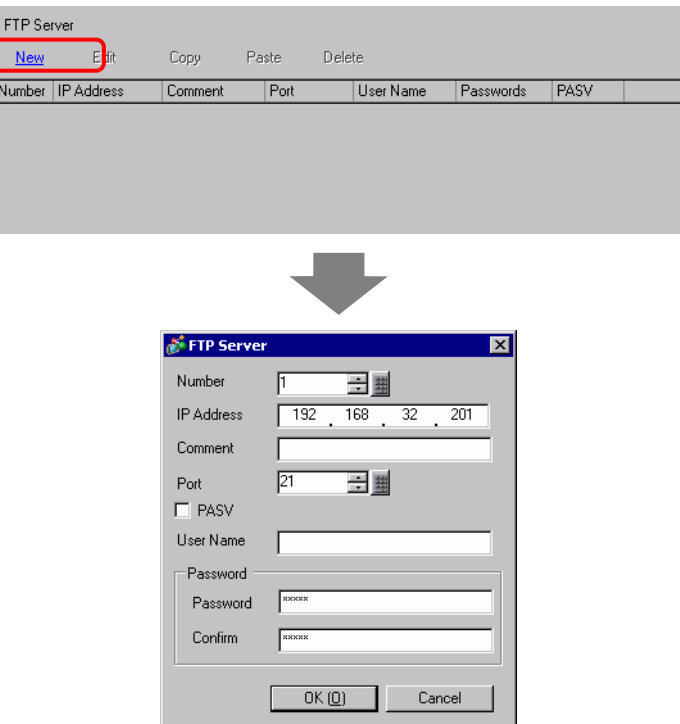

3 In [System Settings], click [Video/Movie].

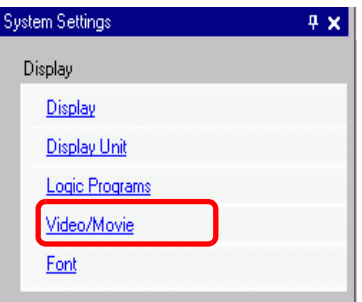

4 Select [Video Input] and [Record Size].

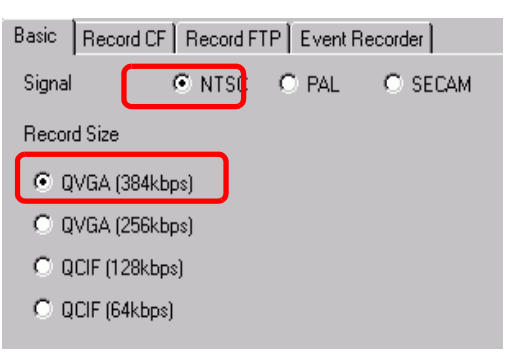

5 [Click the [Record FTP] tab and select the [Record to FTP] check box.

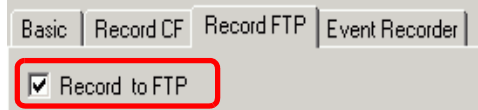

6 In [FTP Server], select [Direct] then select the registration number of the FTP server registered in step 2.

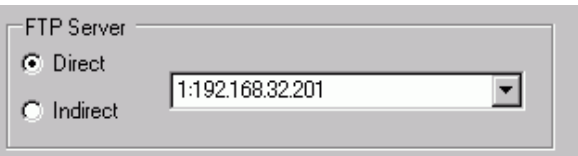

7 In [File Size], set the maximum file size for the video.

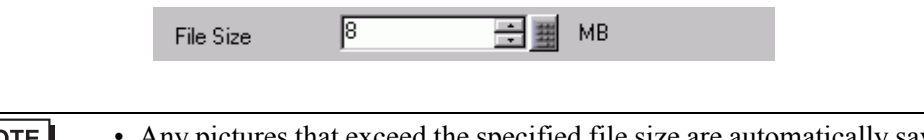

**NOTE** • Any pictures that exceed the specified file size are automatically saved in the next file.The file name is created based on the time stamp when the save operation begins (year, month, date, hours, minutes, seconds).

8 In the [User Set String] area, select [Direct] and enter two single-byte characters (for example, MC). This string is the folder name and the first two characters of the file name under which the movie is saved.

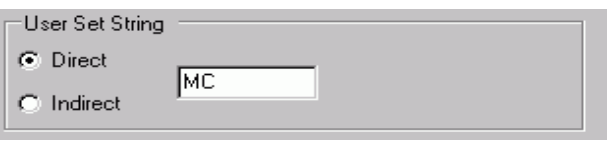

#### **NOTE**

- The movie is saved with the file name beginning with the user-defined string (maximum two characters) + time stamp + file extension .sdx. For example, if a folder and file are saved at 15:23'26" on May 27, 2006, the file name will be "MC060527\_152346.SDX".)
	- If [Indirect] is selected, you must specify the server registry number with PLC before saving on the FTP server.To specify the number indirectly, use three Words from the specified address.
	- If you do not specify a string in the [User Specified String] field, the folder is named "NONAME."
- 9 [Timeout] field, enter how much time is spent trying to connect to the FTP server (for example, 60 seconds).

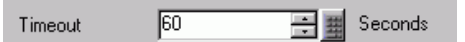

10 In [Control Word Address], specify a Word address (for example, D100) to control saving.

Click the icon to display an address input keypad.

Select the device "D" and enter "100" in the address, then press the "Ent" key.

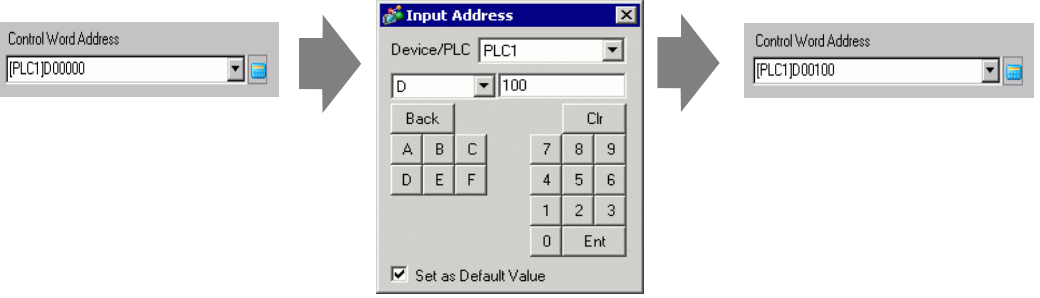

Movie save setting on the FTP server has been successfully completed

- The video signal can be displayed while it is being recorded.
	- Stored movie files cannot be played while a video signal is being recorded.

#### **Operating Procedure**

NOTE

Use two sequential Words from the specified address to control saving.

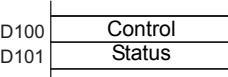

- 1 Turn ON bit 0 of D100 to start recording (saving on the FTP server). Bit 0 of status address (D101) turns ON while saving.
- 2 Turn OFF bit 0 of D100 to stop recording.

## <span id="page-19-0"></span>**27.4 Recording Video Before and After a Malfunction**

#### <span id="page-19-1"></span>**27.4.1 Introduction**

The AGP-3450T/3550T/3560T/3650T/3750T saves a movie file of the video signal before and after a malfunction has occurred when the defined Trigger Condition is true. This feature captures the malfunction on the assembly line, which is useful in investigating the cause.

When the trigger bit address is turned ON during monitoring, up to 60 seconds of video before the event and 60 seconds of video after the event is saved as a movie file to a CF Card or FTP server.

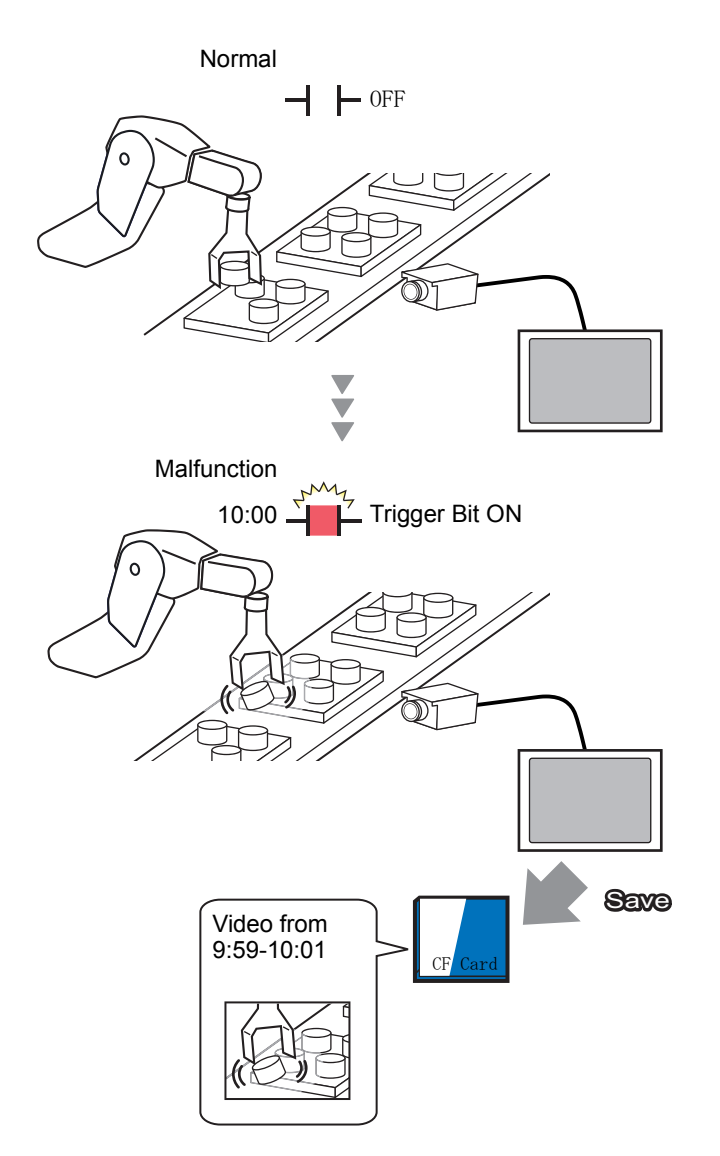

#### <span id="page-20-0"></span>**27.4.2 Setup Procedure**

## NOTE

• Please refer to the Settings Guide for details. )["27.9.1 \[Video/Movie\] Settings Guide" \(page 27-73\)](#page-72-1)

Saving video as a movie file before and after an assembly line malfunction or other event. When the trigger bit address is turned ON (and the monitoring bit is also ON) video is saved to a CF Card.

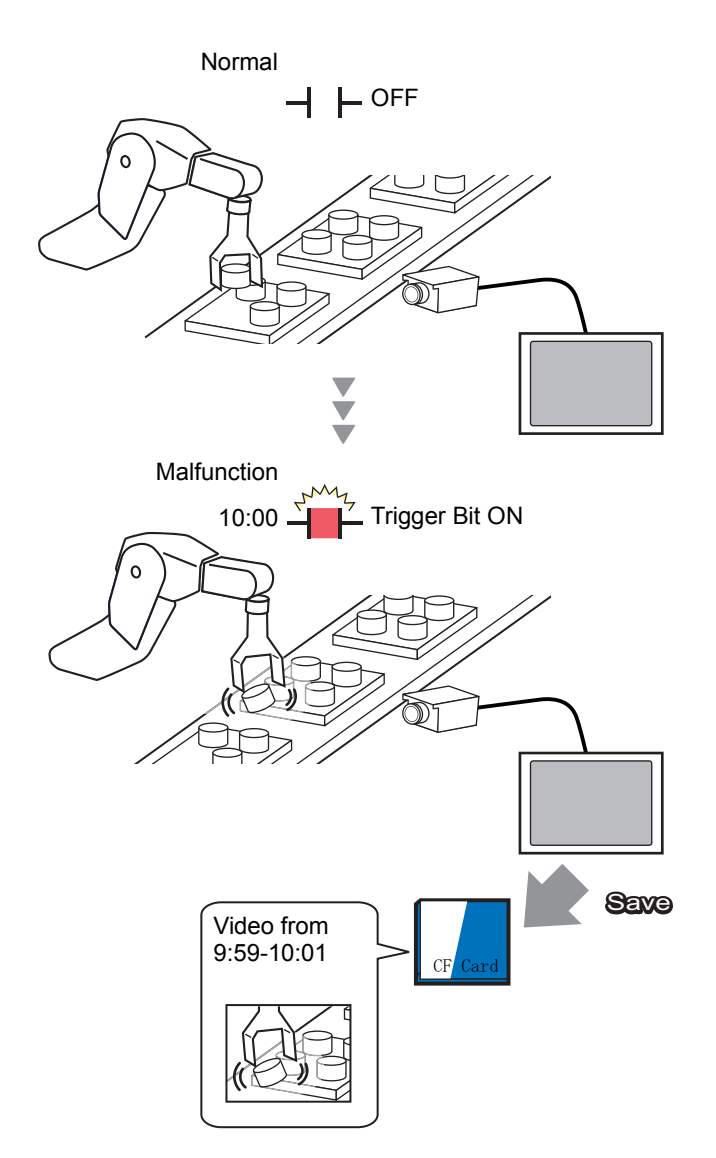

1 In [System Settings], click [Video/Movie].

• If the [System Settings] tab is not displayed in the workspace, on the [View **NOTE** (V)] menu, point to [Workspace (W)], and then click [System Settings (S)].

2 Select [Signal] and [Record Size].

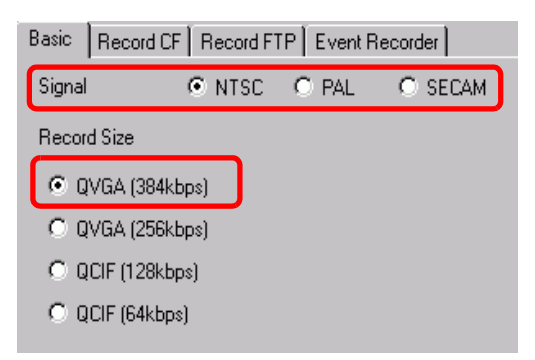

3 In [Event Recorder] tab, select the [Record Events] check box.

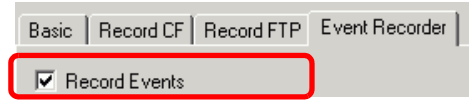

• Movies cannot be played while the [Record Events] function is enabled.NOTE

4 Under [Trigger Condition], select [Bit], and under [Condition], select [Bit ON].

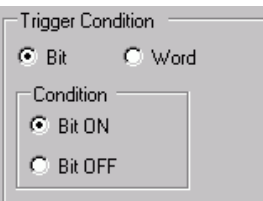

5 In the [Bit Address] box, specify the bit address to start saving. (For example, X100)

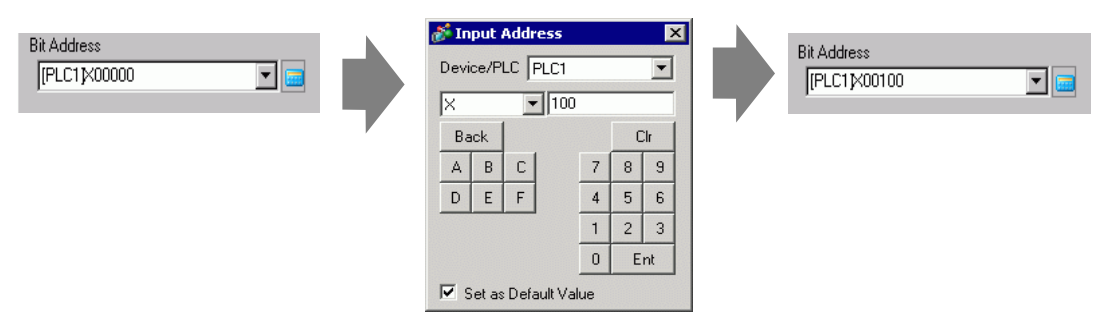

6 Select [Control Address] as a monitoring condition, and set an address (for example, D100) to control monitoring. Two sequential words from the specified address are used for control.

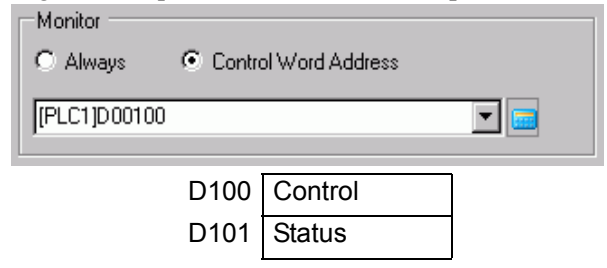

#### **NOTE** • If bit 0 (monitoring bit) of the specified control address is not ON, movie files cannot be saved even with the trigger bit address ON.

- When [Always] is selected for the monitoring conditions, [Event Recorder] monitoring is always ON and movies cannot be played.
- 7 Under [Record Time], specify the seconds to record (for example, 60) before and after a trigger occurs.

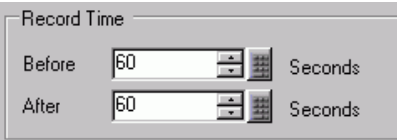

8 Under [Record], select [CF Card].

In the [User Set String] area, select [Direct] and enter two single-byte characters (for example, MC). This string is the folder name and the first two characters of the file name for the saved movie.

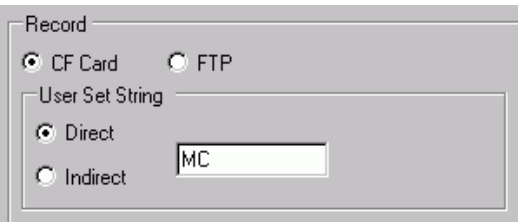

#### **NOTE**

- The movie can be saved to either a CF card or an FTP server.You cannot save the movie until the current recording process is completed.
	- The movie is saved under a file name consisting of the user set string (two characters) + time stamp (saves the starting year, month, day, hour, minute, second) and file extension .sdx.

For example, if a folder and file are saved at 15:23'46" on May 27, 2006, the file name will be "MC060527\_152346.SDX".)

- If [Indirect] is selected, you must store the user set string with PLC before saving to the CF card. To specify the number indirectly, use three Words from the specified address.
- If [User Set String] is not set, the folder will be named "NONAME".

#### The settings are complete.

**NOTE** • The video signal can be displayed even when Event Recorder is enabled.

## <span id="page-23-0"></span>**27.5 Playing Movies**

#### <span id="page-23-1"></span>**27.5.1 Introduction**

On AGP-3450T/3550T/3560T/3650T/3750T models, you can play back the recorded video (∗.SDX).Touch the movie player buttons to pause and rewind, to help you find details in the video.

There are two methods for playing movie files saved on a CF Card or FTP server.

### ■ Using a Playlist

If you know the movie files you want to play, for example, to display a process recorded in movies, first register the movie files you want to play in a playlist. If several movie files are registered in the playlist, the files will be played sequentially in that order.

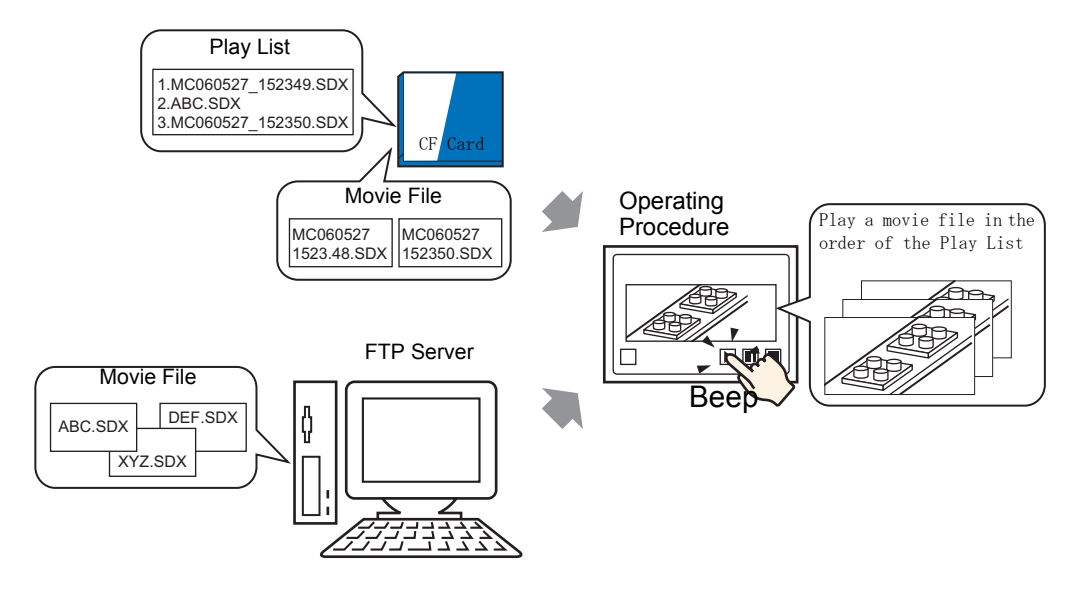

### ■ Selecting a Movie at Run Time

Using Special Data Display [File Manager], a user can play a particular movie file by touching the desired file.

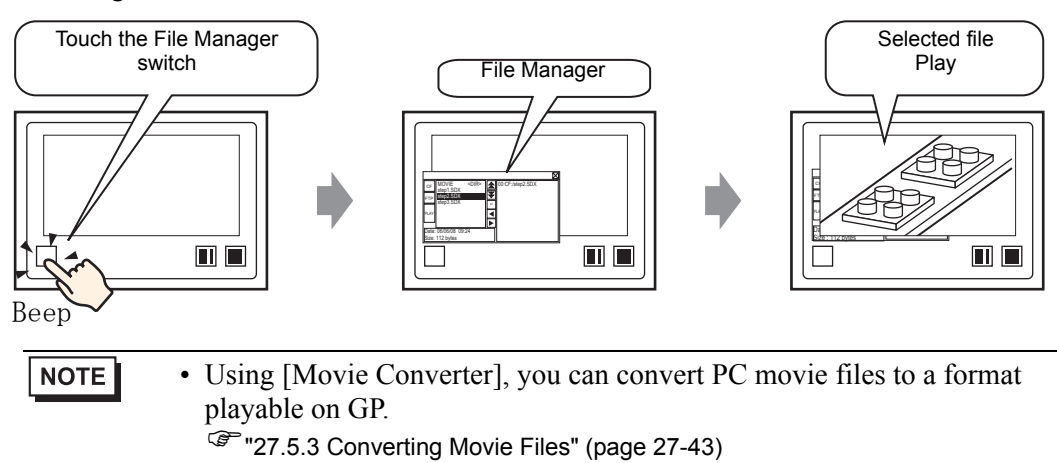

#### <span id="page-24-0"></span>**27.5.2 Setup Procedure**

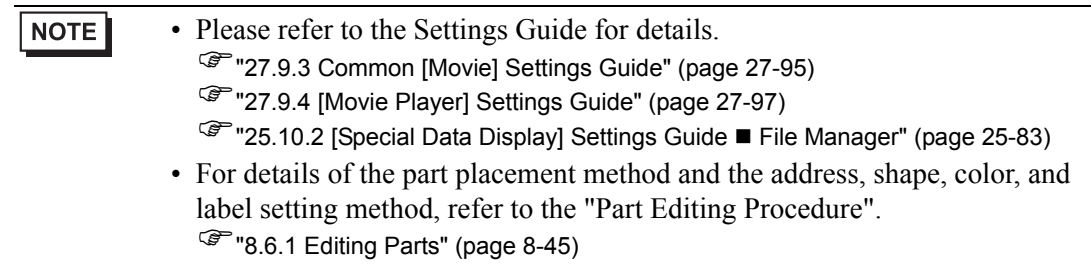

#### **Using a Playlist**

Determine the order of the movie files in the playlist, and play the movies in that order.

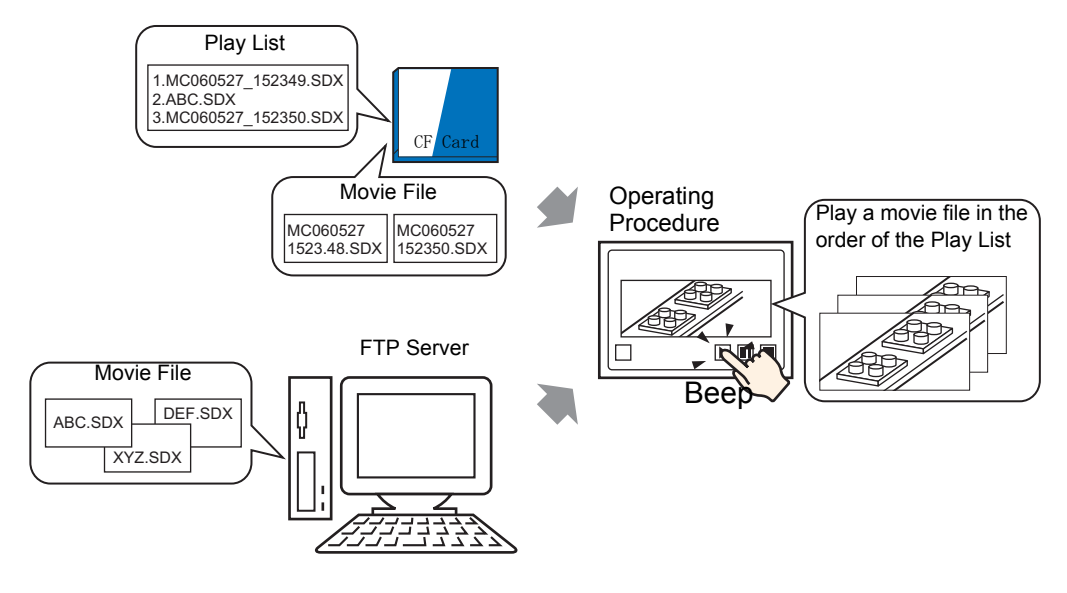

#### **Creating a Playlist File**

**NOTE** 

- To create a playlist file and save it on a CF Card, you must specify the CF Card folder.
- If you have specified the [Destination Folder] already, the following message is not displayed. Begin specifying settings from procedure 3.
	- <sup> $$$  Setting the Destination Folder" (page 5-53)</sup>$
- 1 On the [Common (R)] menu, click [Movie (O)] or click  $\mathbb{R}$ . The following dialog box appears. [Yes (Y)] displays the [Project Information] dialog box.

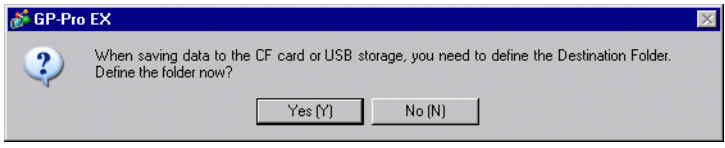

2 Select the [Enable CF Card] check box, specify the folder in which the movie files are stored, and click [OK].

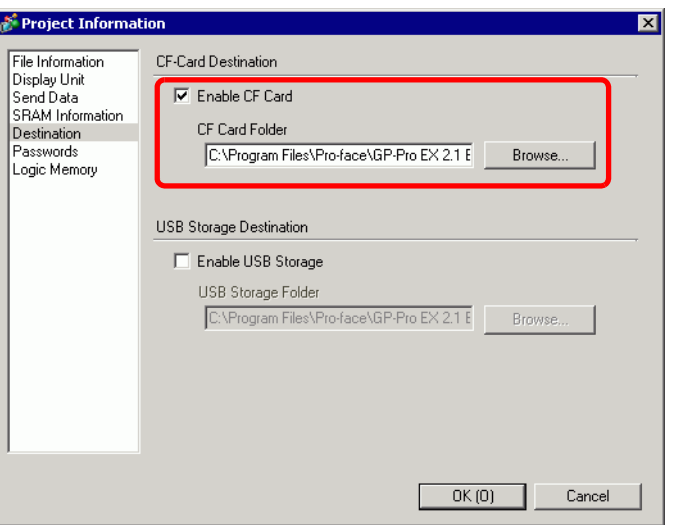

3 The [Movie] dialog box appears. Select [Playlist] and click [New].

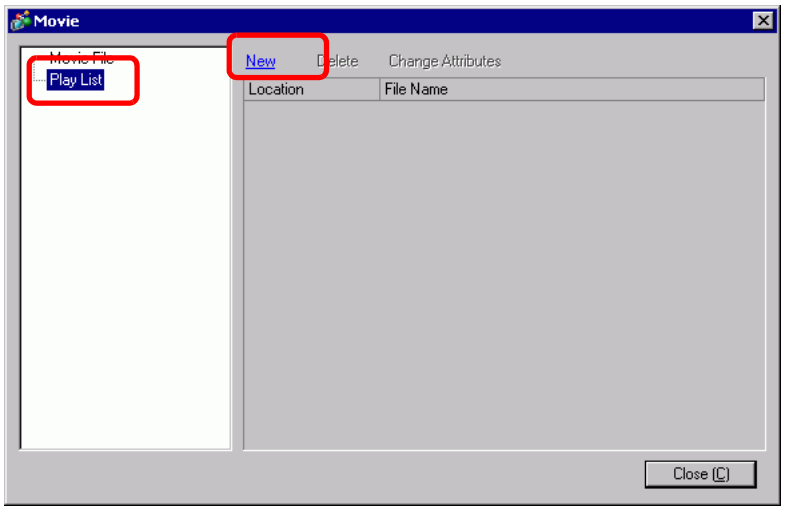

4 The [New Playlist] dialog box appears. Enter the playlist file name (for example, Line-A) and click [OK].

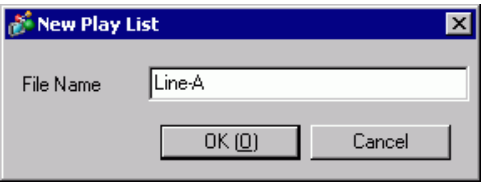

5 Select the created file and click [Add].

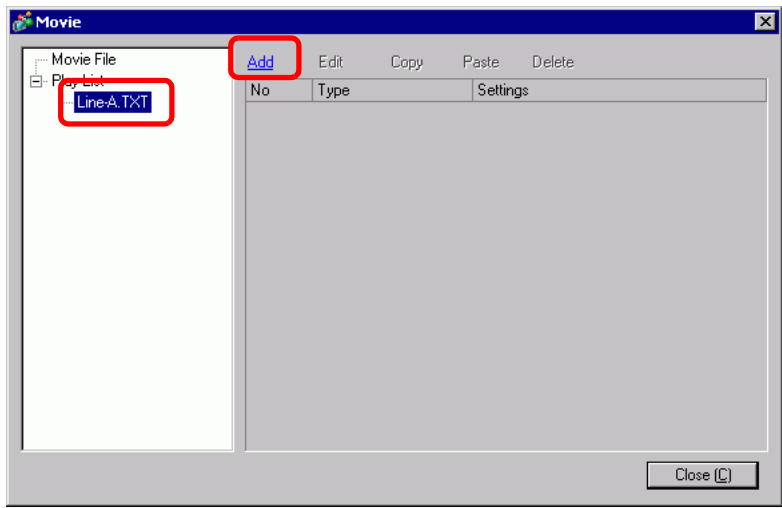

6 In the [Add] dialog box, select the [Play CF File] option. Select the [Play CF File] option, in the [File Name] field type the file name of the movie (for example,

MC060527 152346.SDX) to add to the playlist, and then click [OK]. (If the file resides in the "MC" folder, type: MC/MC060527\_152346.SDX.)

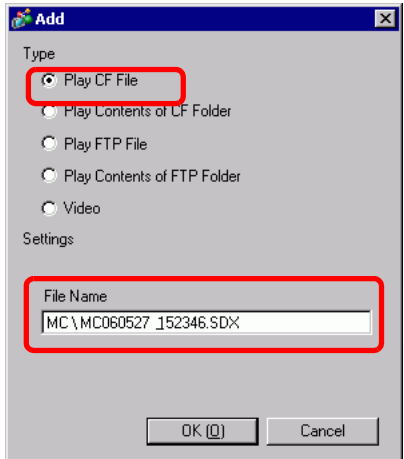

7 You can register movie files in the order you want to play them. After completing the registration, click [Close].

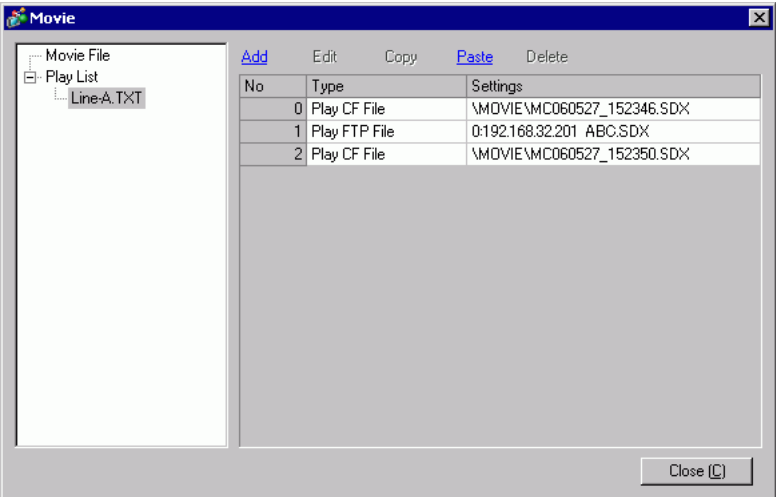

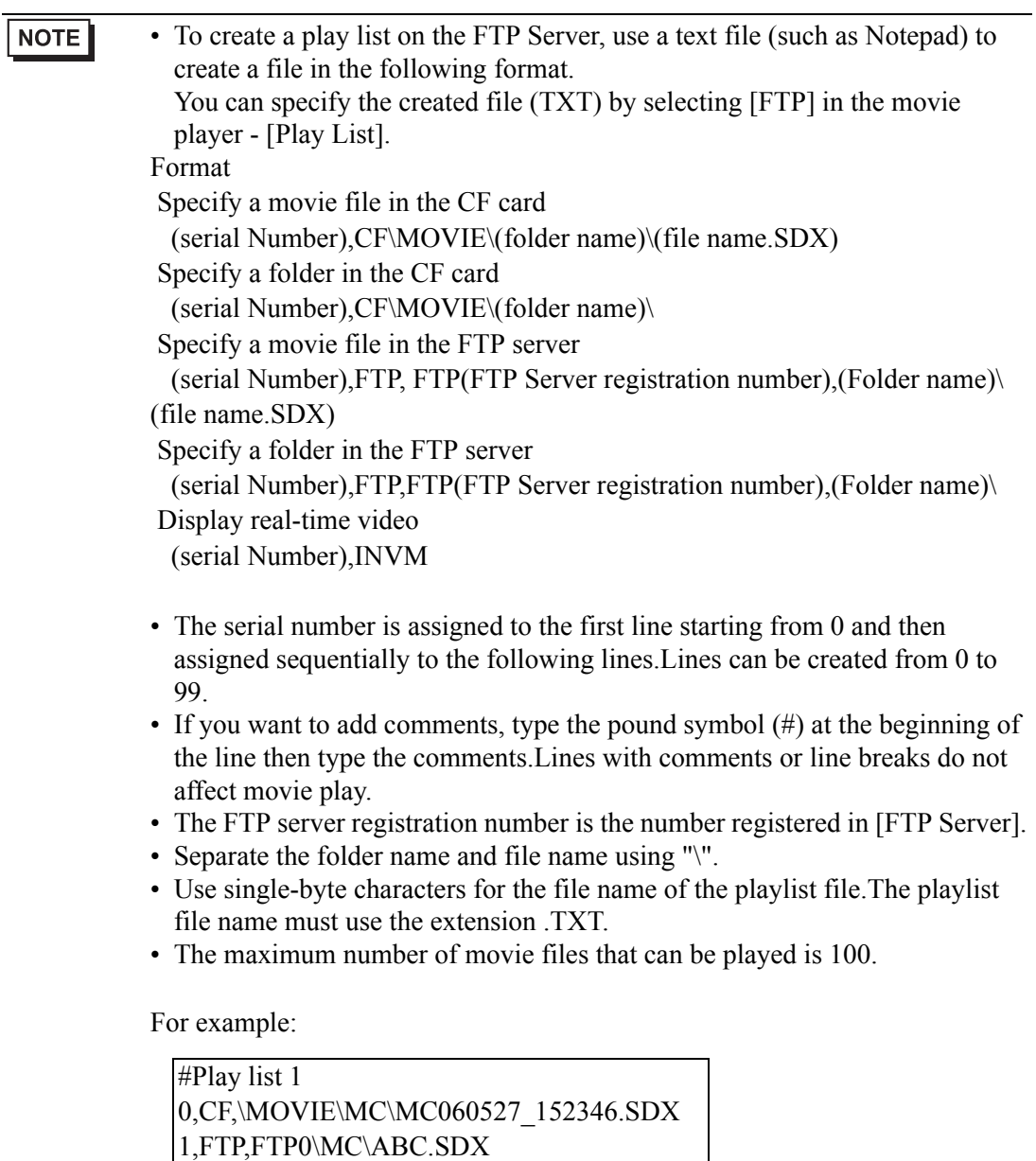

2,CF,\MOVIE\MC\MC060527\_152350.SDX

#### **Creating the Movie Play Screen**

8 In the [Screen List] window open the base screen where you want to display the video. On the [Parts (P)] menu, click [Movie Player (M)], or click  $\Box$  and place a movie player on the screen.

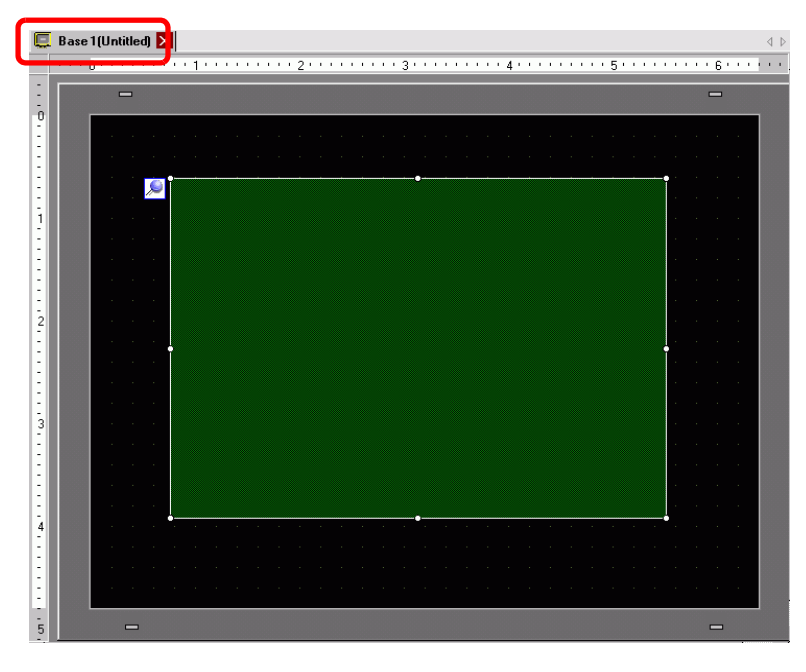

9 Double-click the movie player. The following dialog box appears. In the [Display Size] area select [1/4].

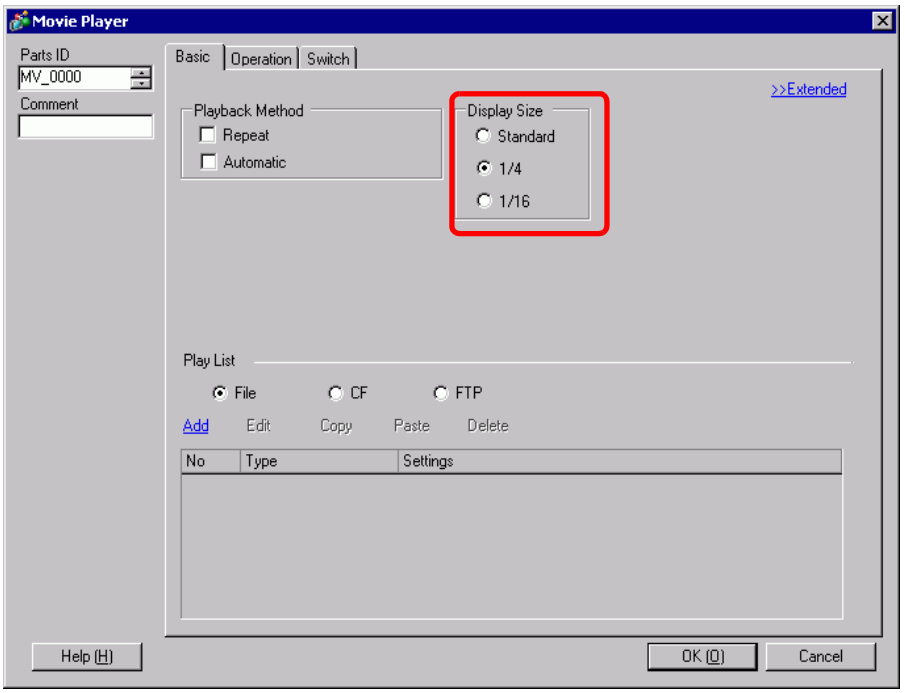

- If the selected [Display Size] is larger than the size of the GP screen or the NOTE movie player, the entire image is not displayed. If you want to display the entire image, set the [Display Size] smaller than the size of the movie player.
- 10 In [Playlist], select [CF] and select the check box next to the file created in step 7. (For example, Line-A.TXT)

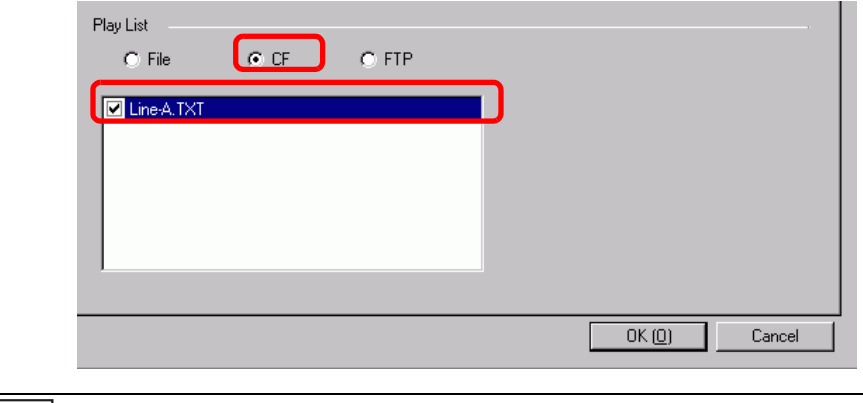

NOTE • If you select [File], the playlist can be specified in the Movie Player. In this case, the playlist file is not required.

11 Click [Extended] and select the [Play List Order] check box.

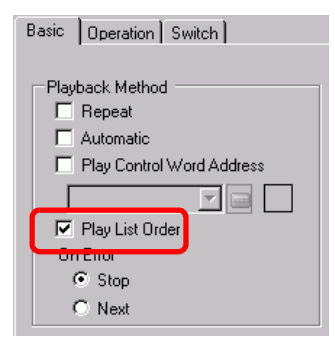

12 Configure a switch for operation. Click the [Switch] tab, and in the [Switch Layout] area select the [Play], [Pause], and [Stop] check boxes.

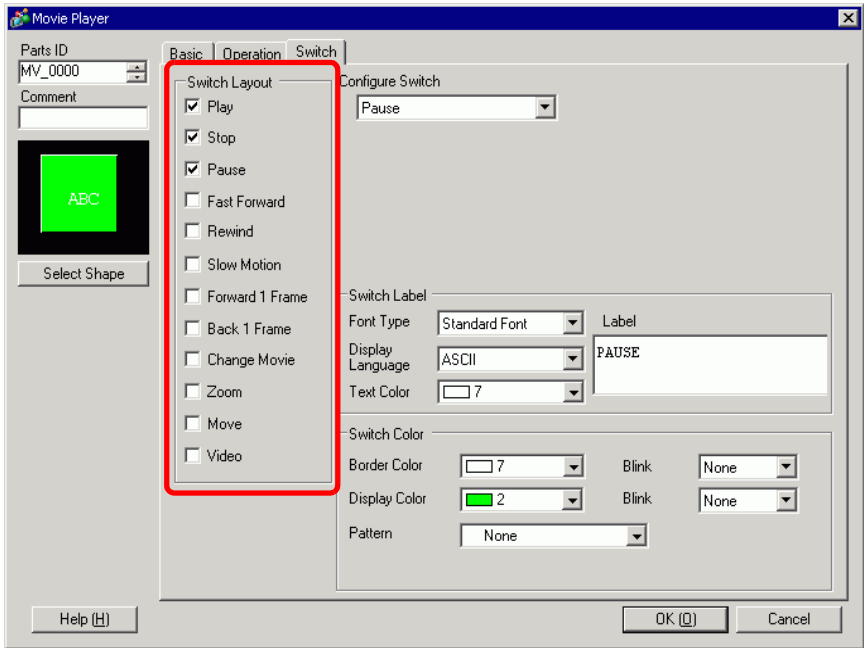

13 In [Select Shape], select the shape of the switch, and specify the label and color as necessary.Click [OK] to complete the settings.

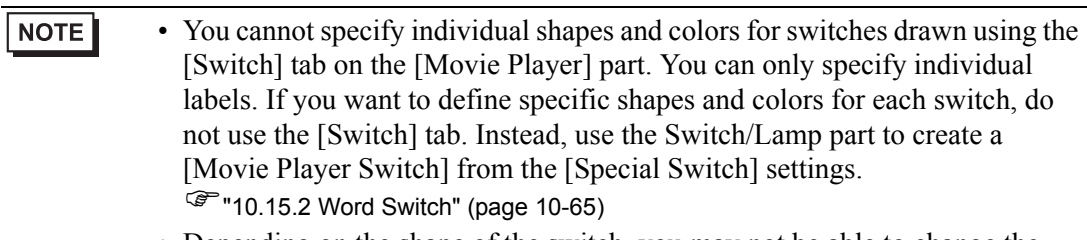

- Depending on the shape of the switch, you may not be able to change the color.
- When you select a switch and press the [F2] key, you can directly edit the text on the label.

The switches can be individually selected and moved to a desired location.

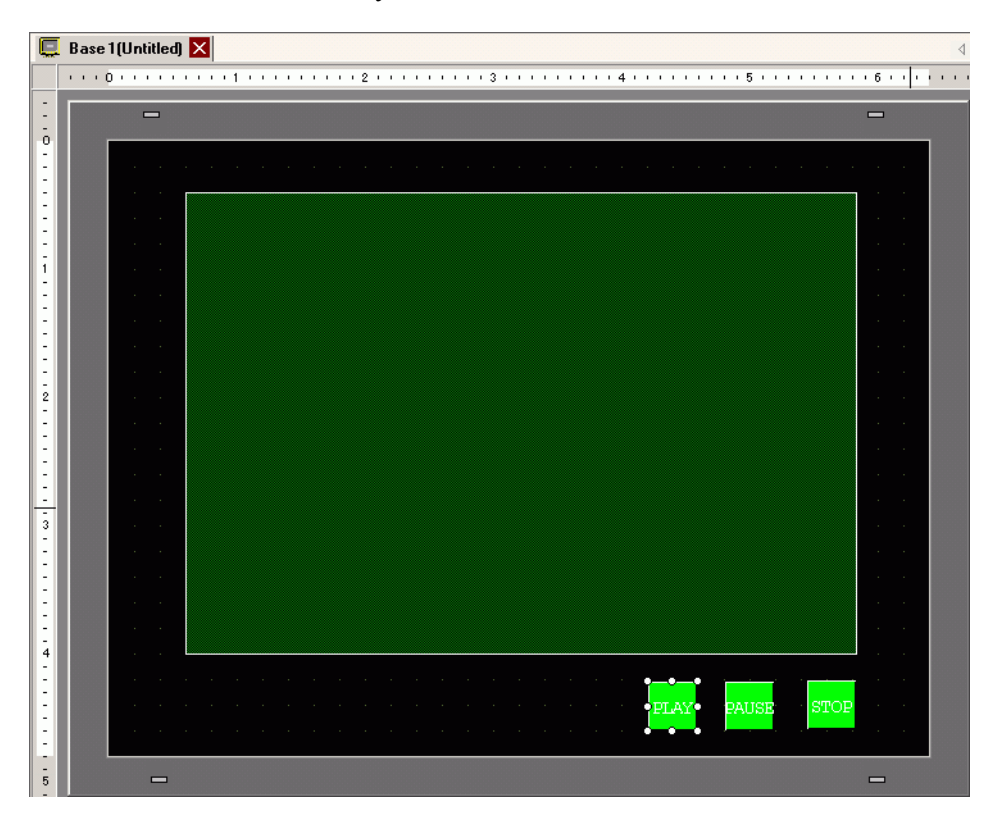

### <span id="page-33-0"></span>■ Selecting a Movie at Run Time

Selecting the movie file on the GP screen immediately causes the movie to play.

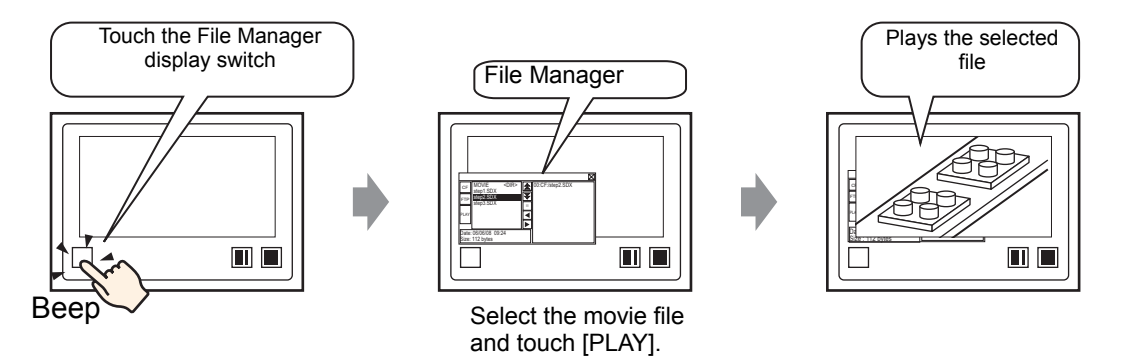

1 From the [Parts (P)] menu, point to [Special Data Display (P)] and select [File Manager (M)]. Place the File Manager on the screen.

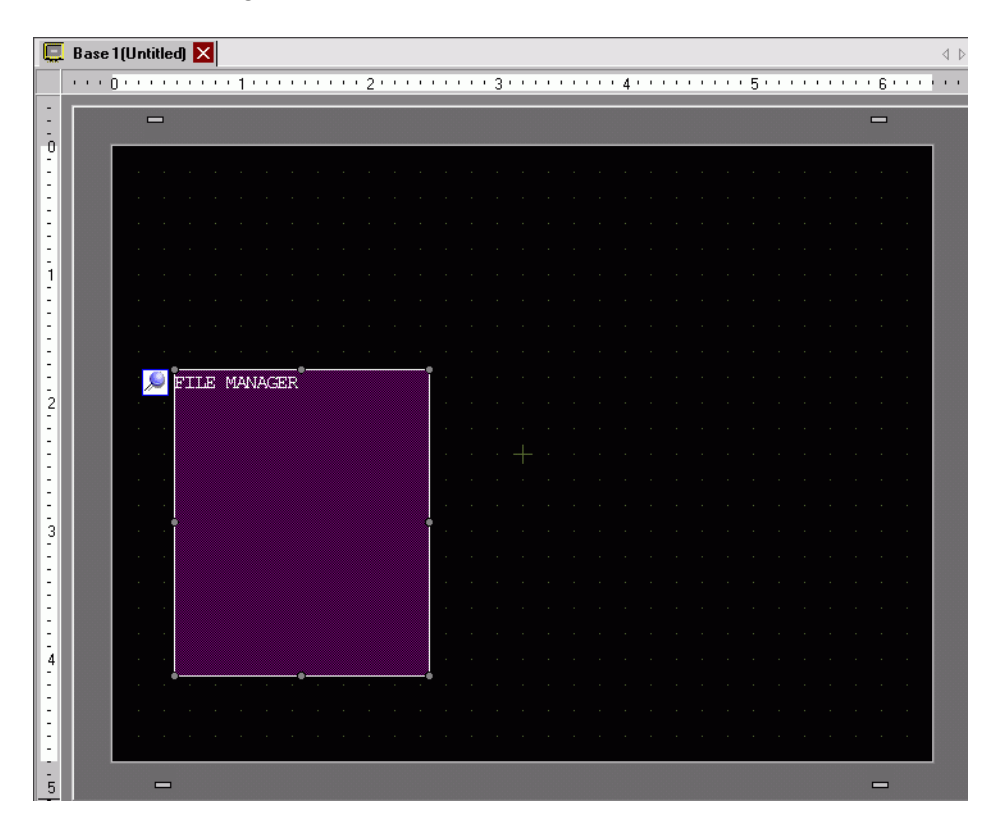

2 Double-click the Special Data Display [File Manager]. The following dialog box appears.

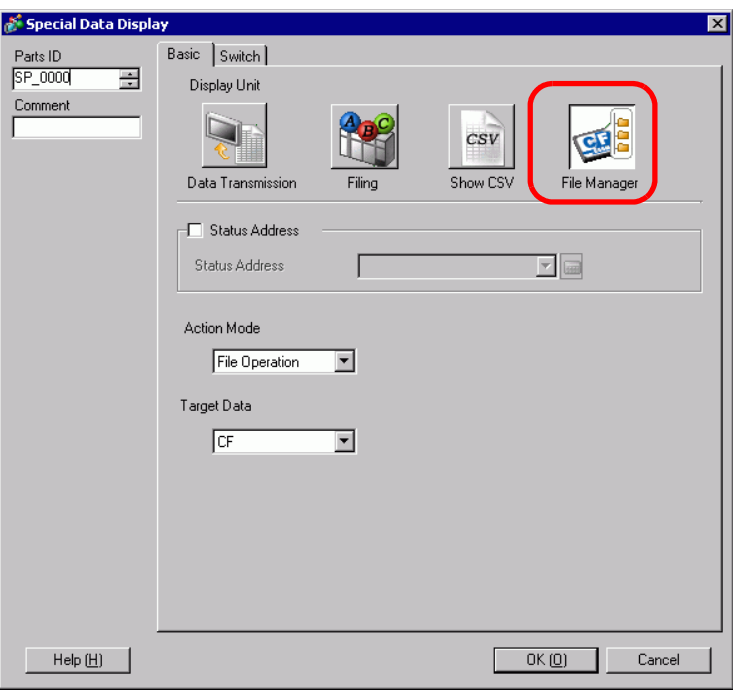

3 In [Action Mode], select [Select Movie]. [Selection Mode], select [Multiple]. [Target Data], select [CF/FTP].

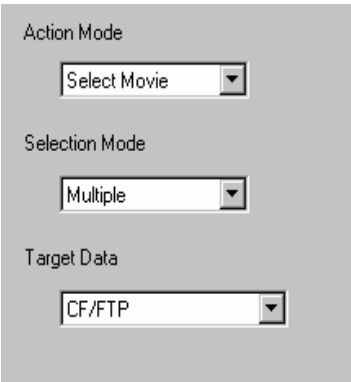

4 Click the [Switch] tab and under [Switch Layout] select the [Display] check box. Select the shape of the File Manager switch, specify the label and color, and click [OK].

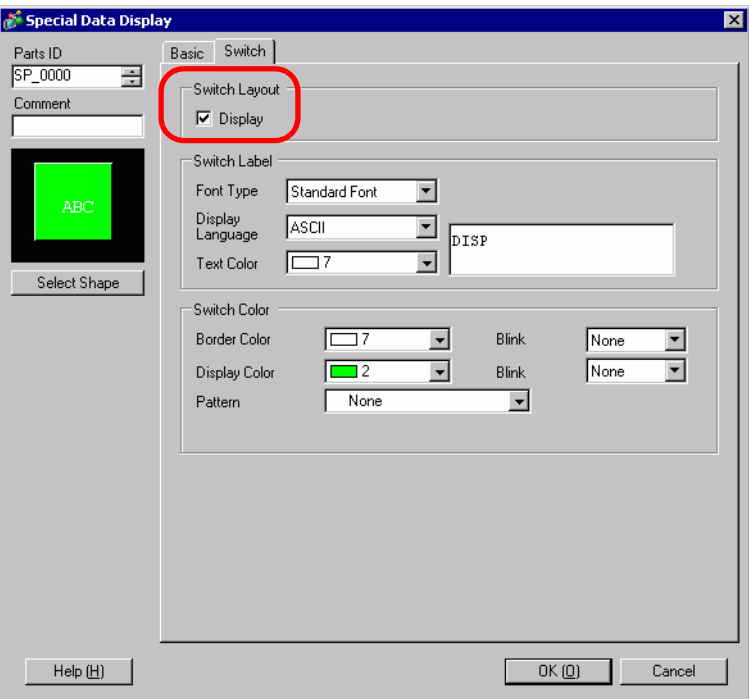
The Special Data Display [File Manager] has been specified. The switches placed with the [Switch] tab under [File Manager] can be individually selected and moved to a desired **location** 

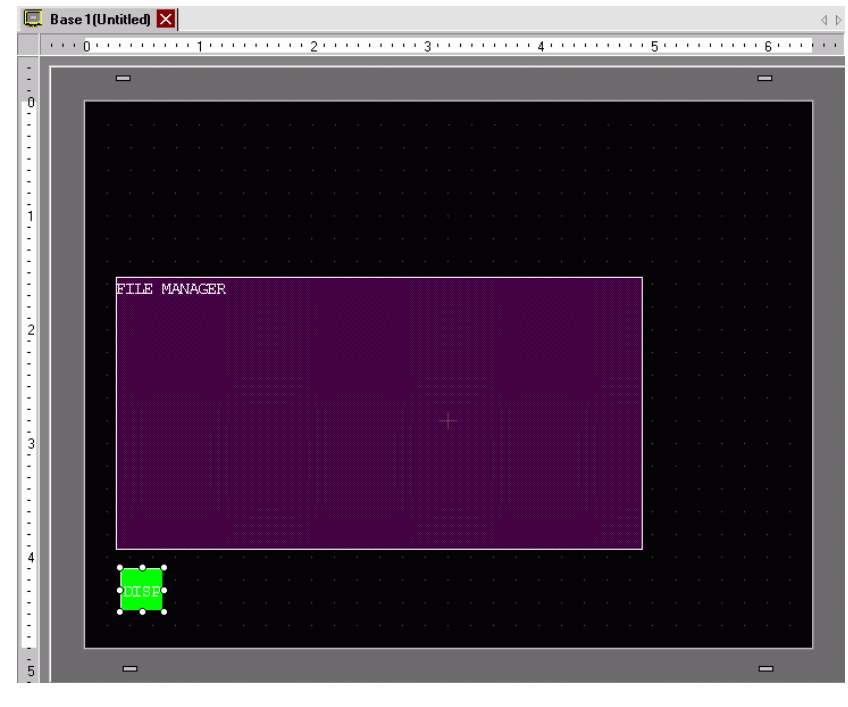

• Only one Special Data Display [File Manager] can be placed on one screen.NOTE

5 On the [Parts (P)] menu, click [Movie Display] and place it in the same Base screen as [File Manager].

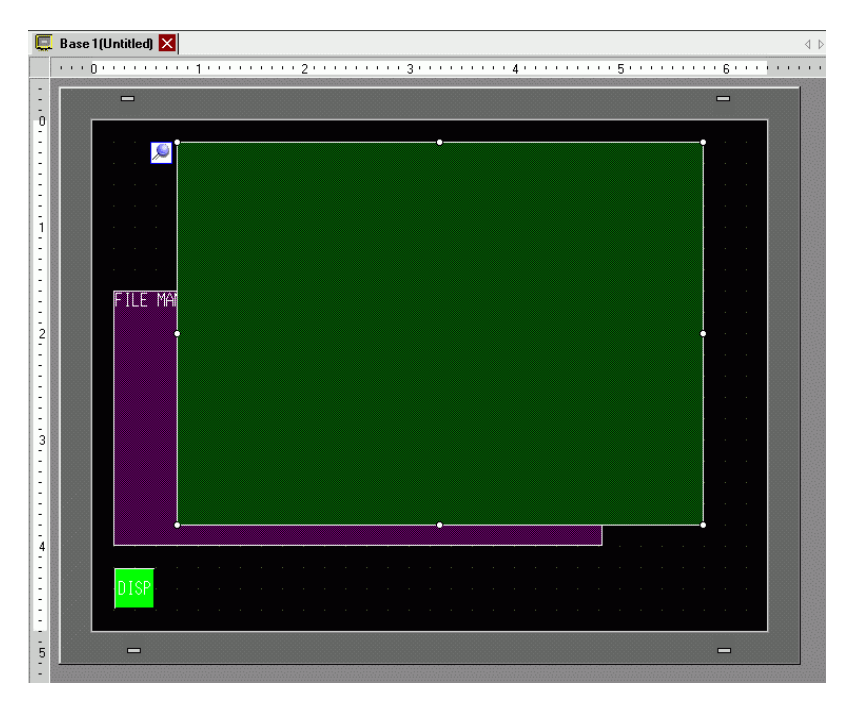

NOTE

6 Double-click the movie player. The following dialog box appears. In the [Display Size] area select [1/4].

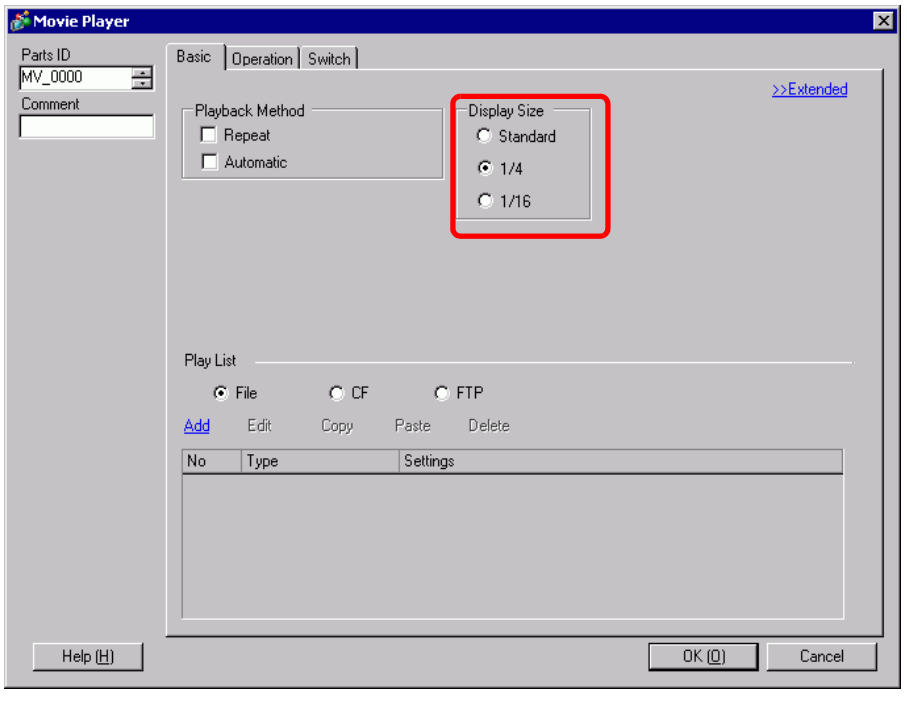

• If the selected [Display Size] is larger than the size of the GP screen or the movie player, the entire image is not displayed. If you want to display the entire image, set the [Display Size] smaller than the size of the movie player.

7 Place the operation switch. Click the [Switch] tab and, under [Switch Layout], select [Stop] and [Pause].

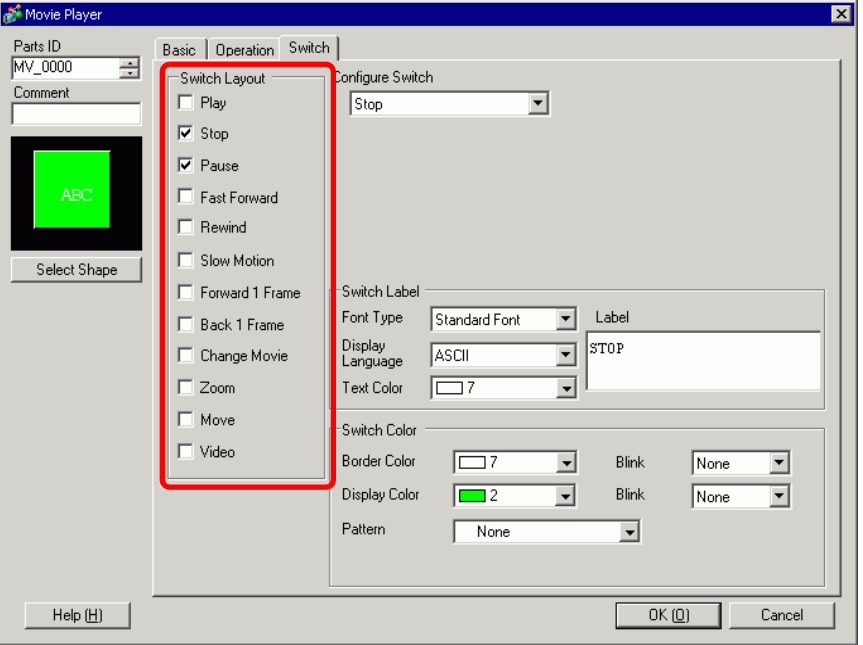

8 In [Select Shape], select the shape of the switch, specify the label and color, and click [OK].

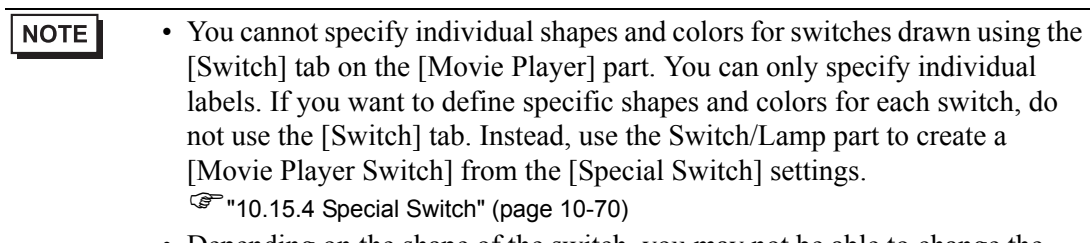

- Depending on the shape of the switch, you may not be able to change the color.
- When you select a switch and press the [F2] key, you can directly edit the text on the label.

The switches placed with the [Switch] tab in [Movie Player] can be individually selected and moved to a desired location.

## **Using File Manager to Play Movies**

1 Touch the File Manager Display Switch to call up [File Manager] on the GP screen.

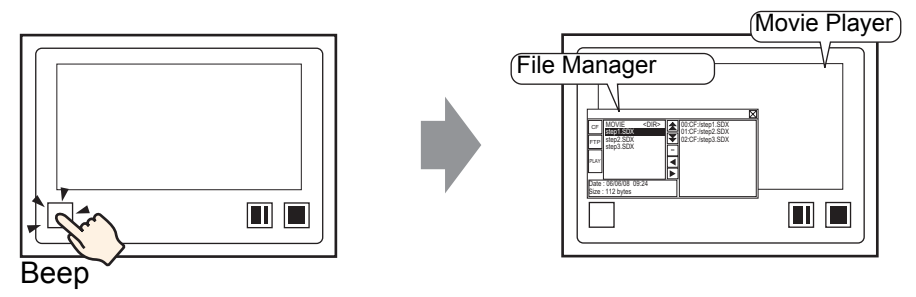

If you touch the display switch again, [File Manager] will close.

2 Setting [Selection Mode] on the Special Data Display [File Manager] to [Plural] and setting [Target Data] to [CF/FTP] displays the following contents.

<DIR> displays to the right of the folder name.

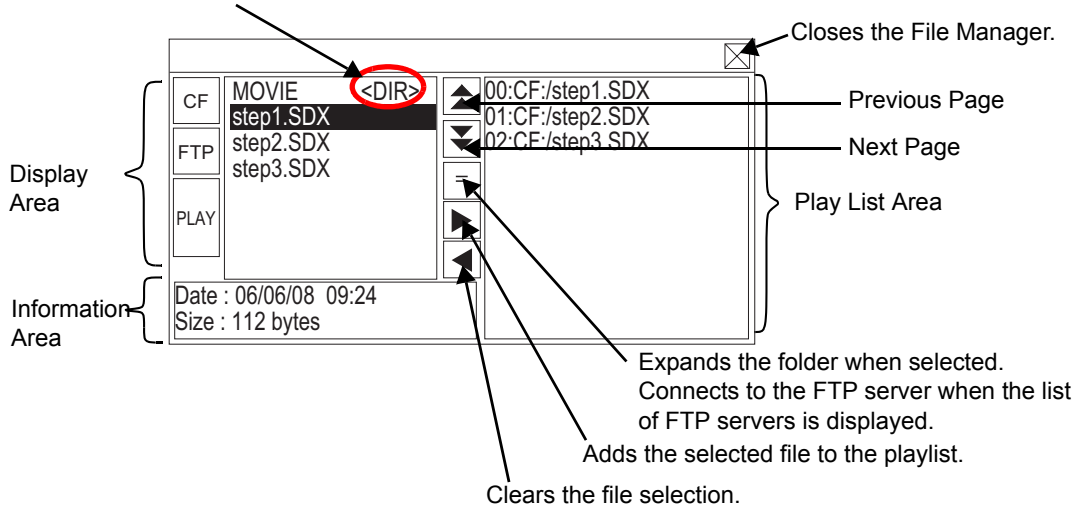

• Display Area

Touch [CF] or [FTP] to select the file location.

Selecting [CF] displays a list of the folder names or file names on the CF Card. Selecting [FTP] displays a list of host settings names on the FTP server list when not connected to the FTP server.

The files display in the order in which they were created. It is possible to sort files by date. )"25.10.2 [Special Data Display] Settings Guide File Manager" (page 25-83) Touching [PLAY] starts playing the files with GP-Pro Ex.

• Information Area

When you select a folder, the folder creation date displays. Selecting a file displays the creation date and size of the file.

The FTP server list displays the IP addresses and user names of the selected hosts.

Play List Area

The names of the files to be played are displayed in the list. The files are played in the order of this list.

3 Selecting the folder and touching the  $\boxed{=}$  key displays a list of all the files in the folder.

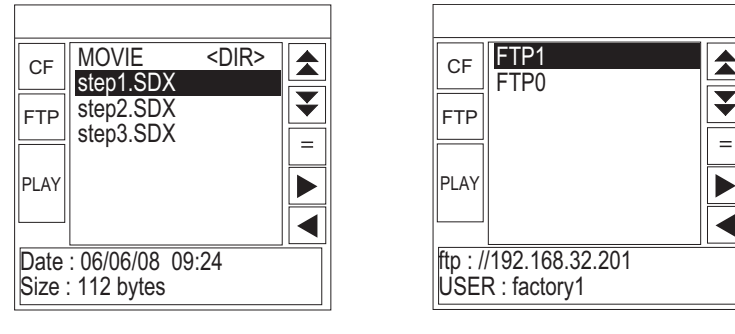

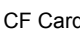

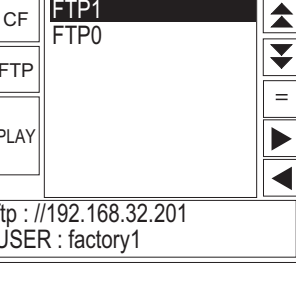

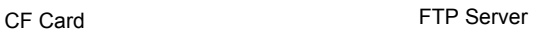

- To return to the above tree (the list of folders) from the file list page, select ".. NOTE  $\leq$ DIR $>$  " in the first line and touch the  $\equiv$  key.
	- After connecting to the FTP server selected with  $\boxed{=}$  key, selecting [FTP] displays the file list.
- 4 On the GP, select the movie file you want to play and touch the  $\|\blacktriangleright\|$  key to add the file to the playlist.

Touching [PLAY] starts playing the files in the order registered in the playlist.

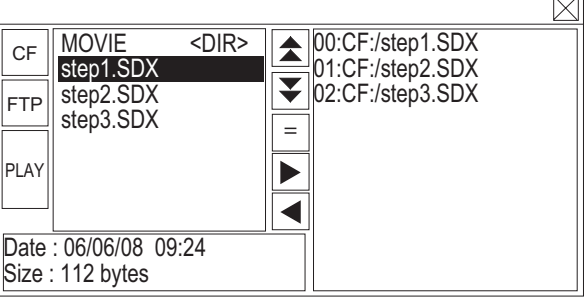

### **How to Move File Manager**

The screen position of Special Data Display [File Manager] can be changed.

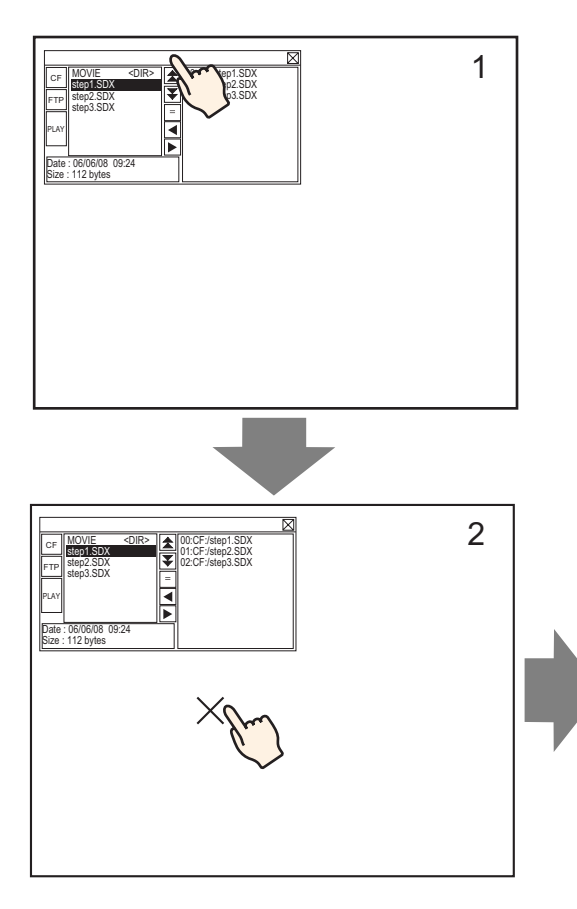

- 1 Touch the top of the [File Manager] Display.
- 2 Touch the desired position on the screen where you want the display to move.
- 3 The [File Manager] moves to the specified location.

## **NOTE**

• If the [File Manager] Display runs off the screen at a specified position, the coordinates adjust so that the entire window displays.

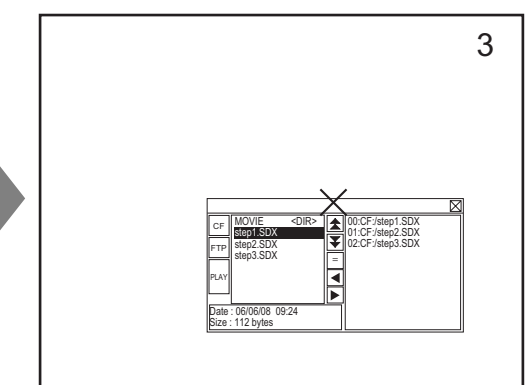

## **27.5.3 Converting Movie Files**

To display movie files from a PC on the GP, you need to convert the file into a GP proprietary file format (∗.SDX). Convert movie files into SDX format using the [Movie Converter] software. This movie converter can also convert movie files in SDX format into other formats playable on PC.

• To install the movie converter, a license is required.Purchase the license **IMPORTANT** separately.

• When using the Movie Converter on the PC, a codec that supports movie file compression needs to be installed. (A codec may be installed in video/audio players such as Windows Media**®** Player as a standard feature.))

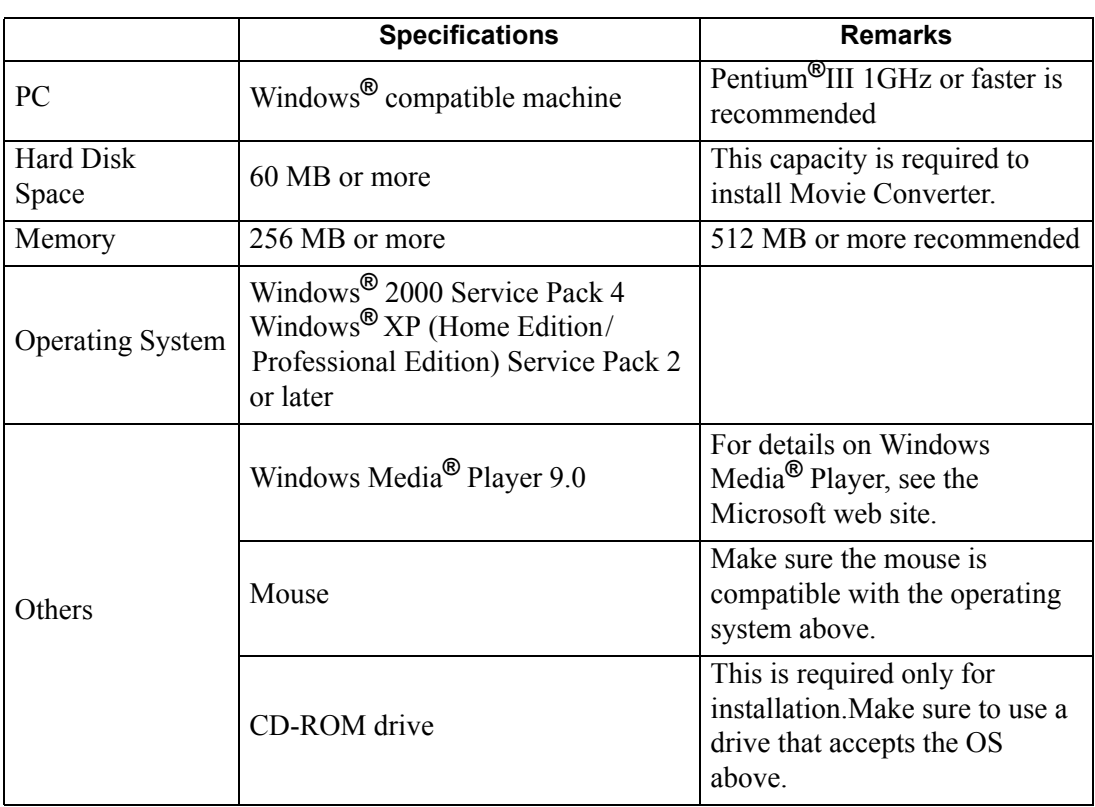

#### Movie Converter Operating Environment

### **Installation of the Movie Converter**

- 1 Place the GP-Pro EX installation CD-ROM (Disk2) in the computer's CD drive. The SET UP MENU screen will appear.
- 2 [Movie Converter] should be clicked.
- 3 The install screen appears. Install according to the procedure. The keycode is included in the license.

### ■ Starting Movie Converter and Converting Movies

1 On the task bar, click [Start], point to [Programs (P)], [Pro-face], and then click [Movie Converter].

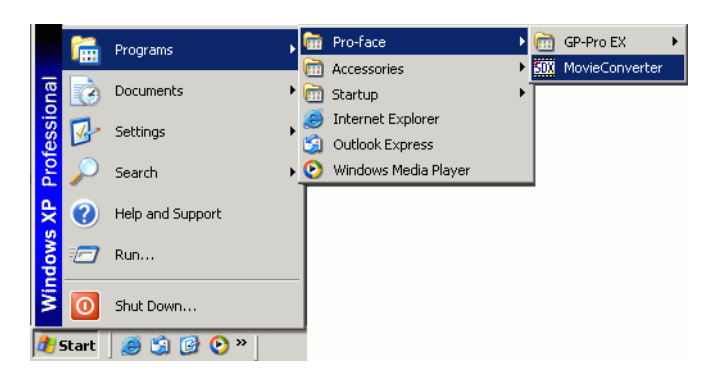

2 [Movie Converter] will start. [Add] button displays the [File Settings] dialog box.

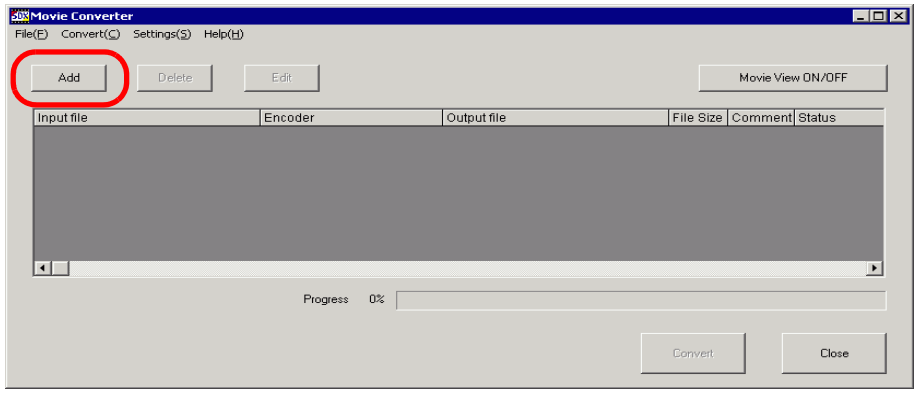

• When the [Image Conversion In Progress] window is displayed, the name of the movie being converted is displayed in the window. [Image Conversion in Progress] window remains open until you click [Movie View ON/OFF].

3 Select [Other Format->SDX Format]. [Input File]'s ellipsis [... ] displays the [Open File] dialog box.

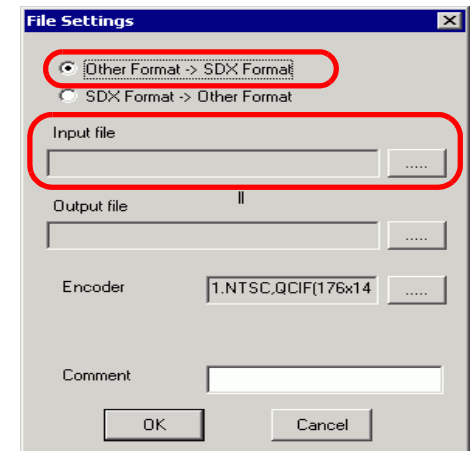

4 Select [Look in] and [File Name (N)] for the file to convert, and then click [Open].

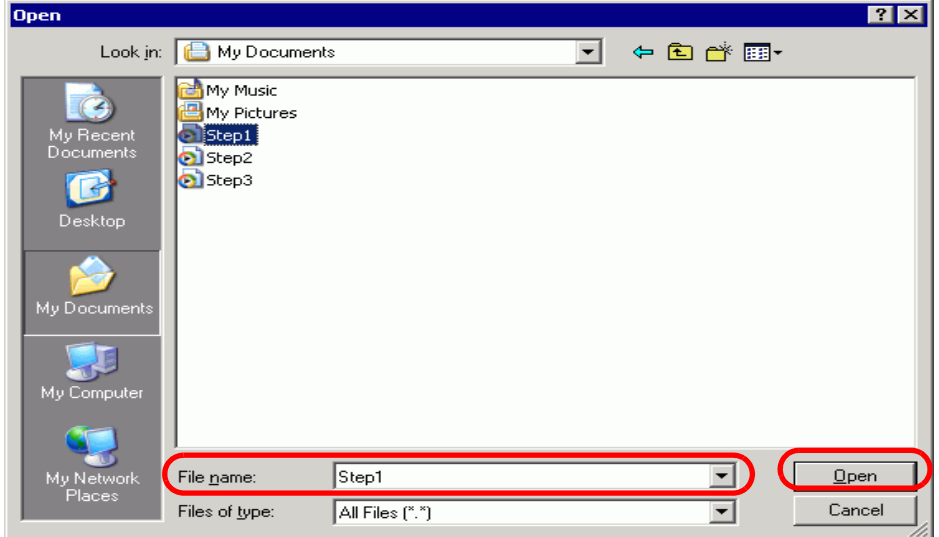

5 Return to the [File Settings] dialog box. [Output File]'s ellipsis [...] displays the [Save As] dialog box.

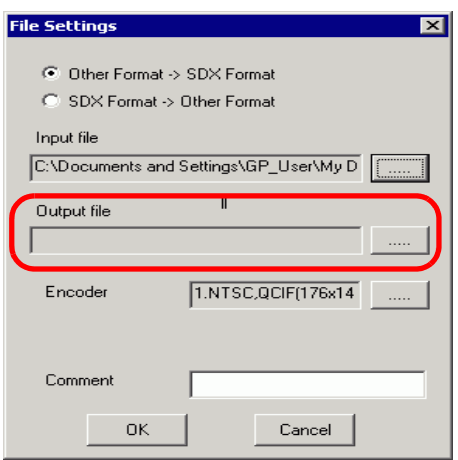

6 Specify [Save in] and [File Name (N)] for the file to be converted, and click [Save].

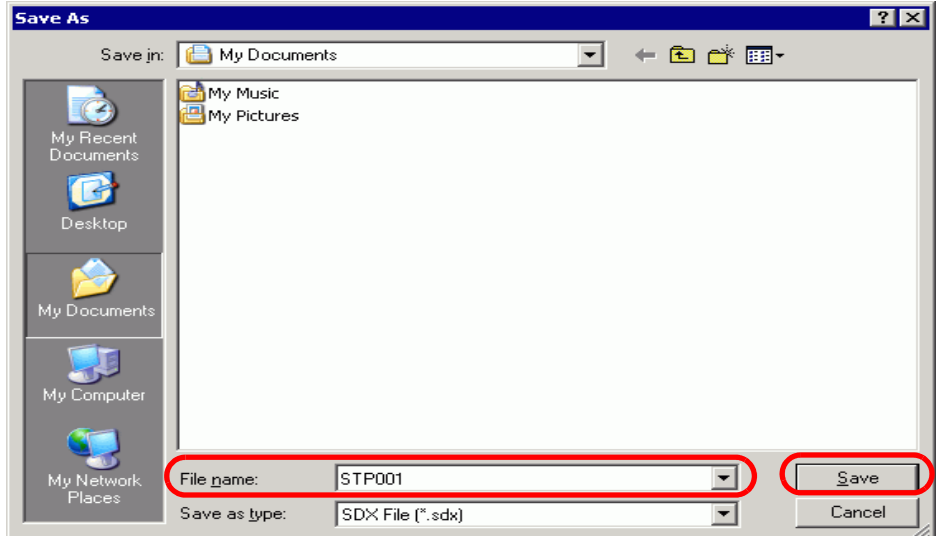

7 Select the conversion encoding in [...] in [Encoder], and click [OK].

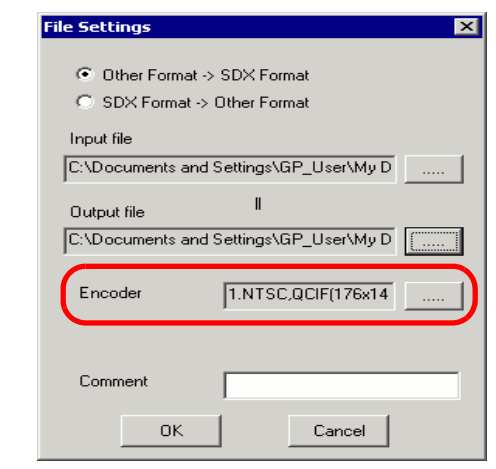

• In the Movie Converter, using the [Settings (S)] menu's [Default Settings (S)] **NOTE** command, you can initialize the Encoder, Video, and Audio settings.

8 A list containing the specified files is displayed. The state of the current file can be checked in [Status].

Clicking [Convert] starts the conversion.

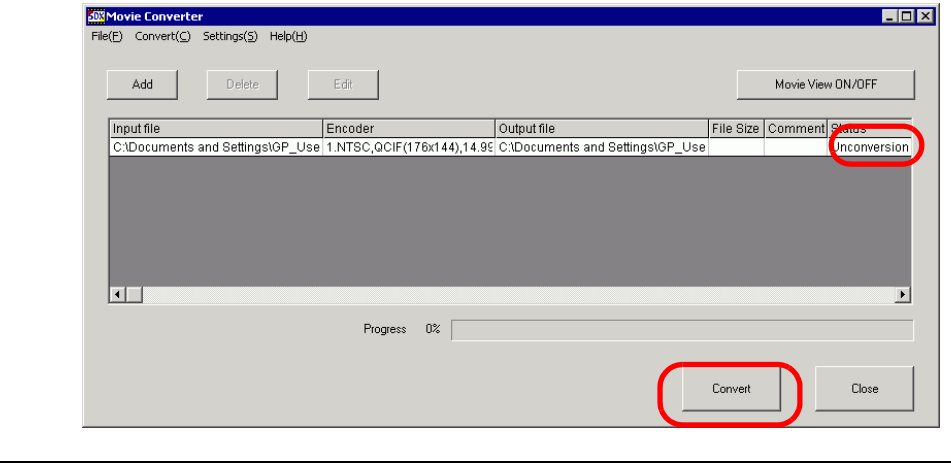

• If multiple conversion settings are specified, all the conversions displayed in **NOTE** the list are performed in sequential order.

9 During conversion, [Status] for the file list is displayed as [Conversion In Progress] and the state of the conversion is displayed in [Progress].

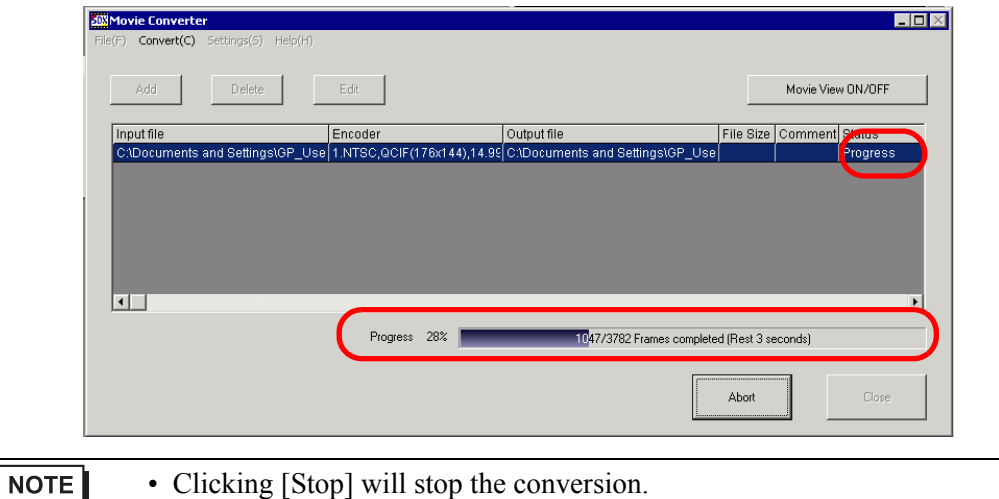

10 After conversion is successful, the following message appears. Click [OK].

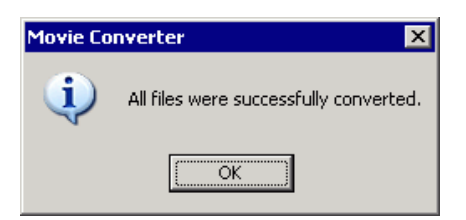

### **Movie Converter Setting Guide**

"Movie Converter" is a tool for converting movie files on a PC to a GP-specific movie file format (\*.SDX) and for converting a GP-specific movie file to a format playable on a PC. On the [Start] menu, select [Movie Converter] from [Pro-face] in [Program (P)] to start up the converter.

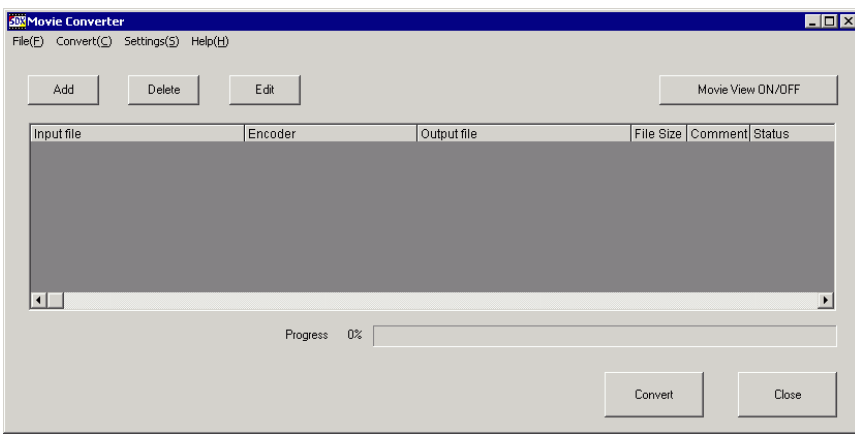

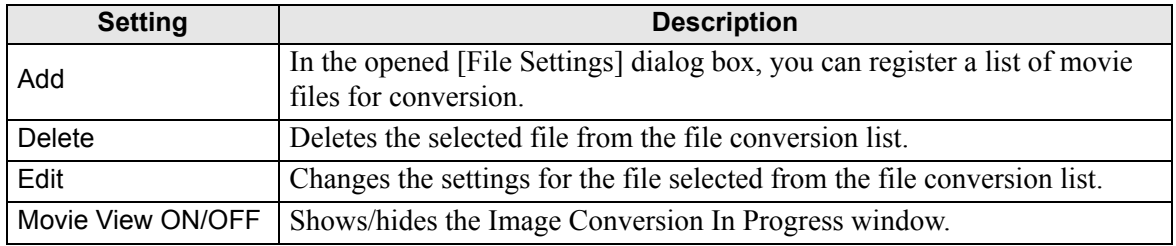

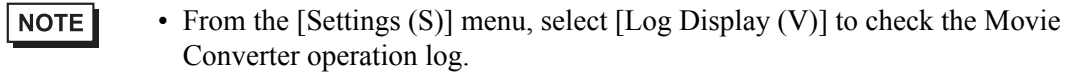

File Settings

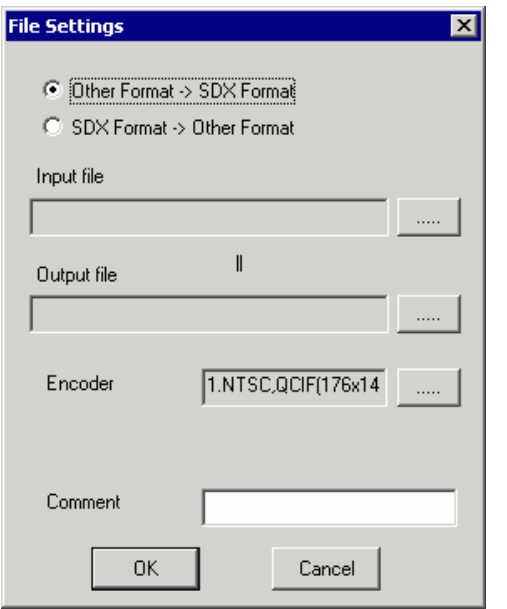

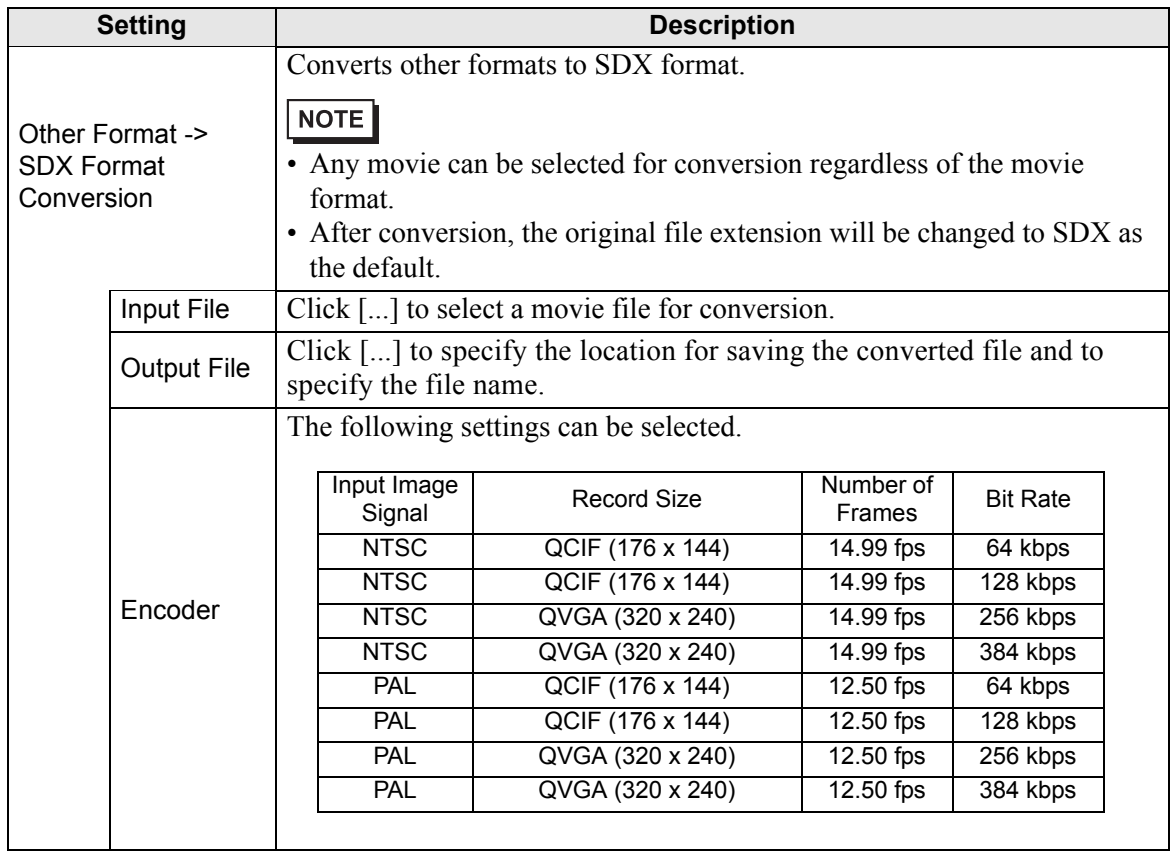

**Continued** 

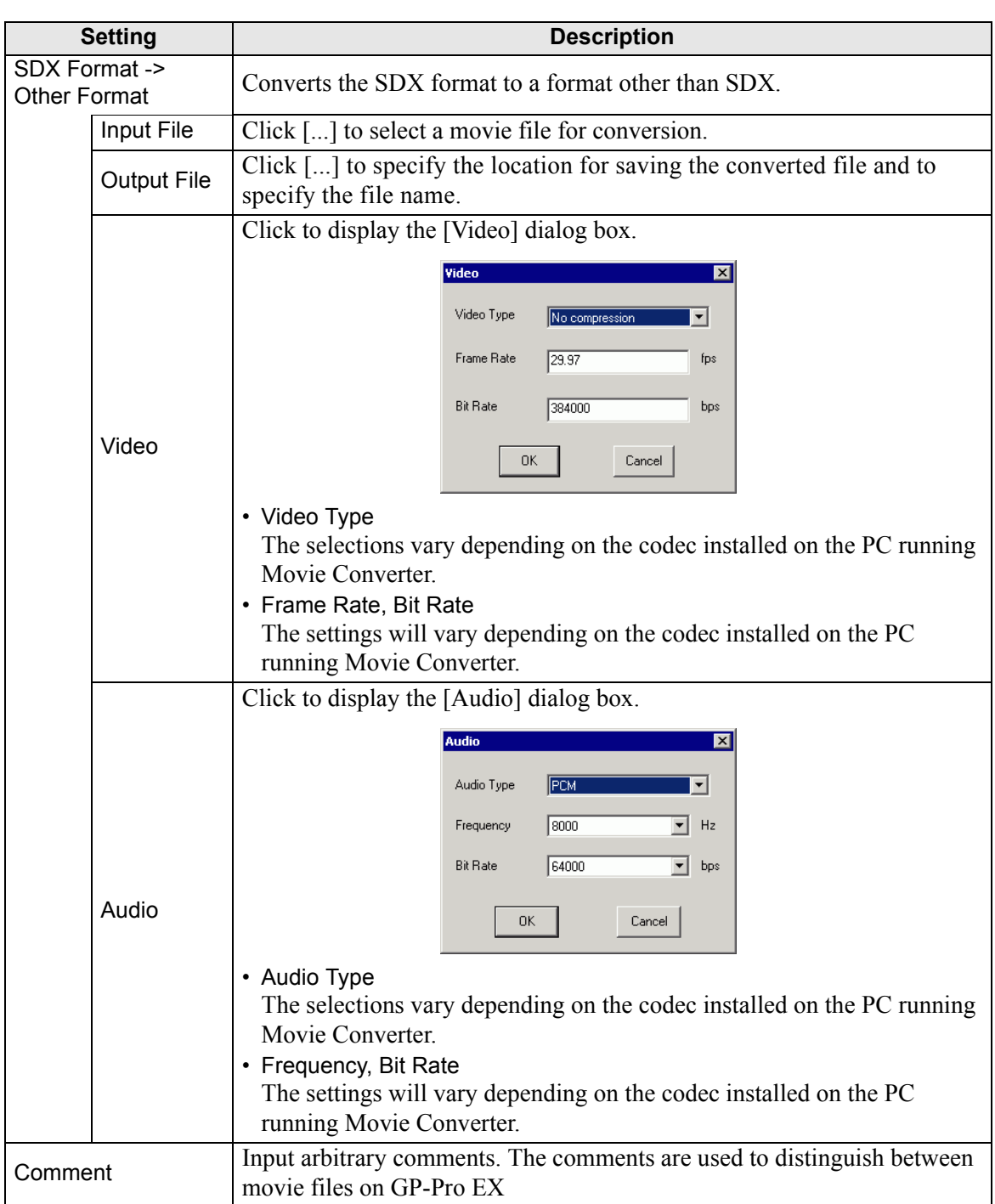

## **Error Messages**

#### **List of errors that might occur after conversion (Other Formats** −> **SDX Format)**

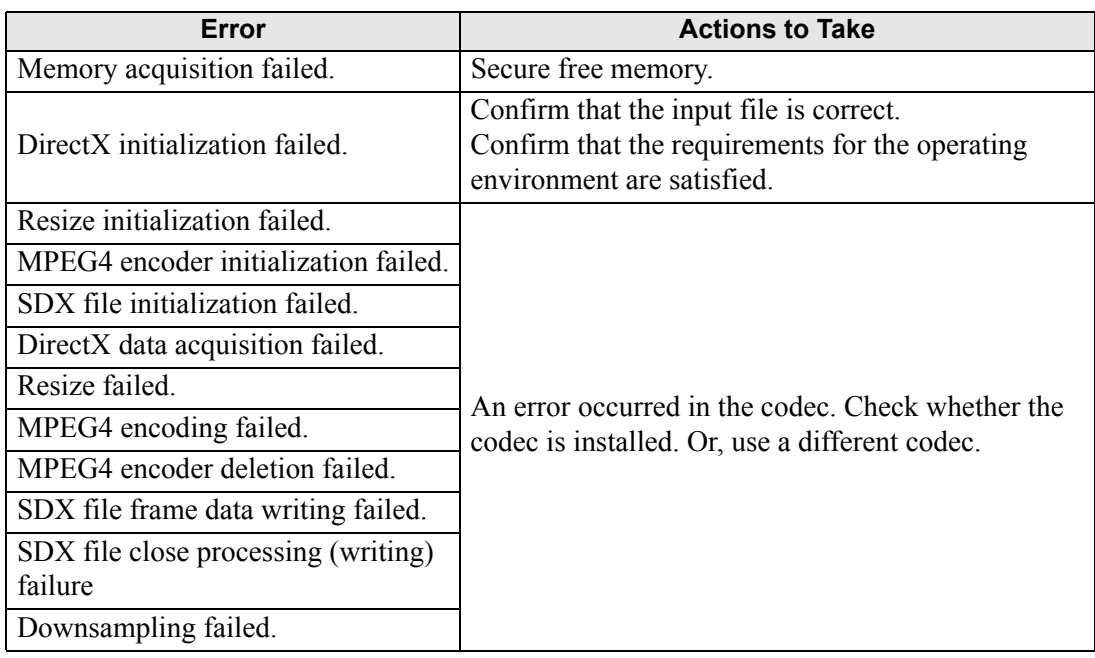

### **List of errors that might occur after conversion (SDX Format** −> **Other Format)**

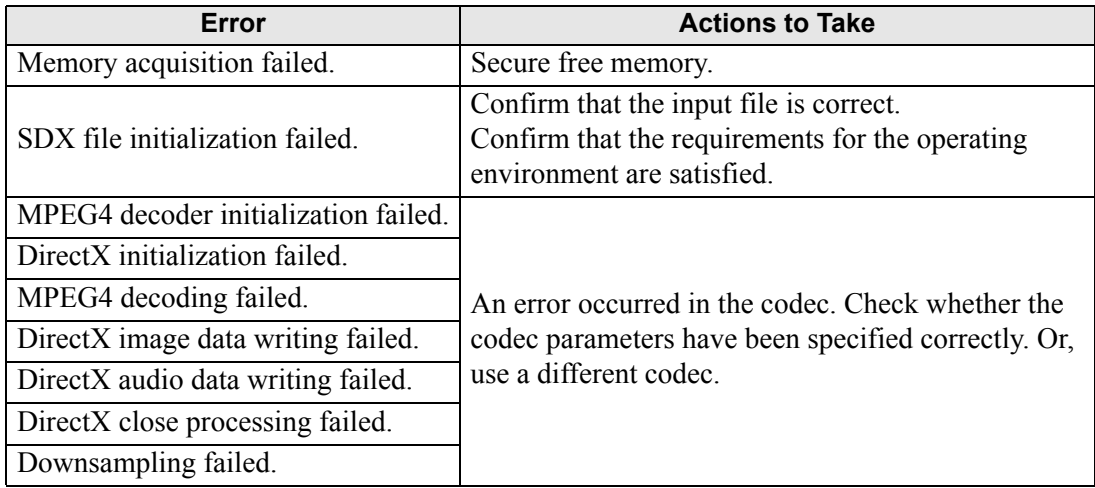

# **27.6 Displaying Multiple Video Camera Outputs Simultaneously**

### **27.6.1 Introduction**

If you install the Video Module Unit on AGP-3500T/3510T/3550T/3560T/3600T/3650T/ 3750T models, you can display images from up to four video cameras on one screen. It is useful for viewing images from various angles.

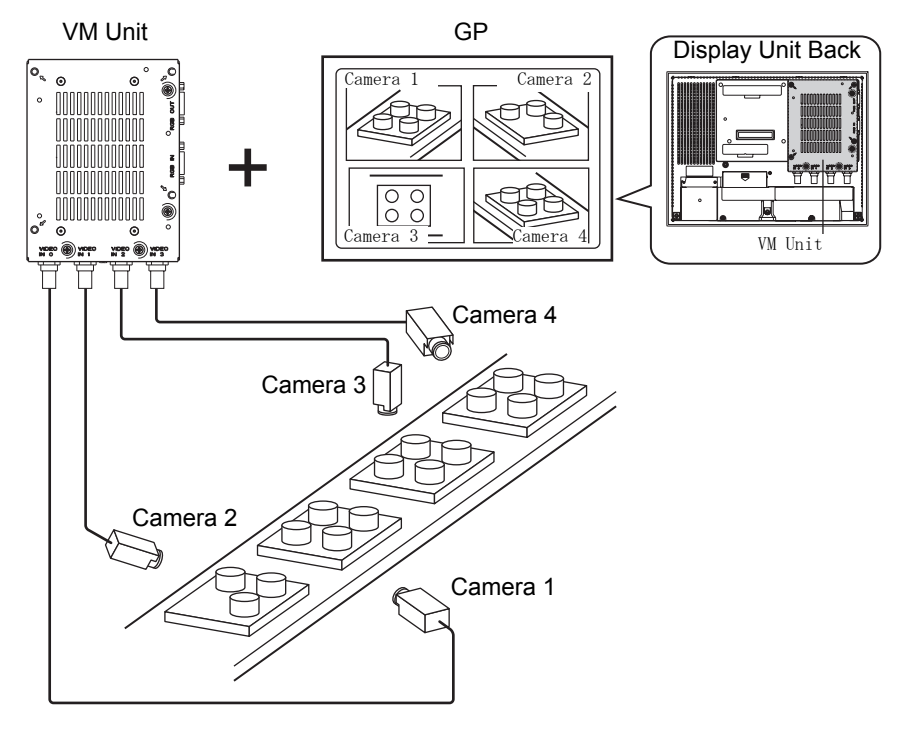

#### NOTE

- A VM Unit for the GP3000 Series can be installed on the AGP-3750T. For other types, a VM Unit for the GP2000 Series or the GP3000 Series can be installed.
	- For the "Video Module unit" specifications and installation method, please refer to the "GP2000 Series Video Module Unit User's Manual" or the "GP3000 Series Video Module Unit User's Manual."
	- You can display the PC screen on one of the four split screens. <sup><sup>7</sup>/<sub>27.7</sub> Displaying PC Screen" (page 27-60)</sup>
	- You can capture video as still images and save the images in JPEG format. )["27.8 Saving Video Output as Still Images" \(page 27-66\)](#page-65-0)

### **27.6.2 Setup Procedure**

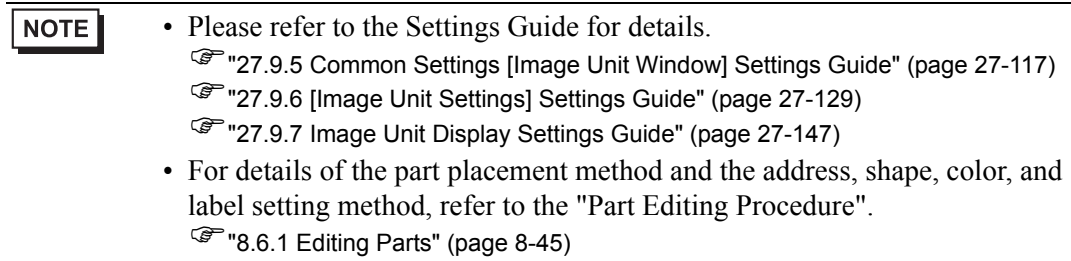

With the Video Module installed, pictures taken from four angles are displayed on the GP screen in real time.

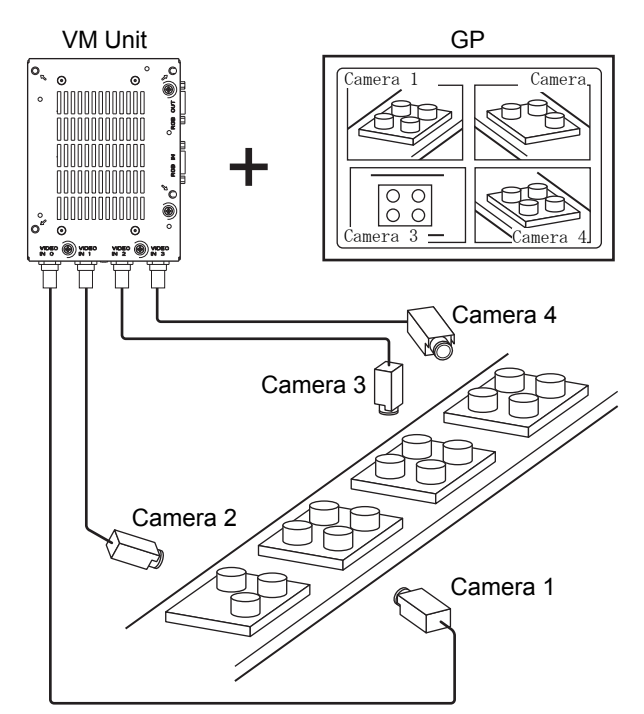

1 In [System Settings], select [Image Unit].

• If the [System Settings] tab is not displayed in the workspace, on the [View **NOTE** (V)] menu, point to [Workspace (W)], and then click [System Settings (S)].

2 Confirm whether [VM Unit 2000] or [VM Unit 3000] is selected in [Image Input Module Settings].

For [Video Control Start Address] select [Disable]. In [Signal] select the video signal supported in your region: [NTSC], [PAL], or [SECAM].

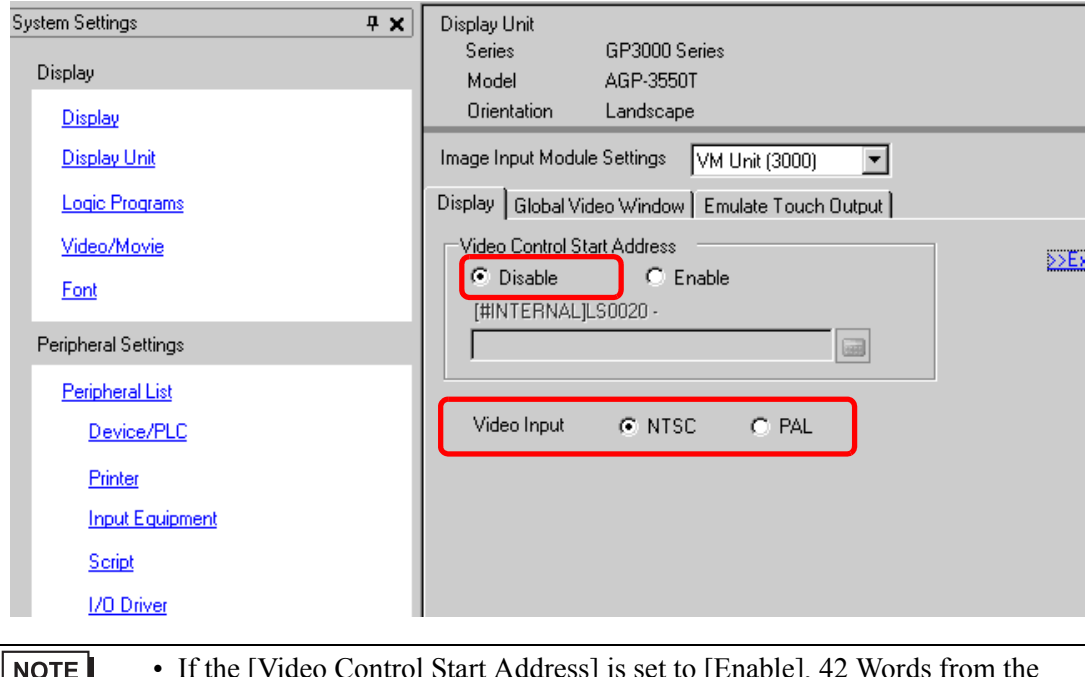

- If the [Video Control Start Address] is set to [Enable], 42 Words from the setup control address are automatically used to control the video display. For the items in the video control, see the following. <sup>©</sup> " ◆ [Video Control Area" \(page 27-130\)](#page-129-0)
- 3 On the [Common Settings (R)] menu, select [Image Unit Window (U)] or click  $\Box$  to open the following dialog box.Select [New] and then specify [Number] and [Comment].(For example, Number "1", Comment "Image Unit Window")

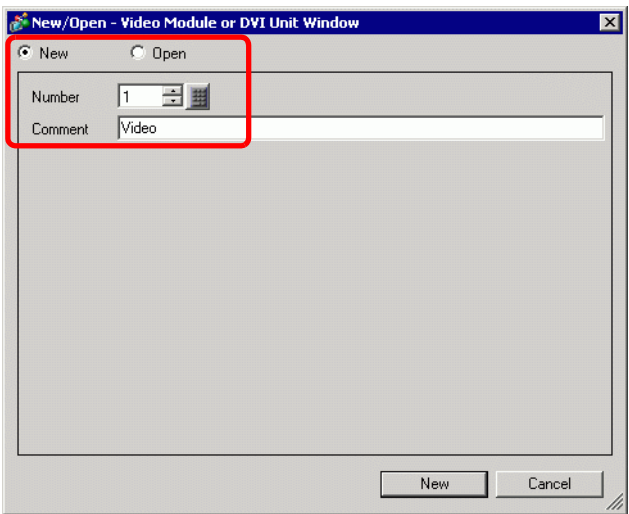

4 The video window [VM1] appears.

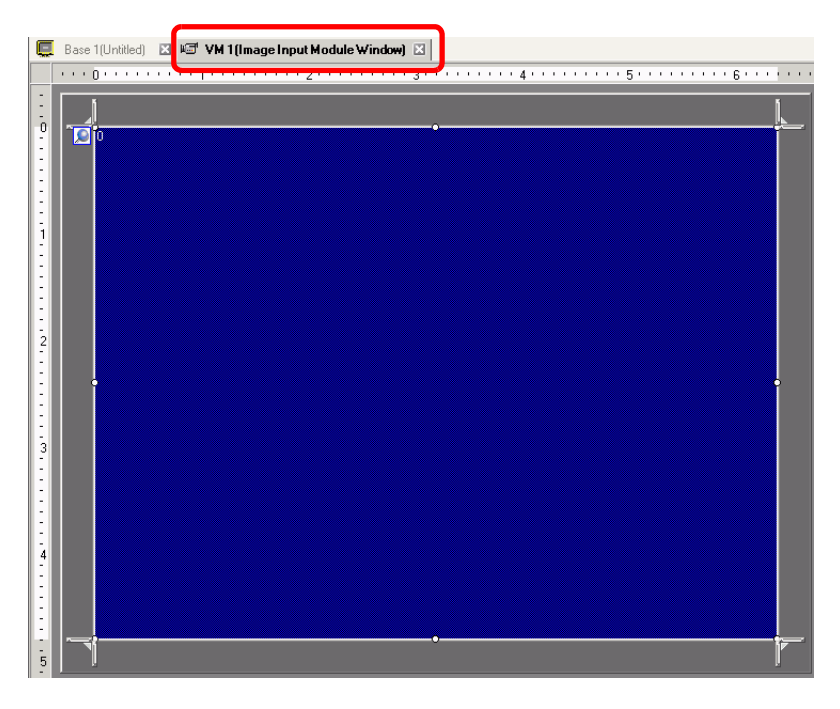

5 Adjust the [Image Unit Window] size.

To reduce the Window Screens, first reduce the display area (blue parts), then drag the mark on the four corners to adjust the size. To enlarge, expand the window size and adjust the display area to fit the window size.

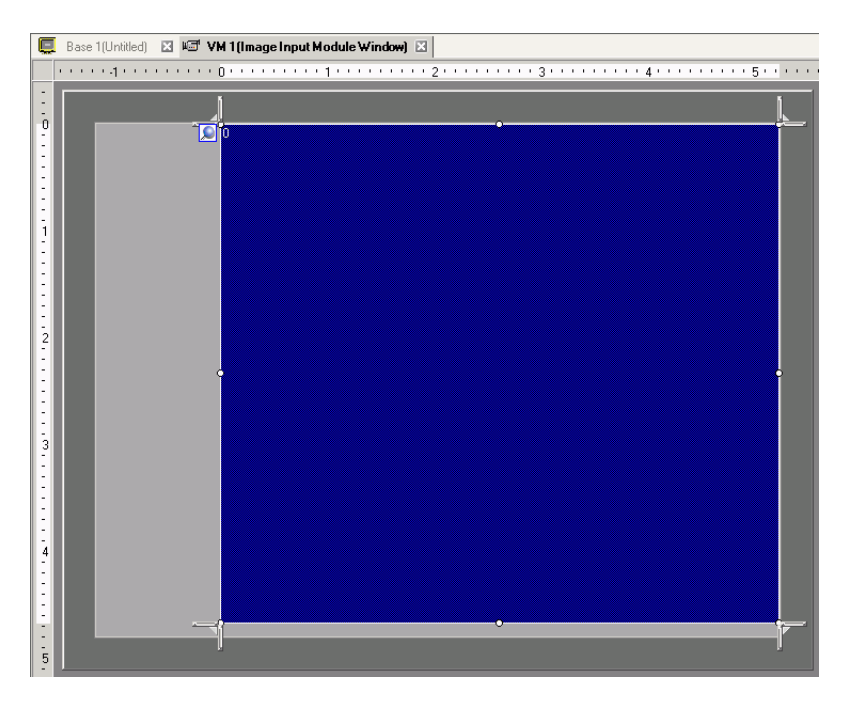

6 Double-click the blue display area. The following dialog box appears. [Video Layout], click the following icon  $\left| \cdot \right|$ .

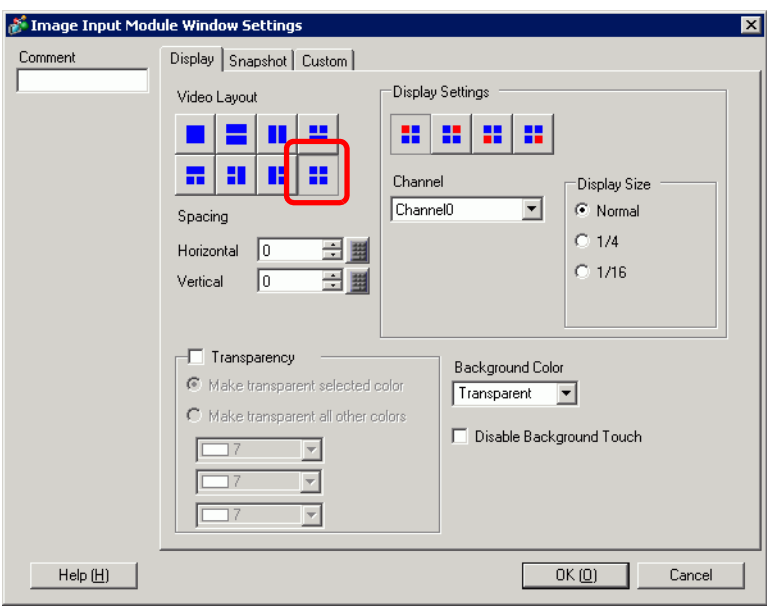

7 In the [Display] area, click  $\| \cdot \|$ , and under the [Channel], select the camera image to be displayed in this upper left area (for example, Channel 0). Also select the size of the image (for example, 1/4).

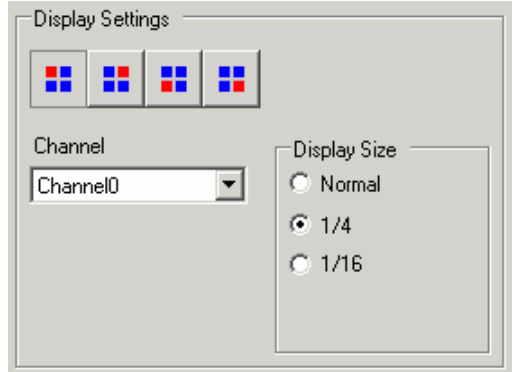

Similarly, select the channels and display sizes for the images displayed in the upper right, lower left, and lower right areas.

• If the selected [Display Size] is larger than the display unit or the blue **NOTE** display area, the entire image will not display. You can use [Video Display position] on the [Custom Settings] tab to specify which part of the input image to be displayed. If you want to display the entire image, set the [Display Size] smaller than the size of the blue display area.

8 Specify the values for the space between the screens. (For example, Horizontal 10, Vertical 10) Click [OK] to finish and exit the [Image Input Module Window] settings.

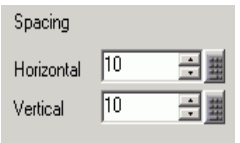

9 Click the [Base 1] tab to display the base screen. On the [Parts (P)] menu, select [Image Unit Display (U)] or click  $\mathbb{F}$  to place a [Image Unit Display] on the screen.

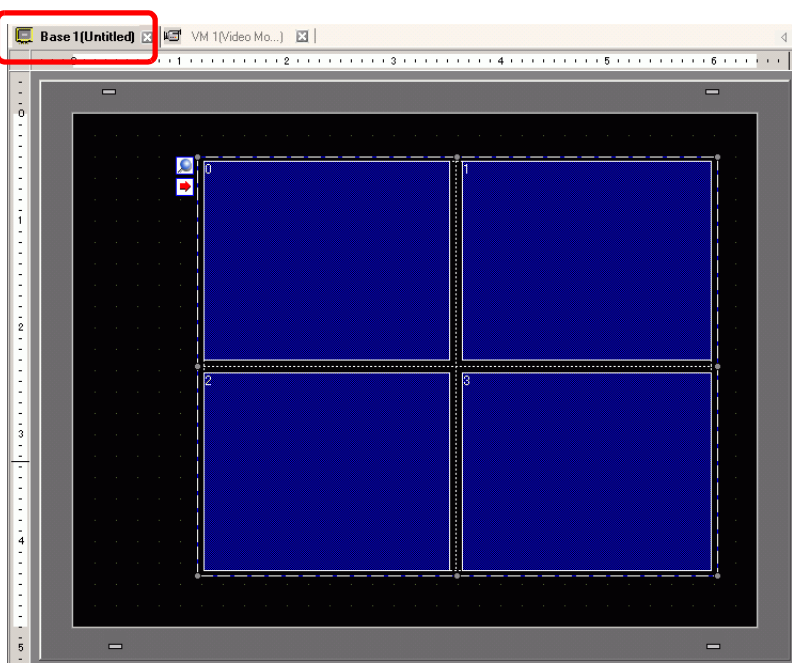

10 Double-click the [Image Unit Display]. The following dialog box appears.

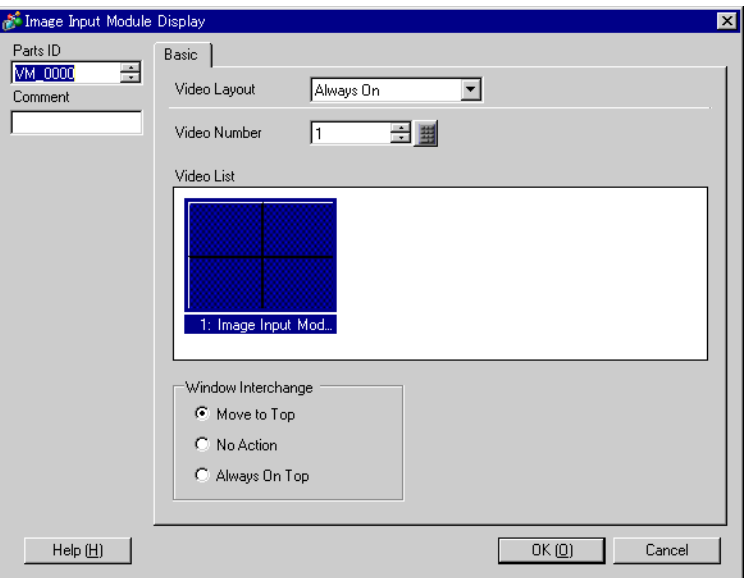

- 11 In the [Video Layout] list, click [ON/OFF Display] and select the video screen number (for example, 1) in the [Video Number] box.
	- After you set up the Video Screen, the  $\rightarrow$  icon appears on the [Image Unit] **NOTE** Display]. Click the icon to display the corresponding video screen. This feature is useful for checking or changing the video settings.
- 12 Under [Window Interchange], select [Move to Top].

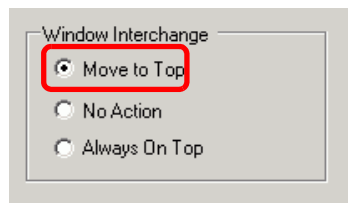

13 In the [Window Display Bit Address] list, select the bit address (for example, M100) for controlling the window display and click [OK].

Click the icon to display an address input keypad.

Select device "M", input "100" as the address, and press the "Ent" key.

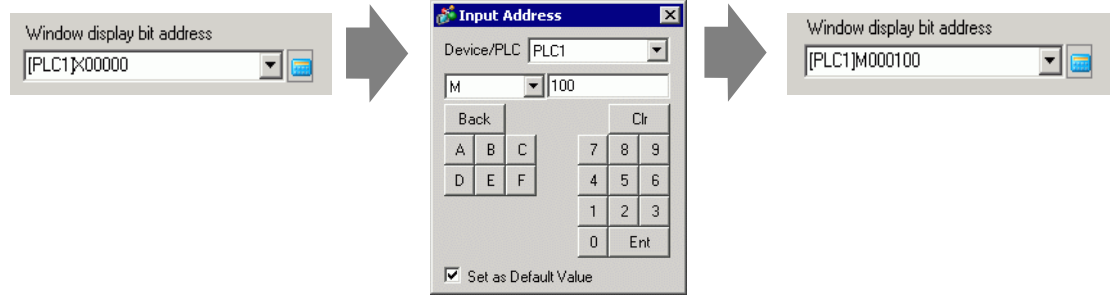

14 Place a switch on the screen to show or hide the [Image Unit Window]. On the [Parts (P)] menu, point to [Switch/Lamp (C)] and click [Bit Switch (B)], or click  $\blacksquare$ to place the switch on the screen.

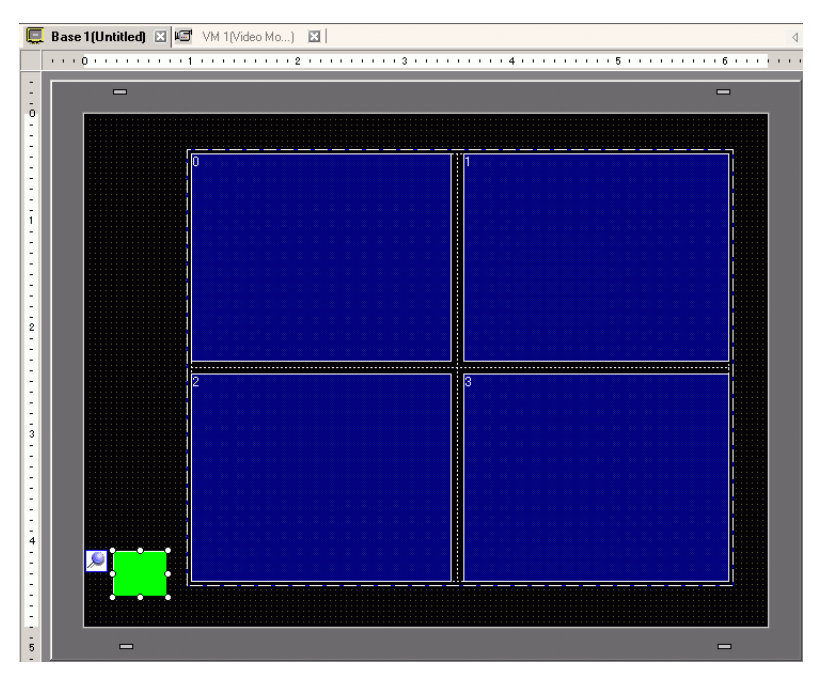

15 Double-click the switch. The following dialog box appears.

In the [Bit Address] list, select the (M100) address for controlling the screen and select [Bit Invert] in the [Bit Action] list.

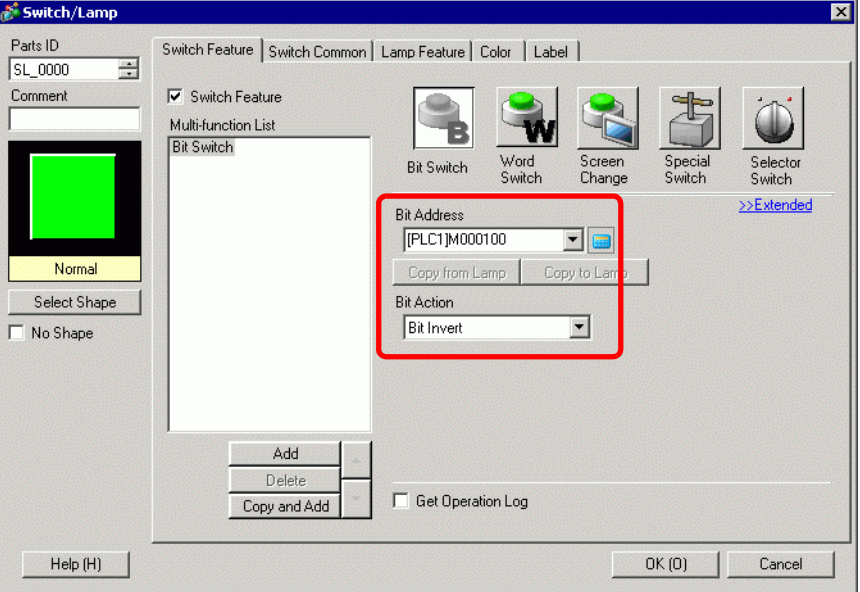

# <span id="page-59-0"></span>**27.7 Displaying PC Screen**

### **27.7.1 Introduction**

When an optional Image Unit (Video Module Unit, DVI Unit, RGB Unit) is installed into AGP-3500T/3510T/3550T/3560T/3600T/3650T/3750T, the computer screen can be displayed on GP through an RGB connection to the computer. Using this feature, you can use the GP as a PC monitor.

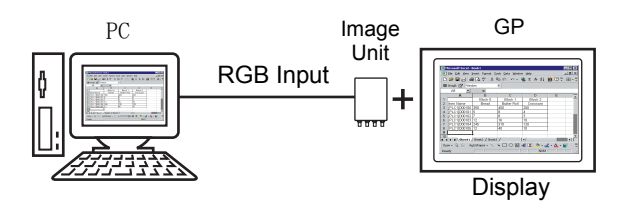

#### **NOTE**

- The VM Unit for GP2000 Series can also be installed on GP3000 (except for AGP-3750T).
- For the "Image Unit" specifications and installation method, please refer to the "Hardware Manual" of each unit.
- Install mouse emulation software on your PC to output GP touch coordinates through serial communication. You can control the PC's pointer on the GP.

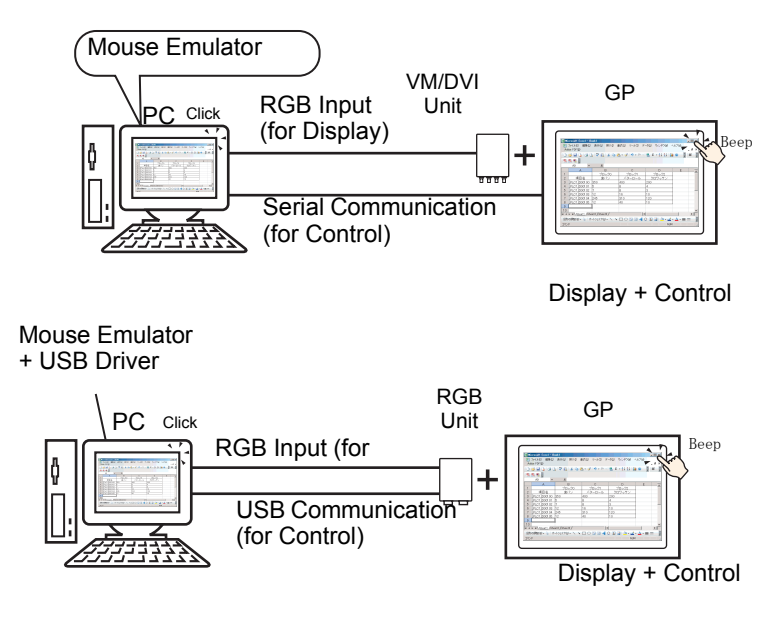

Please refer to the following for details on setting up serial communication.

- )["27.9.6 \[Image Unit Settings\] Settings Guide](#page-144-0)  Emulate Touch Output" (page 27- [145\)](#page-144-0)
- Please refer to the following for details on restrictions for when the DVI unit is in use.

)["27.10.3 Restrictions on DVI Unit Features" \(page 27-155\)](#page-154-0)

### **27.7.2 Setup Procedure**

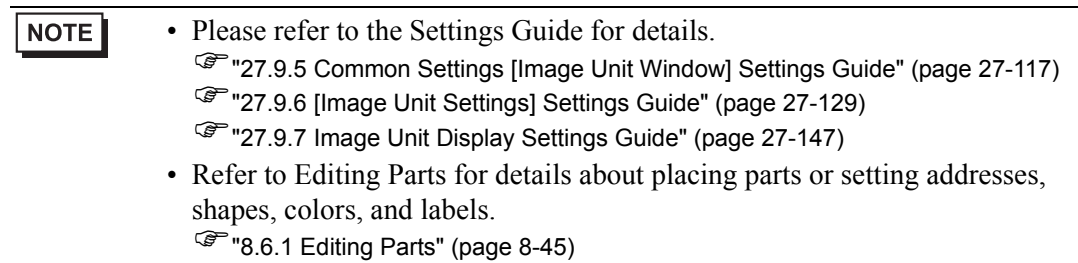

The PC screen is displayed on the screen of the GP with the installed Image Unit.

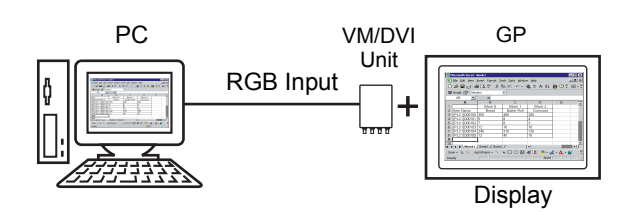

1 In [System Settings], select [Image Unit].

```
NOTE
```
• If the [System Settings] tab is not displayed in the workspace, on the [View (V)] menu, point to [Workspace (W)], and then click [System Settings (S)].

2 Select the unit installed in [Image Unit] and select [Disable] in the [Video Control Start Address].

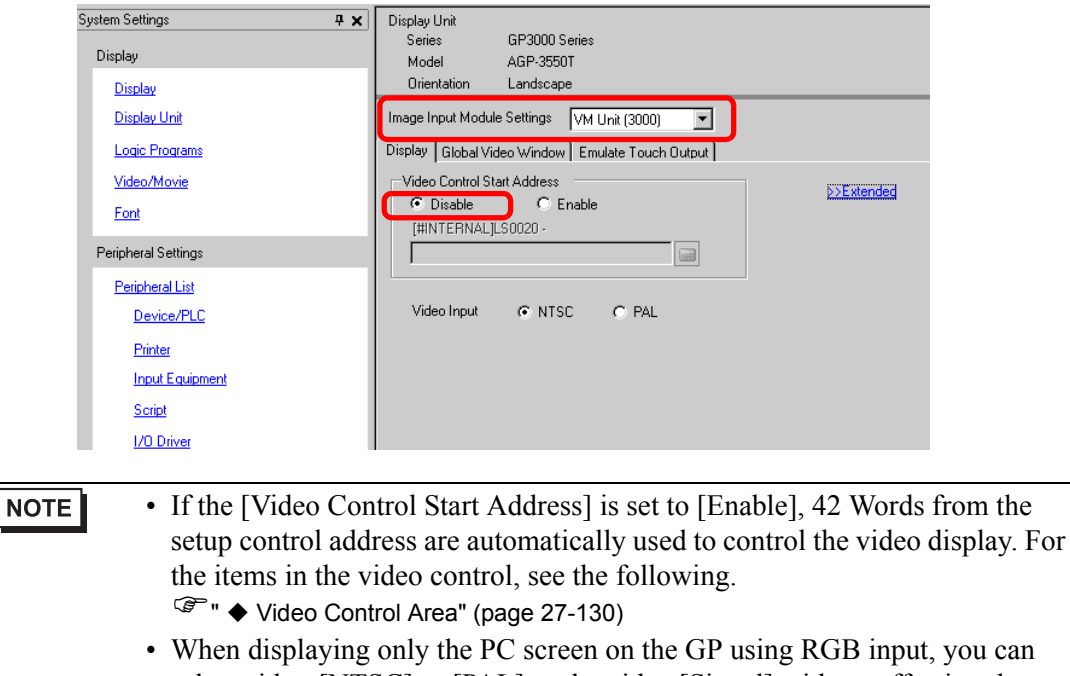

select either [NTSC] or [PAL] as the video [Signal] without affecting the display.

When selecting [DVI Unit], the [Video Input] item will not be displayed.

3 On the [Common Settings (R)] menu, select [Image Unit Window (U)] or click  $\Box$  to open the following dialog box. Select [New] and then specify [Number] and [Comment]. (For example, Number "1", Comment "Image Unit Window")

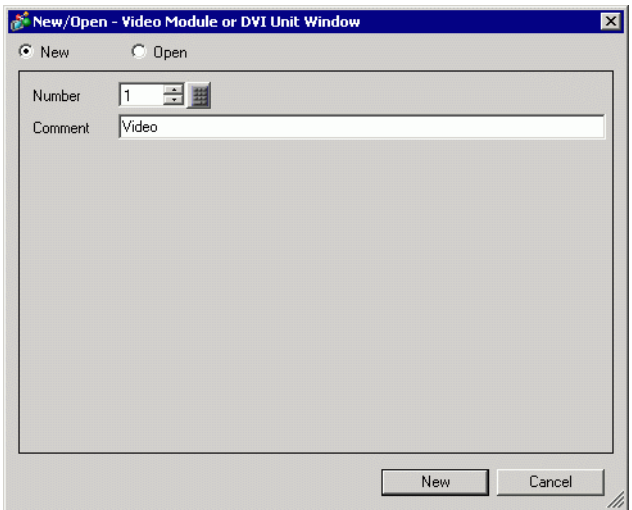

4 The video window [VM1] appears.

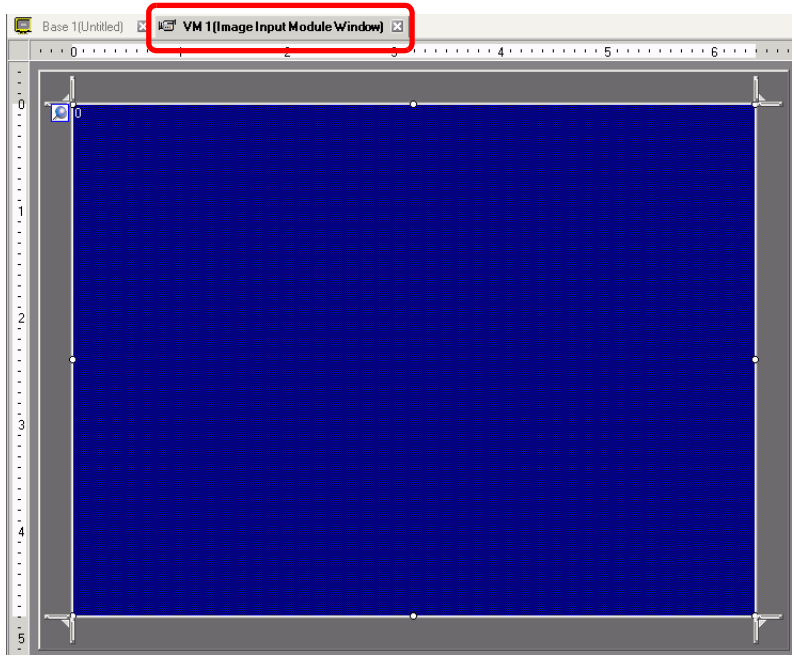

5 Adjust the [Image Unit Window] size.

To reduce the Window Screens, first reduce the display area (blue parts), then drag the mark on the four corners to adjust the size. To enlarge, expand the window size and adjust the display area to fit the window size.

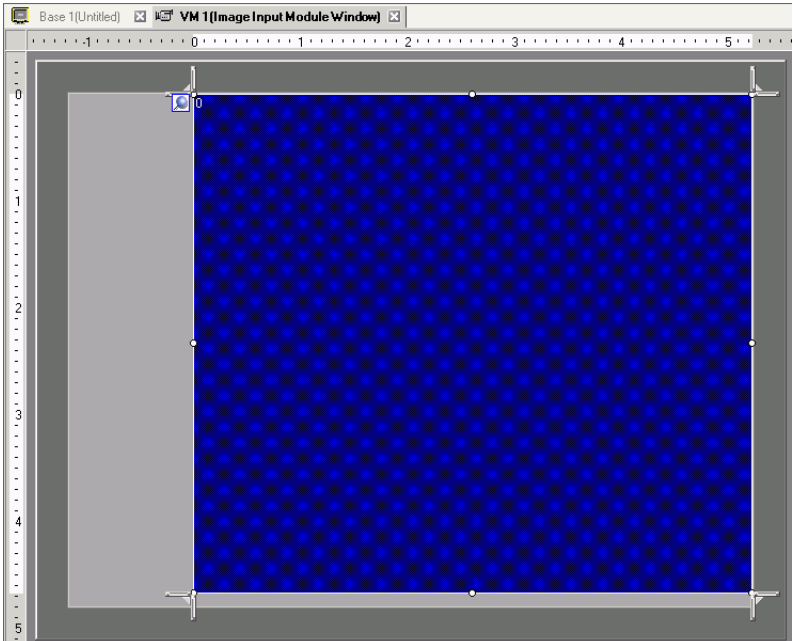

6 Double-clicking the display area (the blue part) opens the following dialog box. [Video Layout], click the following icon  $\boxed{\blacksquare}$ .

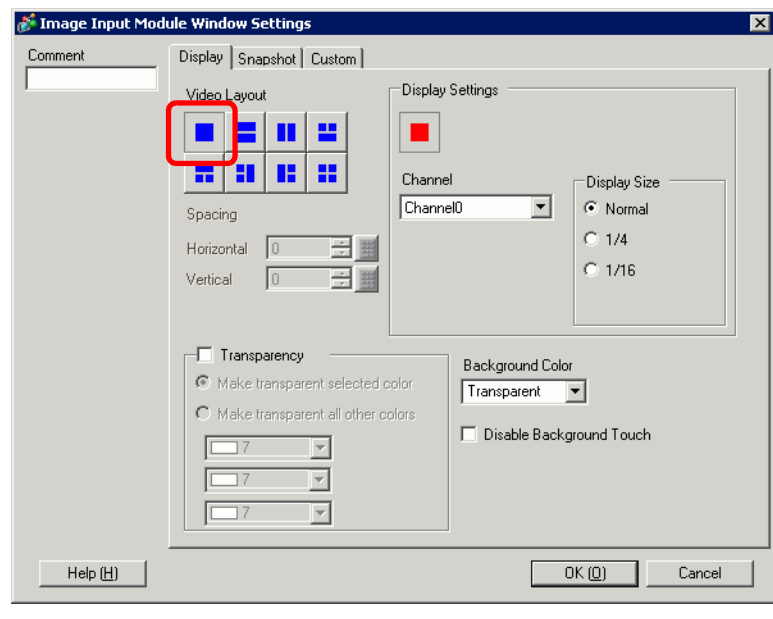

#### NOTE

• When selecting [DVI Unit], a portion of the items cannot be set. For more details, please refer to the following.

)["27.10.3 Restrictions on DVI Unit Features" \(page 27-155\)](#page-154-0)

7 In the [Channel] list, select [RGB(IN)] and set the [Display Size] to [Normal].

- If the selected [Display Size] is larger than the display unit or the blue **NOTE** display area, the entire image will not display. You can use [Video Display position] on the [Custom Settings] tab to specify which part of the input image to be displayed. If you want to display the entire image, set the [Display Size] smaller than the size of the blue display area.
	- When selecting [DVI Unit], the [Channel] is fixed to [DVI/RGB Input Image].
- 8 Click [OK] to finish and exit the [Image Unit Window] settings.
- 9 Click [Base 1] to switch to the base screen. On the [Parts (P)] menu, select [Image Unit Display (U)] or click  $\mathbb{F}$  to place a [Image Unit Display] on the screen.

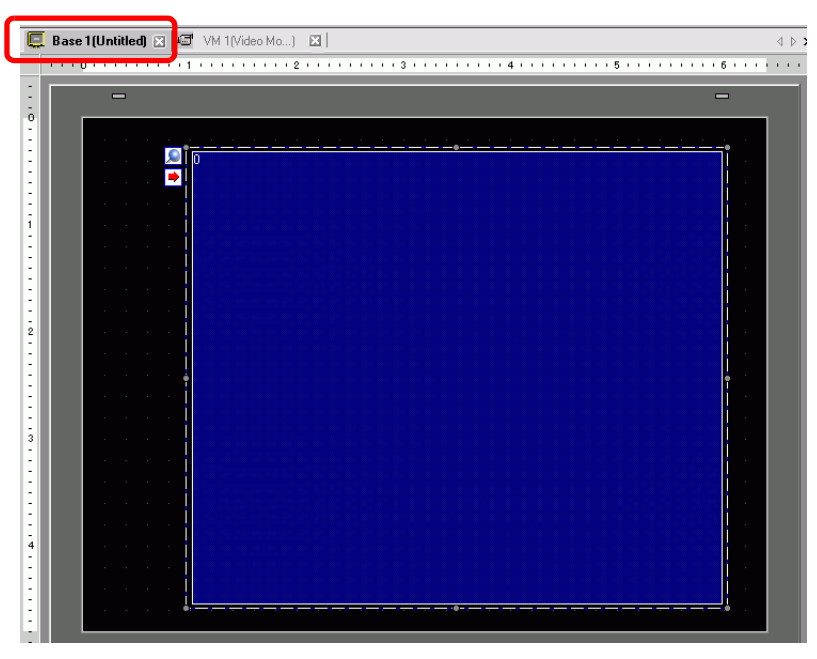

10 Double-click the [Image Unit Display]. The following dialog box appears. In the [Video Layout] list, select [Always ON]. In the [Video Number] list, specify the video display number (for example, 1).

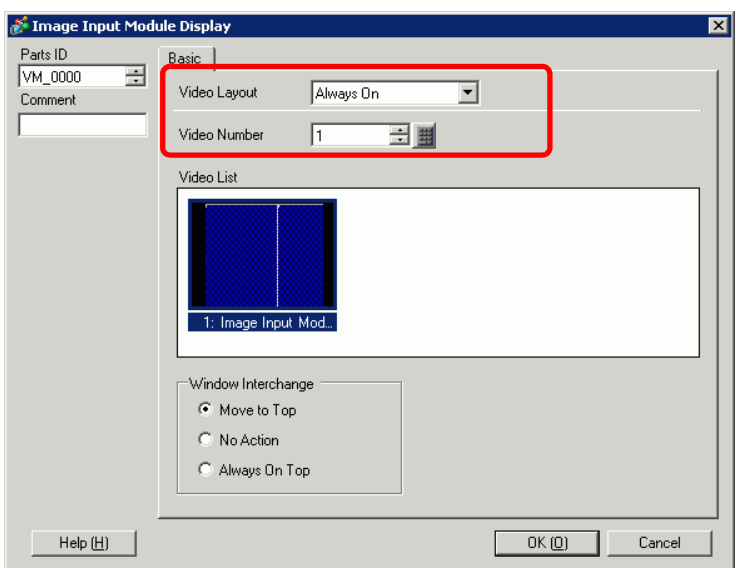

Click [OK] to complete setup.

• After you set up the Video Screen, the  $\rightarrow$  icon appears on the [Image Unit] NOTE Display]. Click the icon to display the corresponding video screen. This feature is useful for checking or changing the video settings.

# <span id="page-65-0"></span>**27.8 Saving Video Output as Still Images**

### **27.8.1 Introduction**

Install the "Video Module Unit" on the AGP-3500T/3510T/3550T/3560T/3600T/3650T/ 3750T to capture an image from the channel 1 video and save it on the CF Card in JPEG format. In addition to the CF Card, it can be saved in a USB storage device or an FTP server.

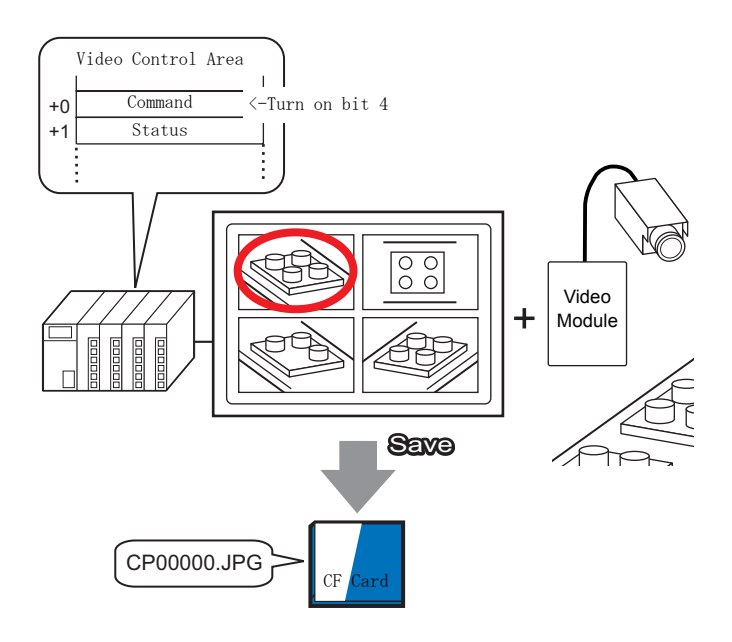

#### **NOTE** • You can install the video module for the GP3000 Series on the AGP-3750T. For other models, you can install video modules for the GP2000 or GP3000 Series. • For information about video module specifications and installation, please

see "GP2000 Series VM Unit Users Manual" or "GP3000 Series VM Unit Users Manual".

### **27.8.2 Setup Procedure**

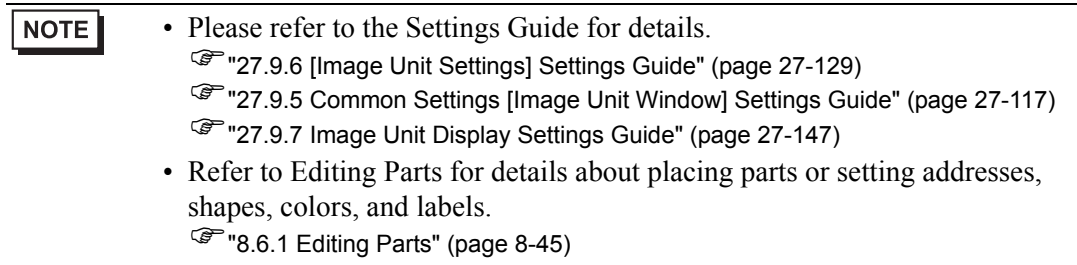

Turn ON the screen capture address on the PLC side to save the specified image from channel 1 as a still image on a CF card in JPEG format. In addition to the CF card, it can be saved in a USB storage device or an FTP server.

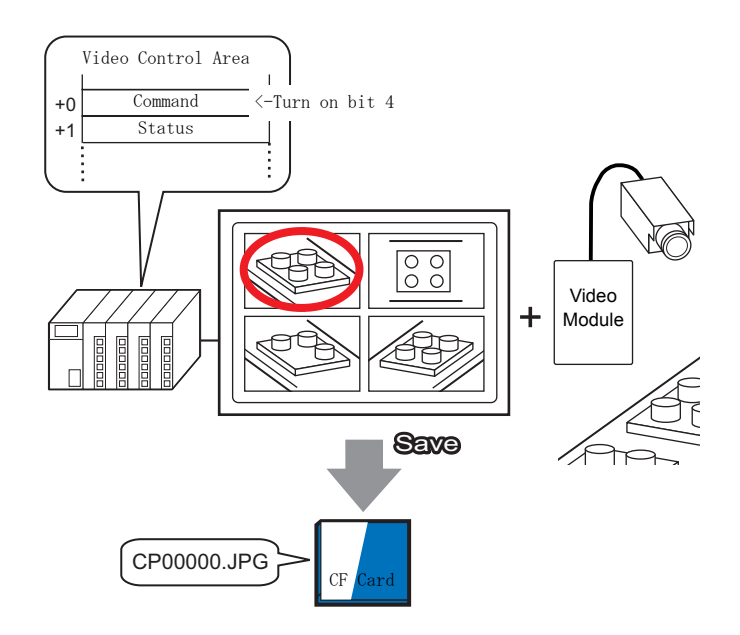

1 In [System Settings], select [Image Unit].

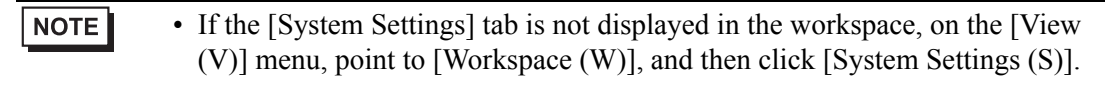

2 Confirm whether [Video Module Unit] (2000 or 3000) is selected in [Image Unit]. Under [Video Control Start Address], select [Enable]. 42 Words from the setup address control the video display.

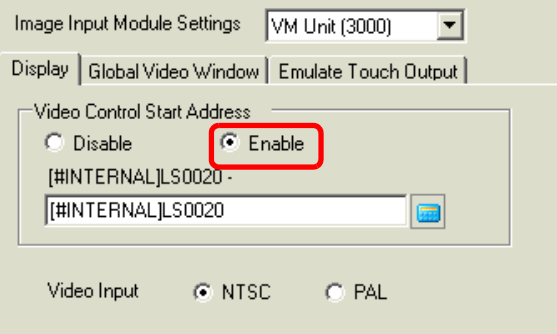

3 Specify the video control start address (for example, LS20).

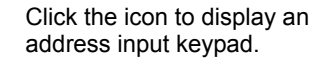

Select the device "LS", input "20" in the address, and press the "Ent" key.

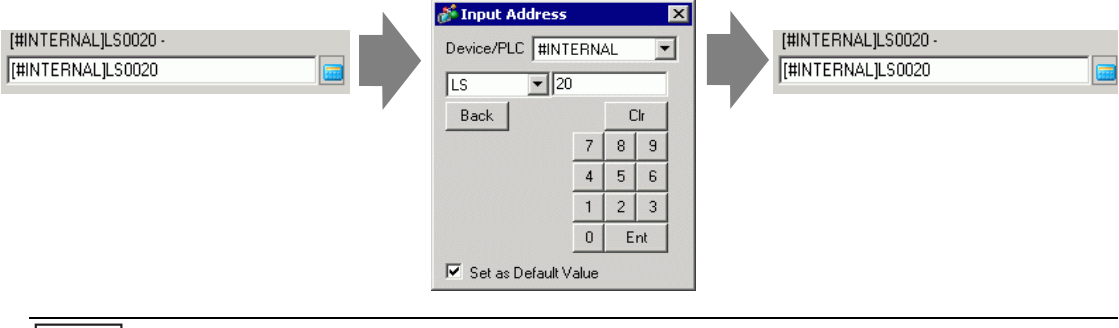

• The settings for the [Video Control Start Address] range from LS20 - NOTE LS1989 and LS2096 - LS8957.If values outside this range are specified, none of the VM functions will operate.

4 From [Signal], select [NTSC]. In [Signal] select the video signal supported in your region: [NTSC] or [PAL].

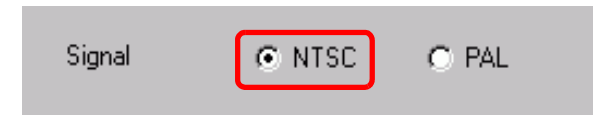

5 On the [Common Settings (R)] menu, select [Image Unit Window (U)] or click  $\Box$  to open the following dialog box. Select [New] and then specify [Number] and [Comment]. (For example, Number "1", Comment "Image Unit Window")

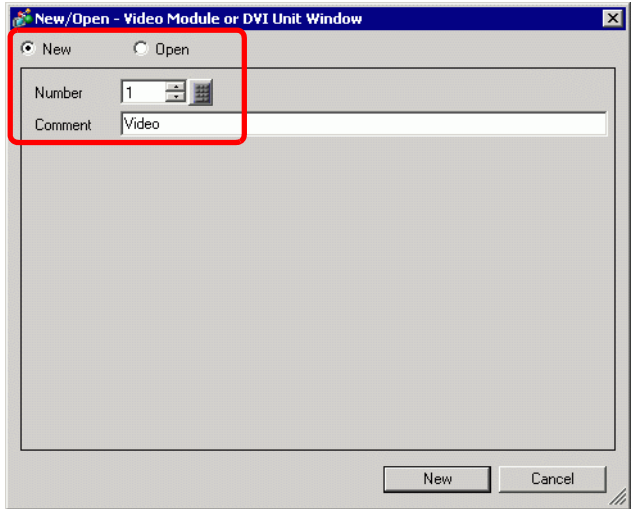

6 The video window [VM1] appears.

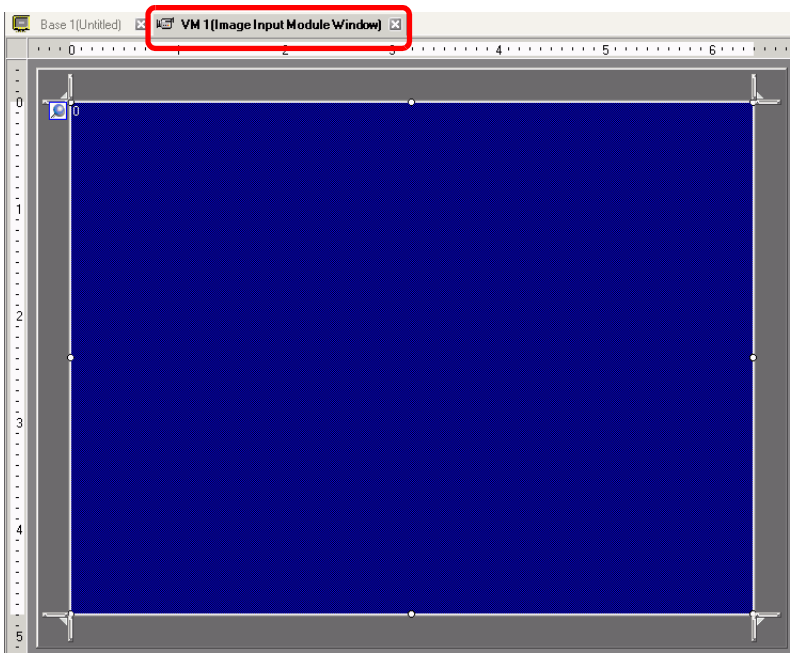

7 Adjust the [Image Unit Window] size.

To reduce the Window Screens, first reduce the display area (blue parts), then drag the mark on the four corners to adjust the size. To enlarge, expand the window size and adjust the display area to fit the window size.

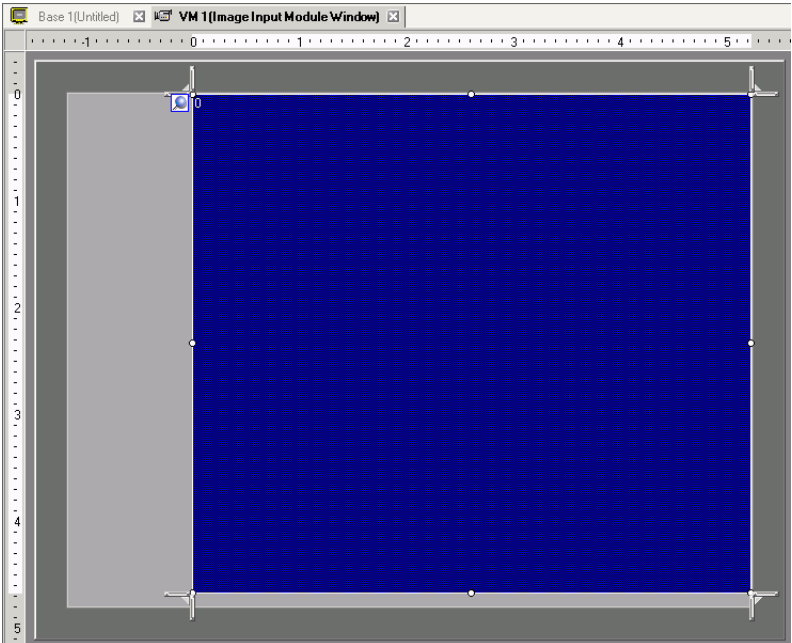

8 Double-click the blue display area. The following dialog box appears. In [Video Layout], click the following icon  $\left| \cdot \right|$ .

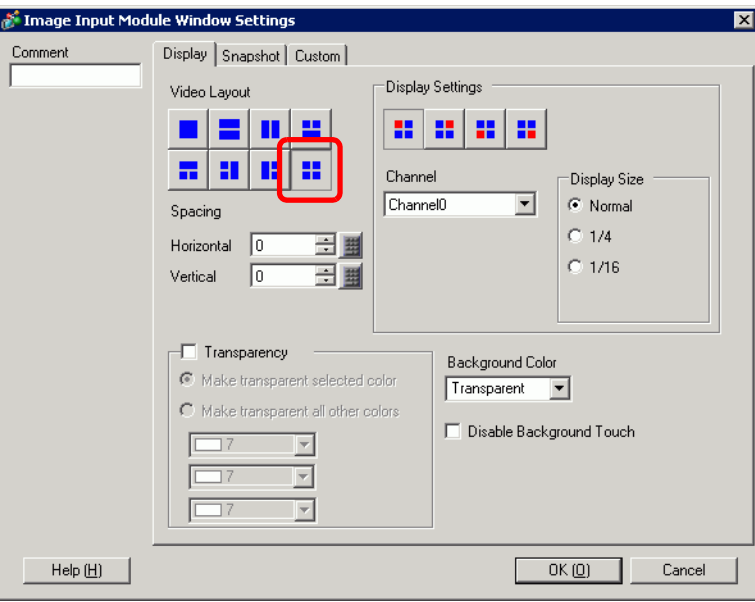

9 In the [Display] area, click  $\blacksquare$ , and under the [Channel], select the camera image to be displayed in this upper left area (for example, Channel 0). Also select the size of the image (for example, 1/4).

Similarly, select the channels and display sizes for the images displayed in the upper right, lower left, and lower right areas.

- If the selected [Display Size] is larger than the display unit or the blue **NOTE** display area, the entire image will not display. You can use [Video Display position] on the [Custom Settings] tab to specify which part of the input image to be displayed. If you want to display the entire image, set the [Display Size] smaller than the size of the blue display area.
- 10 Specify the values for the space between the screens. (For example, Horizontal 10, Vertical 10). Click [OK] to finish and exit the [Image Unit Window] settings.
- 11 Open the [Snapshot] tab, and select the [Video capture] check box.

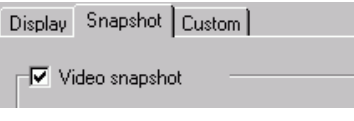

12 In the [Channel] list, select [Channel 0].

**NOTE** 

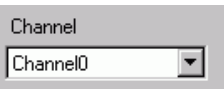

• You can capture screens for one channel only. You can capture screens only for video images.

13 Under [JPG File Number], select [Direct], and specify the JPEG file number for the file you are creating.

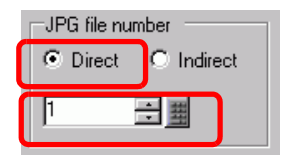

• Other than the CF card, you can also save to a USB storage device or an FTP **NOTE** server. In the system settings, select [Display Unit] and click the [Mode] tab. In [Screen Capture Settings], select the [Capture Action] check box to select the location to save the file in.

14 Click [OK] to finish and exit [Image Unit Window].

15 Open the base screen and on the [Parts (P)] menu, select [Image Unit Display (U)] or click to place a [Image Unit Display] on the screen.

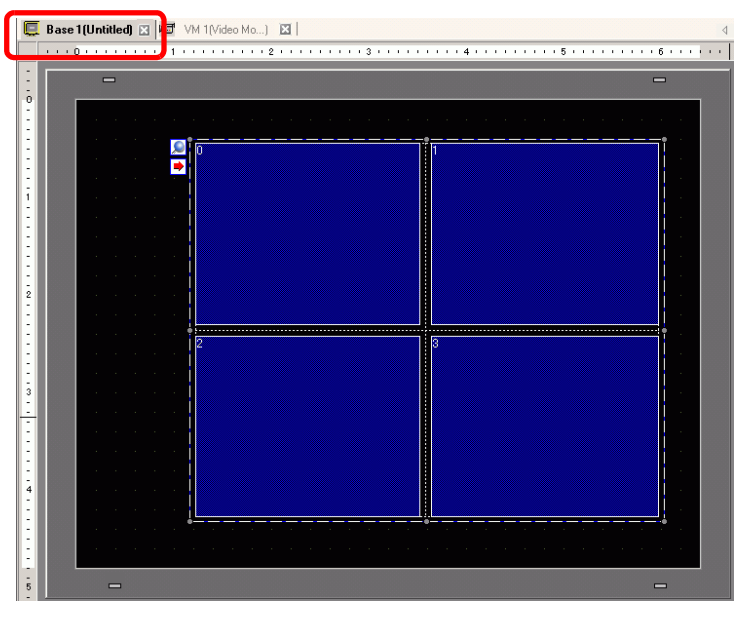

- 16 Double-click the [Image Unit Display]. The following dialog box appears.
	- [In the [Video Layout] list, select [Always ON], and in the [Video Number] list, specify the video display number (for example, 1) and click [OK].

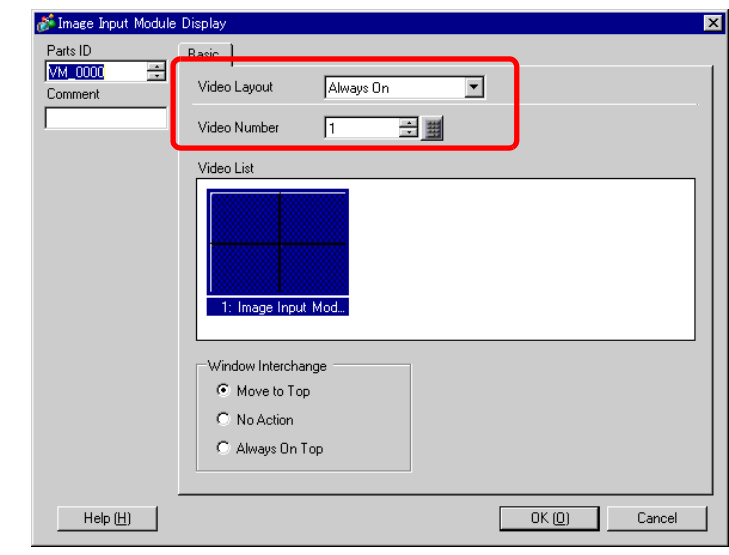

- $NOTE$ 
	- Click the  $\rightarrow$  icon on the [Image Unit Display] to display the corresponding video screen.This feature is useful for checking the video settings because it makes screen changes easy.

### **Operating Procedure**

- 1 Turn on bit 4 of the [Video Control Start Address] (LS20) specified in step 3.
- 2 The image in channel 0 is captured and saved in the "CAPTURE" folder on the CF card using the file name "CP00001.JPG."
## **27.9 Settings Guide**

### **27.9.1 [Video/Movie] Settings Guide**

Configures the settings for video image display and movie recording.

• To check whether this function is available for your model, please refer to the NOTE list of supported functions.

<sup><sup>7</sup>/<sub>3</sub> List of Supported Features by Model" (page 1-8)</sup>

### **Basic Settings/Basic**

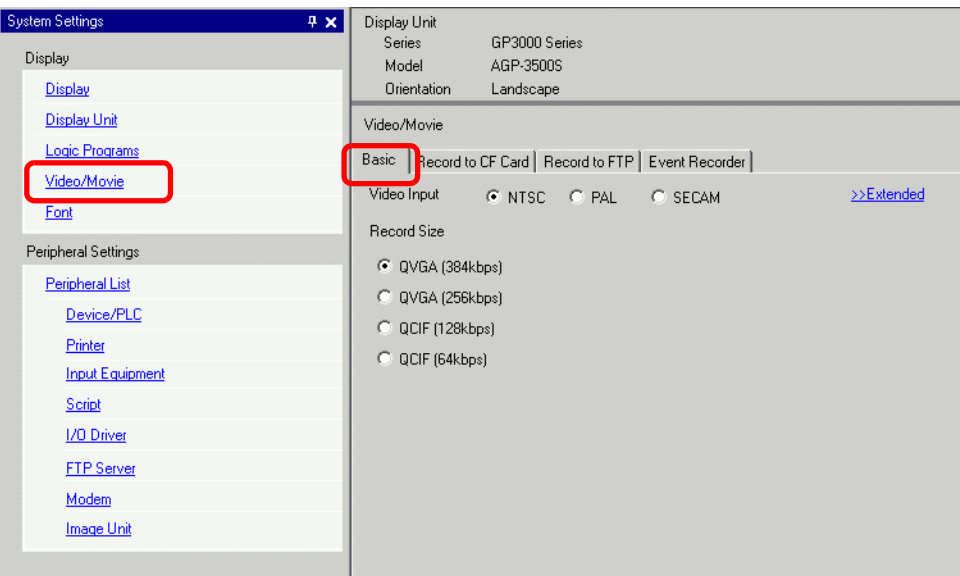

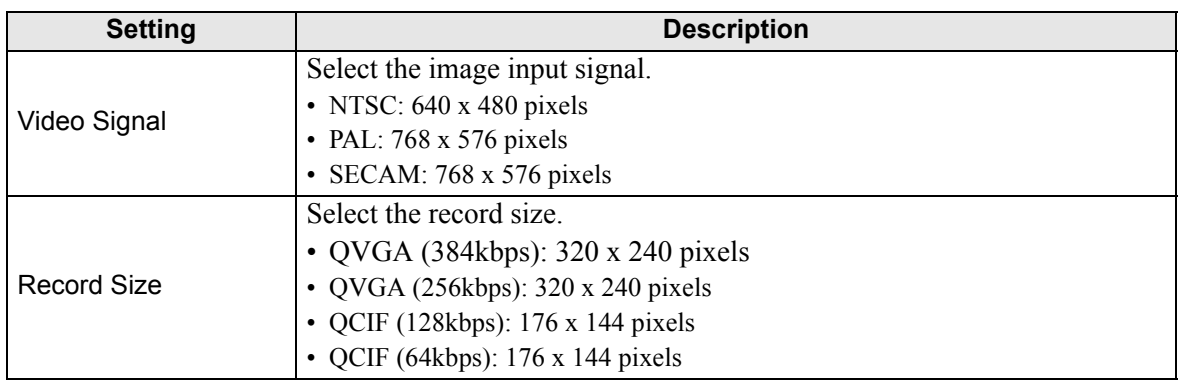

## **Basic Settings/Extended**

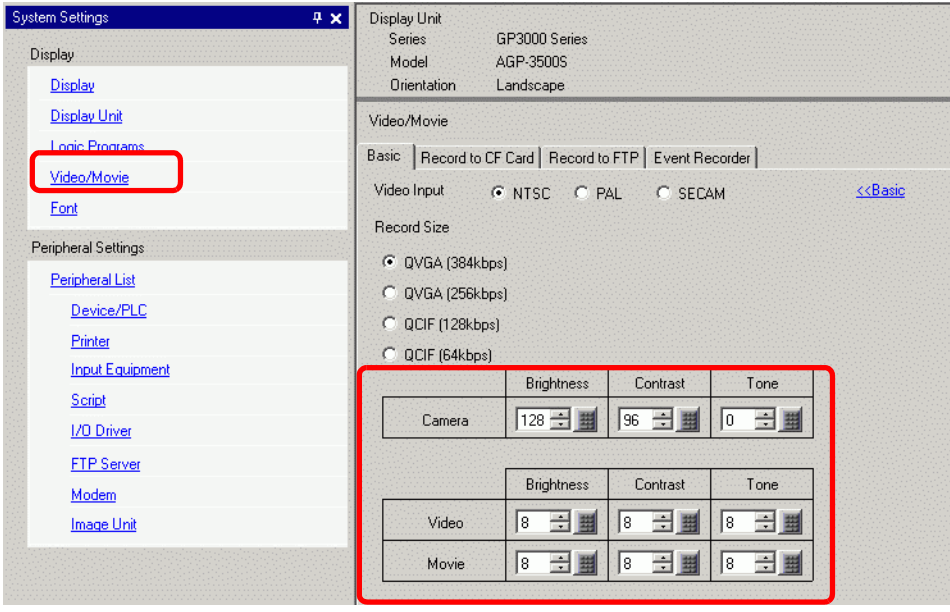

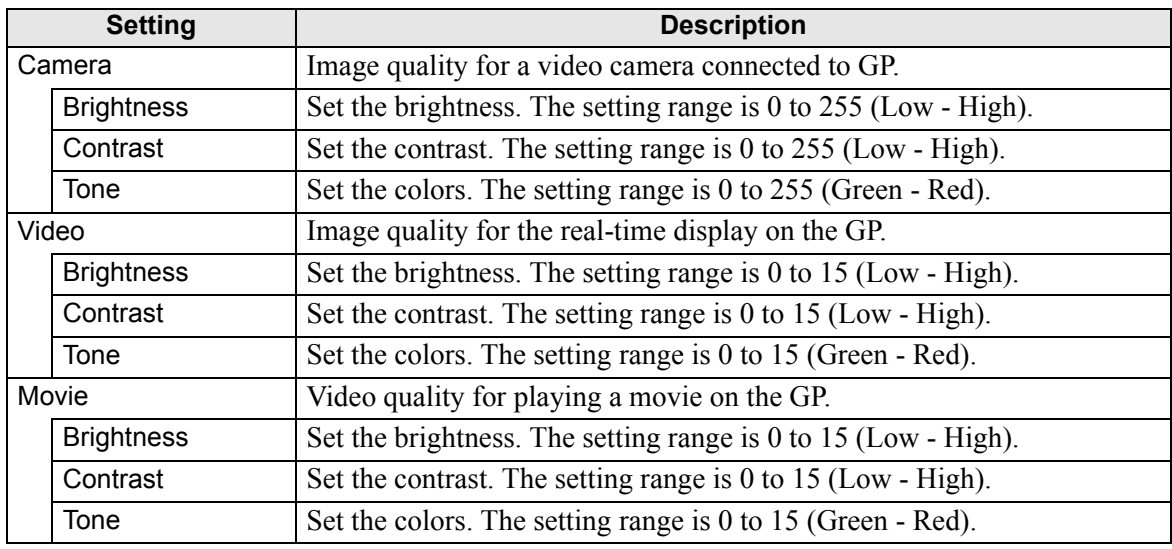

## ■ Record CF

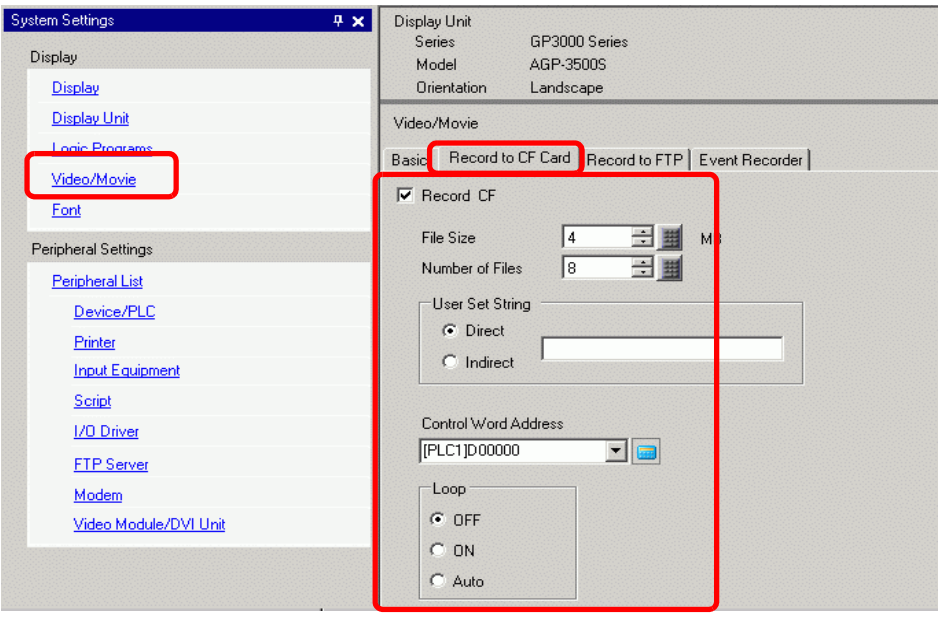

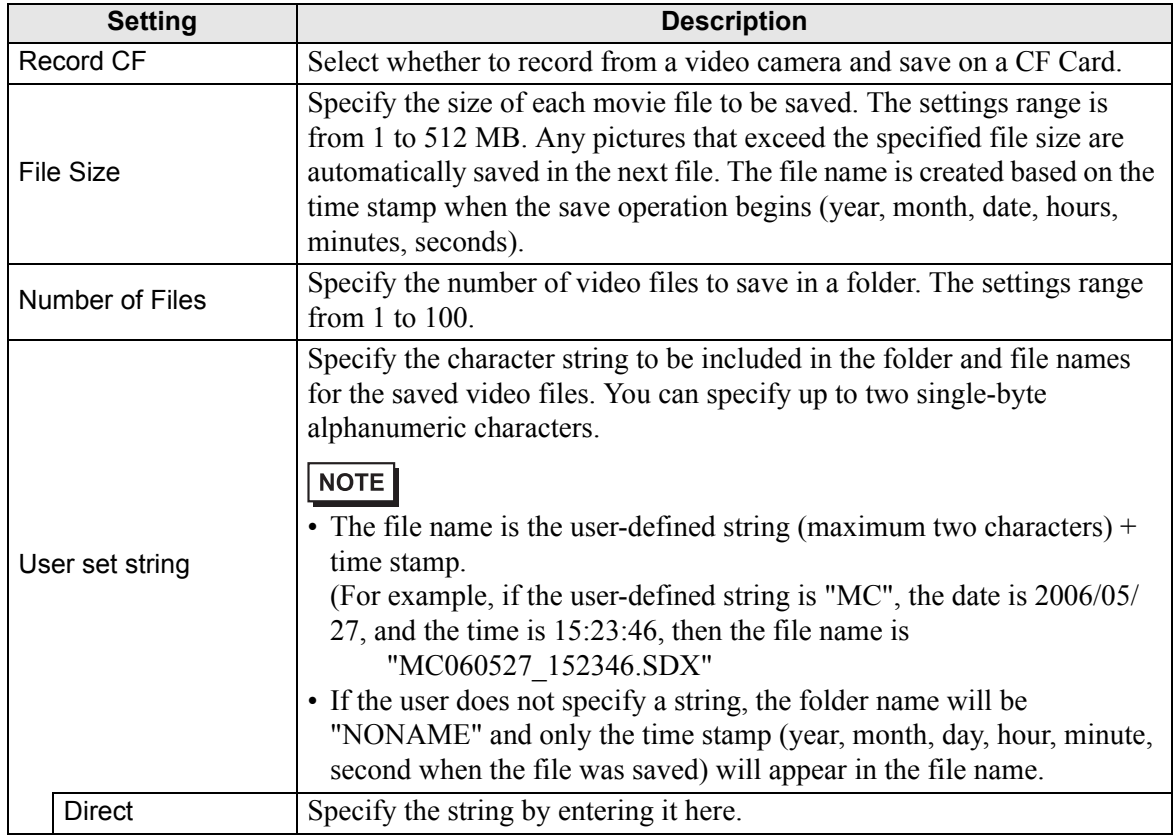

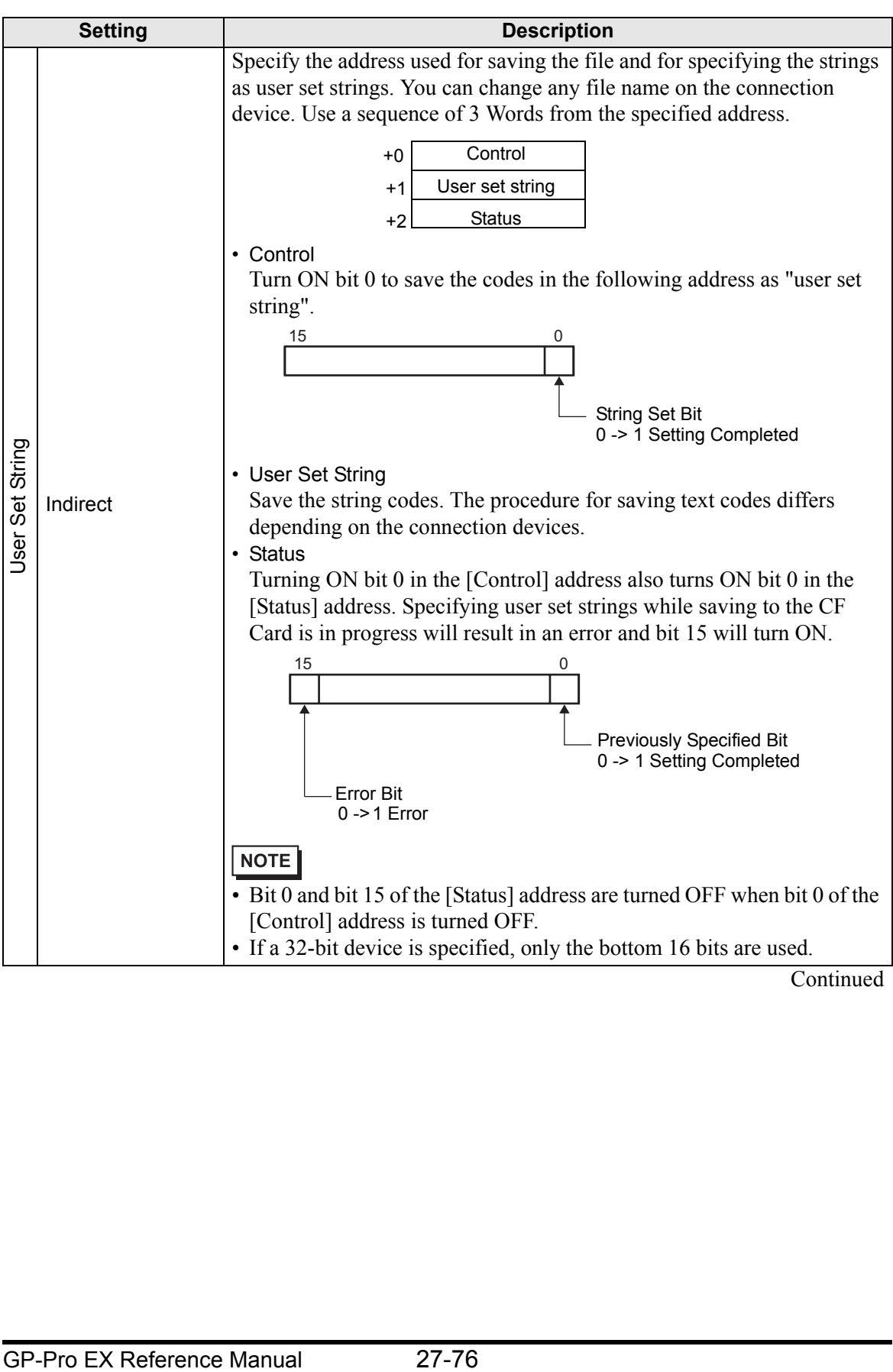

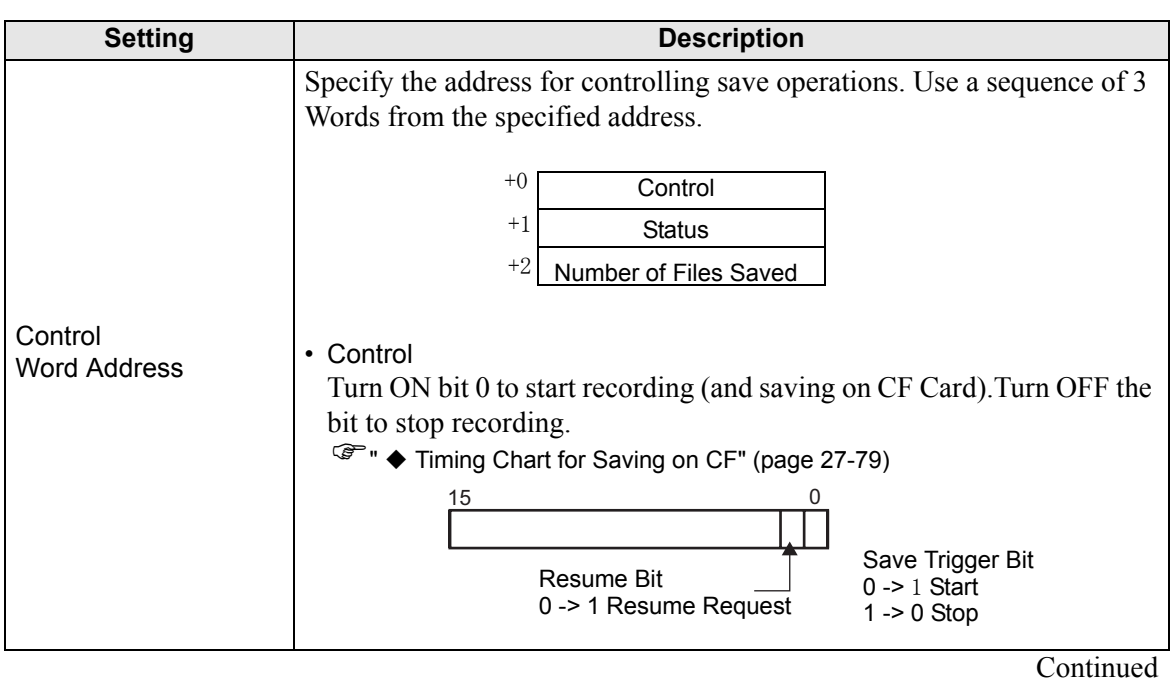

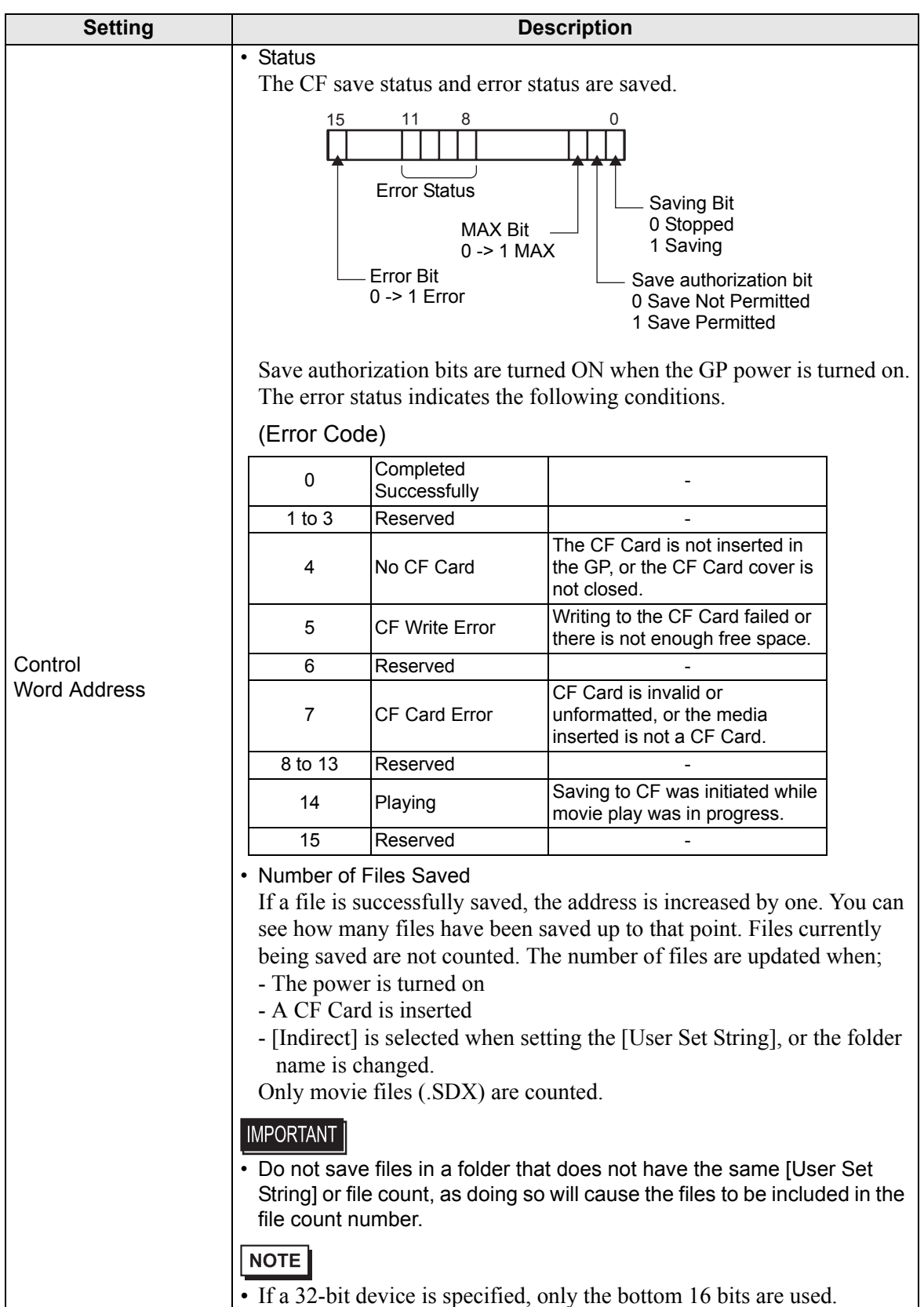

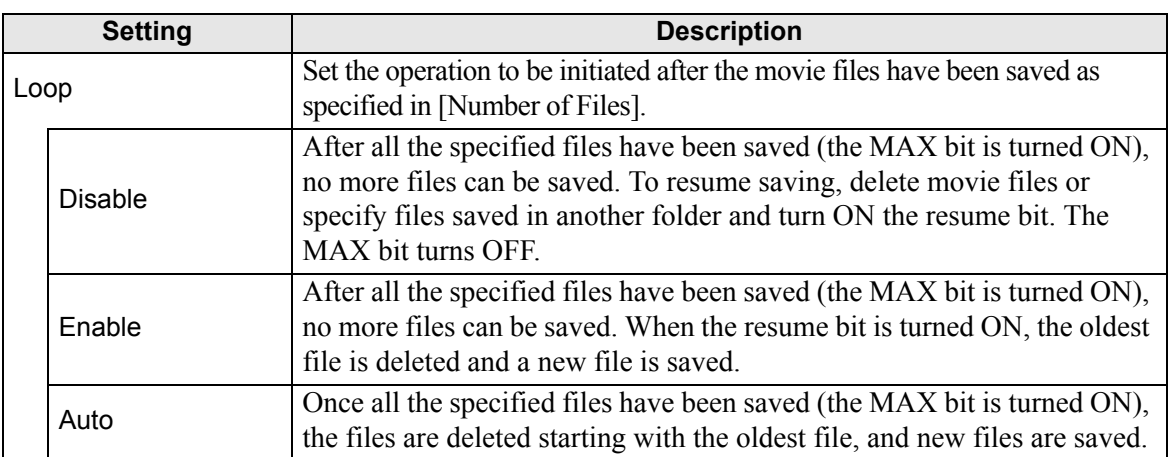

#### <span id="page-78-0"></span>**Timing Chart for Saving on CF**

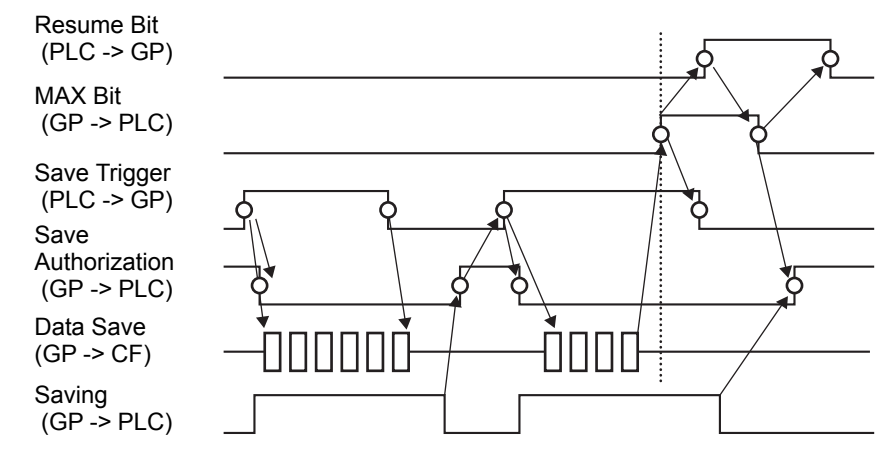

#### • Bit 1 (resume bit) of the [Control] address does not automatically turn OFF. NOTE Confirm that bit 2 (MAX bit) of the [Status] address is tuned OFF and then turn OFF the resume bit.

### **FTP Save**

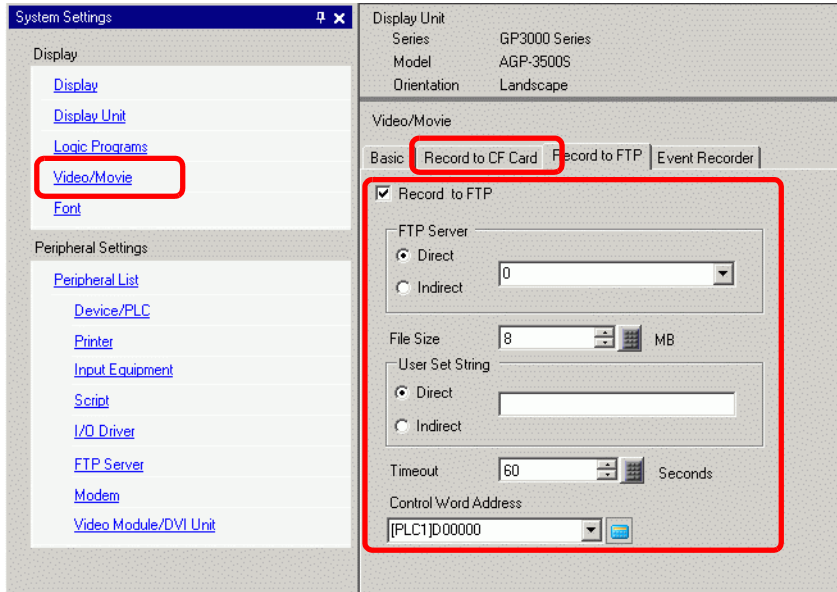

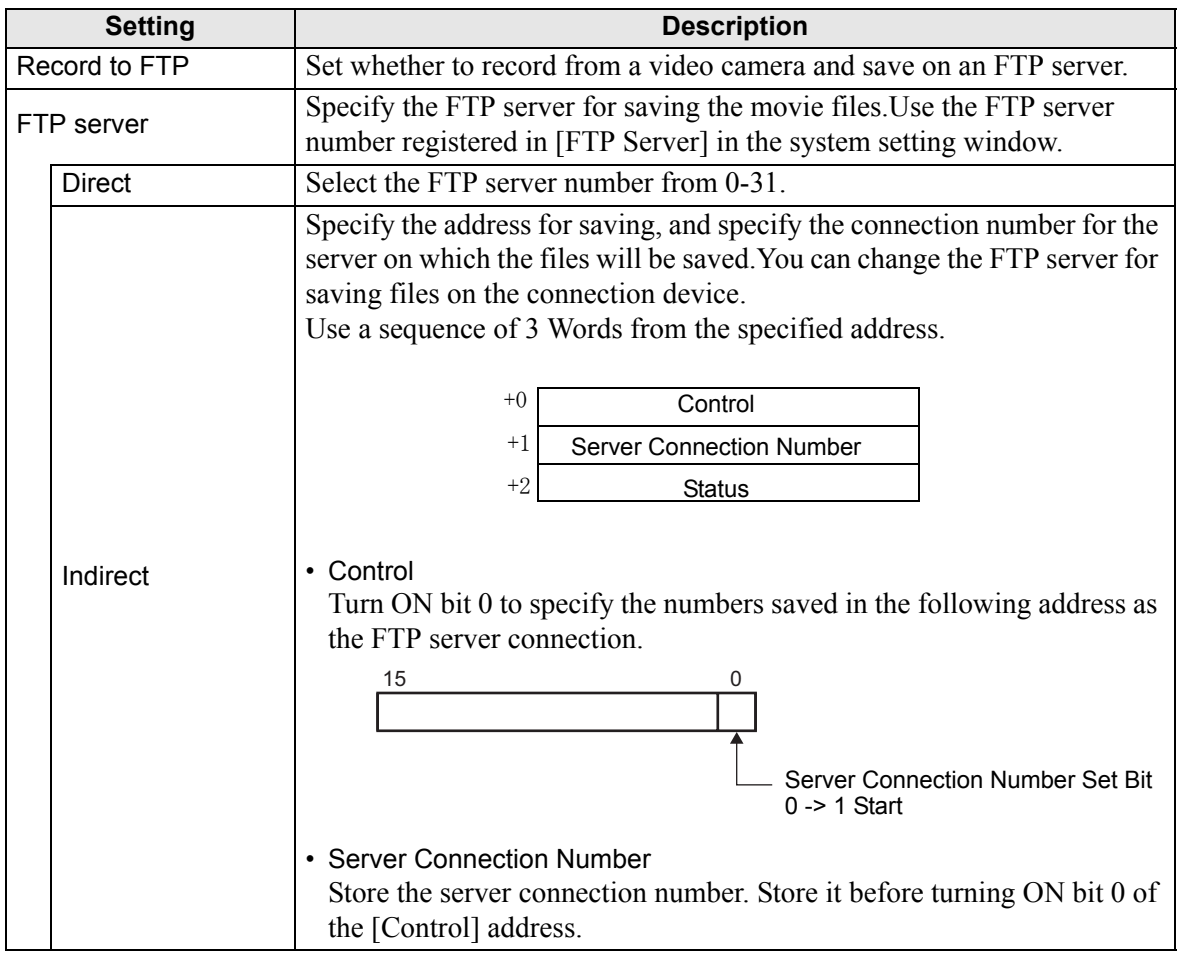

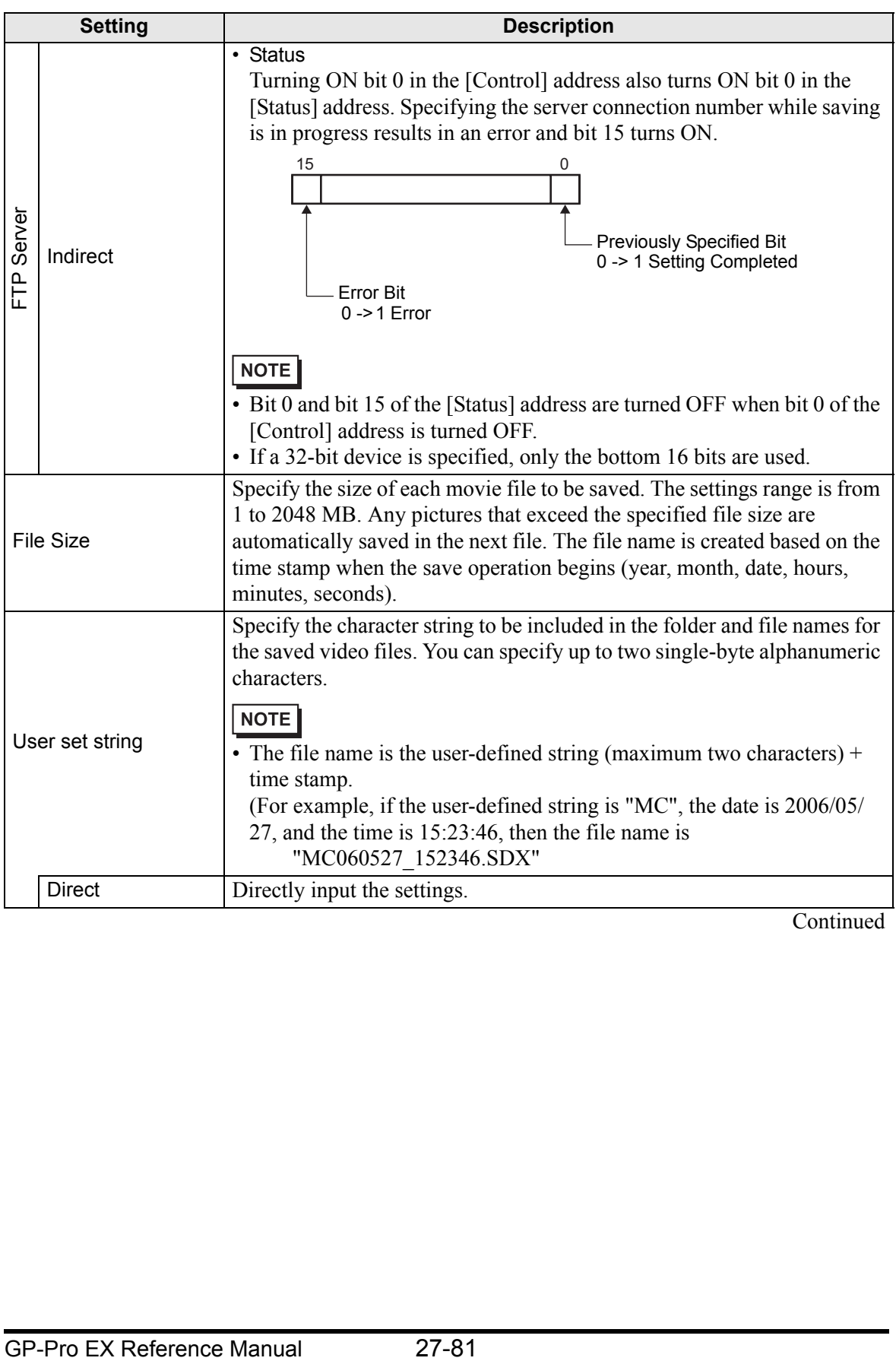

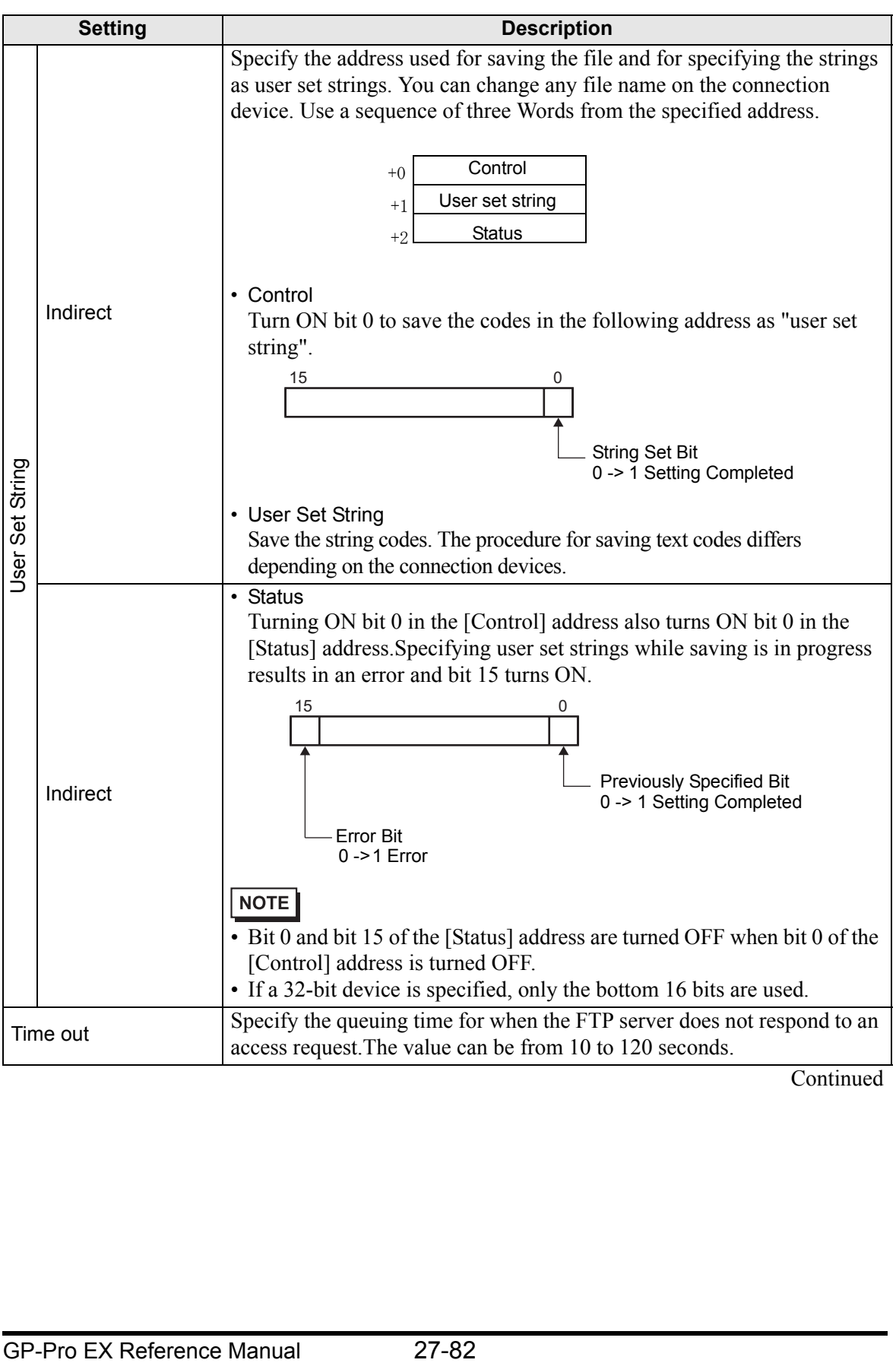

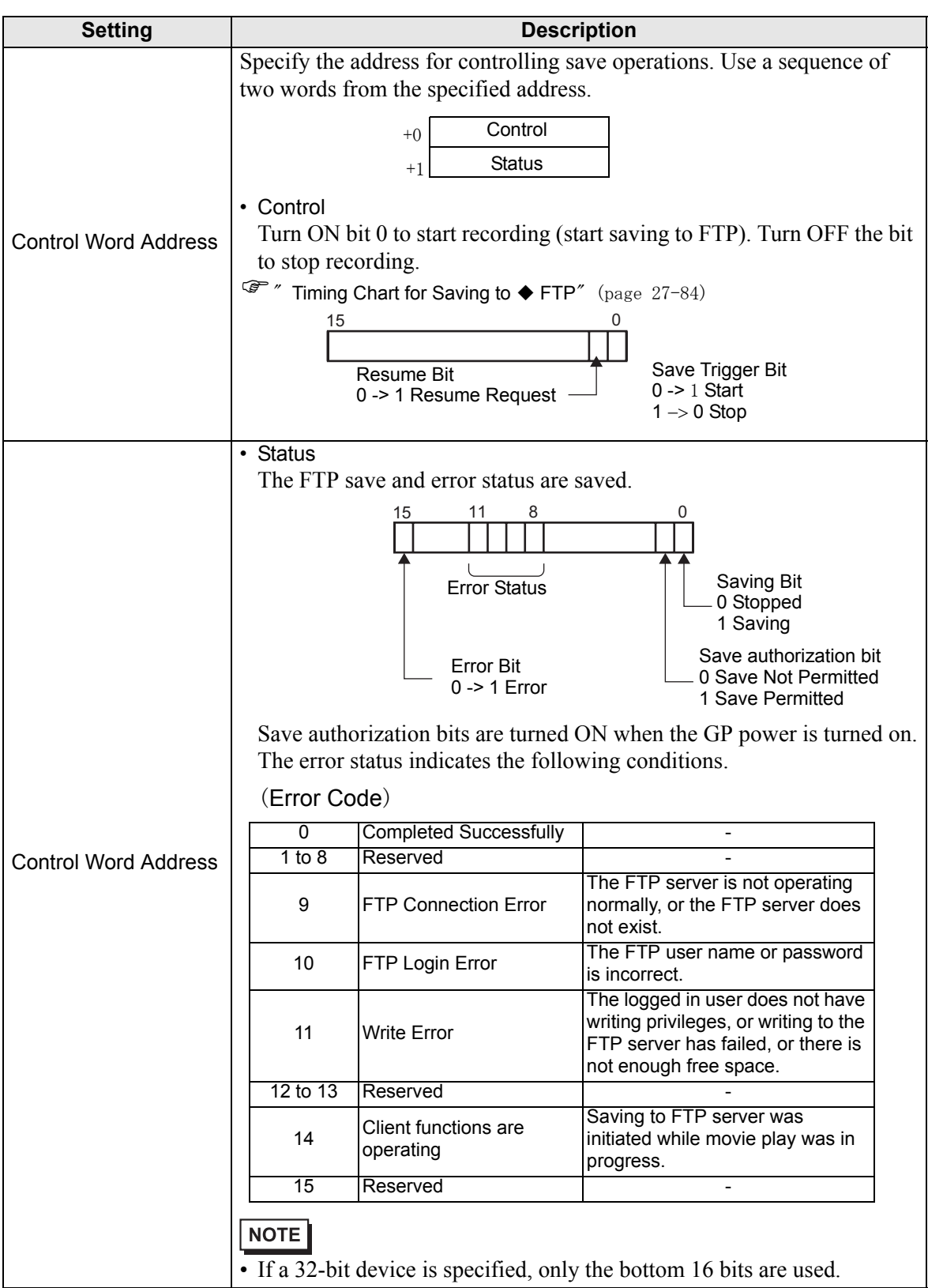

#### <span id="page-83-0"></span>**Timing Chart for Saving to FTP**

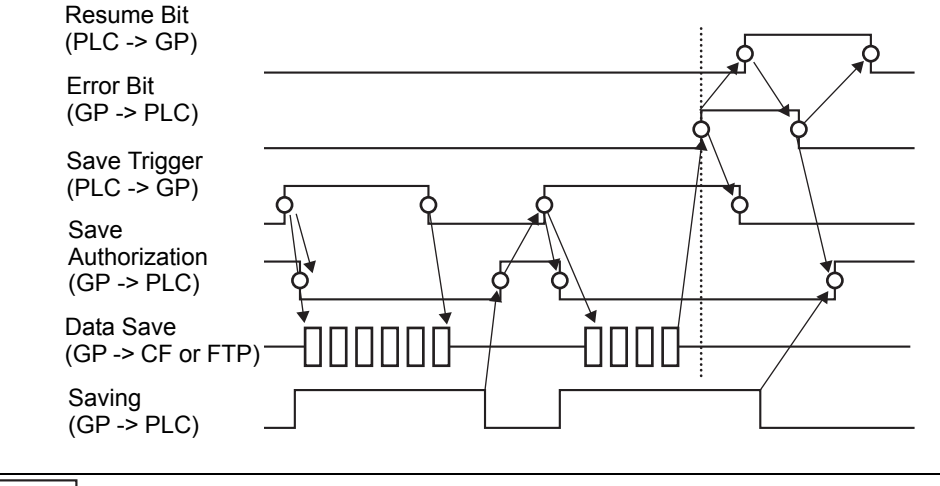

• If saving a file to the FTP server fails, the GP turns ON bit 15 of the [Status] NOTE address (save error bit) and no files can be saved.Once the FTP server resumes file saving, the GP turns ON bit 1 (resume bit) of the [Control] address. The GP turns OFF the error bit and begins saving files.

## **Event Recorder**

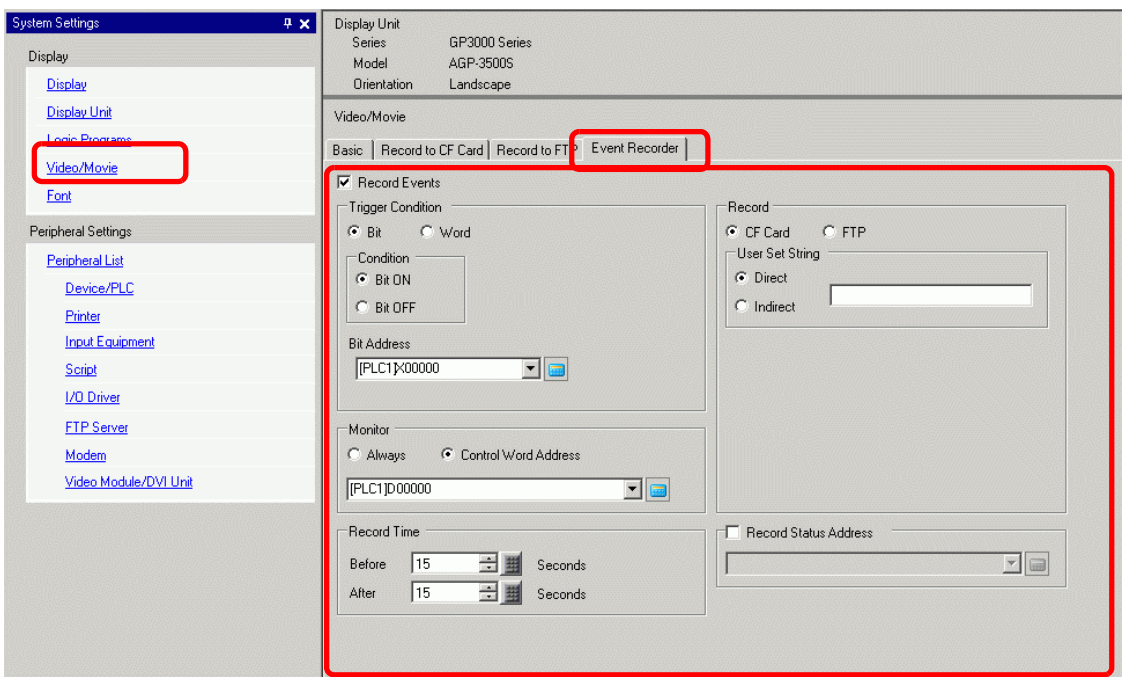

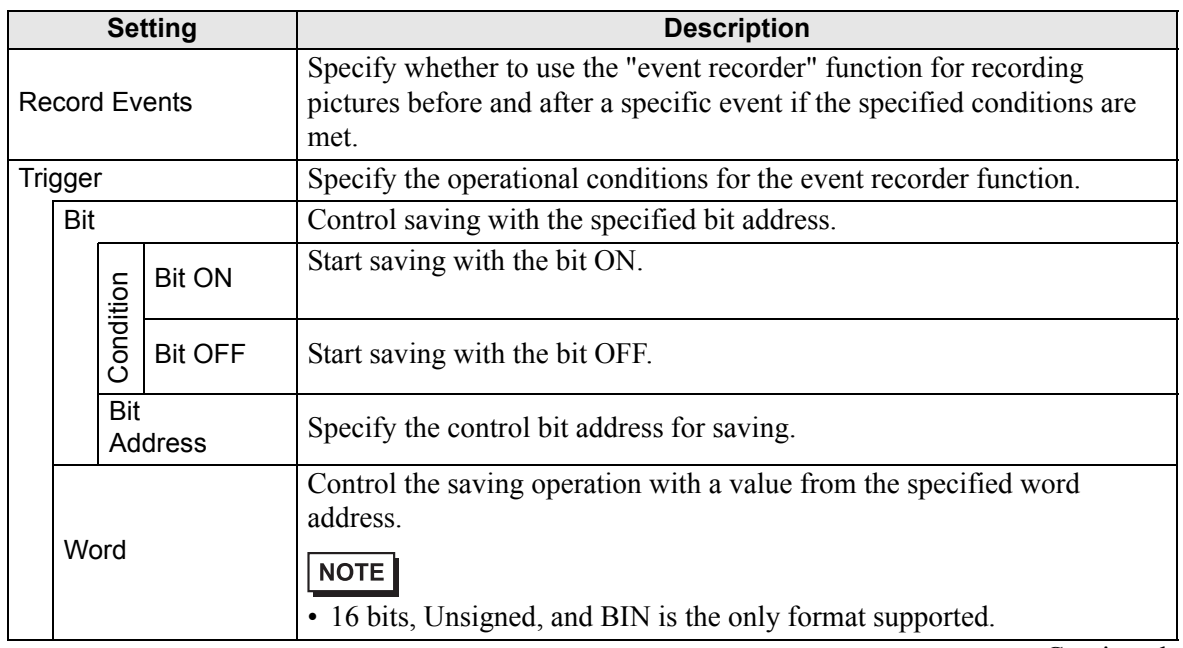

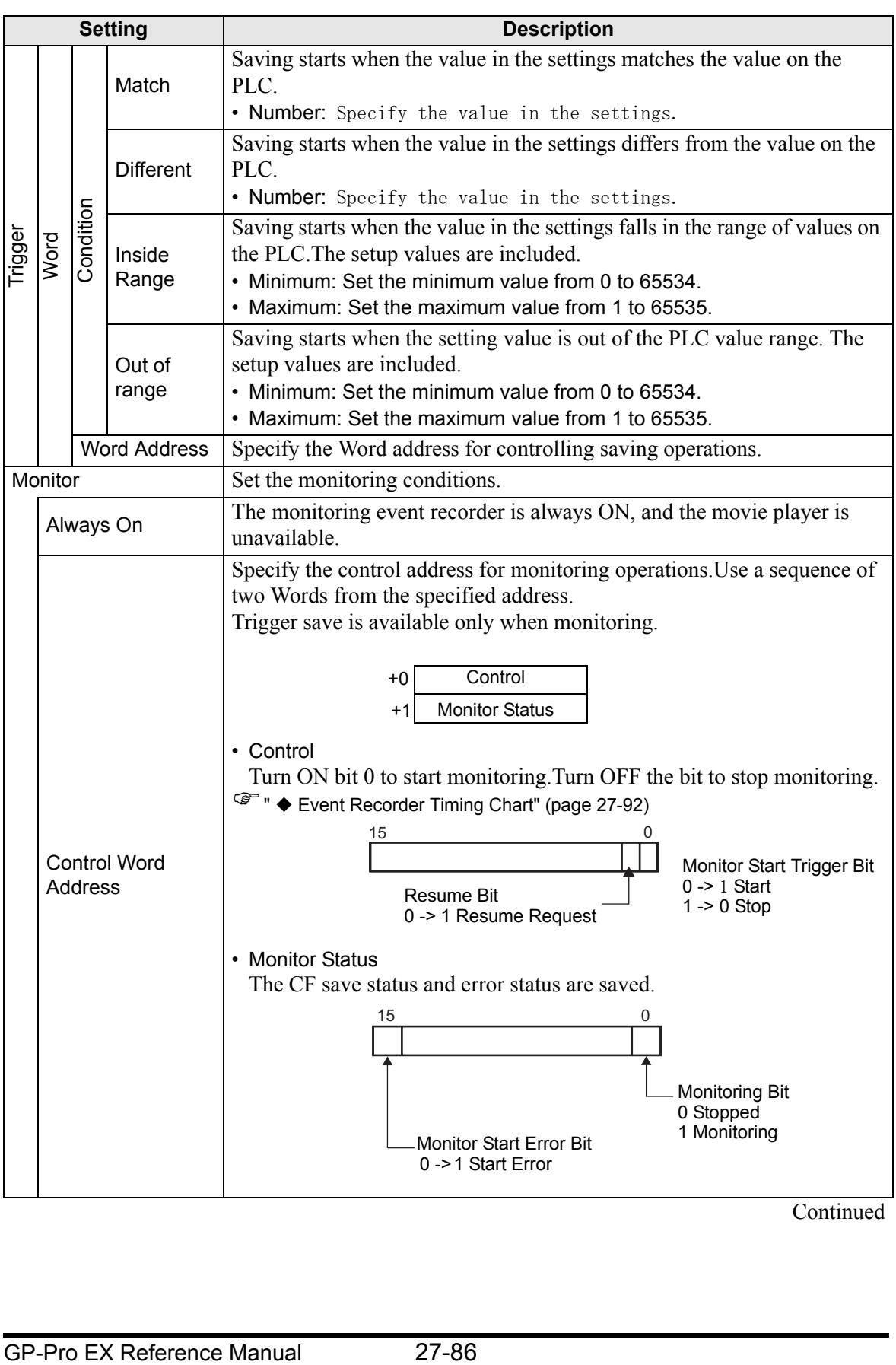

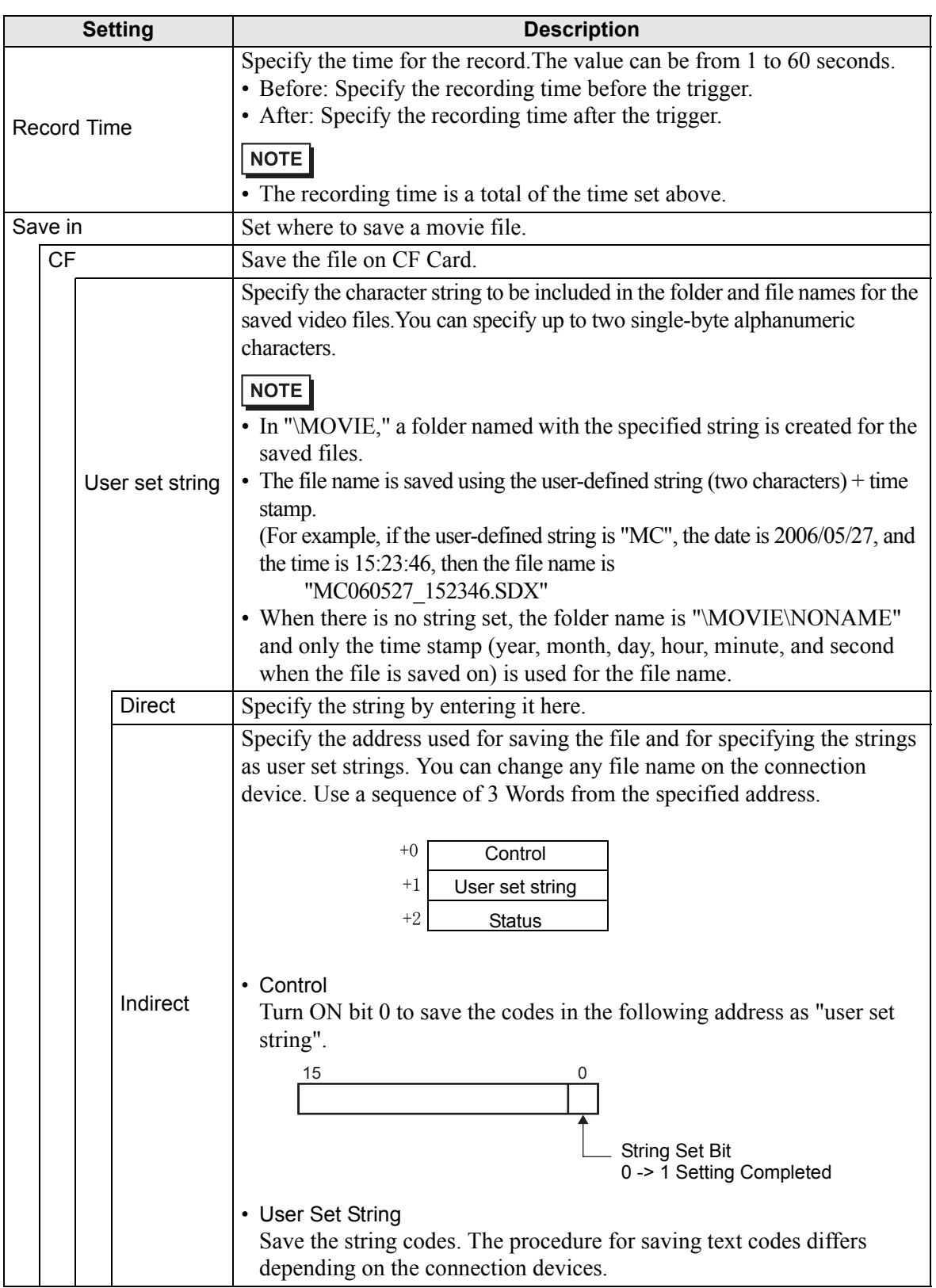

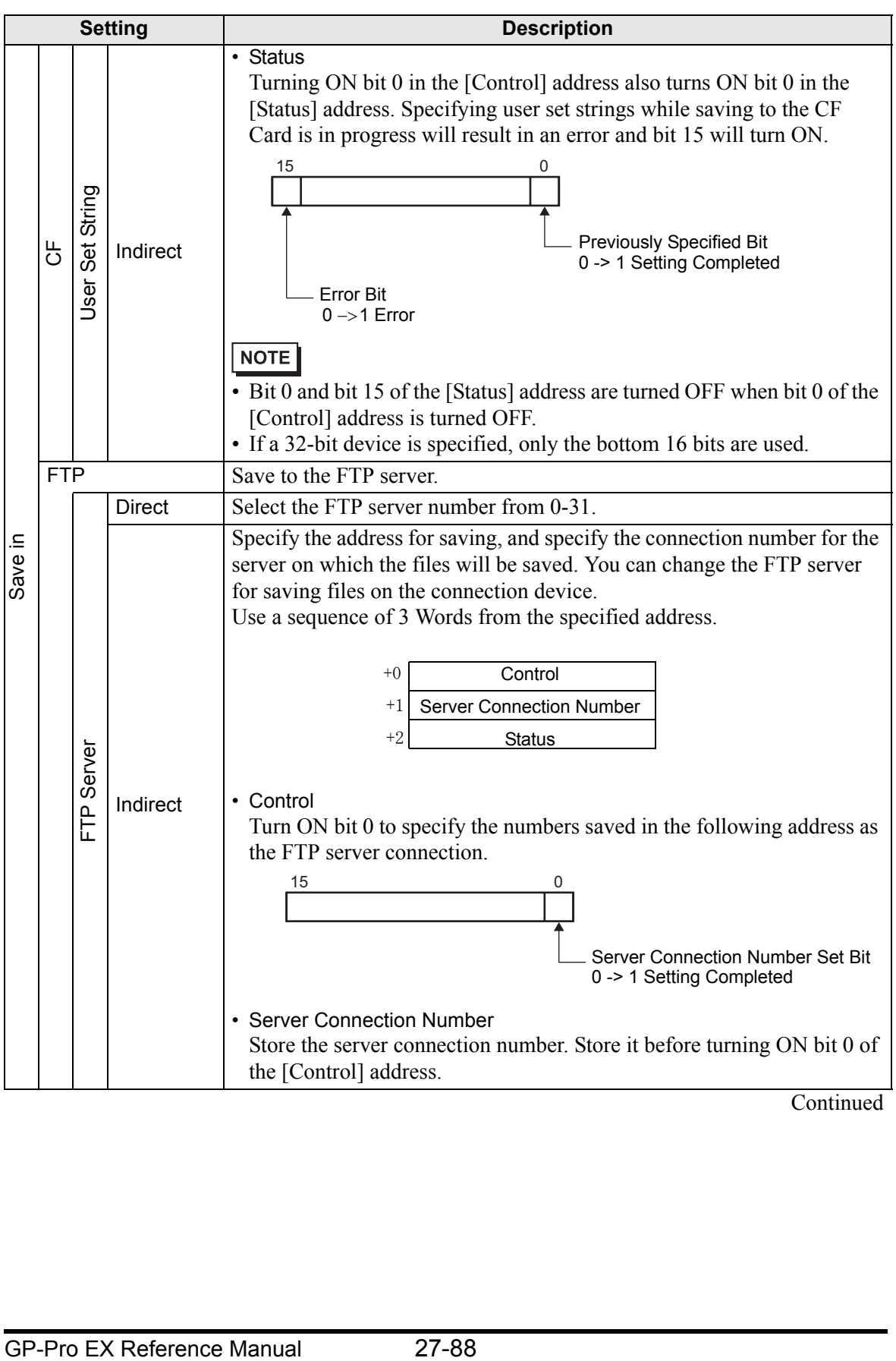

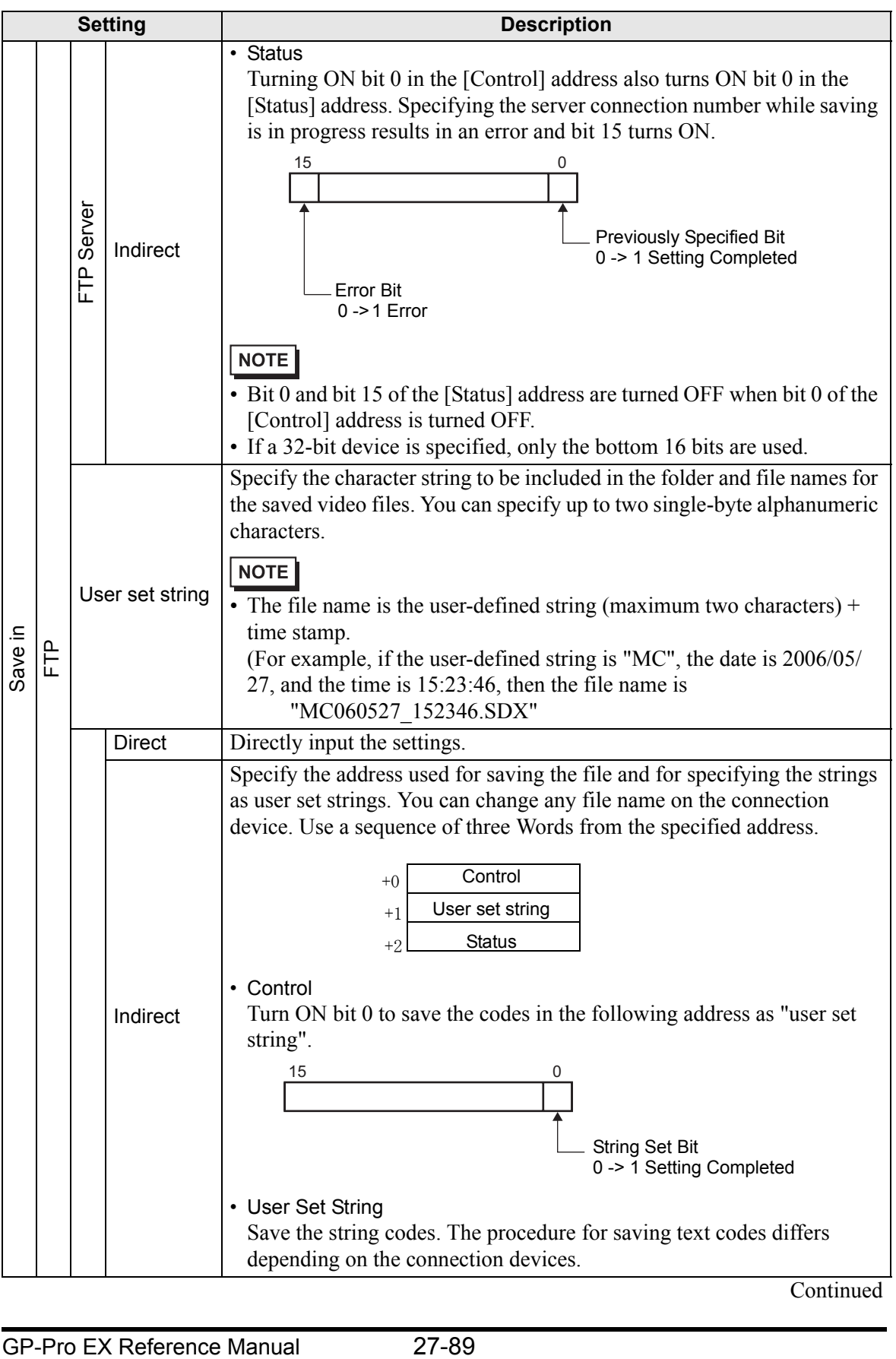

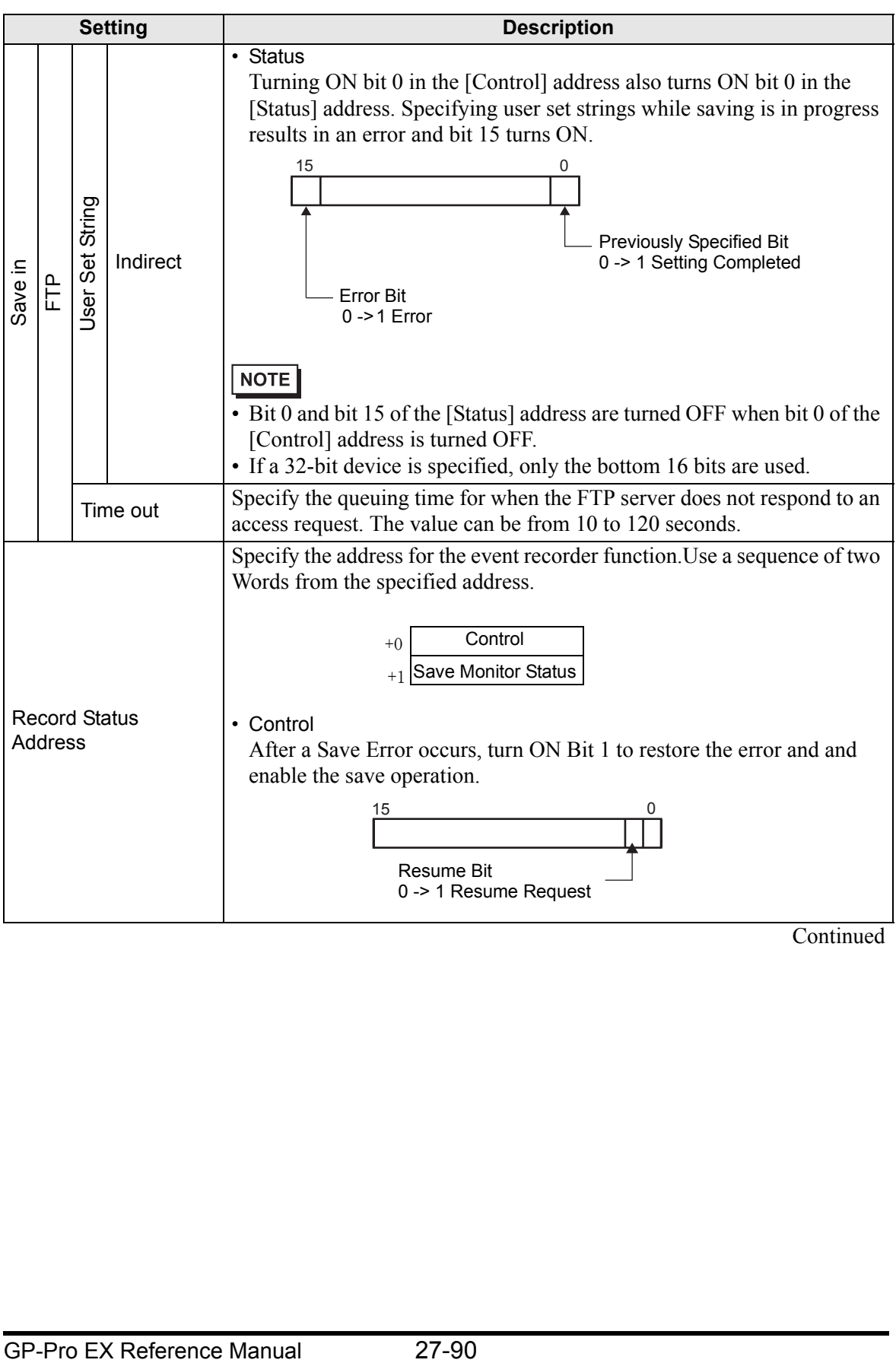

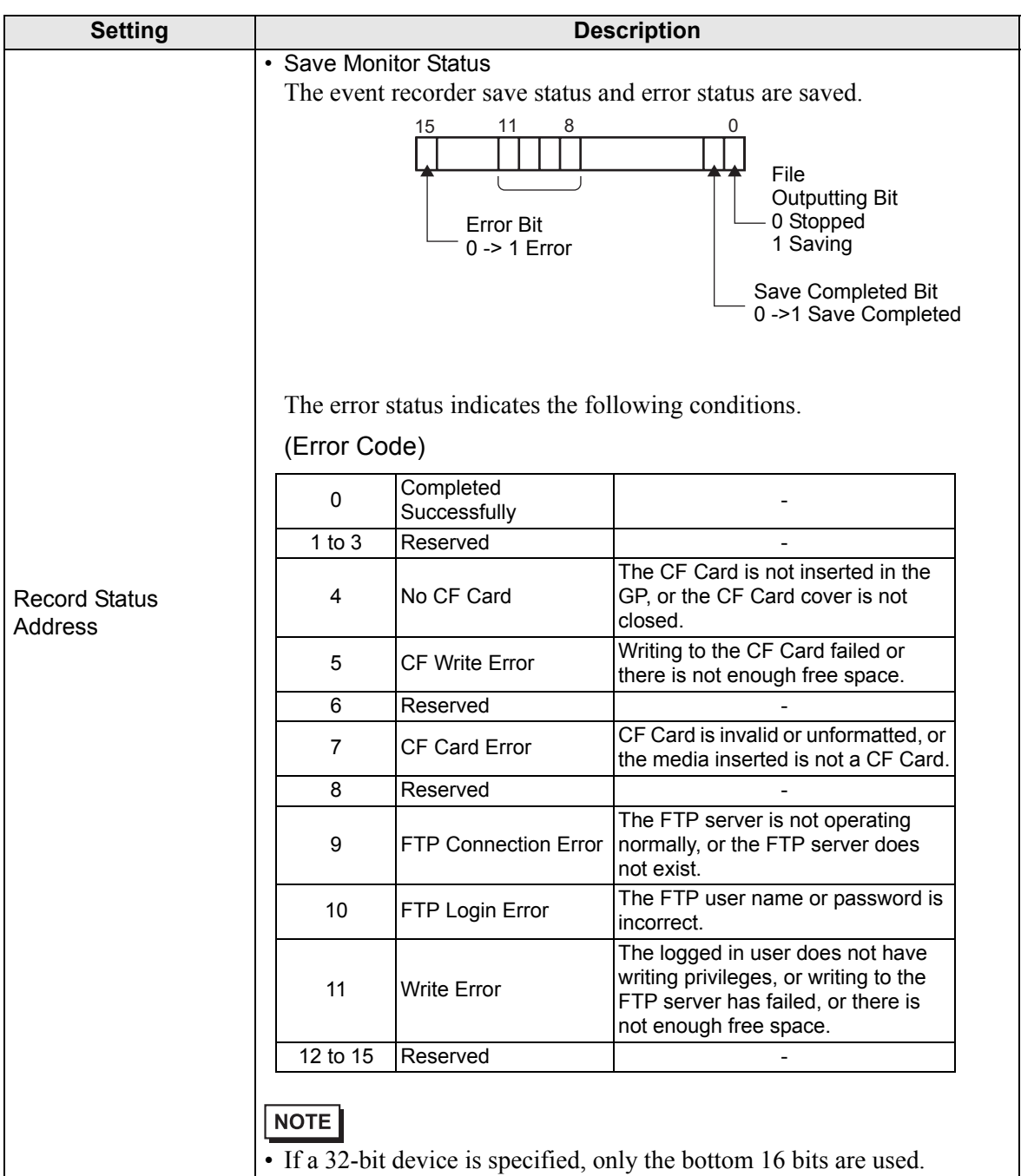

### <span id="page-91-0"></span>**Event Recorder Timing Chart**

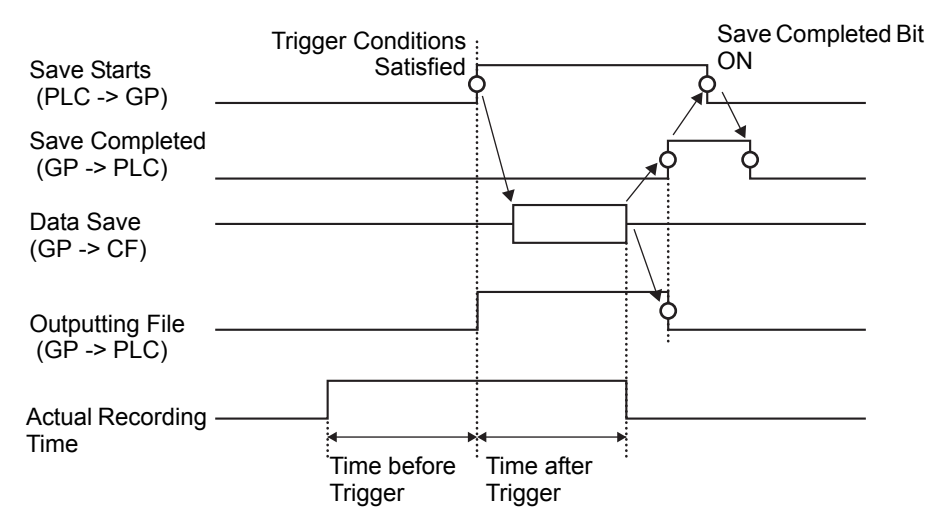

## **27.9.2 [FTP Server] Settings Guide**

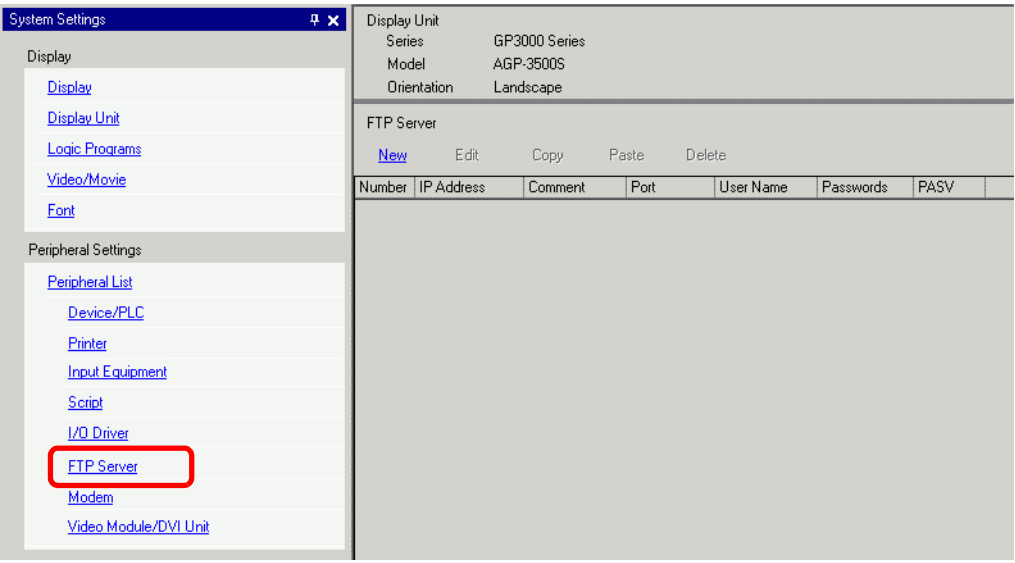

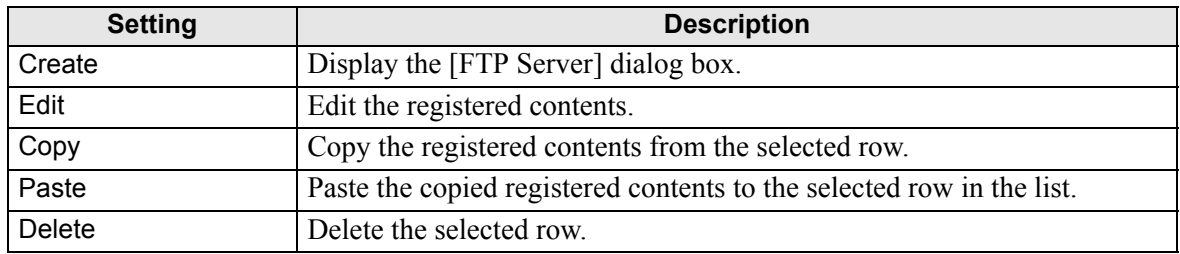

### **FTP Server Registration**

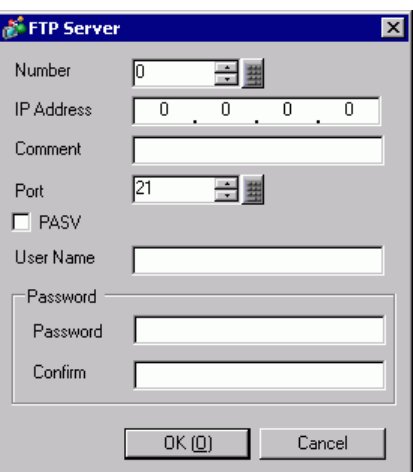

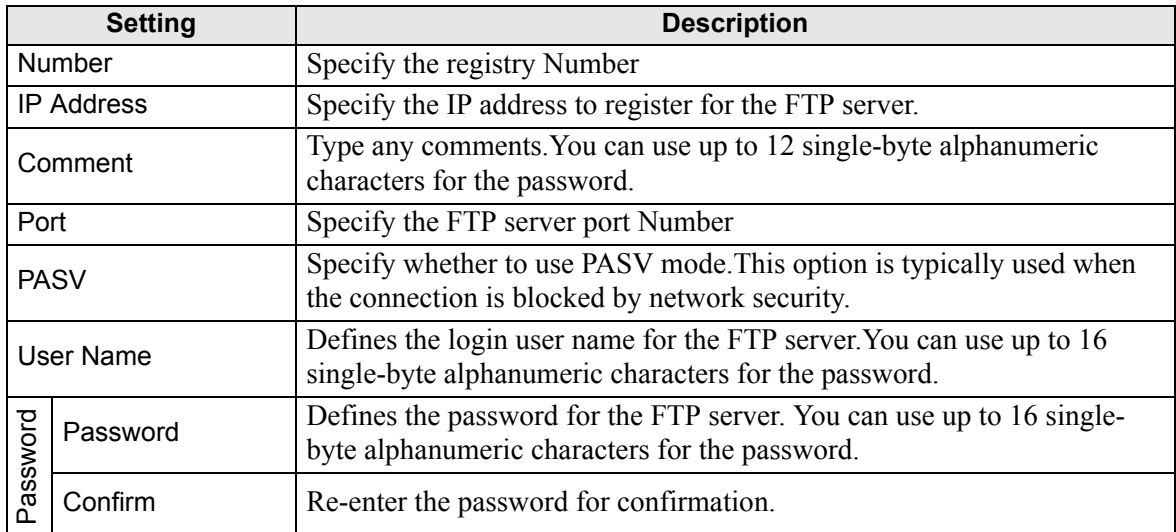

## **27.9.3 Common [Movie] Settings Guide**

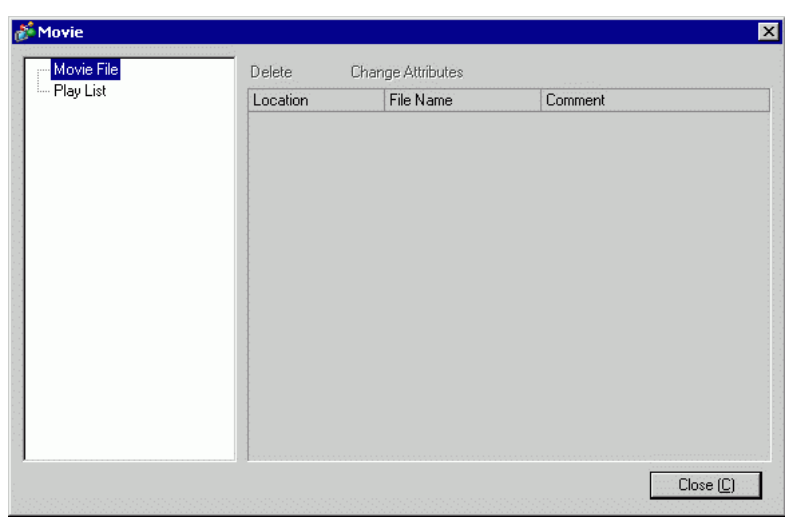

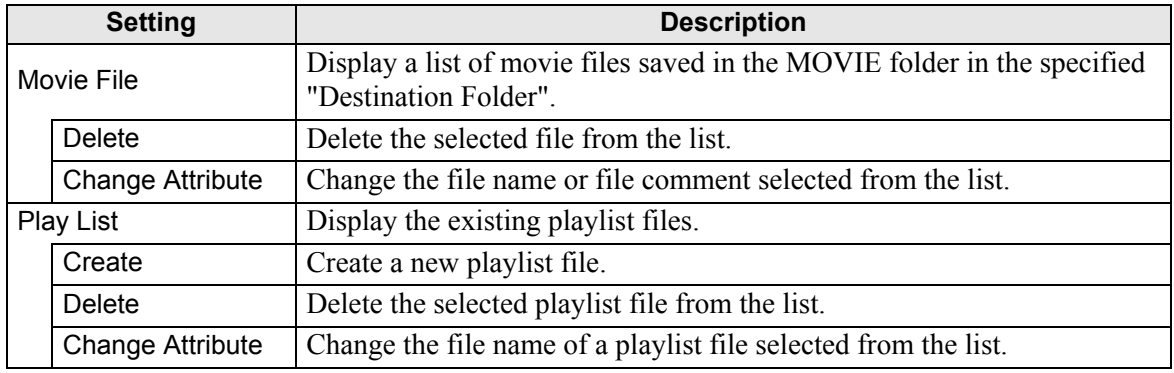

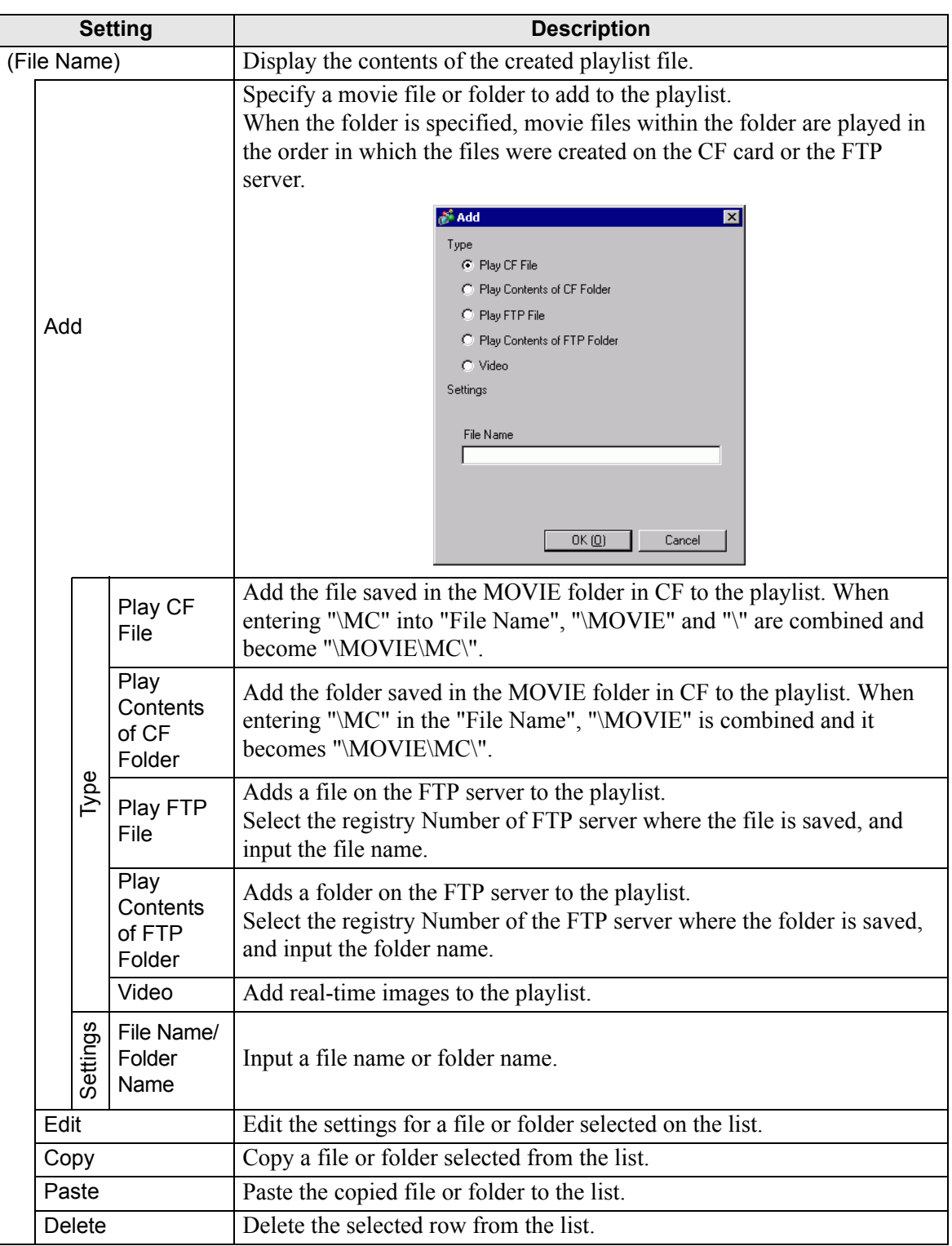

### **27.9.4 [Movie Player] Settings Guide**

This is a component used for playing movies.Use it for displaying images from video cameras and for playing movie files. You can place only one player on a screen.

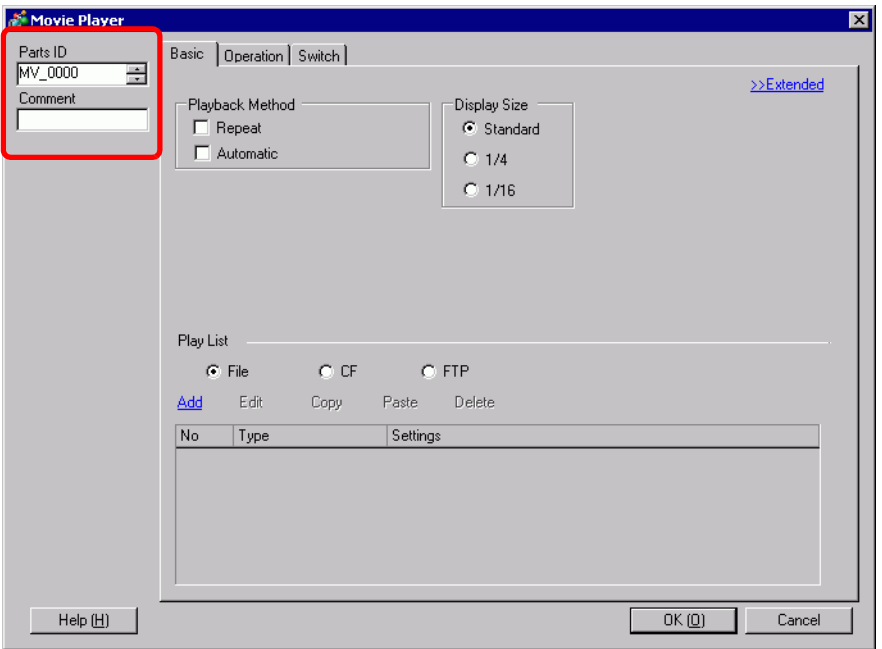

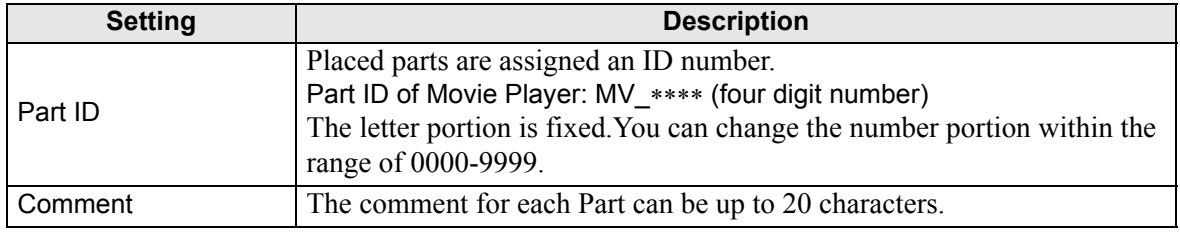

## **Basic Settings/Basic**

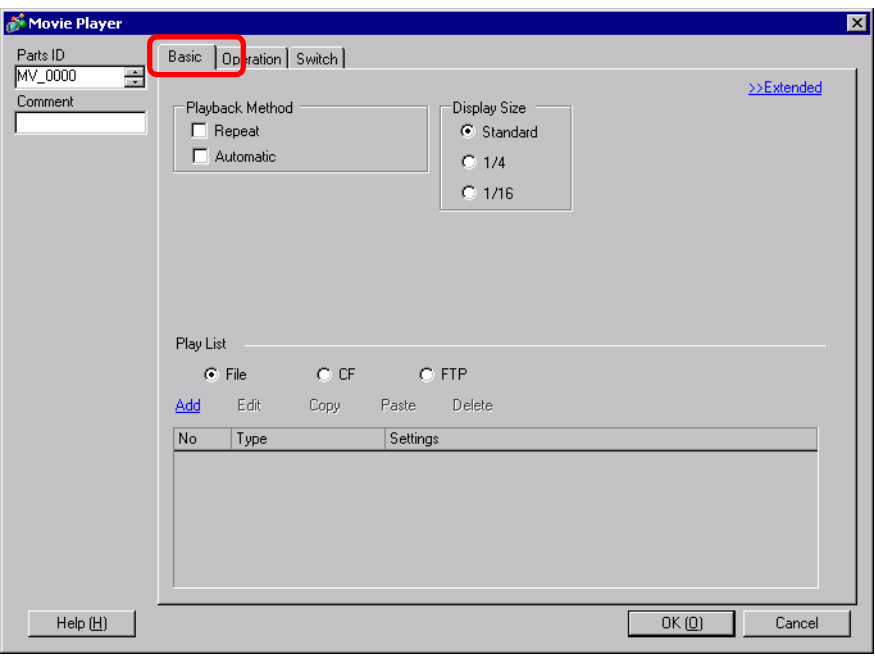

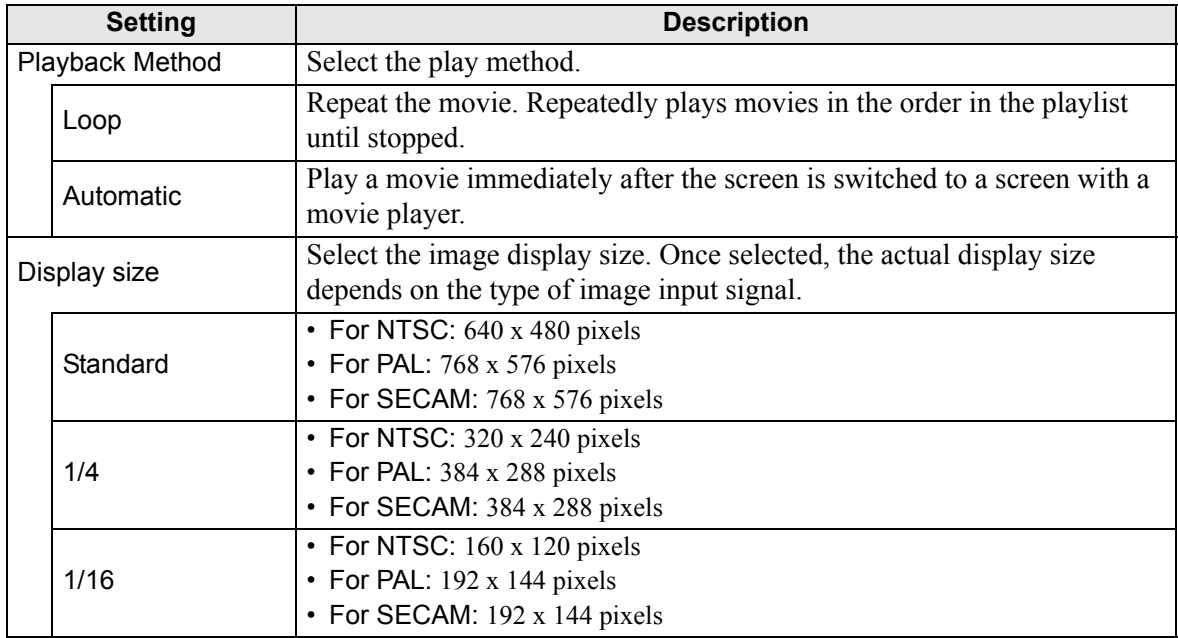

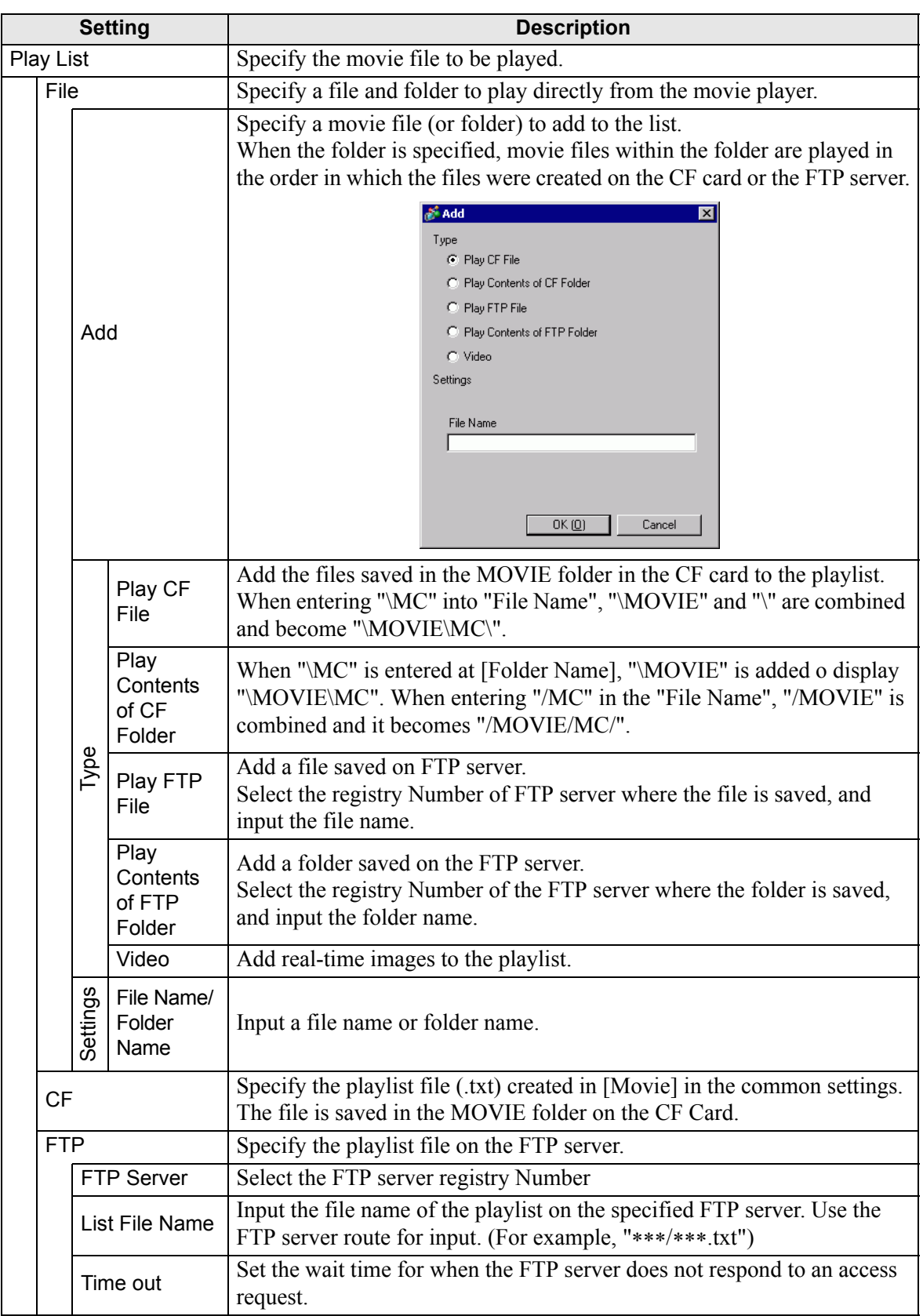

## **Basic Settings/Extended**

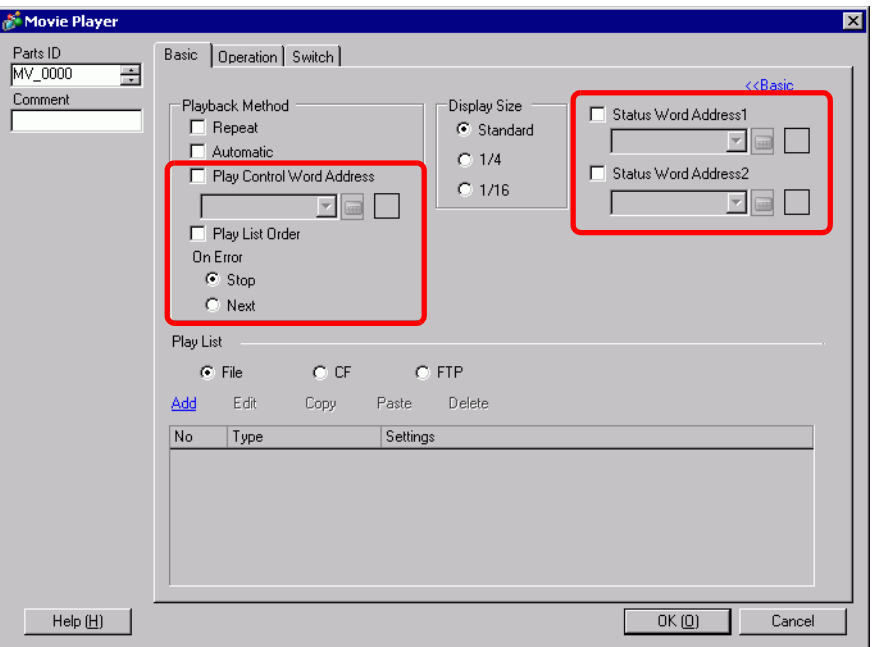

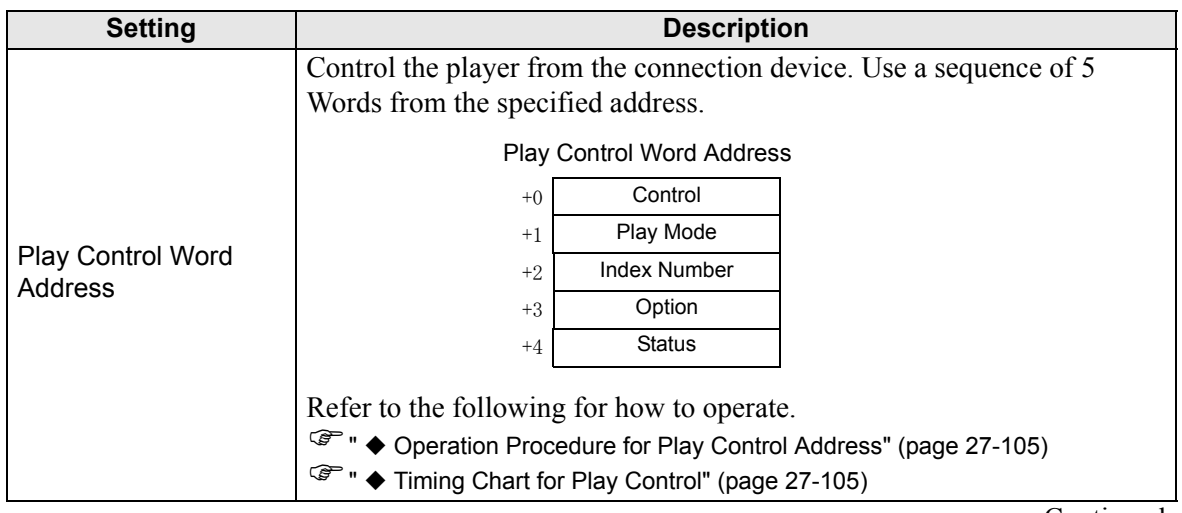

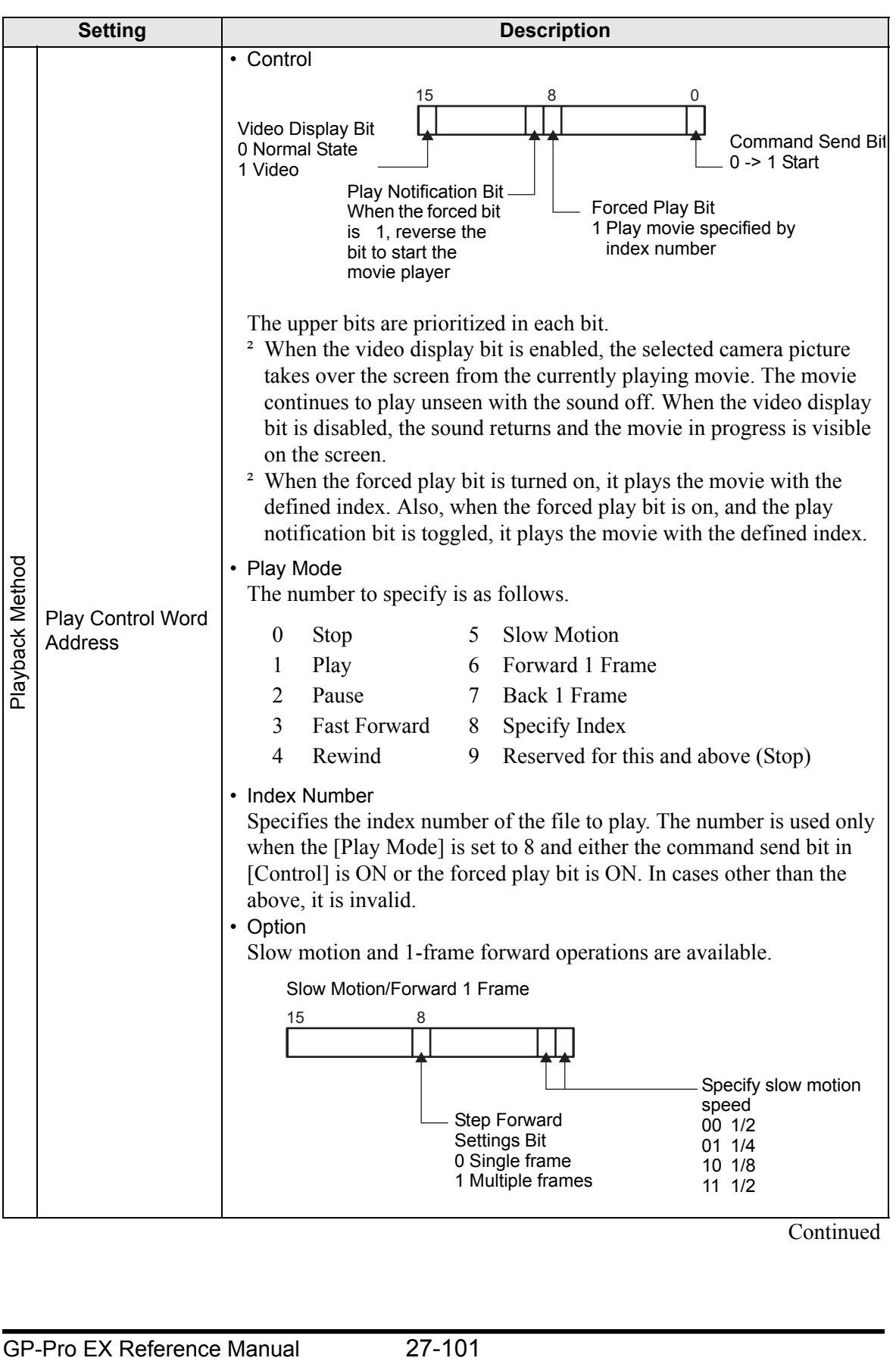

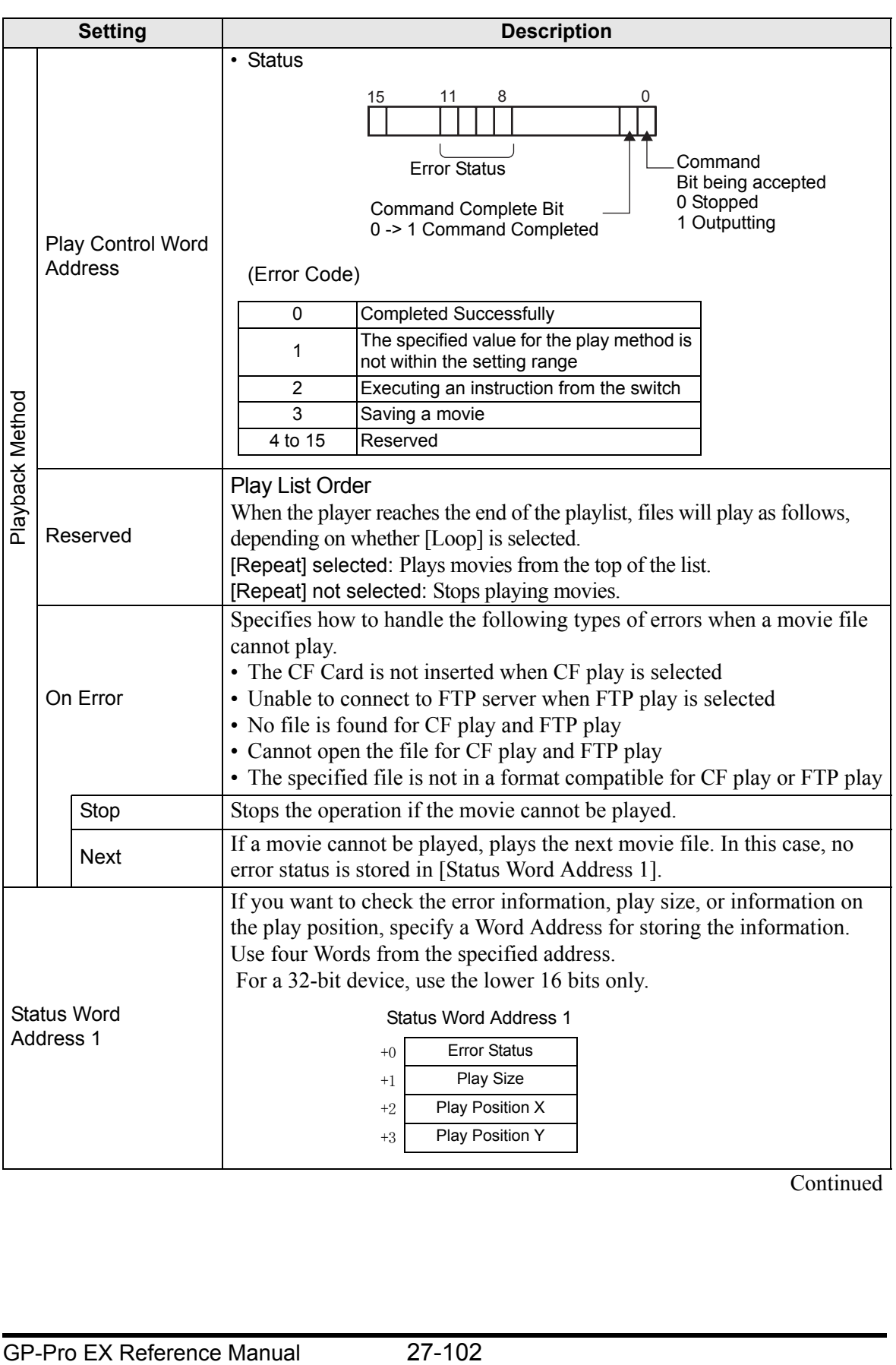

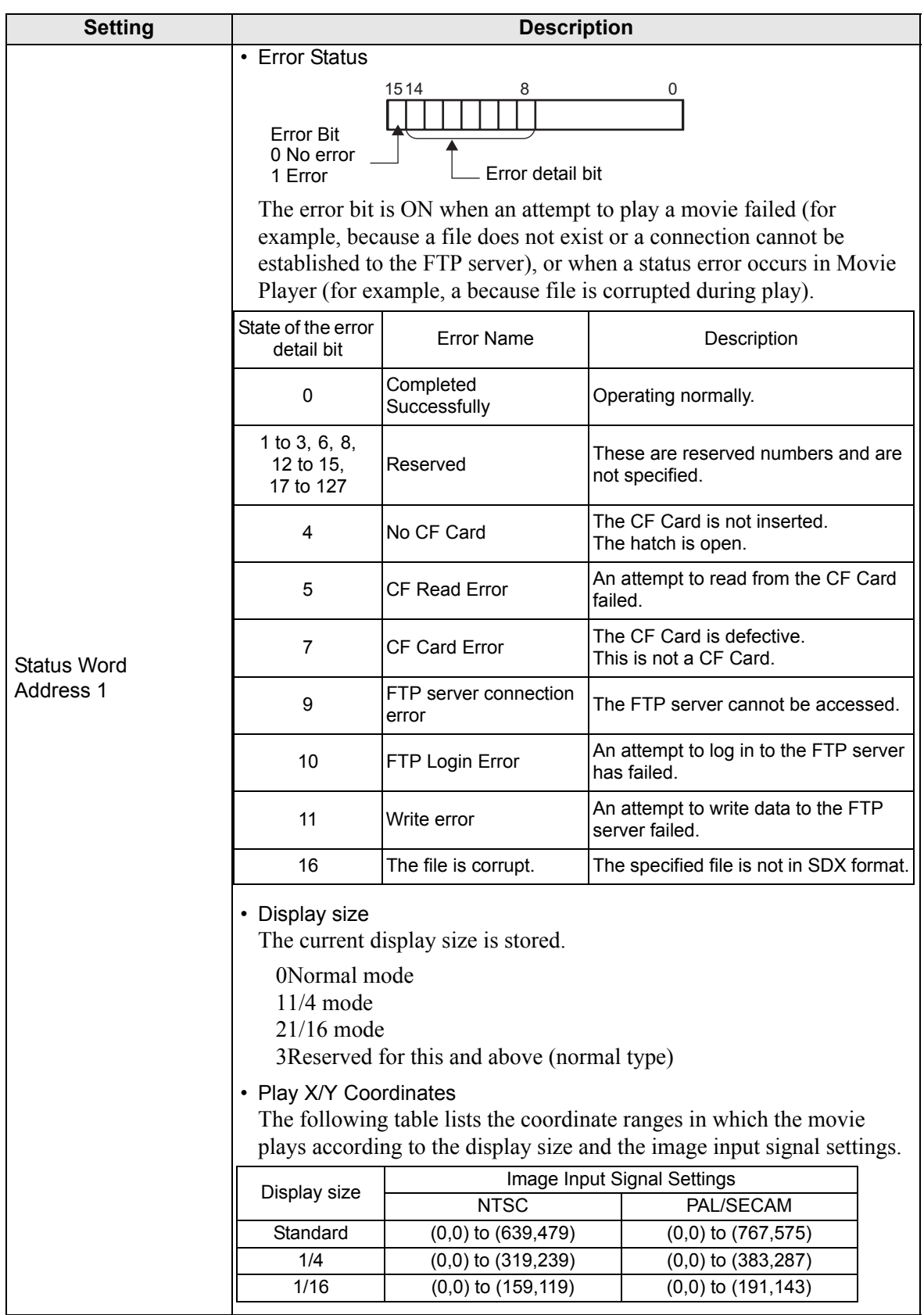

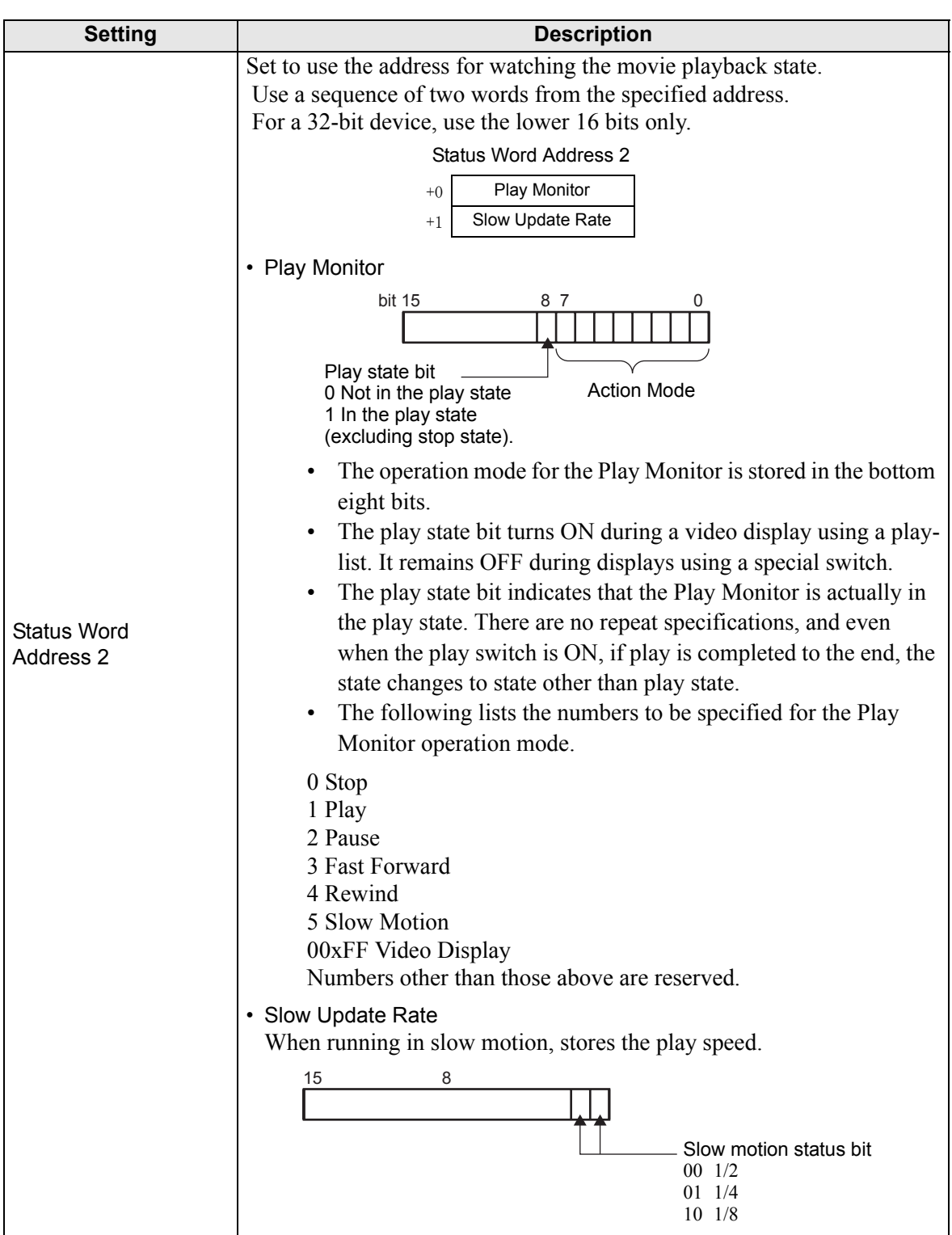

# <span id="page-104-0"></span>**Operation Procedure for Play Control Address**

Normal Play

- 1 In the [Index Number] address, store the index number of the movie file you want to play.
- 2 In the [Play Mode] address store the value 8, and in the [Control] address turn on the command send bit (bit 0). The index number is set. (The movie being played will be stopped.)
- 3 Turns back the command send bit to off.
- 4 In the [Play Mode] address store the value 1, and turn on the command send bit. This will play the movie with the defined index number.

#### Play in Forced Play Mode

Regardless of the current movie play status, forcibly plays the movie with the specified index number.

- 1 In the [Index Number] address, store the index number of the movie file you want to play.
- 2 In the [Control] address, turn ON the forced play bit (bit 8). Play will begin.

#### **NOTE**

- While the forced play bit is on, the command send bit will not turn on.
	- If the play notification bit (bit 9) is toggled while the forced play bit is on, plays the movie with the current index number.
	- In forced play mode, to stop the movie from playing you need to turn off the forced play bit.

If neither [Loop] nor [Play List Order] is selected, movie playback stops at the end of the movie.

If [Loop] is cleared and [Play List Order] is selected, movie playback stops at the end of the movie playlist.

### <span id="page-104-1"></span>**Timing Chart for Play Control**

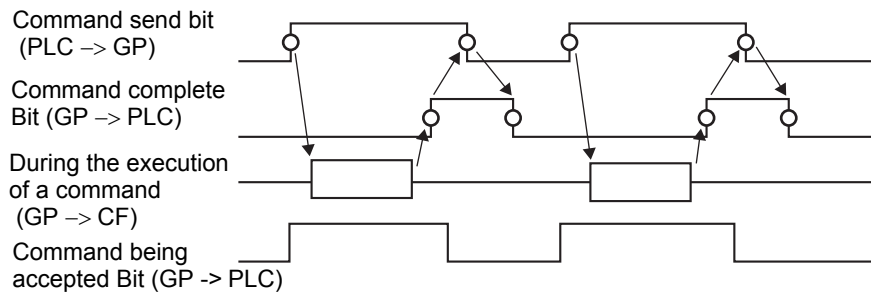

## **Operation**

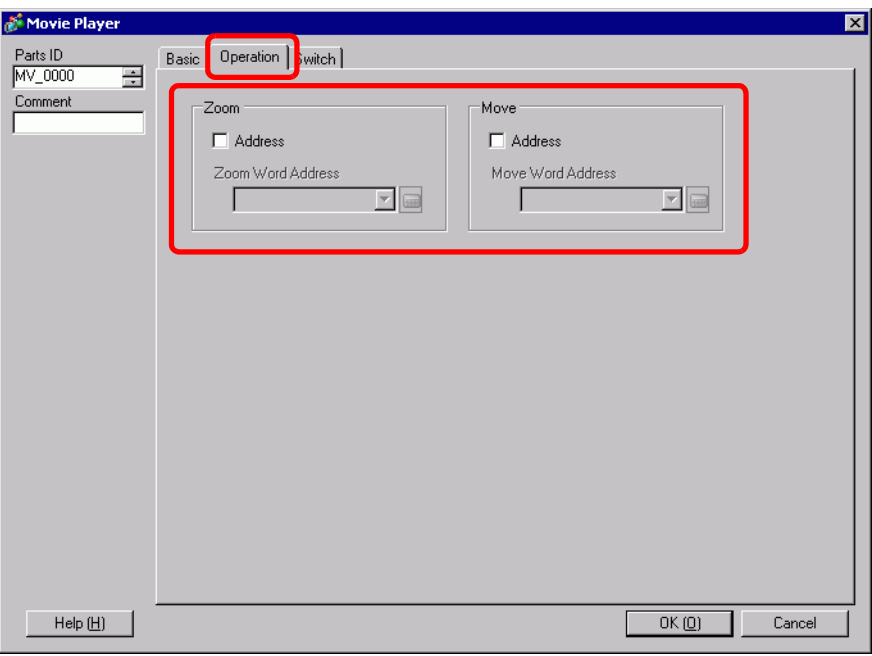

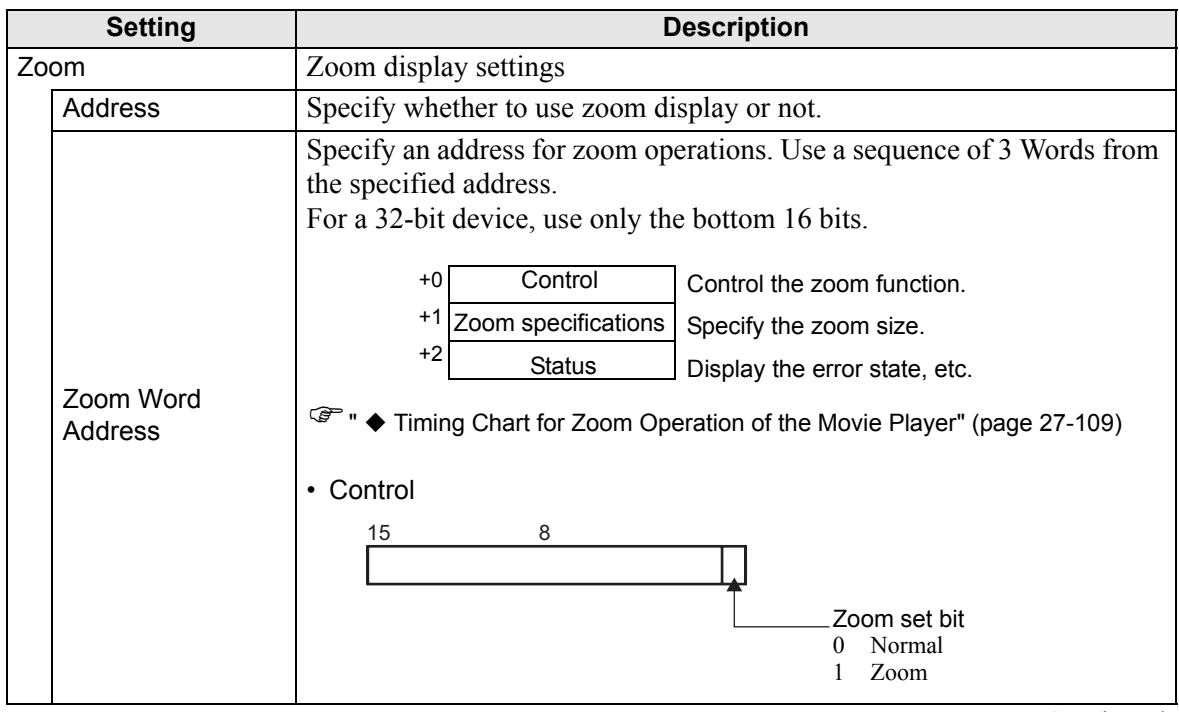

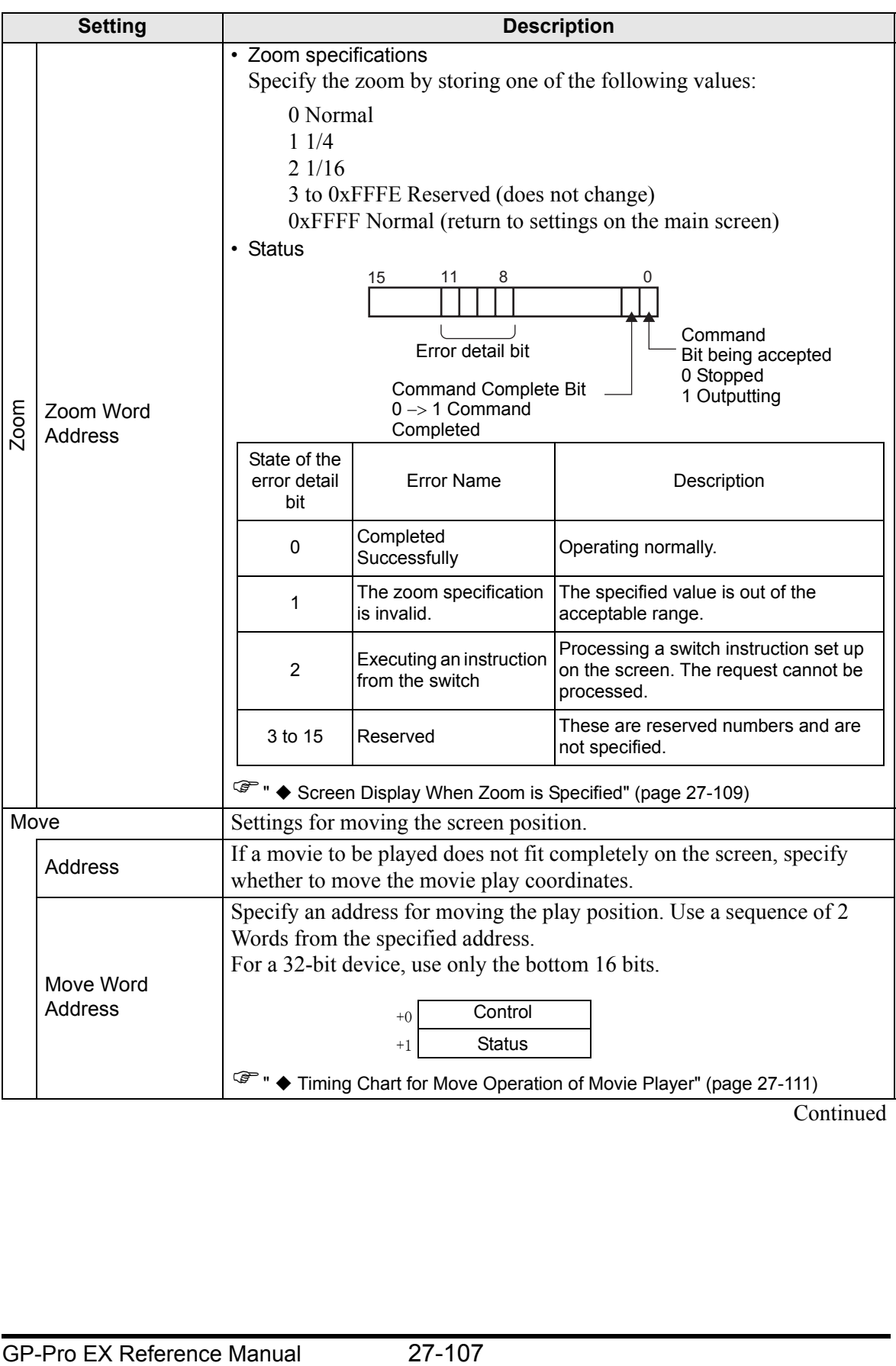

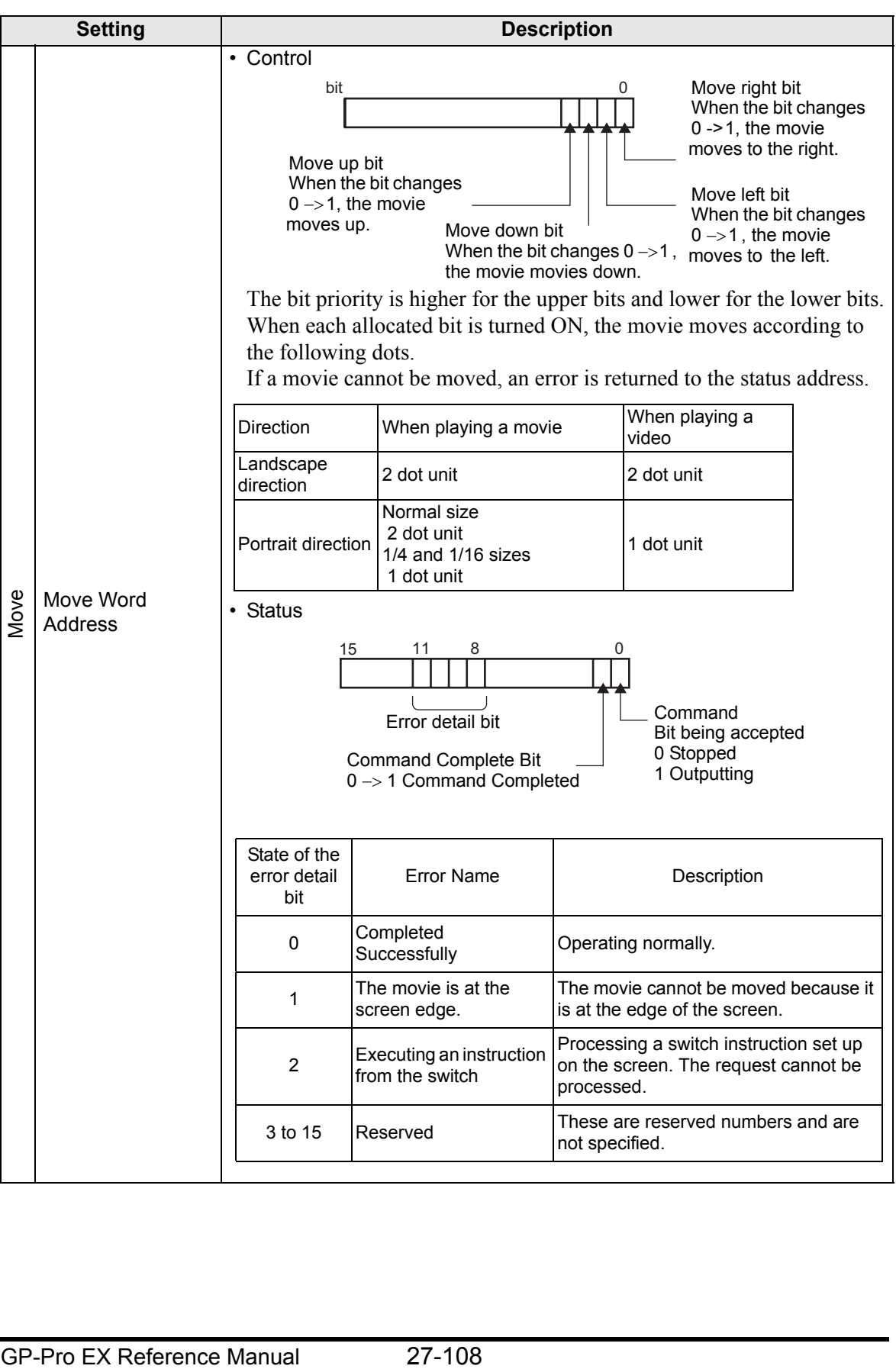
### **Timing Chart for Zoom Operation of the Movie Player**

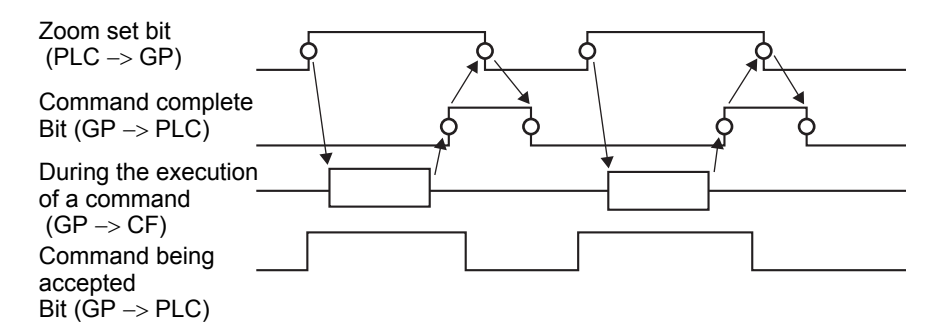

**Screen Display When Zoom is Specified**

• When the Display Size is [1/4] and Screen Size is 1/4 of the movie image

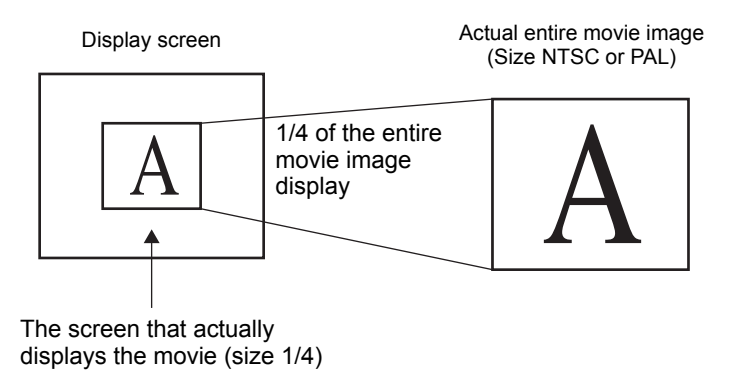

• When the display size is [Normal] and the screen size is 1/4 of the movie image

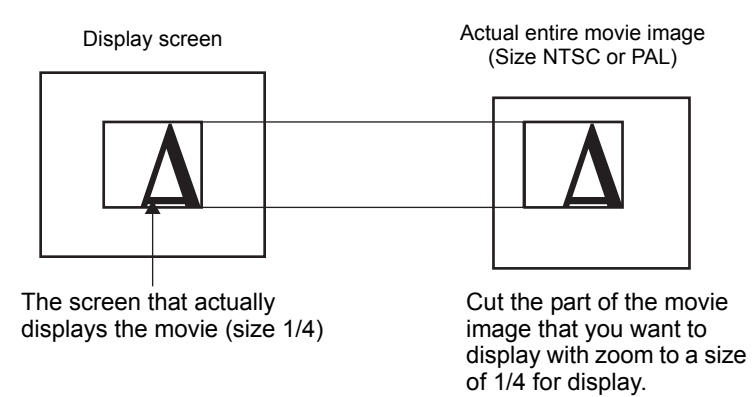

• When the display size is  $[1/16]$  and the screen size is  $1/16$  of the movie image

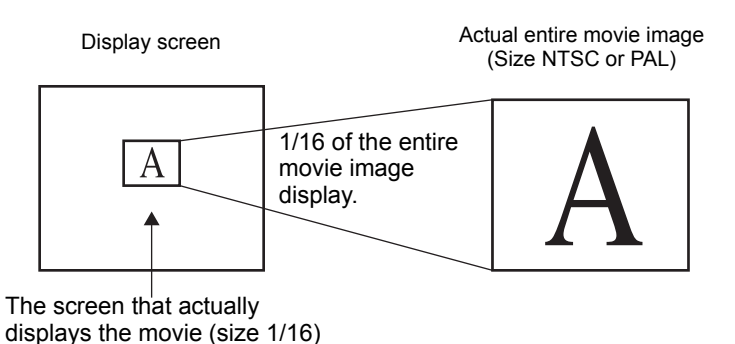

When the display size is  $[1/4]$  and the screen size is  $1/16$  of the movie image

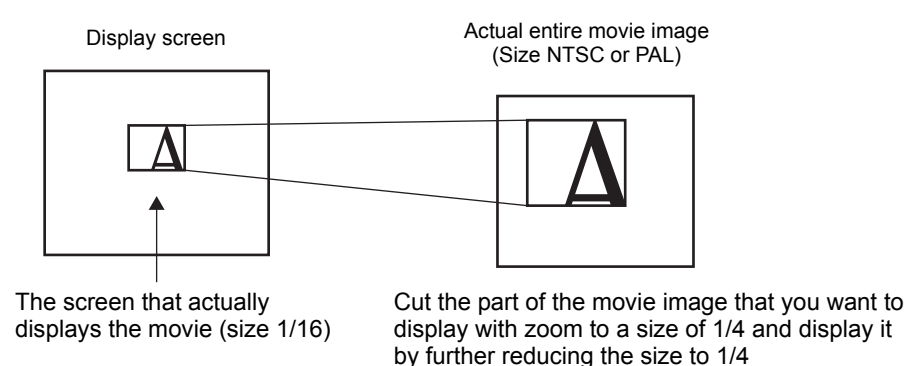

When the display size is [Normal] and the screen size is 1/16 of the movie image

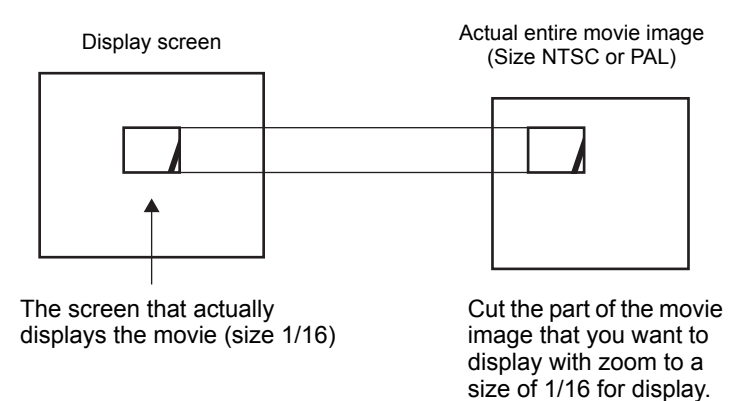

• If a movie image is zoomed and the size is smaller than the display size, the display size automatically changes to the movie image size.

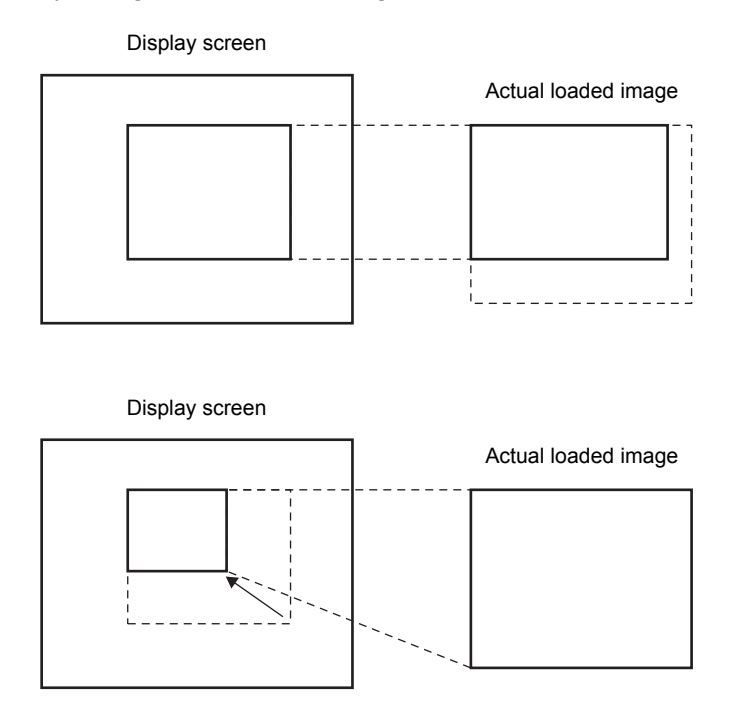

### **Timing Chart for Move Operation of Movie Player**

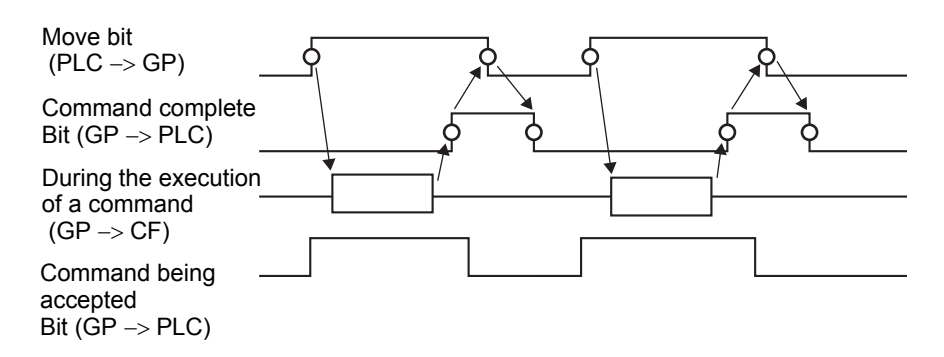

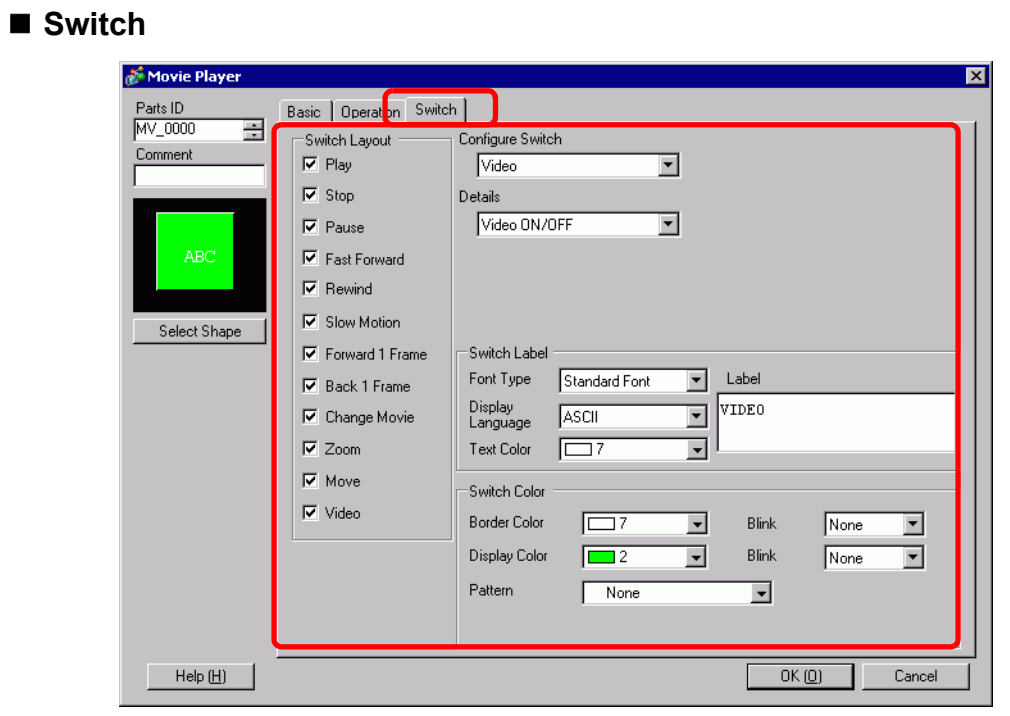

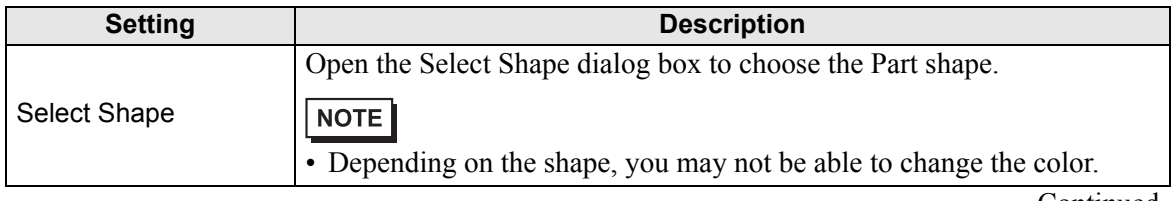

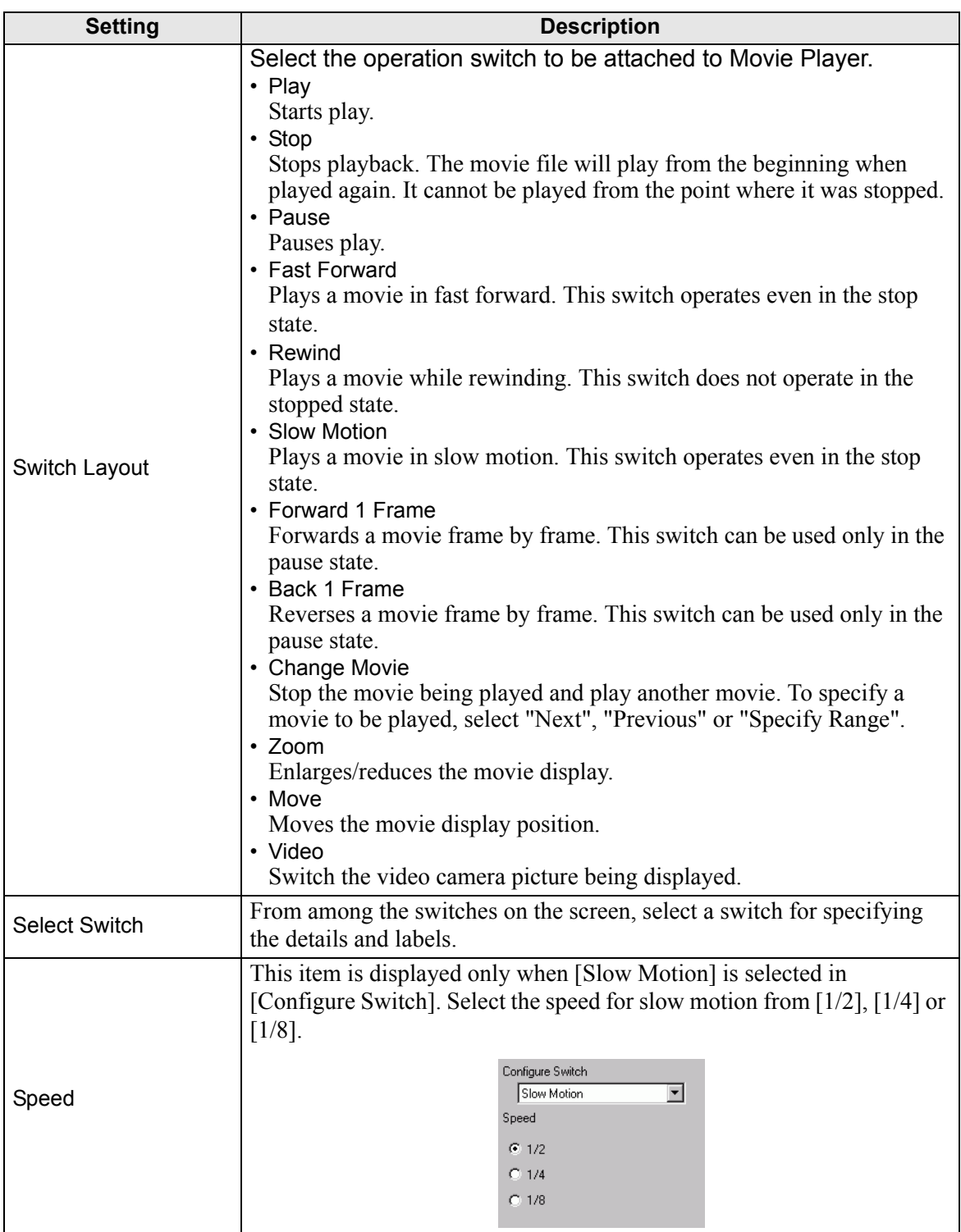

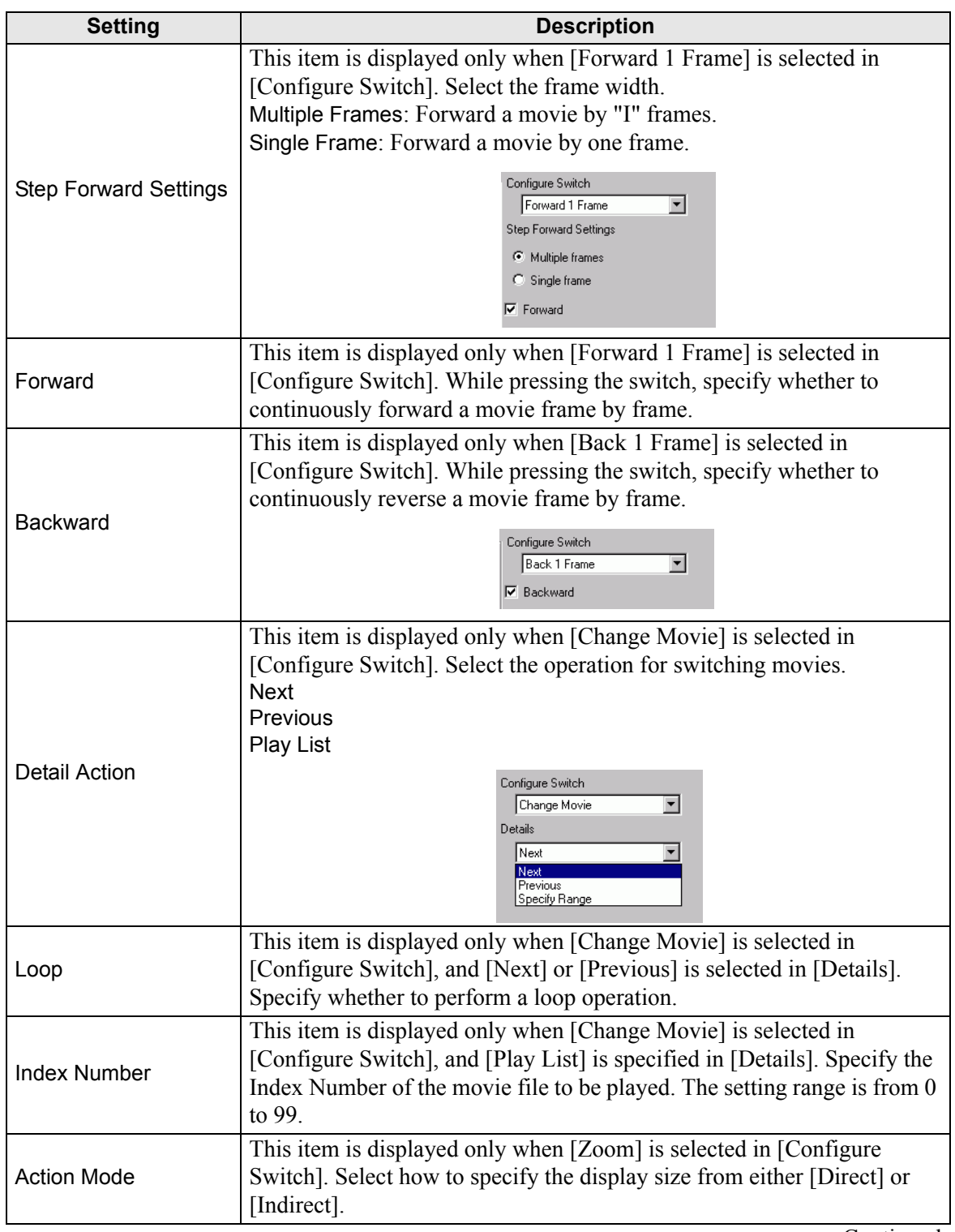

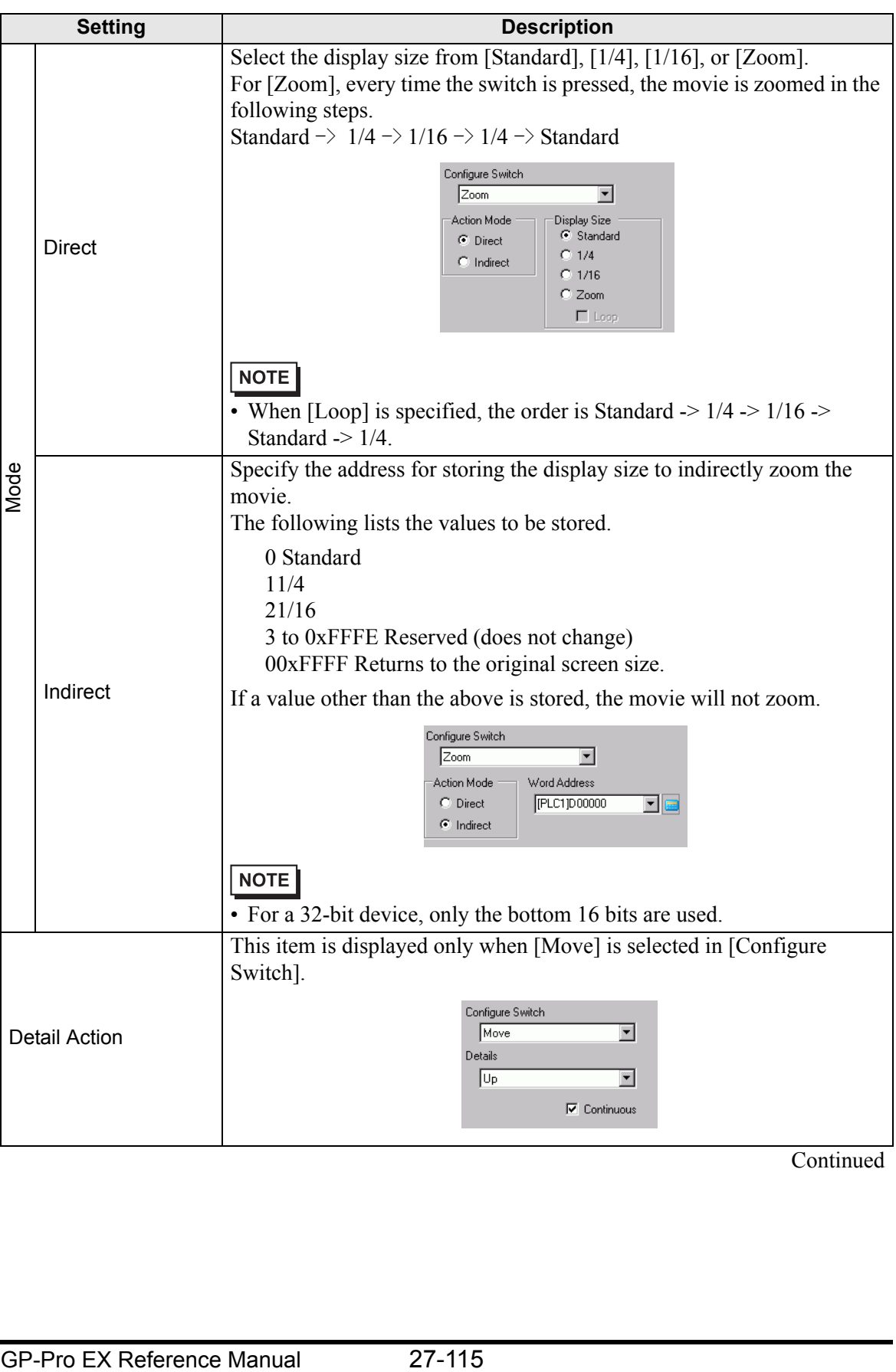

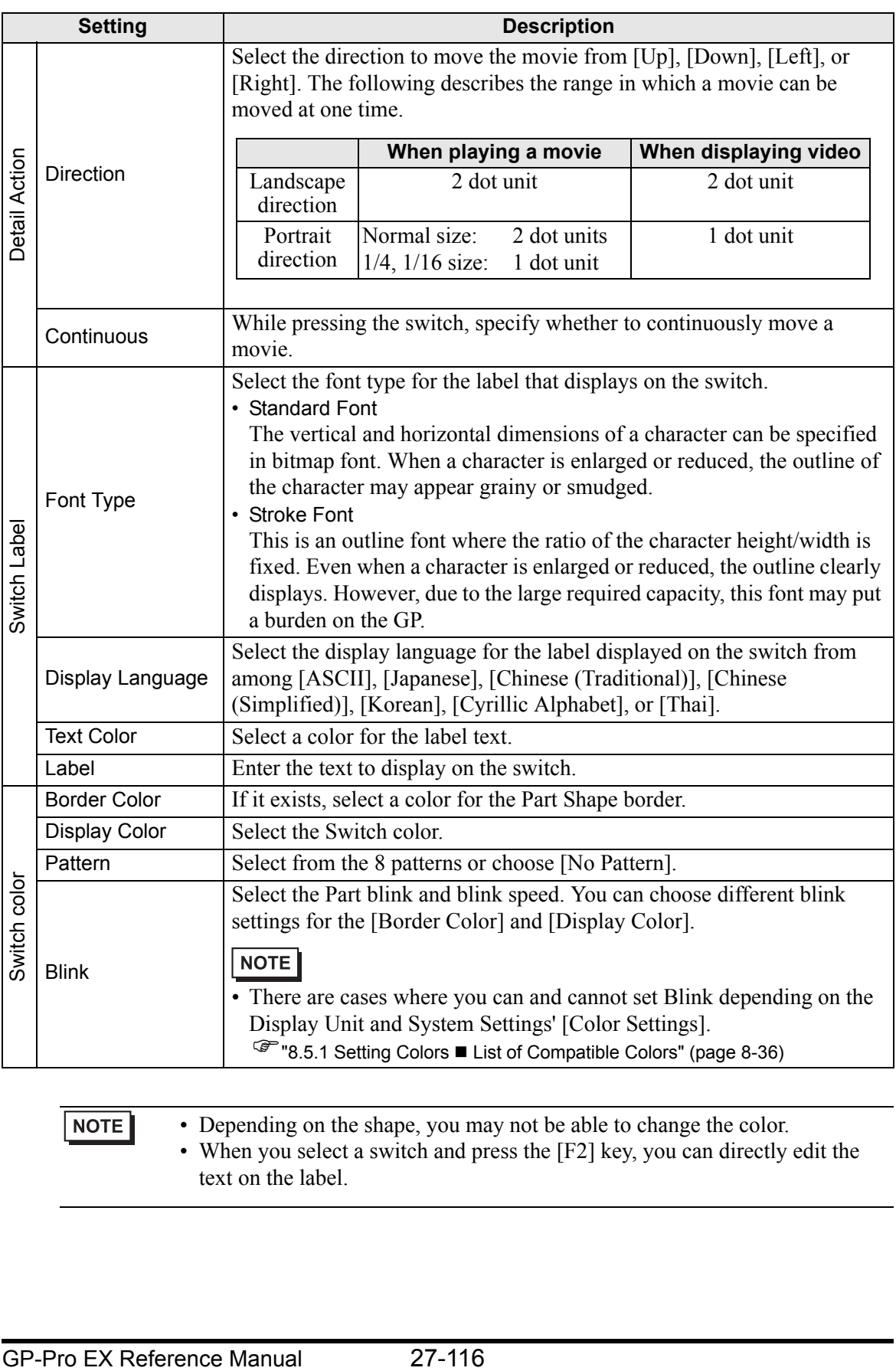

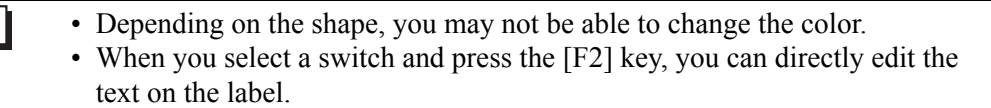

# **27.9.5 Common Settings [Image Unit Window] Settings Guide**

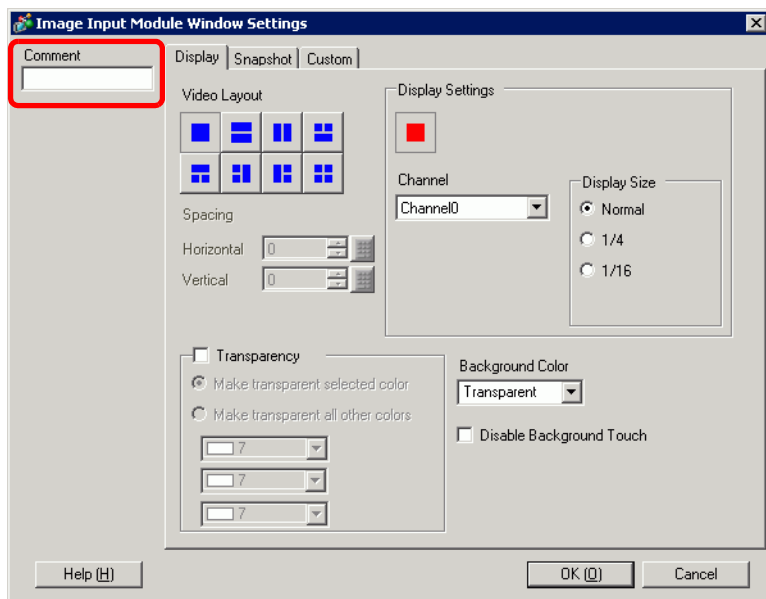

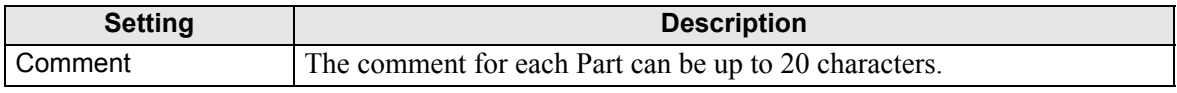

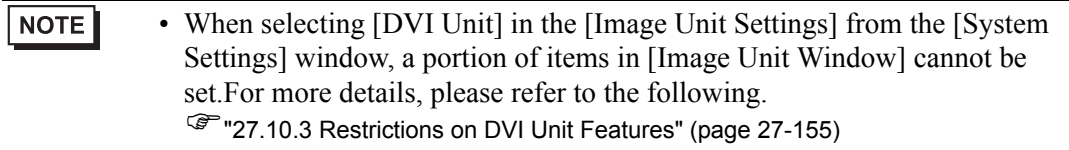

## **Display**

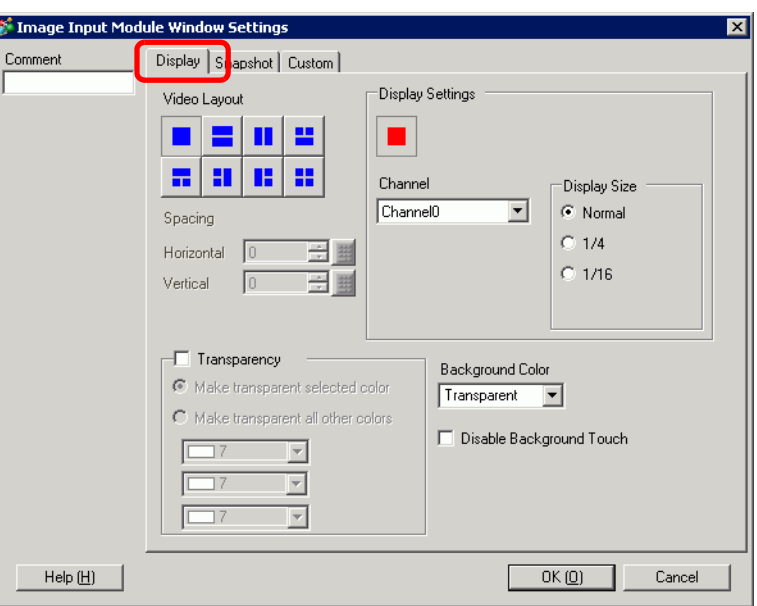

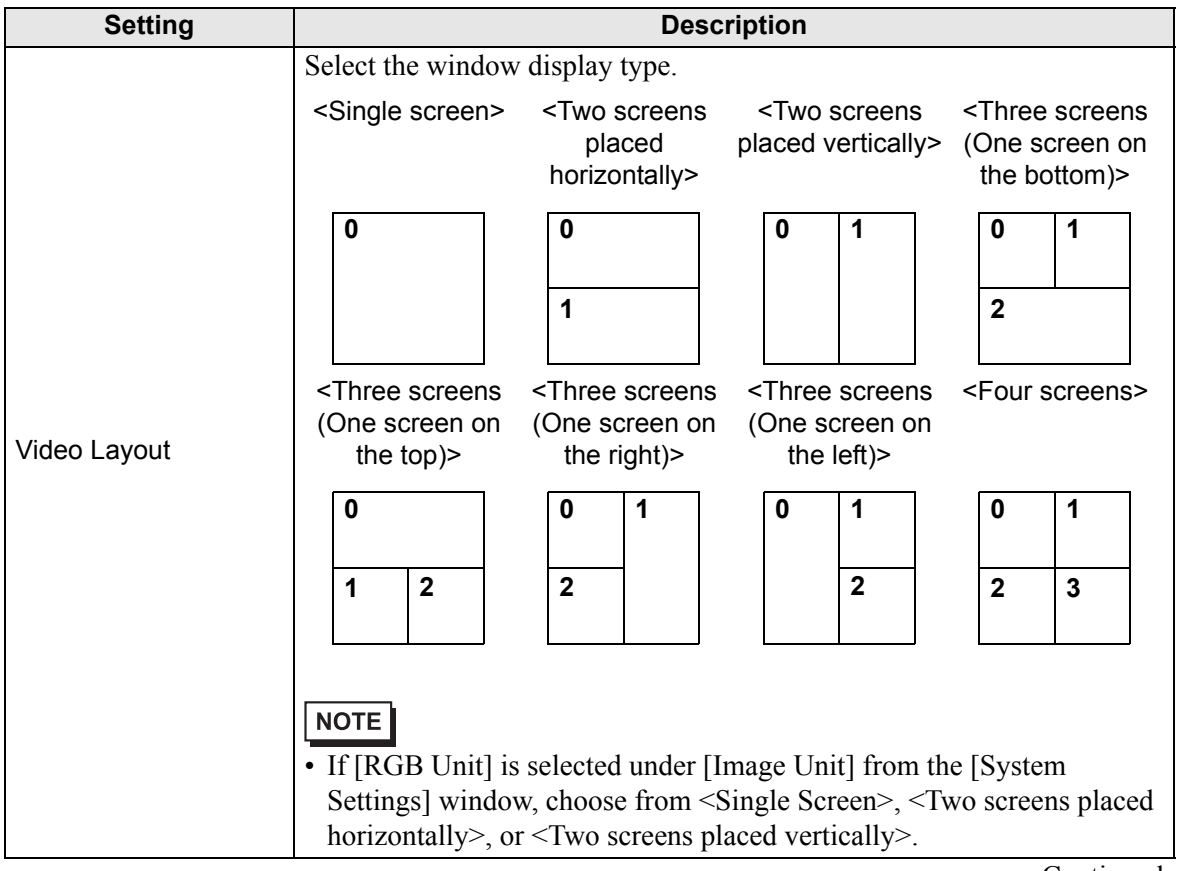

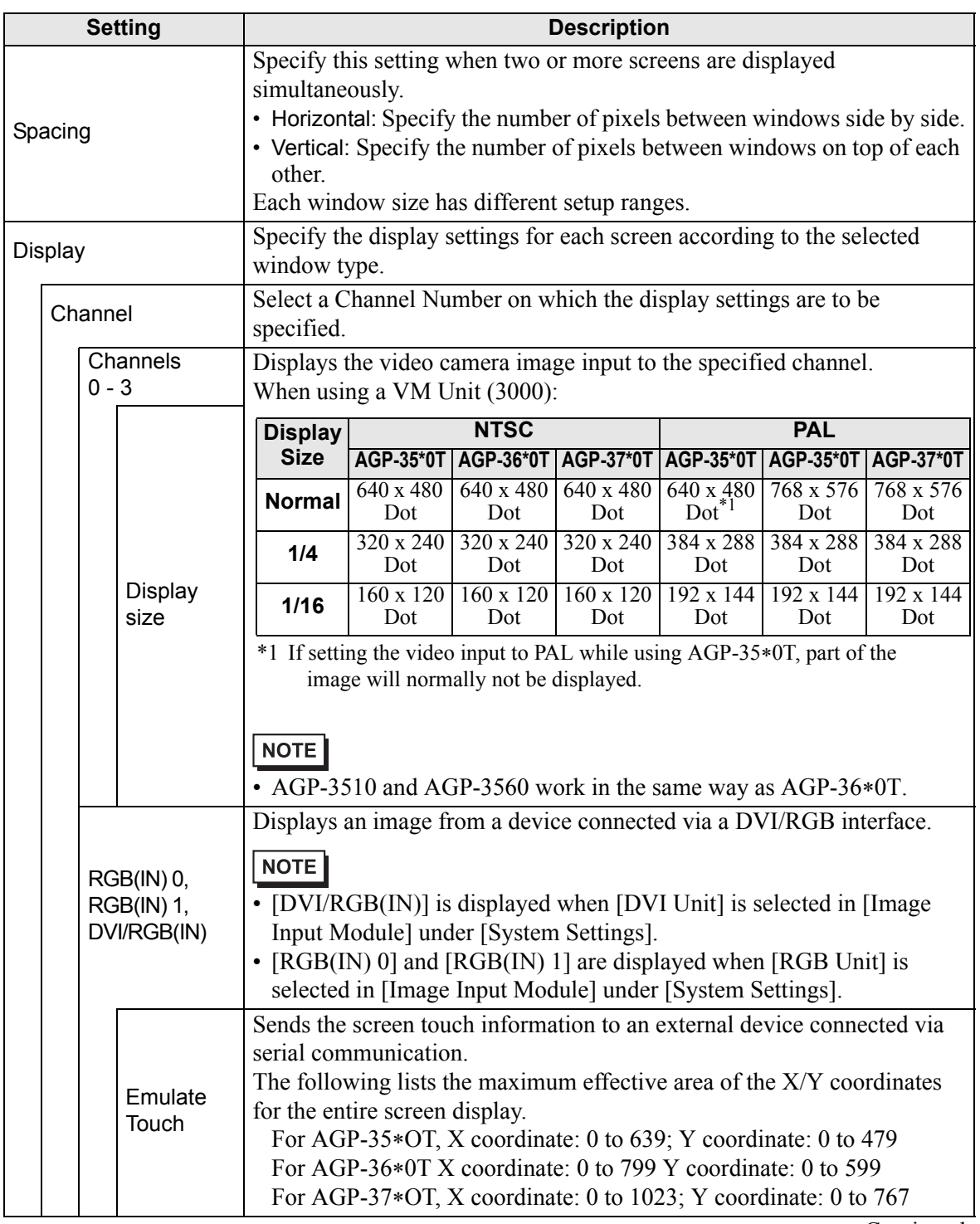

<span id="page-119-2"></span><span id="page-119-1"></span><span id="page-119-0"></span>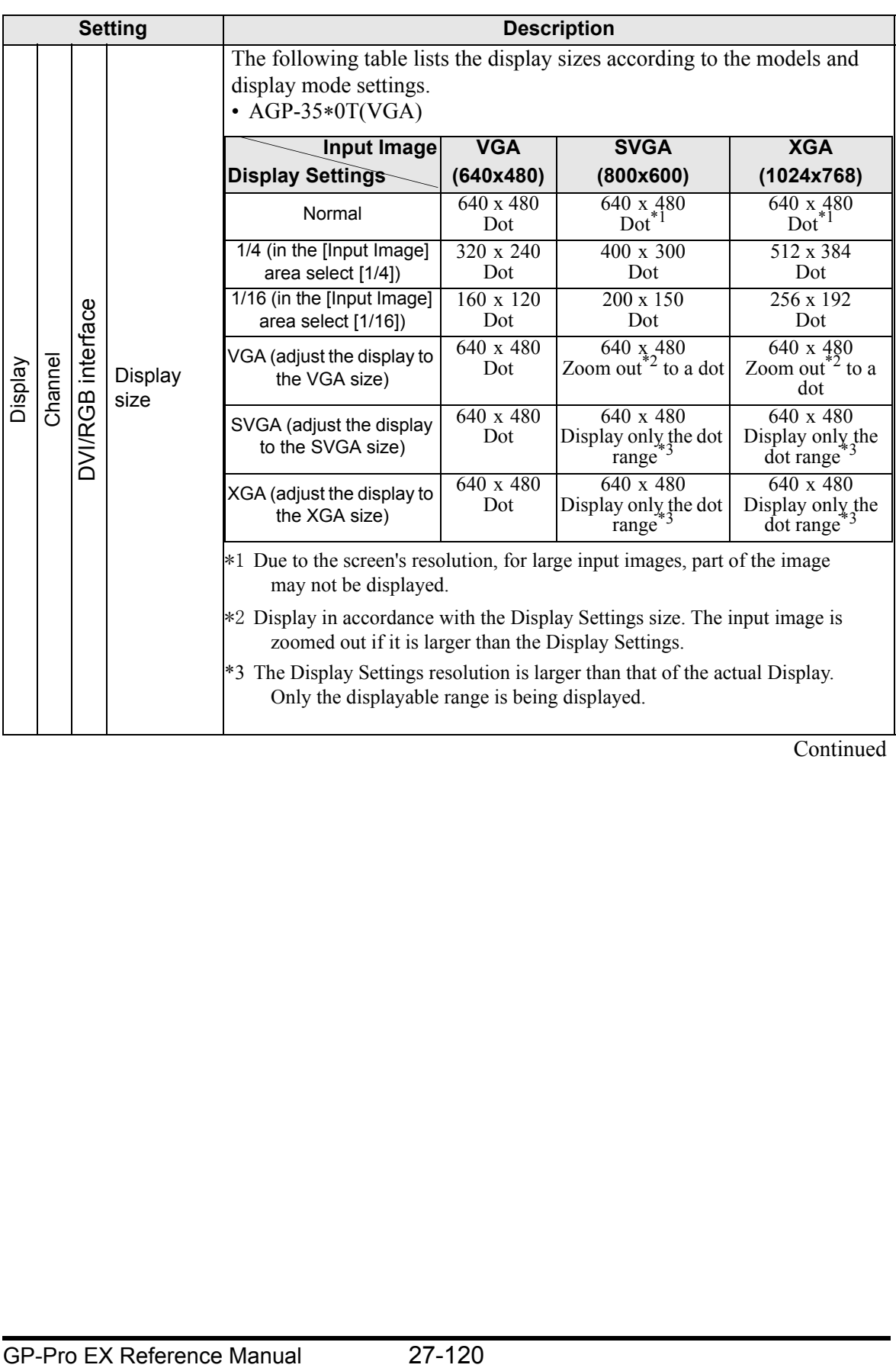

<span id="page-120-1"></span><span id="page-120-0"></span>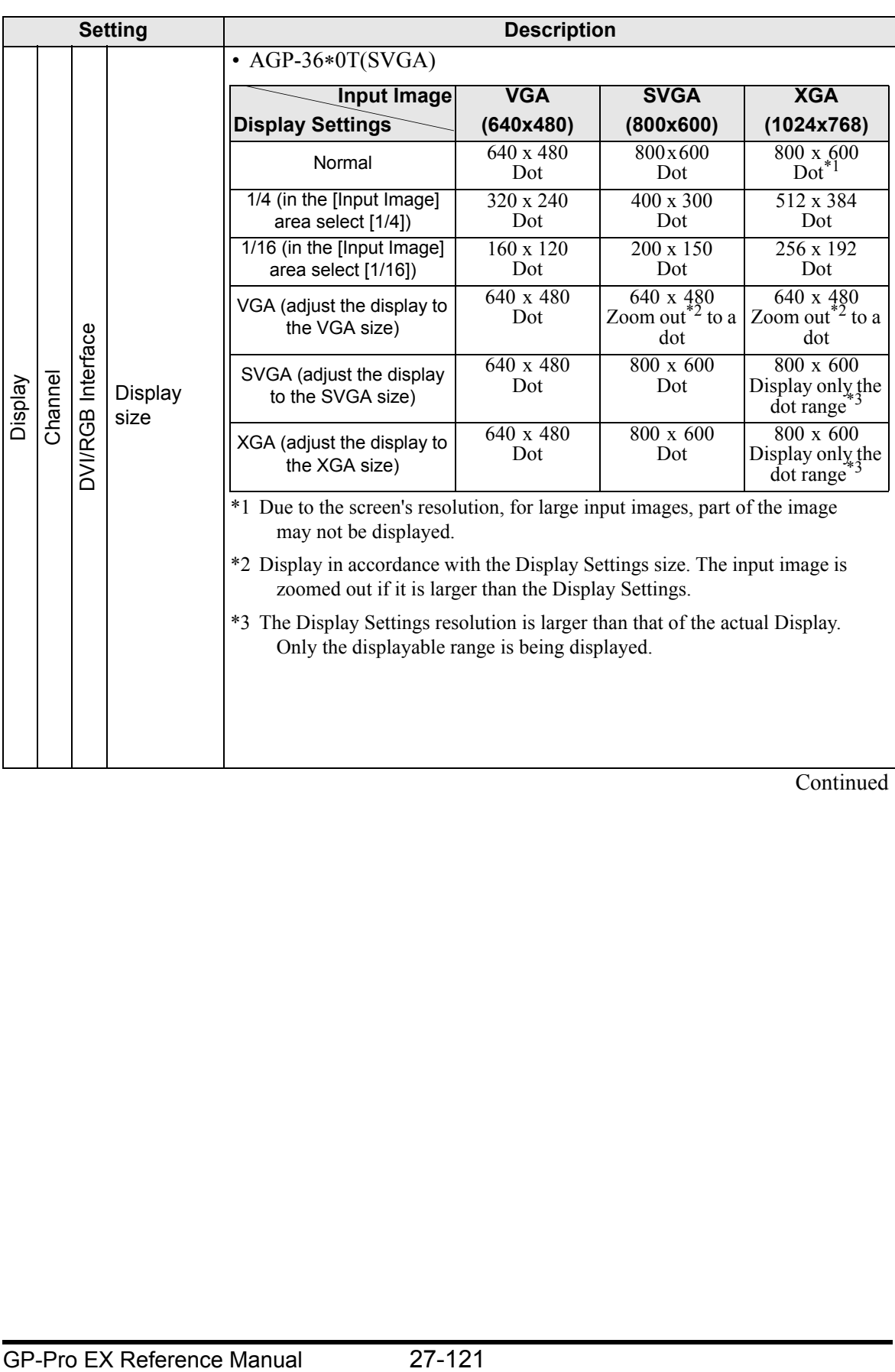

<span id="page-121-0"></span>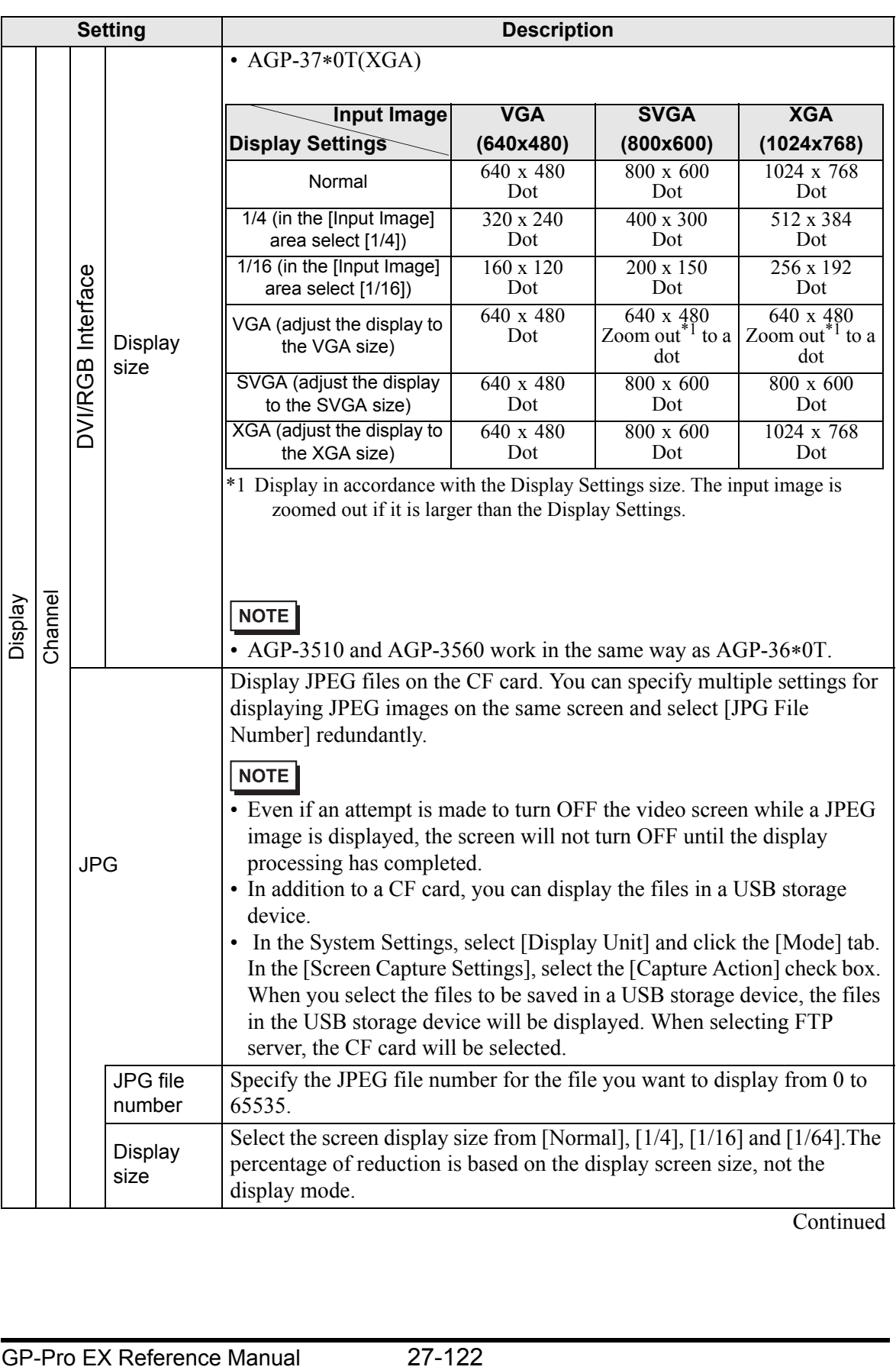

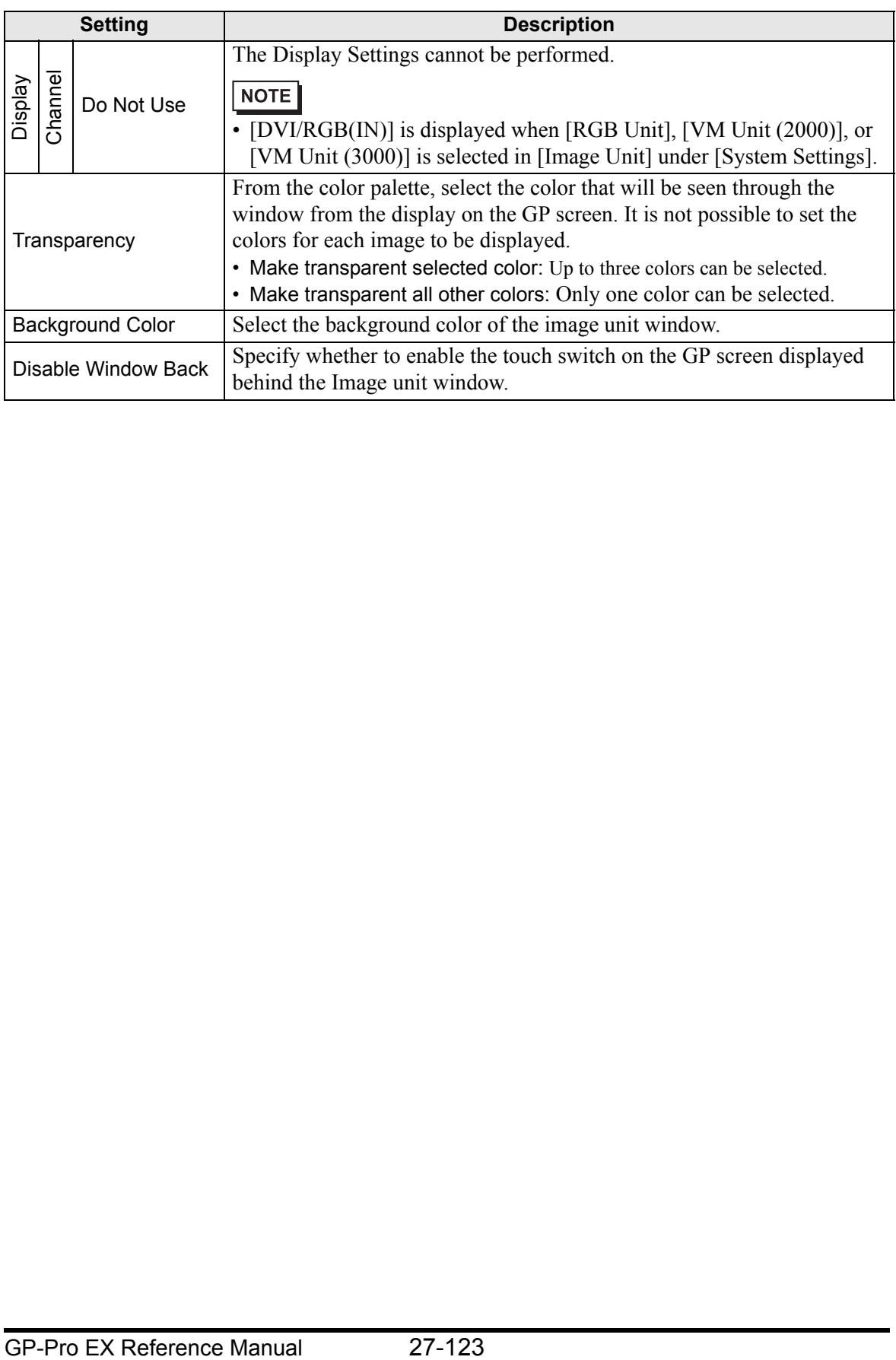

# <span id="page-123-0"></span>**Snapshot**

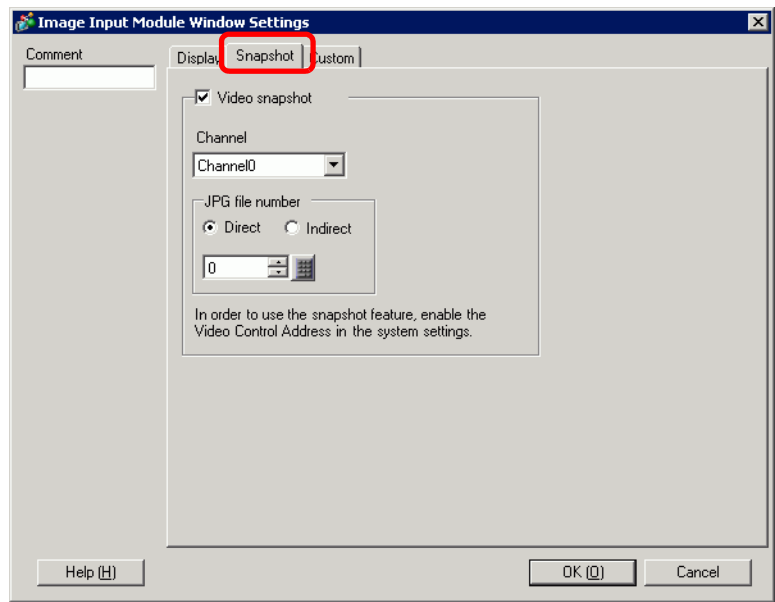

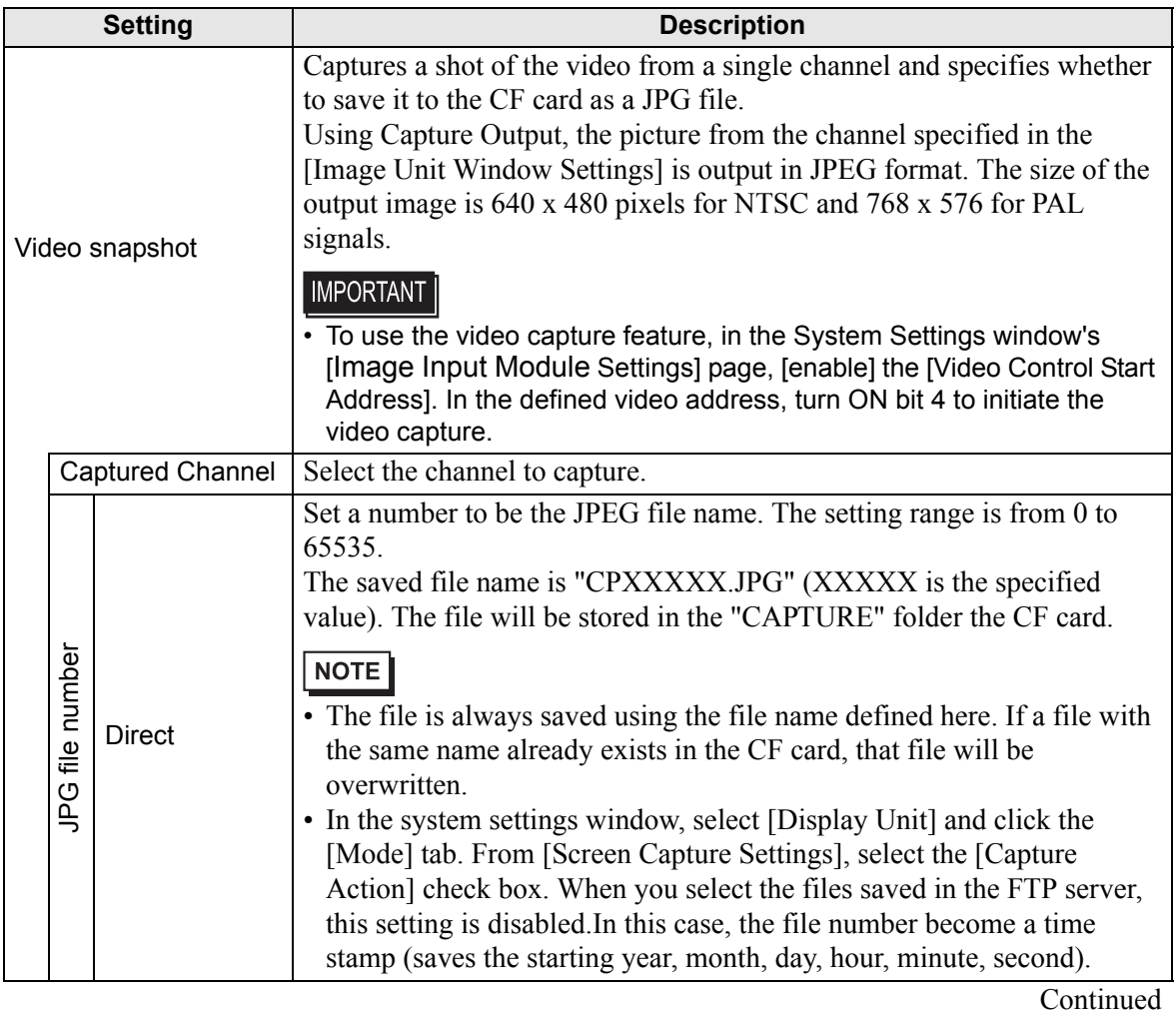

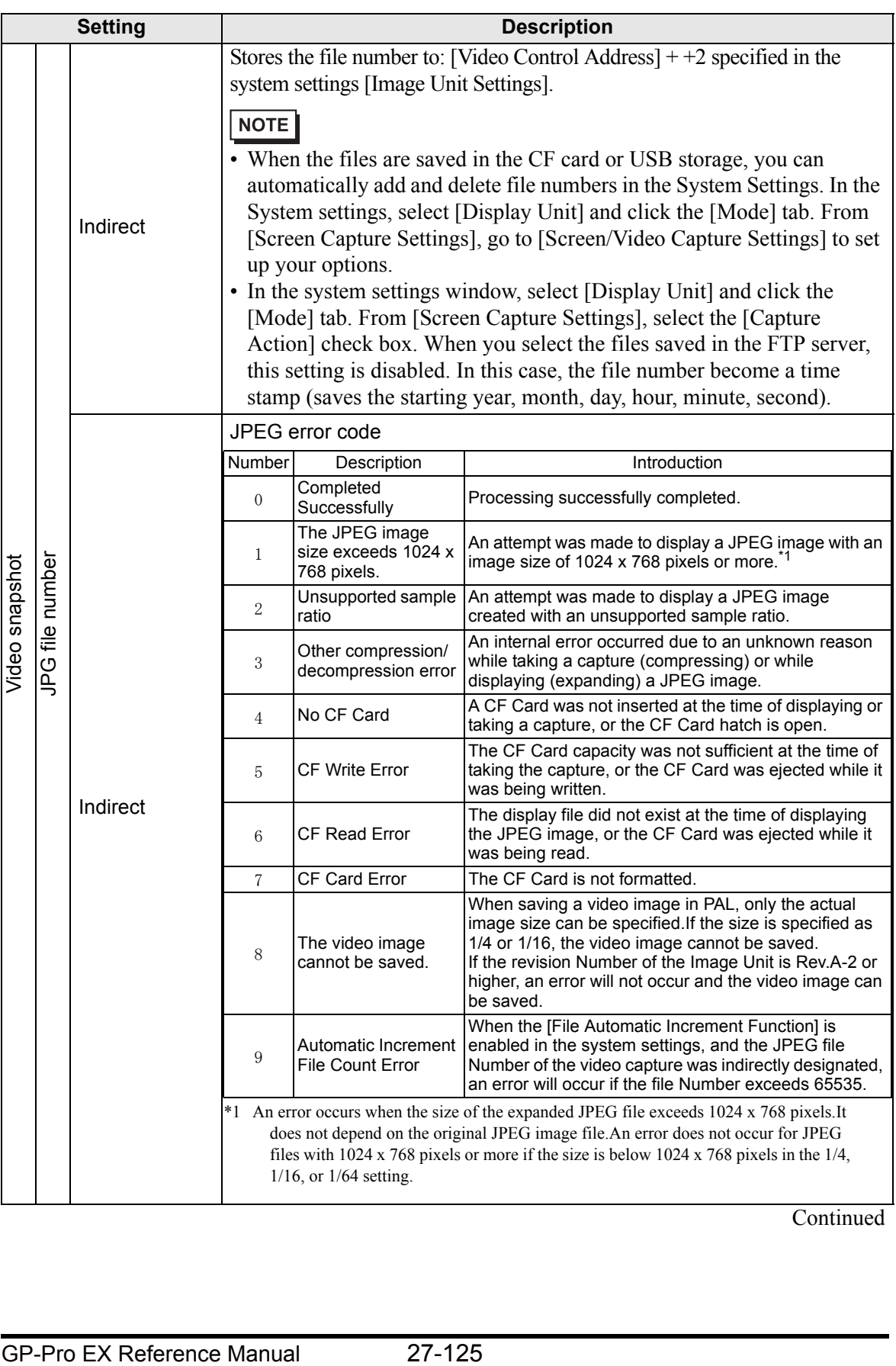

### **Video Capture Timing Chart**

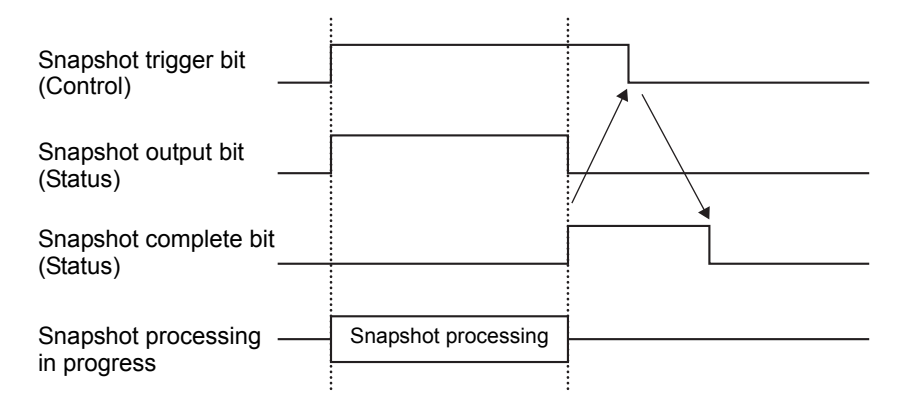

Even if the trigger bit turns OFF before the snapshot complete bit turns ON, the snapshot complete bit automatically turns OFF.

# **Custom Settings**

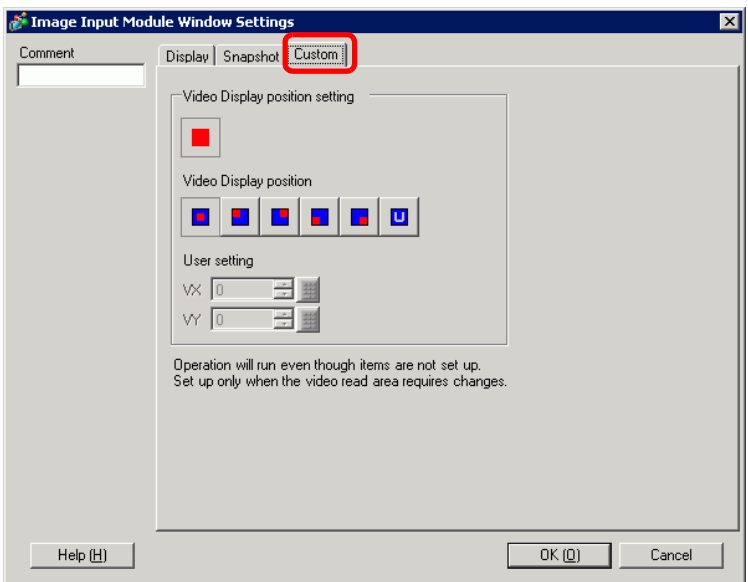

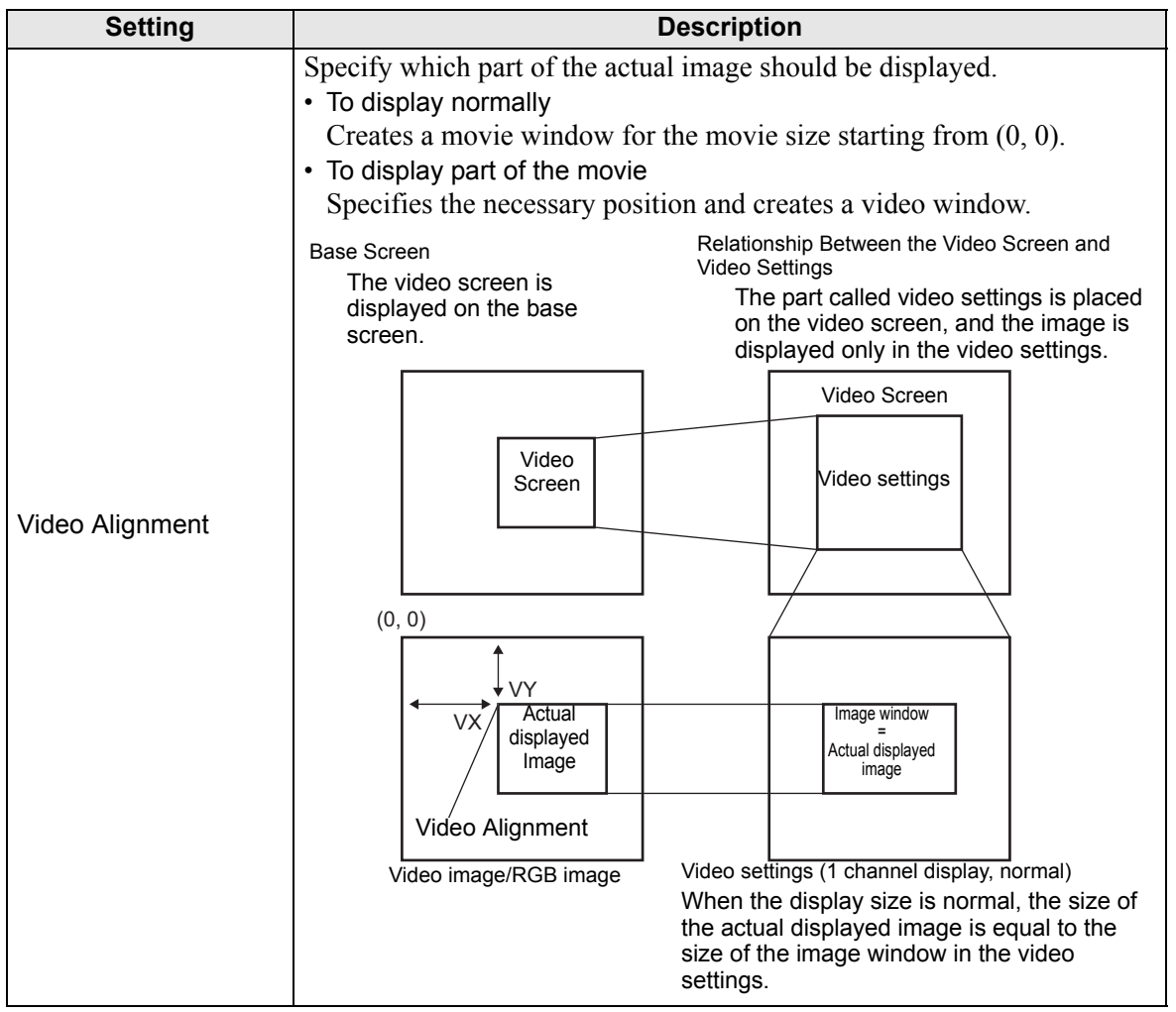

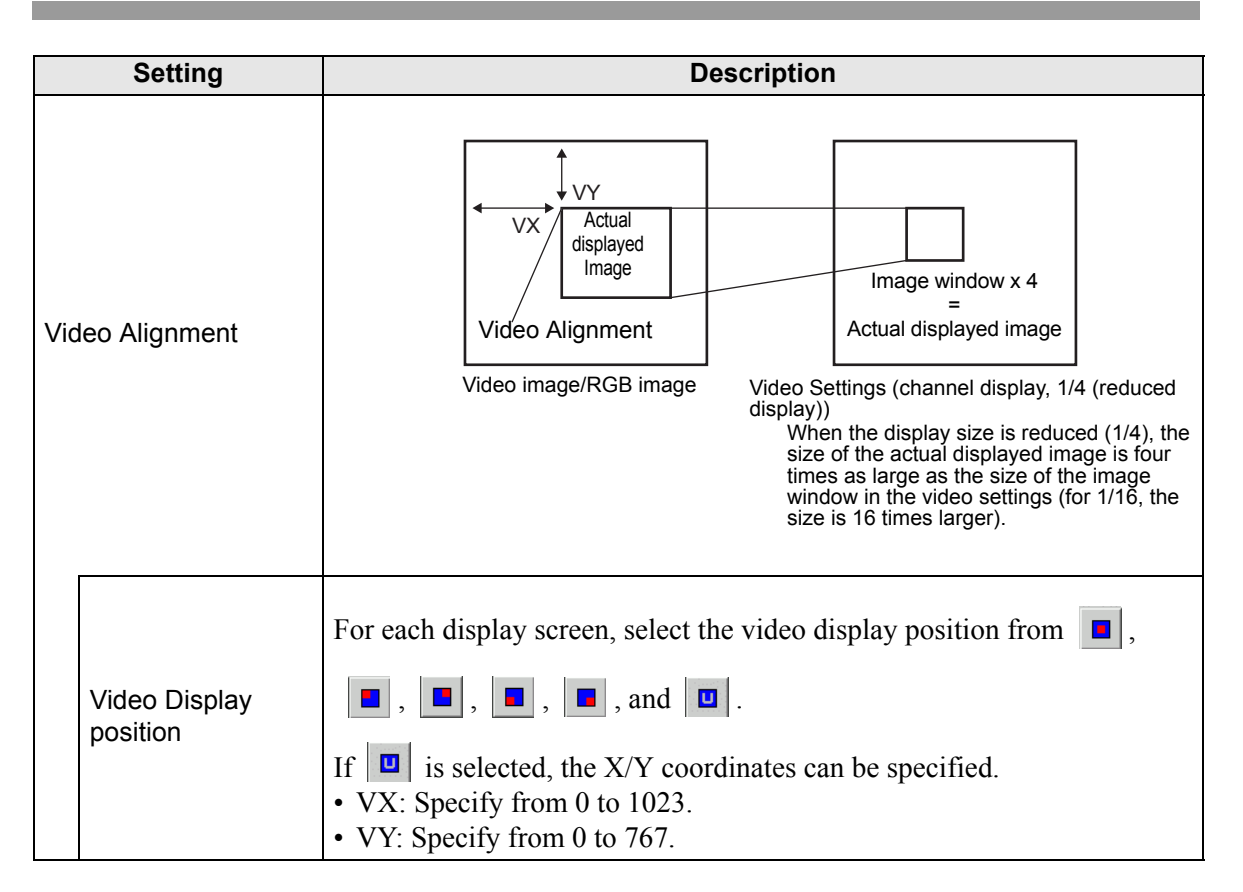

## **27.9.6 [Image Unit Settings] Settings Guide**

This section describes the basic settings of the optional Video Module Unit or DVI Unit.

## **Display Settings/Basic**

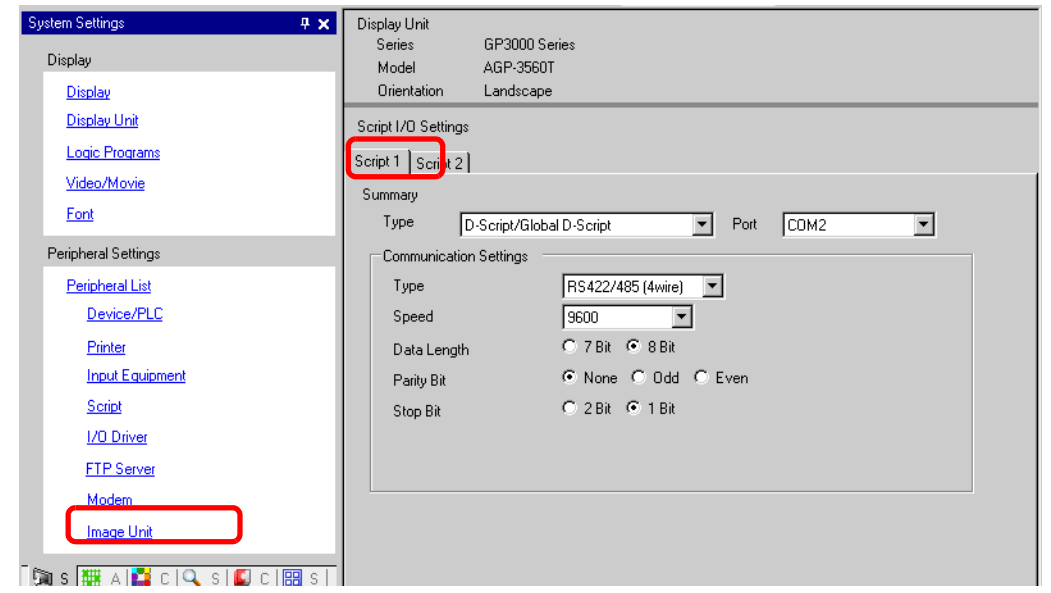

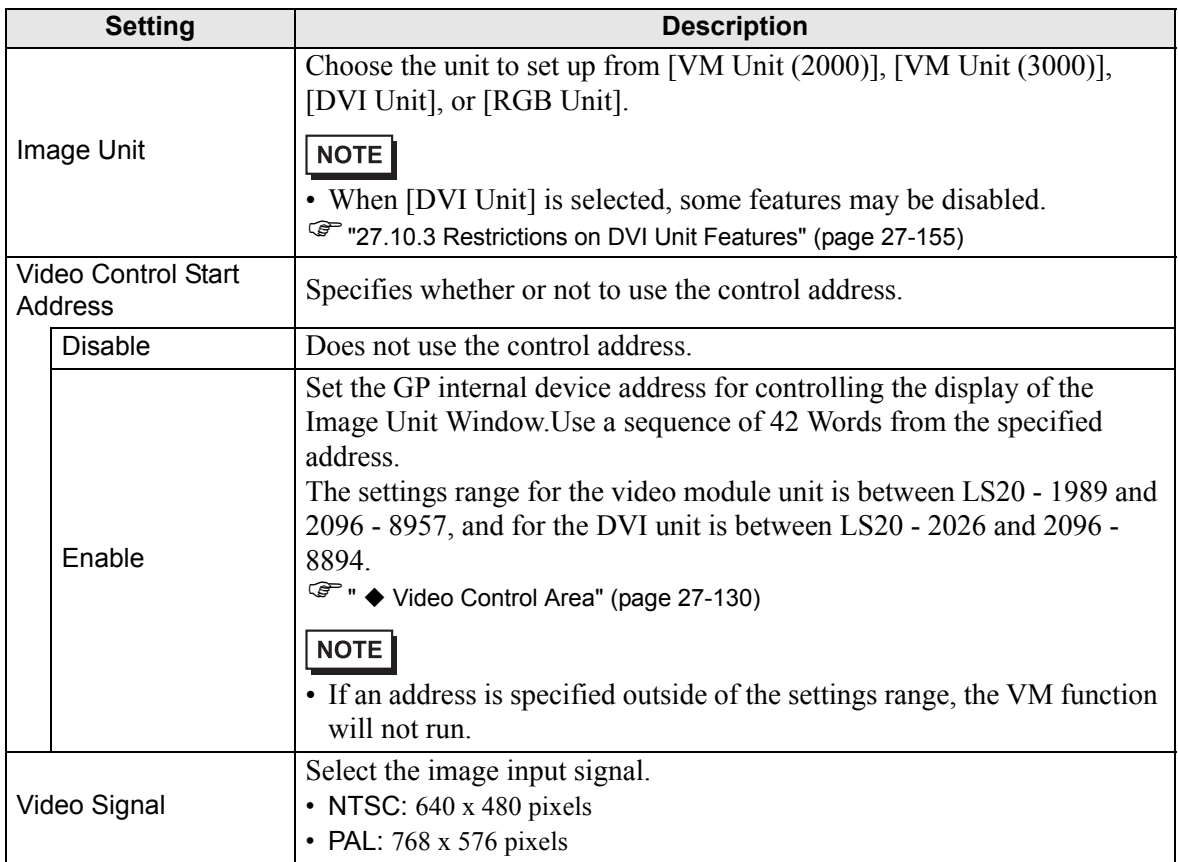

#### <span id="page-129-0"></span>**Video Control Area**

The sequence of 42 Words from the specified [Video Control Start Address] is called the "video control area".The following tables lists what each address controls.

- The video control area processes data in 16 bits. NOTE • The settings specified in [Image Unit Window Settings] in the Common
	- Settings are written in the video control area.

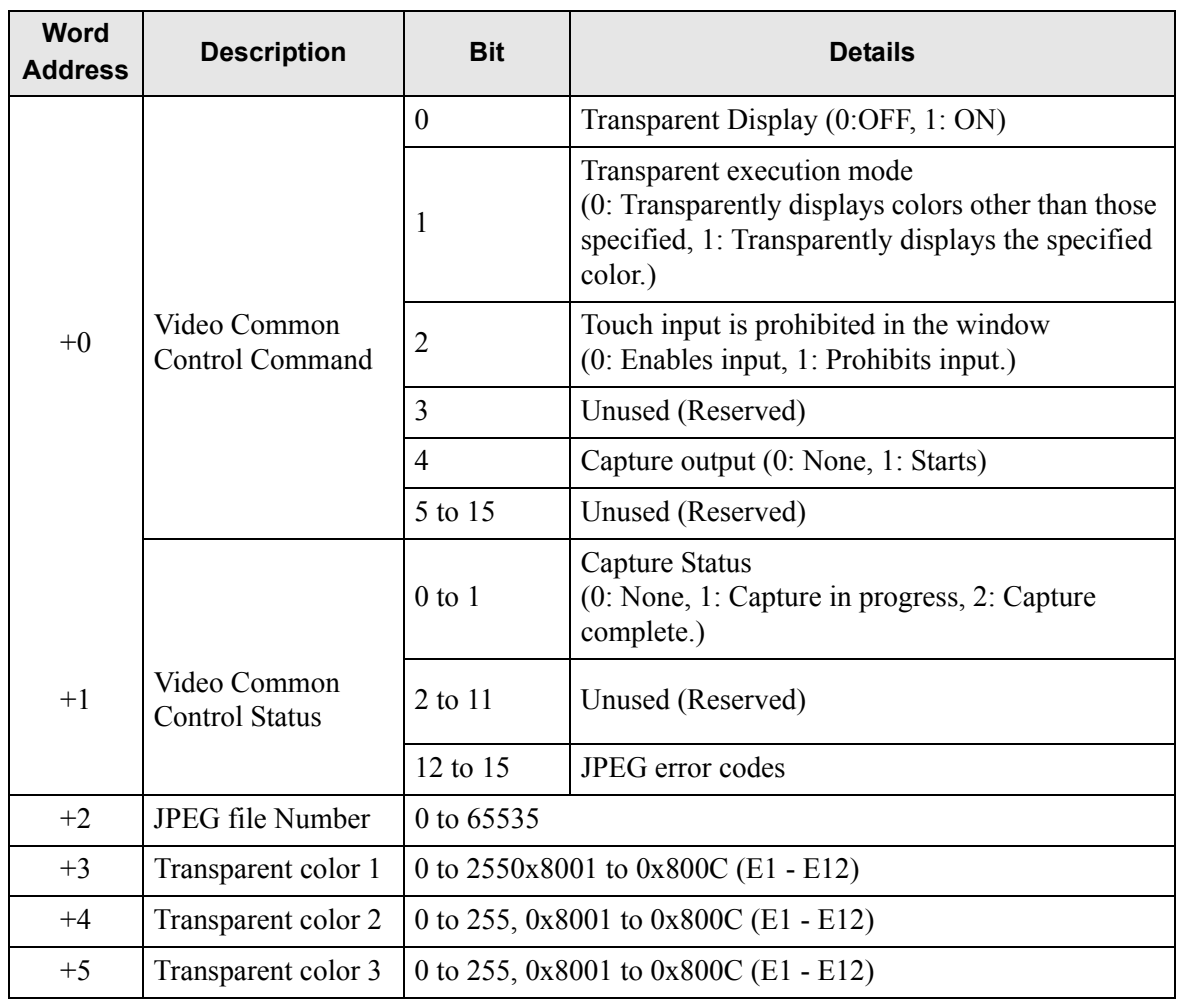

#### • Selecting VM Unit (2000) or VM Unit (3000)

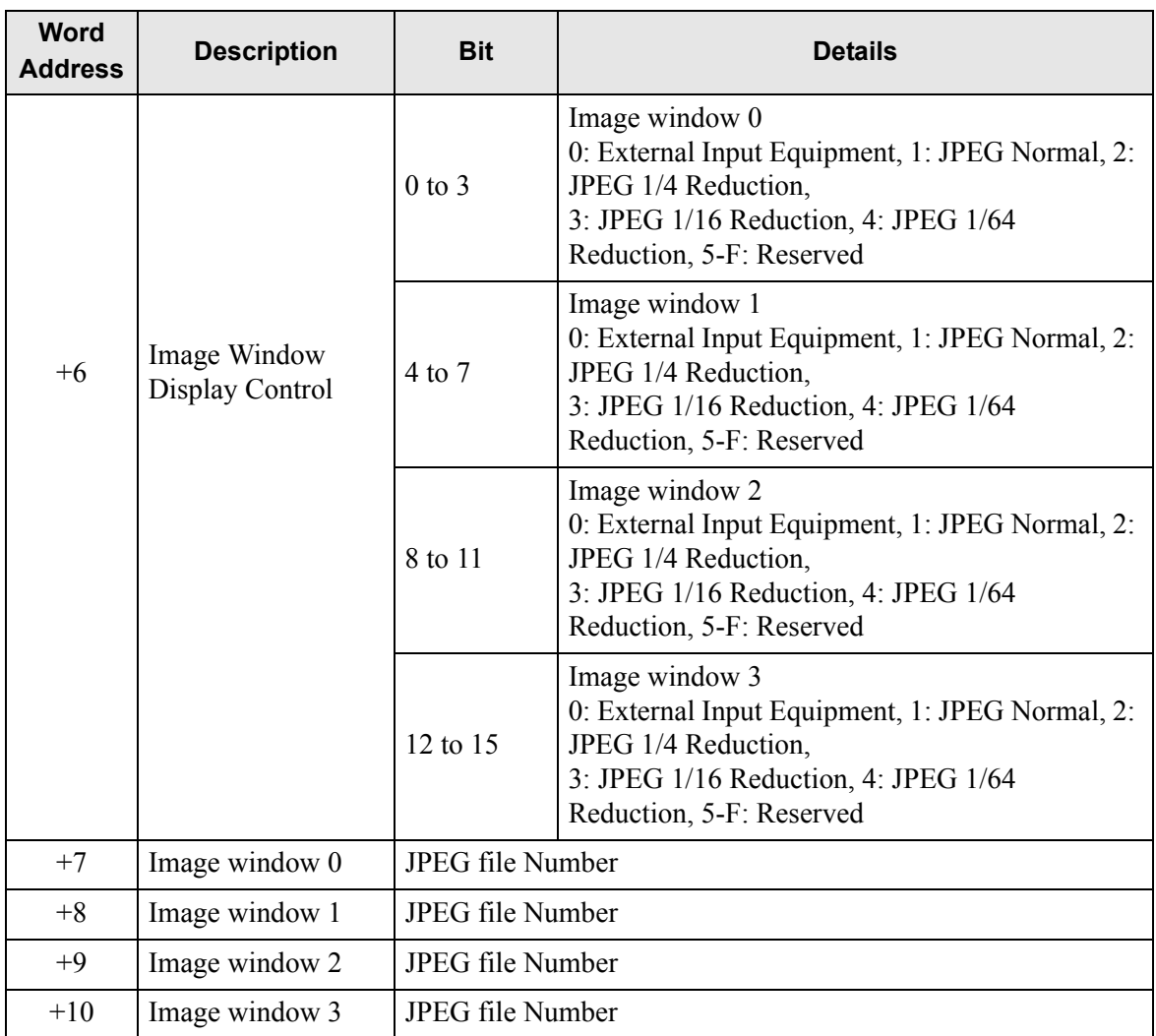

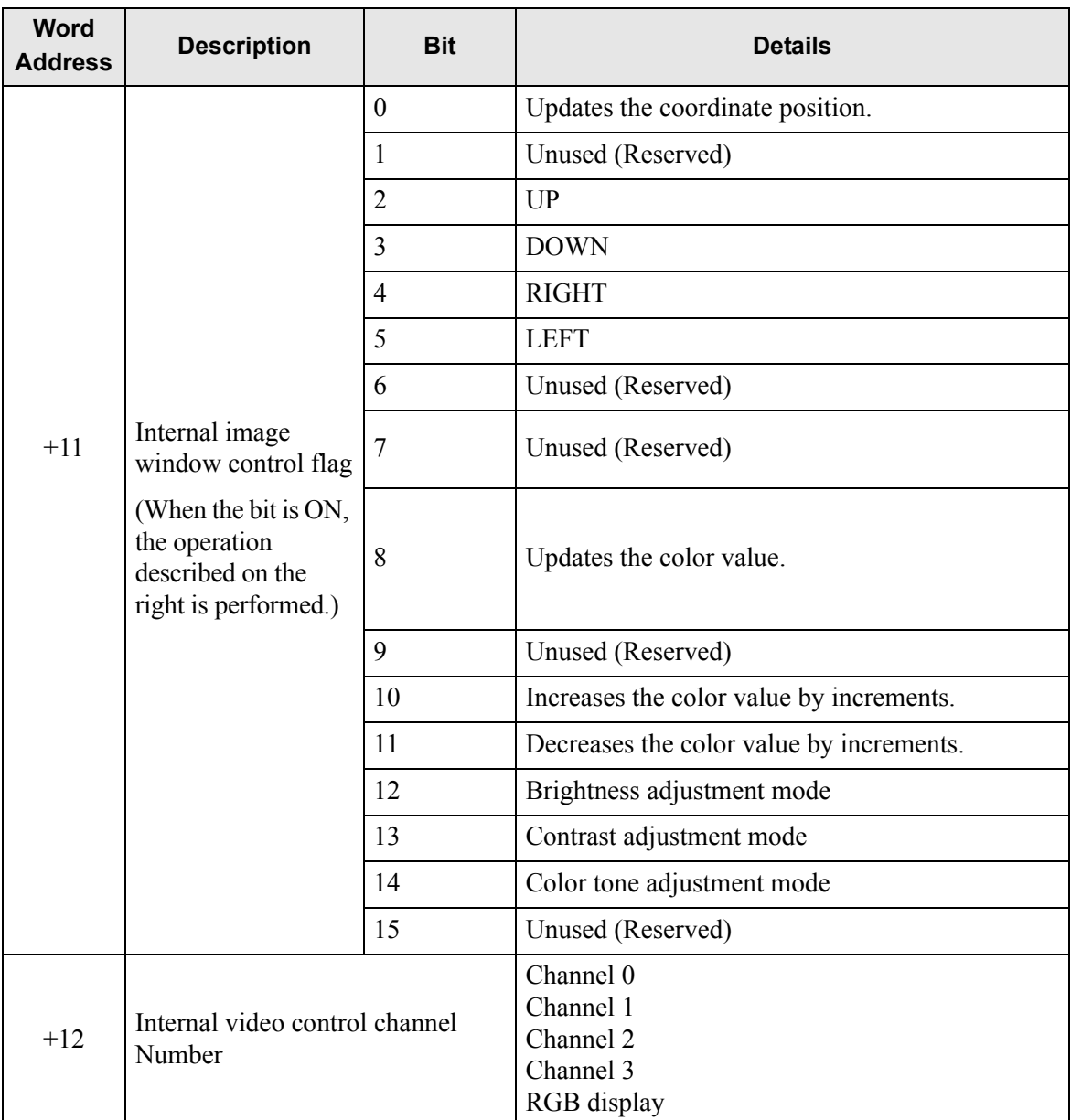

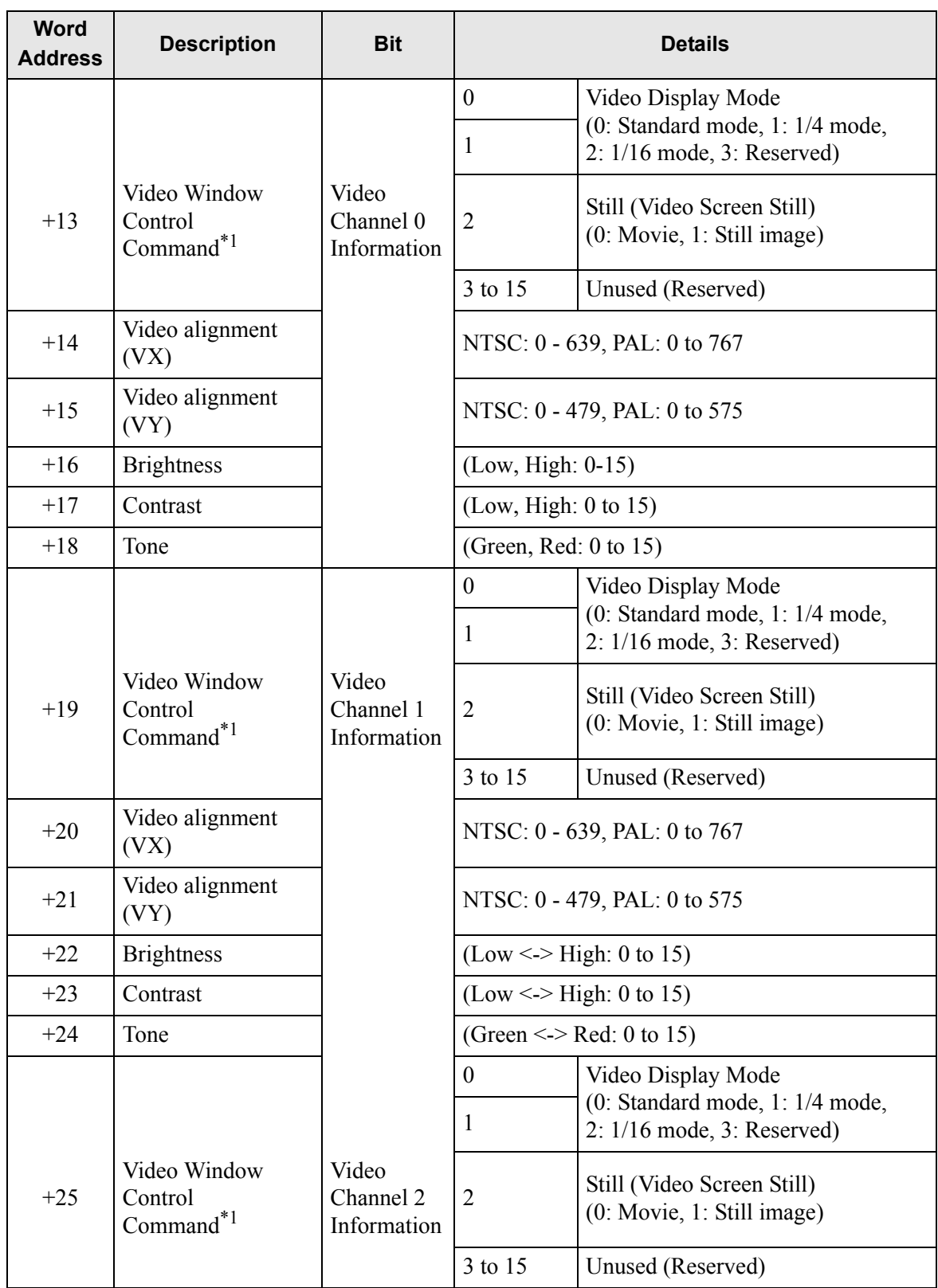

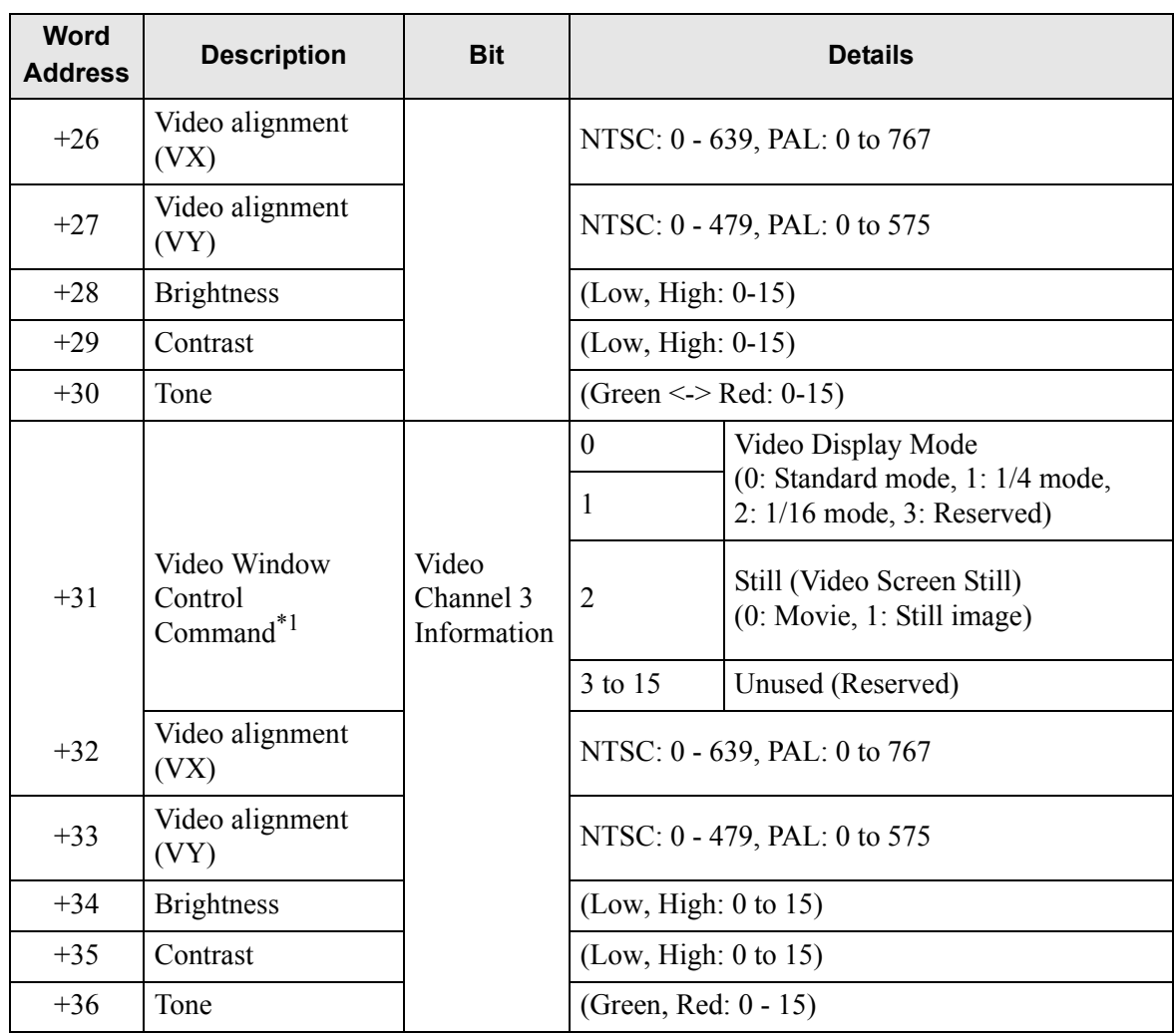

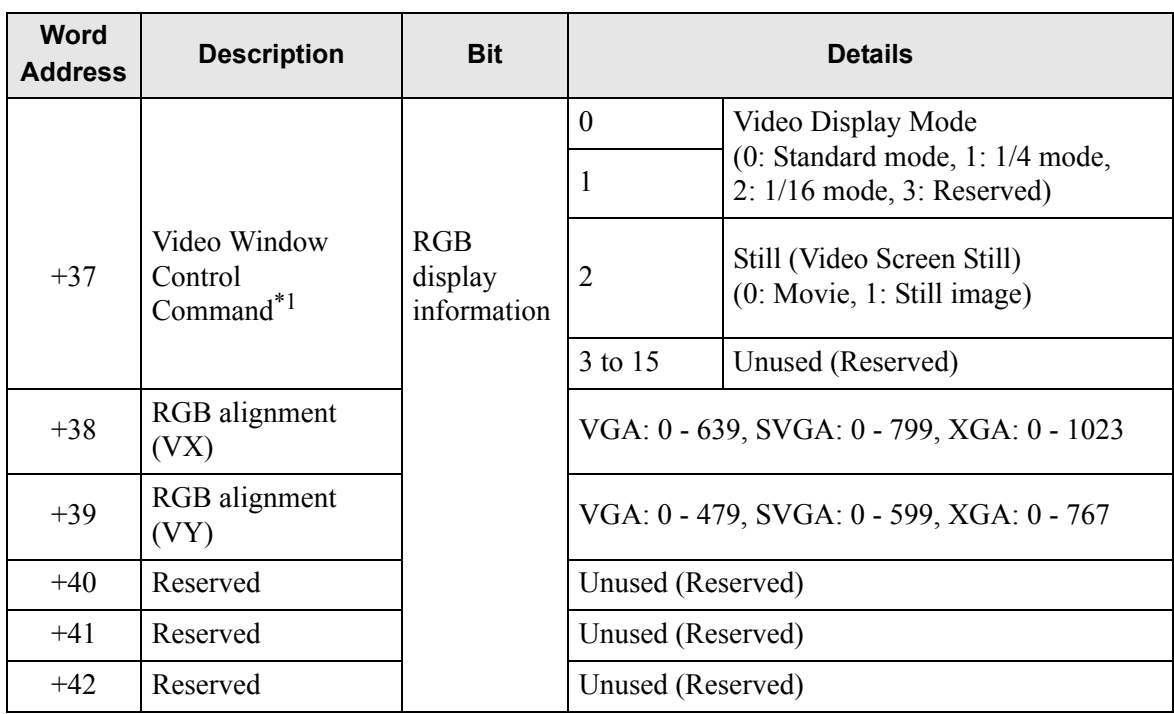

\*1 When using a video window control command, note the following points:

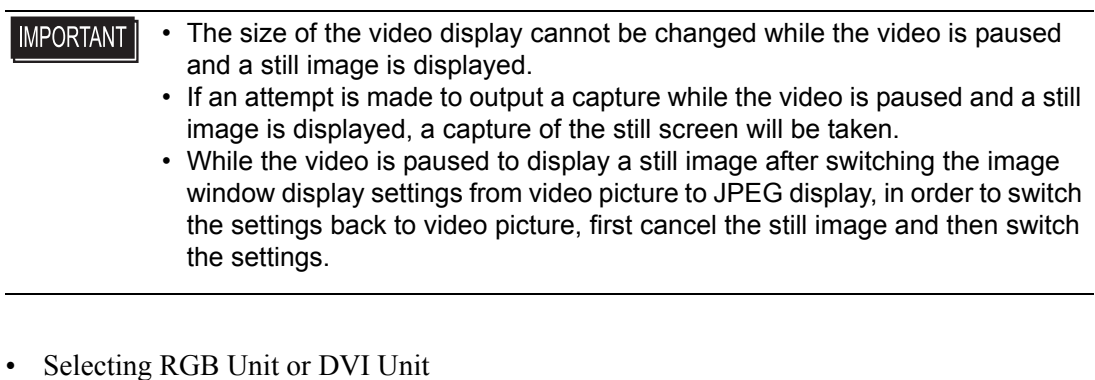

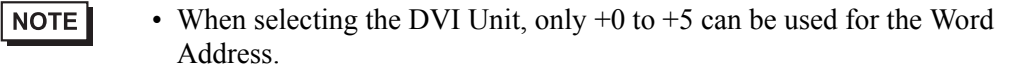

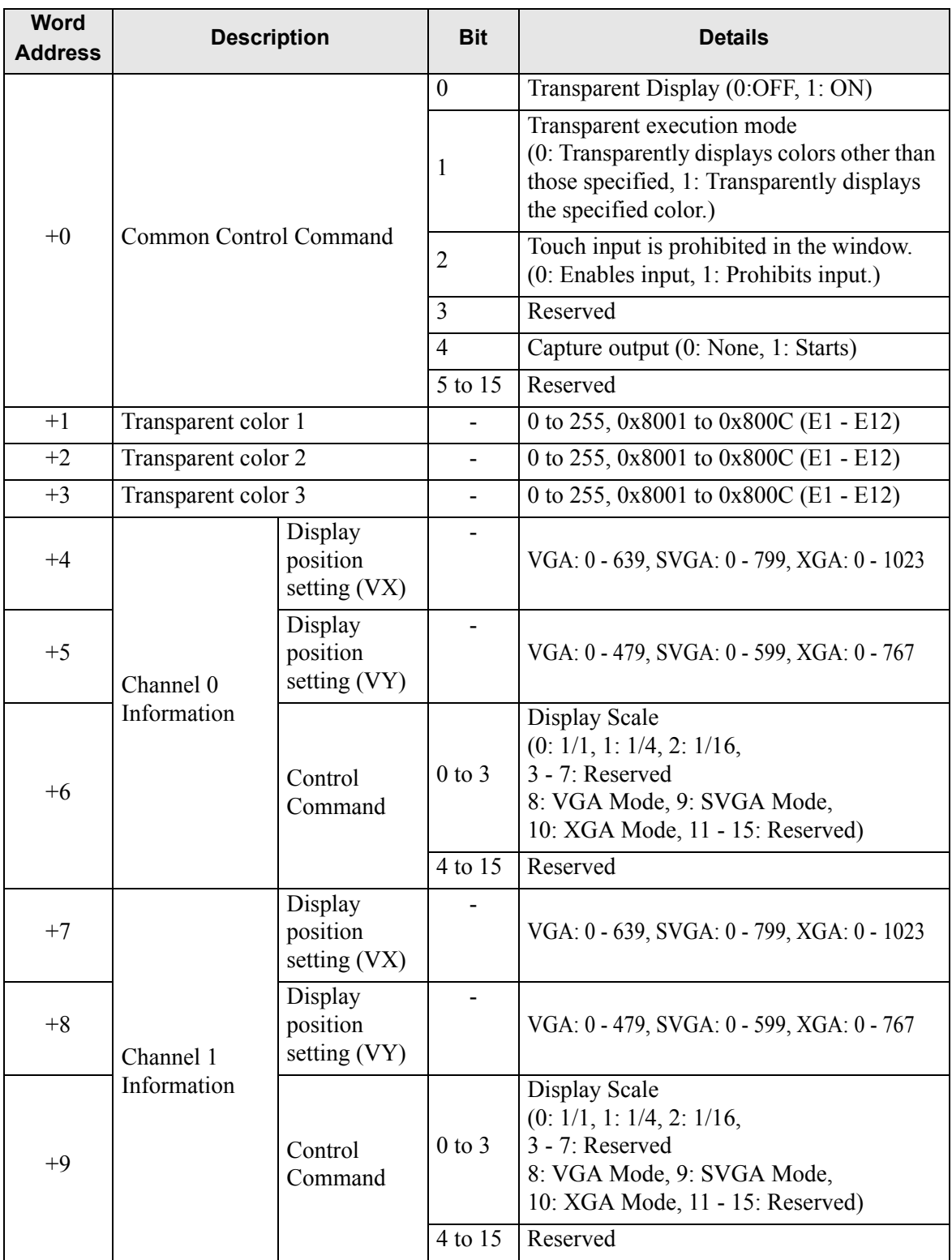

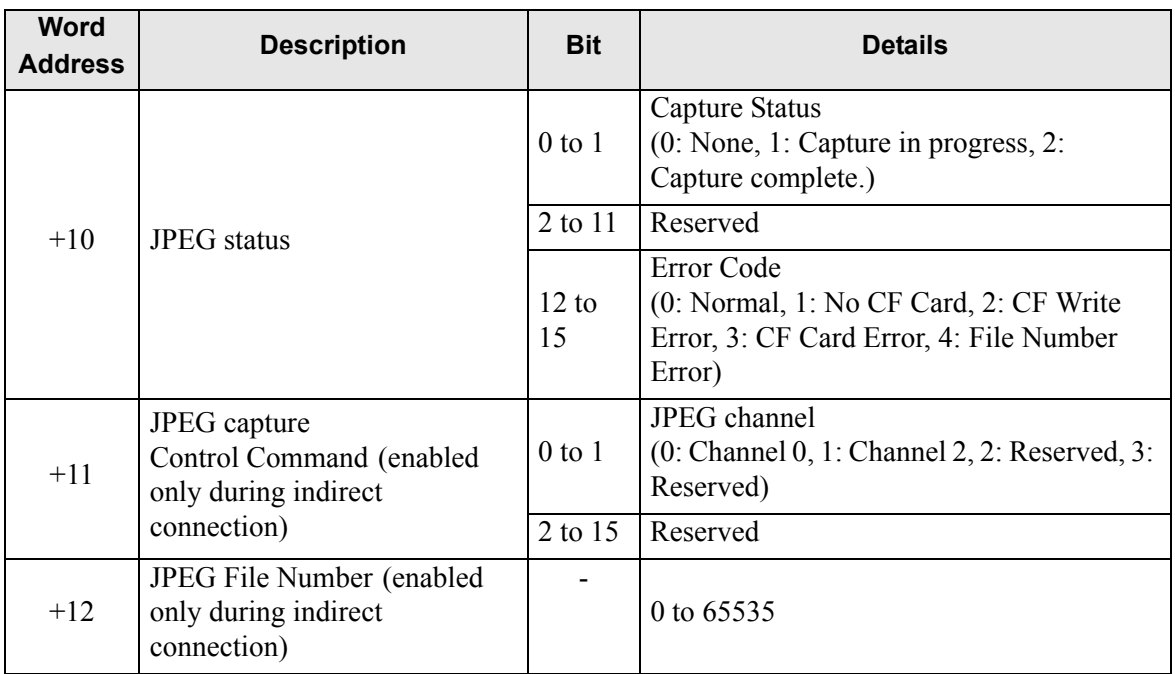

Video common control command (Word Address + 0)

The video common control command (address  $+0$ ) is used to control the operations in the Image Unit window. The following describes the control operations

- When the window is displayed, this address area is initialized to the specified value by the Image Unit window.
- The following describes the settings when Transparency is enabled.
	- The color specified for transparency uses the data from the Word Addresses  $+3$  to  $+5.1$  f the color does not use the data,  $\text{FFFF(h)}$  is stored in the Word Addresses +3 to +5.Also, in modes transparently displaying colors other than those specified, only Transparent color 1

(Word Address +3) is enabled.

- The range for a color specified for transparency is from 0 to 255 and from E1 to E12.When specifying from E1 to E12, set 0x8000 + number. (For example, for E5 set 0x8005.))
- The transparent color is acquired from the most significant bit and lower eight bits.Other bits are disabled. Also, when specifying E0 and from E13 to E255, the transparent color is disabled.
- While taking a capture, processing of parts and video display are stopped.
- If the same file exists on the CF Card, the existing file will be overwritten.
- It takes approximately three to five seconds to take a capture (when the image quality is 80).

Video common control status (Word Address +1)

The video common control status (address  $+1$ ) writes the results of the operation in the Image Unit window.

- The capture status is ON when taking a capture of a JPEG file.
- When an error occurs during a capture or JPEG image display, the error code is stored. This error code is stored until the next capture. For details on JPEG error codes, refer to "  $\blacksquare$  [Snapshot" \(page 27-124\)](#page-123-0)

#### Image window display control (Word Address +6)

Defines the image to display in the Image Unit window.

- You can select either video image of JPEG image. If you select a video picture, it is displayed on the specified channel by the Image Unit window. For JPEG images, specify the JPEG file number for each channel. You can select to zoom out from the JPEG image.
- In addition to the CF card, JPEG images can also be displayed using the files in a USB storage device. In the System Settings, select [Display Unit] and click the [Mode] tab. In the [Screen Capture Settings], select the [Capture Action] check box. When you select the files to be saved in a USB storage device, the files in the USB storage device will be displayed. When you select a CF card, the folder will be the CF card even when you select an FTP server.
- The Video Module can display a JPEG image up to 1024 x 768. If the JPEG image is larger than this, then the image is reduced to 1024 x 768 or to the display size specified of either 1/4, 1/6, or 1/64.

Also, for an SVGA model, a VGA model, and an XGA model, sizes of up to 800 x 600, 640 x 480, and 1024 x 768 pixels, respectively, can be displayed on the Image Unit Window. If the image size exceeds the screen size, only part of the image that fits on the screen can be displayed.

- When JPEG is set as the initial display, it is not possible to switch between video image and JPEG image using the window display image control flag.
- When a JPEG image is being saved, it is not possible to zoom out (reduce).

Internal Image Window Screens Control Flag (Word Address+11) / Internal Video Control Channel Number (Word Address+12)

This is the address area for changing the display state of a video picture.

After storing in the internal video channel number in Word Address+12, the control flag is changed to Word Address+11.

- Once the coordinate position update bit is ON, the display changes to real time at the coordinate value until the bit turns OFF. When the show window is ON, the area is 0 and cleared.
- The video picture display is changed to the settings specified in the bits for UP, DOWN, RIGHT, LEFT, and the plus/minus color value.
- When the Color Value Update Bit is ON, it changes the specified values for brightness, contrast and color of the display that are written in the video channel information (Word Address  $+13$  to  $+36$ ) until the bit turns OFF.
- The bit for the plus/minus color value changes the settings for the parameters that are turned ON among the bits for brightness, contrast, and color tone. (These three parameters can be changed simultaneously.)
- After prohibiting touch-panel input in the Image Unit window, if the Image unit display is OFF, touch-panel input is enabled.

Video Channel Information (Word Address +13 to +36) /RGB Display Information (Word Address  $+37$  to  $+42$ )

Set the display origin, brightness, contrast and color of each video channel 0 - 3 and RGB display.

Specify which part of the screen to display with the origin point's VX, VY coordinates.Base these coordinates on the video mode and window size.

When Video Input = NTSC, Display Size = Normal

Specify the Width of Video Image + Display Origin (VX) and Height of Video Image + Display Origin (VY) so as to not exceed the window size.

(Width of Video Image +  $VX \le 640$ , Width of Video Image +  $VY \le 480$ )

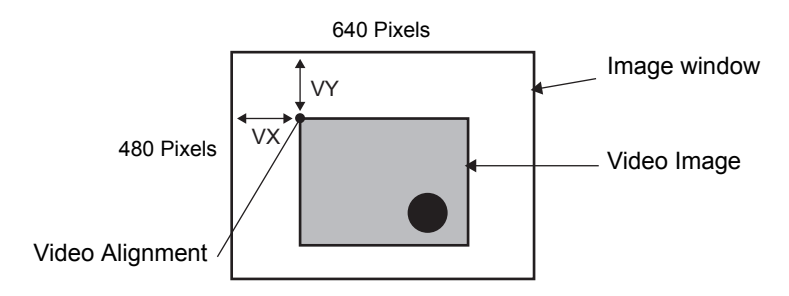

In case of Video Input "NTSC", Display Size "1/4".

Specify the Double Width of Video Image + Display Origin (VX) and Double Height of Video Image + Display Origin (VY) so as to not exceed the window size. Width of Video Image  $x 2 + VX \le 640$ , Width of Video Image  $x 2 + VY \le 480$ 

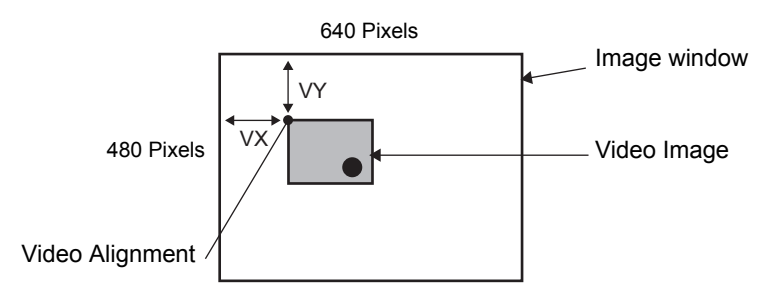

In case of Video Input "NTSC", Display Size "1/16".

Specify the Quadruple Width of Video Image + Display Origin (VX) and Quadruple Height of Video Image + Display Origin (VY) so as to not exceed the window size. Width of Video Image  $x + VX \le 640$ , Width of Video Image  $x + VY \le 480$ (For example, Video Input "NTSC")

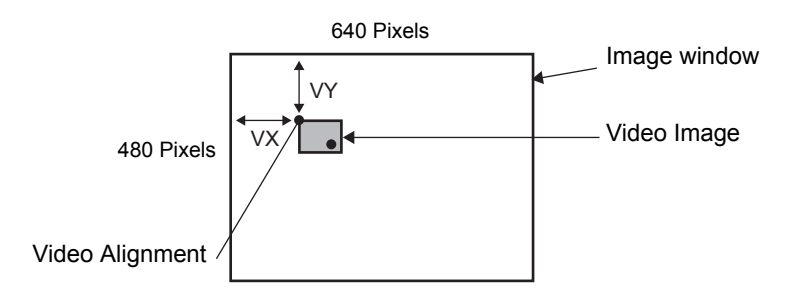

### **Example use of the Video Control Area**

This section gives an example of an operation using the video control area.

#### Displaying the JPEG file on the CF Card

Display the video capture image "CP00005" saved on the CF Card on Channel 2.

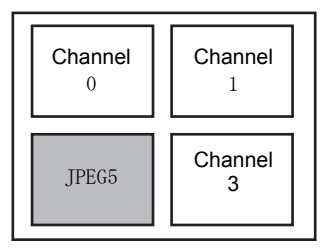

Write the JPEG file number "5" in [Video Control Start Address]+9 (Image Window2). Write the display size "2" (JPEG 1/4 extension) in the bit 8 -11 of [Video Control Start Address]+6 (Image Window Display Control).

Changing the display size of the Image Window Screen

Change the display size of Channel 2 from Standard to 1/4.

Write "1" (Display Size:1/4 mode) the bit 0 - 1 of [Video Control Start Address]+25 (Video Window Control Command).

Creating a still image

Create a still image from an image on Channel 2.

Turn ON bit 2 of [Video Control Start Address]+25 (Video Window Control Command of Channel2).

Changing the Video Display position settings

Change the Channel 2 display origin from (0, 0) to (100,100).

Turn ON bit 0 (Coordinate Position Update) of [Video Control Start Address]+11 (Internal Image Window Screens Control Flag).

Write "100" in 2.[Video Control Start Address]+26 (Video Display position settings VX of Channel 2) and +27 (Video Display position settings VY of Channel 2).

Changing the Transparent Color

Turn ON bit 0 (Transparency) of [Video Control Start Address]+0 (Video Common Control Command).

Turn ON bit 1 (Specified Color in Transparency) [Video Control Start Address]+0. Write the color code in [Video Control Start Address]+3 - 5.

# **Display Settings/Extended**

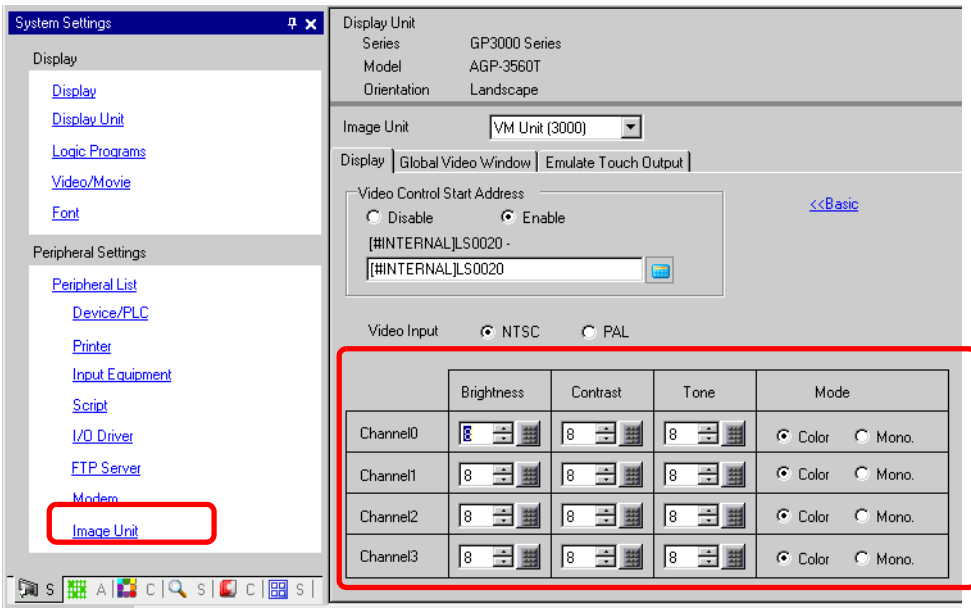

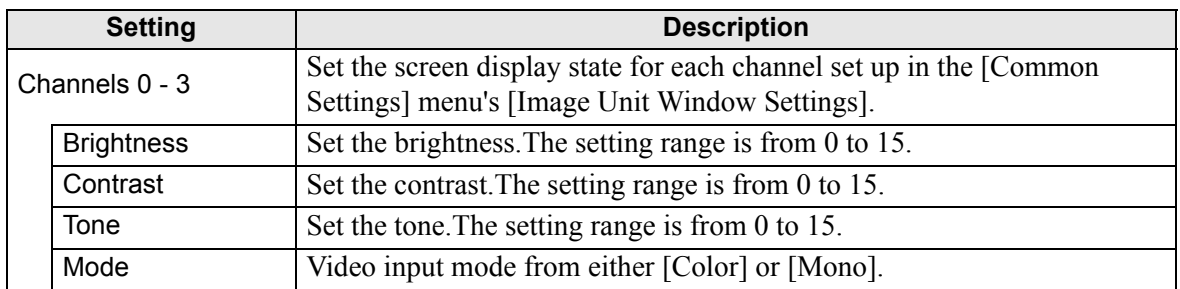

## **Global Video Window**

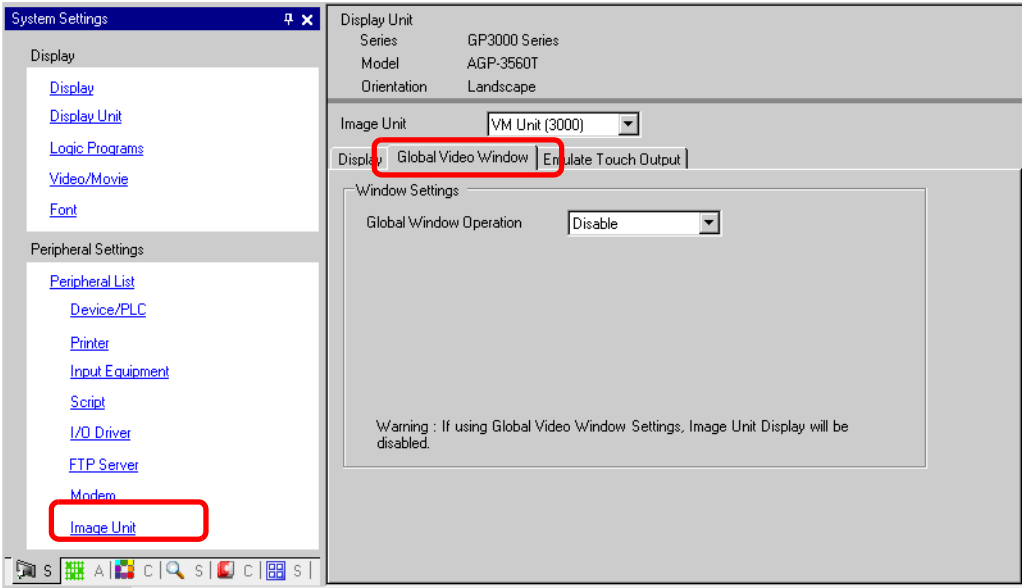

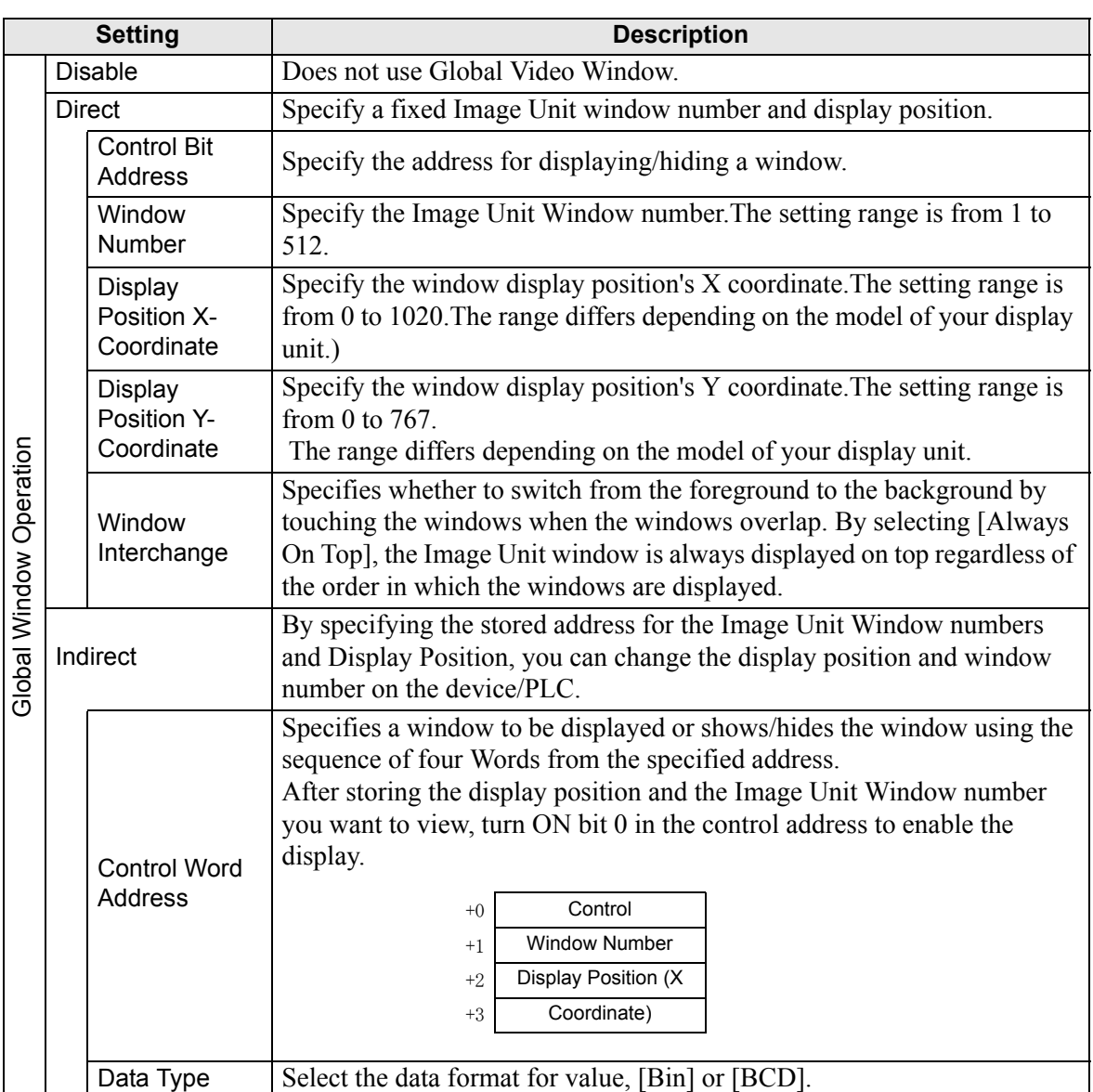
**IMPORTANT** 

## **Emulate Touch Output**

This allows you to output touch coordinates to a PC using serial communication.To use the PC mouse cursor to emulate touches on the GP, install on the PC mouse emulation software so the PC can receive touch information sent from the GP.

• For the touch output, have the following ready.

- •Mouse emulation software manufactured by Digital Electronics Corporation of Japan.
- •USB communication driver (for RGB Units only) manufactured by Digital Electronics Corporation of Japan
	- (this software can be downloaded from the support site "Otasuke Pro!" (http://www.proface.co.jp/otasuke).)
- •RGB cable (optional or commercially available)
- •Serial cable, cross (commercially available): VM Unit, DVI Unit
- •USB cable (optional or commercially available): RGB Unit

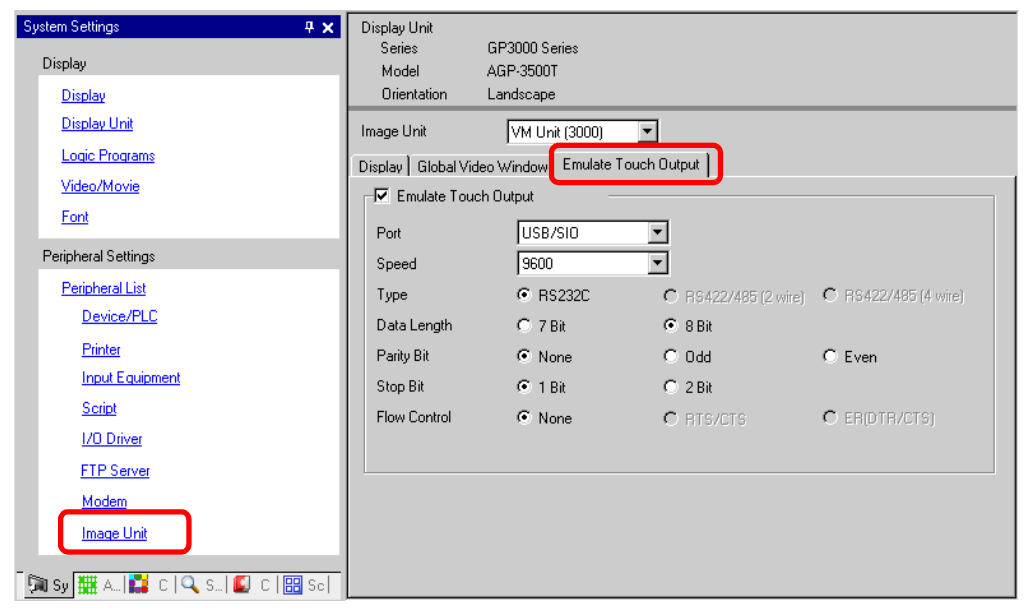

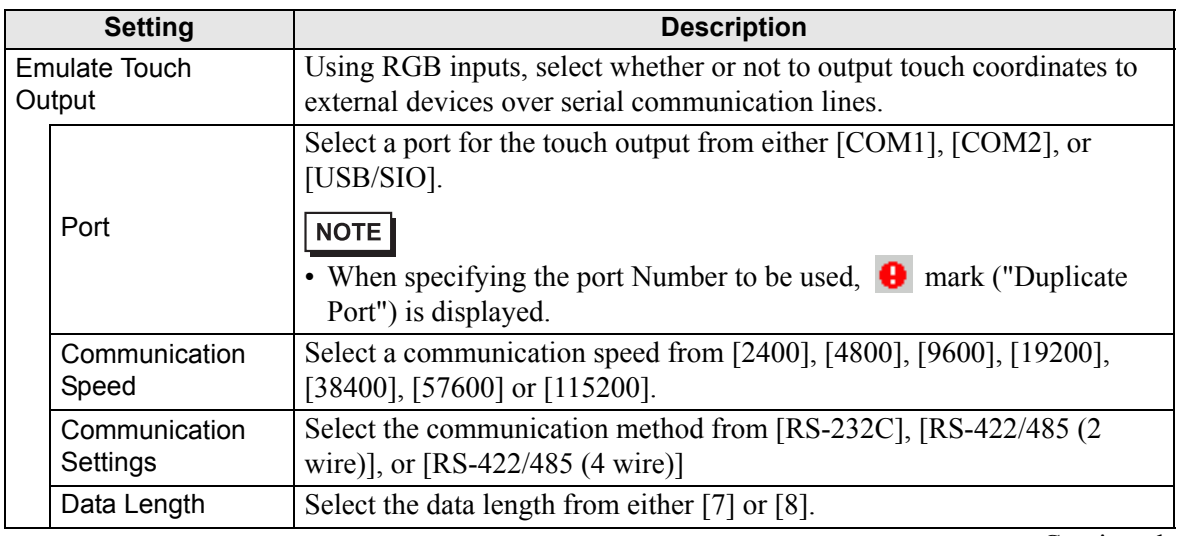

Continued

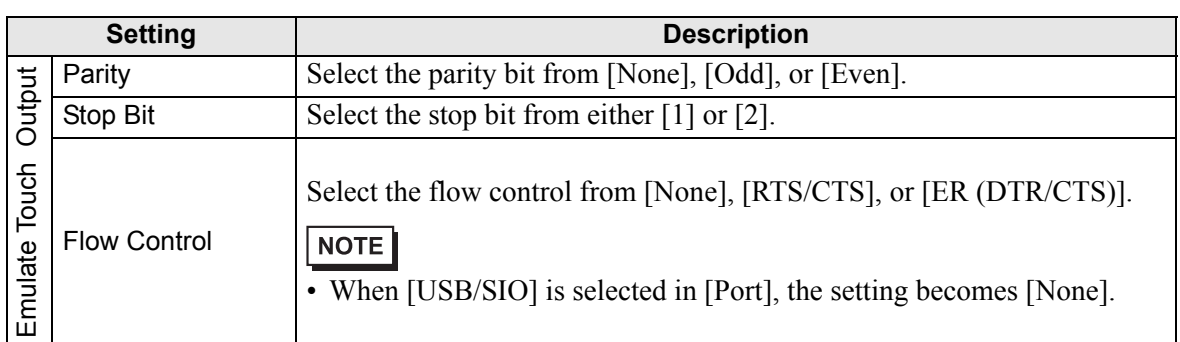

#### Setup Procedure

- 1 In the system settings window, select the [Emulate Touch Output] check box in the [Image Unit Setting] to configure the communication settings. Configure the mouse emulation settings on the PC.
- 2 From the [Common Settings] menu select [Image Unit Window Settings] and create a new screen. Double-click the displayed screen and open the Settings dialog box. In the [Channel] list, select [RGB(IN)] and select the

[Touch Output] check box.

3 Draw the Image Unit display on the base screen and set up the window display settings.

#### Operation Method

Write "1" in the GP internal device address LS9230 to enable touch output. The touch information to be output will be written in LS9231 - LS9233.

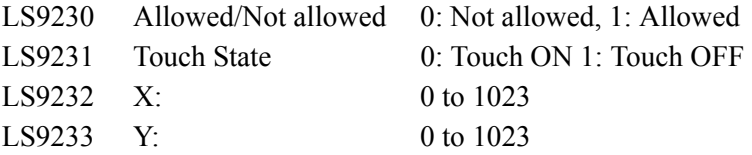

When displaying two channels simultaneously on an RGB unit, touch information is written into the following areas.

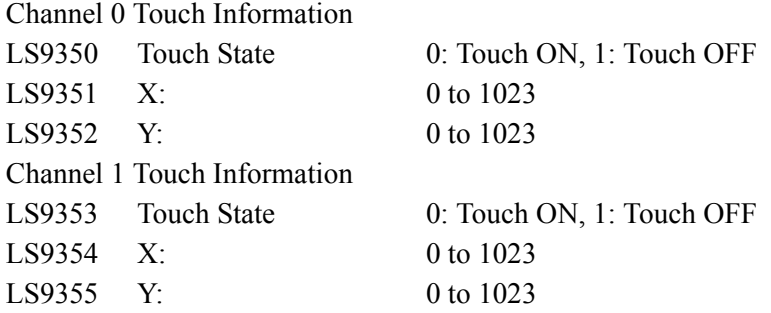

### **27.9.7 Image Unit Display Settings Guide**

The Image Unit Display is the part for displaying the Image Unit Window on the screen. The [Image Unit Window Settings] operates the video with the position and operation settings specified in the [Common Settings] window's [Image Unit Window].

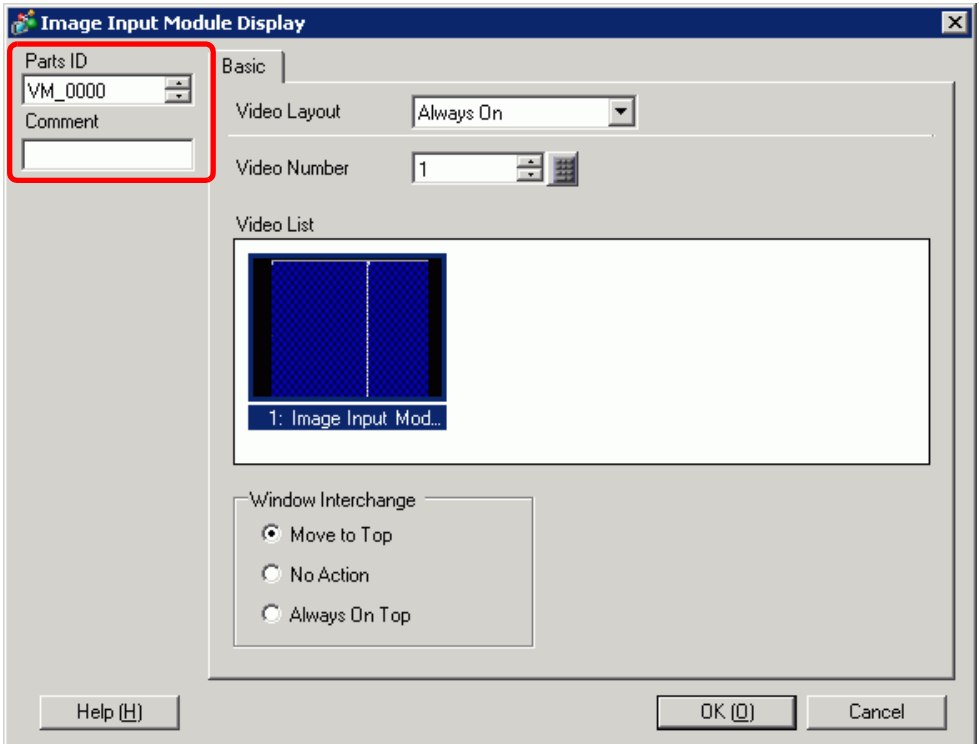

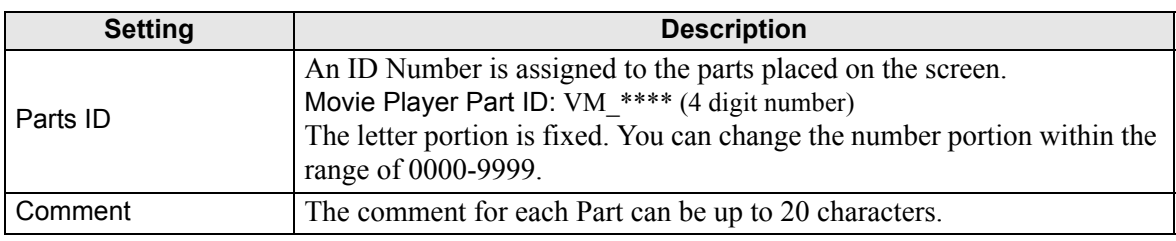

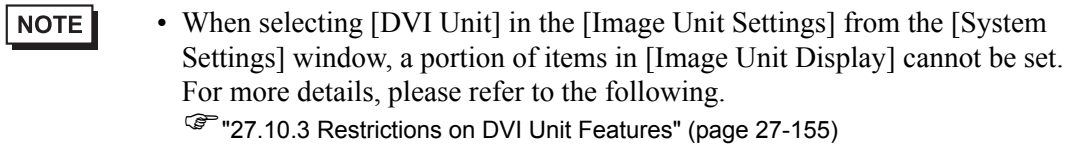

# **Basic**

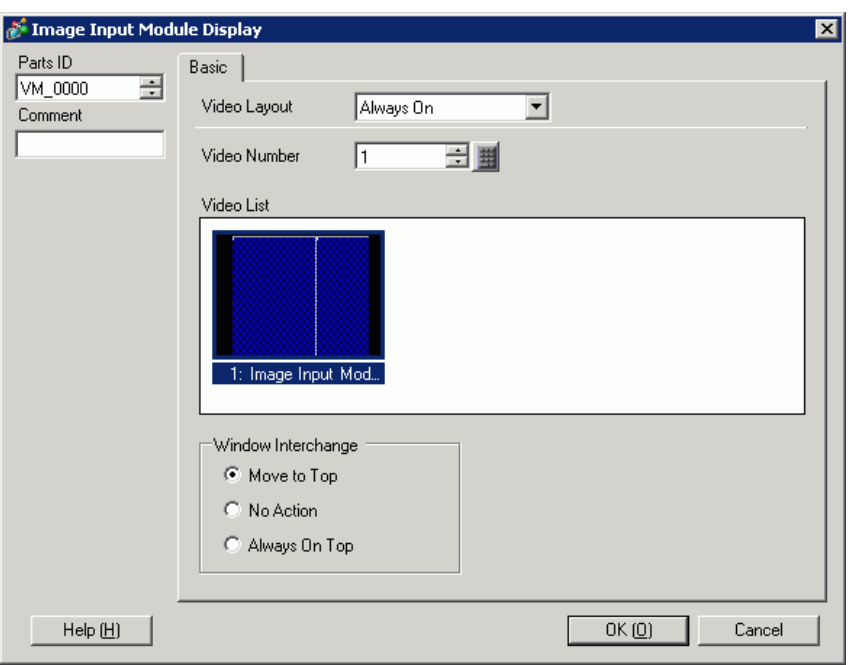

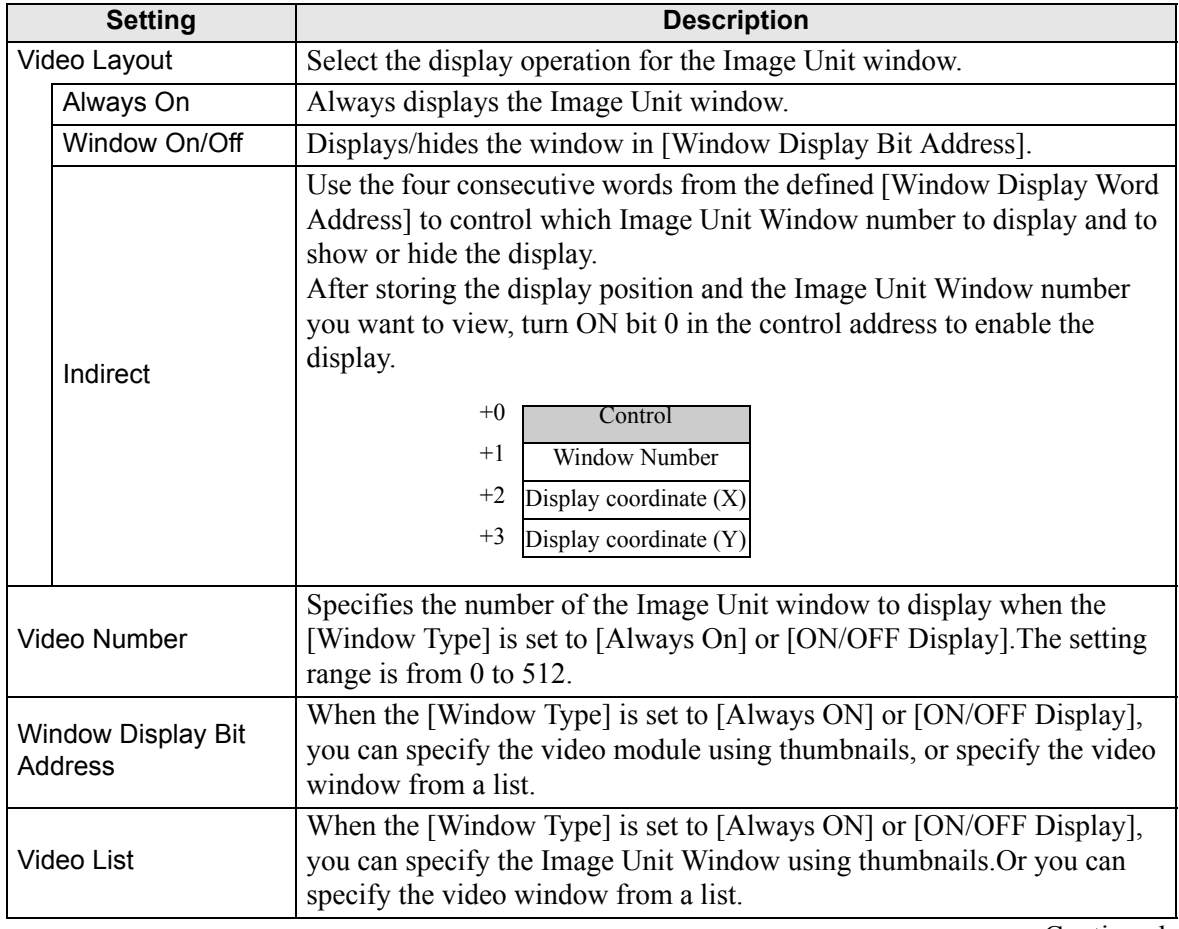

Continued

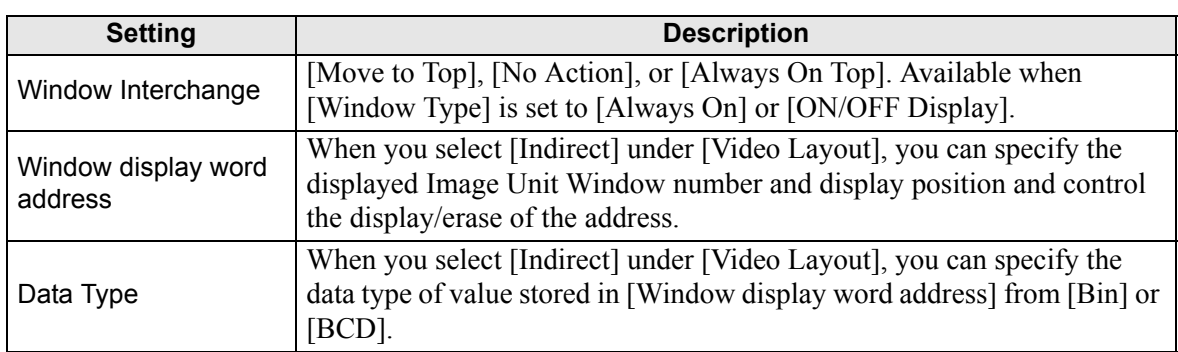

# **27.10 Restrictions**

## **Differences Between Movie and Image Unit Features**

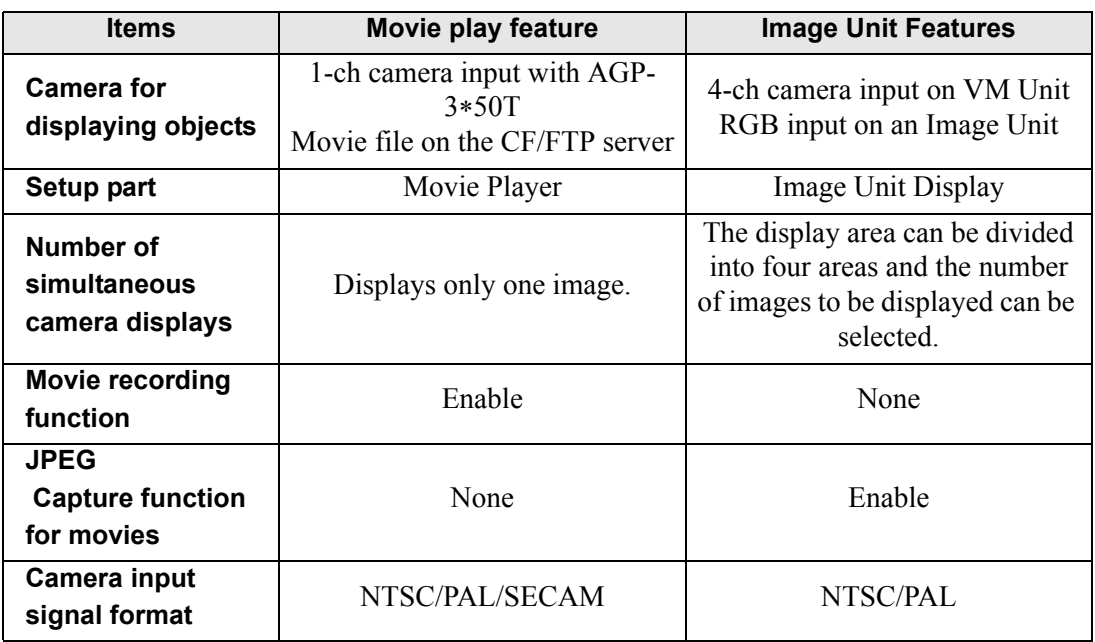

#### **27.10.1 Restrictions on Movie Features**

#### **Movie Player**

- Only one Movie Player can be placed on one Base Screen or Window Screen.
- The width (X coordinate) of the Movie Player can be specified in multiples of four pixels.
- If the size of the Movie Player is smaller than the video input image, part of the area that does not fit the screen will not be displayed. To view the entire image, move the image using the move switch.

For example, AGP-3550T (640 x 480)

Video Input is [NTSC] (640 x 480)

Movie Player's [Display Size] is [Normal]

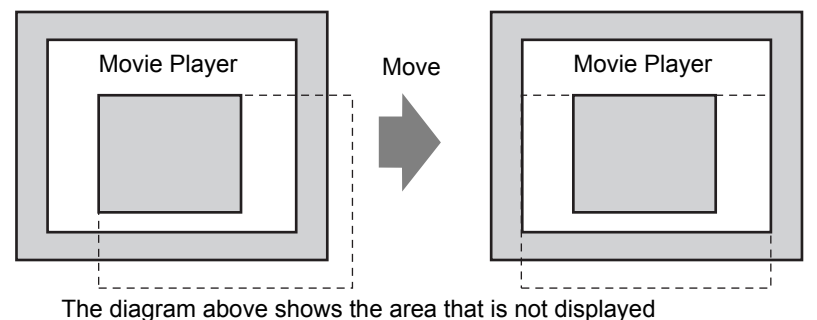

• The following table lists the video signal settings, operable cameras, and movie files.

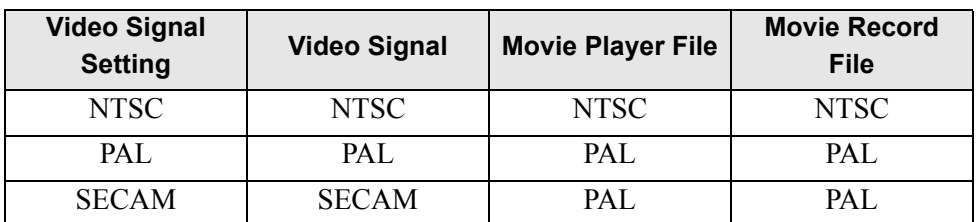

- When returning online after moving to offline mode or transfer mode while a video is being displayed or played, all functions stop. The picture will not be displayed. Touch the video display switch or the play switch to display the video.
- If you record objects moving at high speed, during playback of the video it may look as if the image stops periodically.

### **Video Display**

- There is no sound when displaying real-time video. Video that has been recorded in a movie file will play with sound.
- The video display function can be used simultaneously with the movie recording function for recording on a CF Card or FTP server, but the video display function cannot be used simultaneously with the play function.

#### ■ Recording

- You cannot save another file until one file is saved successfully. You can save the file onto a CF card and FTP server simultaneously.
- It is not possible to play a movie while it is being recorded.
- When the operation of the event recorder function is specified as [Always], the play function cannot be used.
- Record to CF and Record to FTP can be operated simultaneously while using the event recorder function. However, the writing speed slows and saving will take longer to complete.
- The folder or file name in which a movie is recorded cannot be changed during recording.
- If an error occurs during recording, turn ON bit 1 (resume bit) of the specified [Control Address]. The error will be corrected, and bit 1 (save enable bit) of the status address will turn ON. Directly turning ON the save enable bit will not correct the error.
- When starting to save a movie on the CF Card, the number of files in the Save To folder is confirmed. If the predefined number of files have already been saved, it cannot be saved. However, if [Loop] is set to [Auto], an error does not occur. The oldest file is deleted and a new file is saved.
- If the destination folder contains files with any of the following characteristics, you cannot save to the CF card.

•A file with a name in which the number of characters do not match the specified number.

•A file with a name in which the first two characters (the user specifiable string) do not match the specified characters.

•A file with an extension other than ".SDX"

- Do not place a file that was arbitrarily created under the "MOVIE" folder on the CF Card. An error may occur during saving to the CF Card, or the file may be deleted.
- Do not operate a screen configured with a CF Card if the CF Card is not inserted in the GP. It may not work properly.
- The number of times that data can be written on a CF Card is limited. (Approximately 100,000 times for rewriting 500 KB.)
- Up to 32 FTP servers can be registered.
- The number of movie files to be saved on a FTP server differs depending on the specifications of the FTP server.
- If an error is returned from a FTP server, the saving operation will stop.
- The server connection number cannot be changed while a movie is being saved on the FTP server.
- When switching to offline mode or transfer mode during recording, the save function stops and the pictures that have been recorded at that time are saved.

#### **Playing a Movie**

- You cannot record video while playing a movie.
- When [Play List] is specified as [CF] or [FTP] in Movie Player, Movie Player will not operate if the movie playlist file does not exist. If the playlist file was deleted, use Special Data Display [File Manager] to play the movie.
- Only SDX format movie files can be played.
- While you are playing a video file saved on the FTP server, functions such as pause, fast forward, rewind, slow motion play, or frame-by-frame forward/reverse play cannot be used to change the playback speed. If these operational switches are placed, it will not work.
- You can change file names but that will not affect the play order. Movie files are played in the order in which they were created on the CF card or FTP server.)
- While a logic program is running, the video recording or movie may stop. When using video recording or movie playing together with logic, input logic wait (LWA) instructions in the logic program.

## ■ CF Card Cautions for Use

- When ejecting a CF Card, make sure that the CF Card access LED lamp turns OFF. Otherwise, the data on the CF Card may be damaged.
- When accessing a CF Card, be sure not to power OFF or reset the GP, or eject the CF Card. Create an application screen on which the CF Card cannot be accessed, and on that application screen, you may power OFF or reset the GP, open and close the CF Card cover, and eject the CF Card.
- When inserting a CF Card, check the front and back sides and the connector position of the card. If the CF Card is inserted the wrong way, the data, the CF Card, or the GP may be damaged.
- Use a CF Card manufactured by Digital Electronics Corporation. If a CF Card manufactured by another company is used, the contents of the CF Card may be damaged.
- Please make sure to back up all CF Card data.
- Please refrain from doing the following, as it can result in damage to data and equipment:
	- •Bending the CF Card
	- •Dropping the CF Card
	- •Spilling water on the card
	- •Touching the CF Card's connectors directly
	- •Disassembling or modifying the CF Card

### **27.10.2 Restrictions on Video Module Features**

- On the AGP-3500T, AGP-3510T, AGP-3550T, and AGP-3560T, you can install either the SGMU Extended Unit or VM Unit, but not both.
- When the Video Module is installed, the GP display colors are reduced to 32K colors.
- The Video Module display cannot be placed on a window.
- Multiple Video Module displays can be placed on a Base Screen.
- Only JPEG images up to 1024 x 768 pixels can be displayed on the VM unit. The Video Module can display a JPEG image up to  $1024 \times 768$ . If the JPEG image is larger than this, then the image is reduced to  $1024 \times 768$  or to the display size specified of either  $1/4$ ,  $1/6$ , or 1/64. In the "Image Unit Window", for an SVGA model, a VGA model, and an XGA model, display sizes up to 800 x 600, 640 x 480, and  $1024 \times 768$ , respectively, can be displayed. If the image size exceeds the screen size, only part of the image that fits on the screen can be displayed.
- Even when calling the Image Unit Window set with transparency settings on the Picture Display in which clearing actions are set, the transparency may not work. When the color code is set at 00 - 07, this phenomenon will not occur.
- When using an Image Unit Display set to "Always on Top", do not simultaneously display an Edit Screen on the CSV Display.The CSV Display's Edit Screen may be displayed beneath the Image Unit Window, hiding the Edit Screen's Cancel button.
- The Image Unit Display Window of a project file set to [VM Unit (3000)] under [System] Settings]-[Image Unit] cannot be copied to a project file set to [VM Unit (2000)].
- The Display Position of a VM unit for the GP3000 Series is set in units of four pixels. When the Display Position cannot be divided by four, it will be displayed using a value divisible by four.

# **Saving JPEGs**

- Only one video signal channel can be used for saving JPEG.
- While taking a capture, processing of parts and video display are stopped.
- It takes approximately three to five seconds to take a capture.
	- <When acquiring display data>

After the data acquisition processing is complete, the screen is turned OFF.A file will not be created on the CF Card.

<When saving to a CF Card>

After saving is complete, the screen is turned OFF. A file is created on the CF Card.

- Performing a screen capture while displaying a DVI Window will not obtain the displayed screen. Obtain a screen capture after hiding the DVI Window.
- When a capture is performed without input signals, a Blue Back Image XGA (1024 x 768) in size will be saved.

# <span id="page-154-0"></span>**27.10.3 Restrictions on DVI Unit Features**

- You cannot save in JPG format or display the data in JPG format.
- You cannot capture the video screen.
- When selecting [DVI Unit] in the [Image Unit Setting] even when the Video Module Unit is installed, video input is invalid.The settings items are not displayed. Also detailed settings for the video signal settings are not displayed.
- When an Image Unit Display is set to "Always on Top", do not work with the CSV Display at the same time as the editor. The CSV Display's editor screen display below the Image Unit Window, hiding the Cancel button.
- If the input screen has a higher resolution than the GP, it will display only a portion of the image. Please adjust the resolution of the PC to match the GP.

#### **Image Unit Window settings**

- Because the DVI input screen is always displayed, the spacing is disabled and the window type is fixed to one screen display. Also, in the channel settings, it will be fixed to RGB Input Image.
- The display size will be operated only under normal settings.
- In the DVI Input display, the area to be the background does not exist and so the background color settings are disabled.
- Video capture action is invalid. Also, processes related to JPEGs are disabled.